# **KYOCERa**

# **FS-1028MFP**

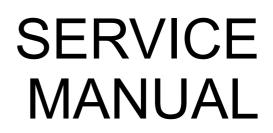

Published in May 2012 2H9SM064 Rev.4

#### CAUTION

RISK OF EXPLOSION IF BATTERY IS REPLACED BY AN INCORRECT TYPE. DISPOSE OF USED BATTERIES ACCORDING TO THE INSTRUCTIONS.

It may be illegal to dispose of this battery into the municipal waste stream. Check with your local solid waste officials for details in your area for proper disposal.

### ATTENTION

IL Y A UN RISQUE D'EXPLOSION SI LA BATTERIE EST REMPLACEE PAR UN MODELE DE TYPE INCORRECT. METTRE AU REBUT LES BATTERIES UTILISEES SELON LES INSTRUC-TIONS DONNEES.

Il peut être illégal de jeter les batteries dans des eaux d'égout municipales. Vérifiez avec les fonctionnaires municipaux de votre région pour les détails concernant des déchets solides et une mise au rebut appropriée.

#### **Revision history**

| Revision | Date              | Replaced pages                                                                                                    | Remarks |
|----------|-------------------|----------------------------------------------------------------------------------------------------|---------|
| 1        | June 24, 2009     | 1-1-1, 1-1-3, 1-1-4, 1-2-2, 1-3-1 to 1-3-64, 1-4-3,<br>1-4-5, 1-4-6, 1-4-7, 1-4-9, 1-5-3, 1-5-12, 1-5-21,<br>1-5-29, 1-5-30, 1-5-22, 1-5-23, 1-5-24, 1-5-25,<br>1-5-26, 1-5-27, 1-5-29, 1-5-30, 1-5-49, 2-1-8, 2-2-2,<br>2-2-4, 2-3-2, 2-4-2, 2-4-4 | -       |
| 2        | August 11, 2009   | 1-3-3 to 1-3-10, 1-3-16, 1-3-17, 1-3-31 to 1-3-34,<br>1-3-36, 1-3-42, 1-3-51, 1-5-2, 1-5-29, 1-5-30                                                                                                    | -       |
| 3        | December 24, 2009 | CONTENTS, 1-1-1, 1-1-2, 1-3-6 to 1-3-9                                                                                                    | -       |
| 4        | April 24, 2012    | Safety precautions, 1-3-47, 1-3-48, Address                                                                                                    | -       |

This page is intentionally left blank.

## **KYOCERa**

# **Safety precautions**

This booklet provides safety warnings and precautions for our service personnel to ensure the safety of their customers, their machines as well as themselves during maintenance activities. Service personnel are advised to read this booklet carefully to familiarize themselves with the warnings and precautions described here before engaging in maintenance activities.

#### Safety warnings and precautions

Various symbols are used to protect our service personnel and customers from physical danger and to prevent damage to their property. These symbols are described below:

- **ADANGER:** High risk of serious bodily injury or death may result from insufficient attention to or incorrect compliance with warning messages using this symbol.
- A WARNING: Serious bodily injury or death may result from insufficient attention to or incorrect compliance with warning messages using this symbol.
- **A** CAUTION: Bodily injury or damage to property may result from insufficient attention to or incorrect compliance with warning messages using this symbol.

#### Symbols

The triangle ( $\triangle$ ) symbol indicates a warning including danger and caution. The specific point of attention is shown inside the symbol.

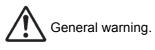

Warning of risk of electric shock.

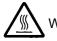

Warning of high temperature.

 $\bigotimes$  indicates a prohibited action. The specific prohibition is shown inside the symbol.

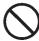

General prohibited action.

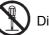

Disassembly prohibited.

indicates that action is required. The specific action required is shown inside the symbol.

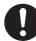

General action required.

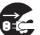

Remove the power plug from the wall outlet.

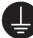

Always ground the copier.

#### **1. Installation Precautions**

#### **WARNING**

- Do not use a power supply with a voltage other than that specified. Avoid multiple connections to one outlet: they may cause fire or electric shock. When using an extension cable, always check that it is adequate for the rated current.
- Connect the ground wire to a suitable grounding point. Not grounding the copier may cause fire or electric shock. Connecting the earth wire to an object not approved for the purpose may cause explosion or electric shock. Never connect the ground cable to any of the following: gas pipes, lightning rods, ground cables for telephone lines and water pipes or faucets not approved by the proper authorities.

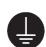

#### **A**CAUTION:

| • | Do not place the copier on an infirm or angled surface: the copier may tip over, causing injury                                                                                                    | $\bigcirc$ |
|---|----------------------------------------------------------------------------------------------------|------------|
| • | Do not install the copier in a humid or dusty place. This may cause fire or electric shock                                                                                                    | $\bigcirc$ |
| • | Do not install the copier near a radiator, heater, other heat source or near flammable material. This may cause fire.                                                                                                    | $\bigcirc$ |
| • | Allow sufficient space around the copier to allow the ventilation grills to keep the machine as cool as possible. Insufficient ventilation may cause heat buildup and poor copying performance                                                                                                    | $\bigcirc$ |
| • | Always handle the machine by the correct locations when moving it.                                                                                                    | 0          |
| • | Always use anti-toppling and locking devices on copiers so equipped. Failure to do this may cause the copier to move unexpectedly or topple, leading to injury.                                                                                                    | 0          |
| • | Avoid inhaling toner or developer excessively. Protect the eyes. If toner or developer is accidentally ingested, drink a lot of water to dilute it in the stomach and obtain medical attention immediately. If it gets into the eyes, rinse immediately with copious amounts of water and obtain medical attention. | 0          |
| • | Advice customers that they must always follow the safety warnings and precautions in the copier's instruction handbook.                                                                                                    | 0          |

### 2. Precautions for Maintenance

#### 

| Always remove the power plug from the wall outlet before starting machine disassembly                                                                                                    | 0          |
|----------------------------------------------------------------------------------------------------|------------|
| ways remove the power plag from the wall outlet before starting machine disussembly.                                                                                                    |            |
| Always follow the procedures for maintenance described in the service manual and other related brochures.                                                                                                    | $\bigcirc$ |
| Under no circumstances attempt to bypass or disable safety features including safety mechanisms     and protective circuits.                                                                                                    | $\bigcirc$ |
|                                                                                                    | $\frown$   |
| Always use parts having the correct specifications.                                                                                                    | $\bigcirc$ |
| <ul> <li>Always use the thermostat or thermal fuse specified in the service manual or other related brochure<br/>when replacing them. Using a piece of wire, for example, could lead to fire or other serious acci-<br/>dent.</li> </ul> | 0          |
| • When the service manual or other serious brochure specifies a distance or gap for installation of a part, always use the correct scale and measure carefully.                                                                          | 0          |
| Always check that the copier is correctly connected to an outlet with a ground connection                                                                                                    | ļ          |
| Check that the power cable covering is free of damage. Check that the power plug is dust-free. If it is dirty, clean it to remove the risk of fire or electric shock.                                                                    | 0          |
| <ul> <li>Never attempt to disassemble the optical unit in machines using lasers. Leaking laser light may<br/>damage eyesight.</li> </ul>                                                                                                 |            |
| Handle the charger sections with care. They are charged to high potentials and may cause electric shock if handled improperly.                                                                                                    |            |
| A                                                                                                    |            |

#### 

| • | Wear safe clothing. If wearing loose clothing or accessories such as ties, make sure they are safely secured so they will not be caught in rotating sections. | $\triangle$ |
|---|----------------------------------------------------------------------------------------------------|-------------|
| • | Use utmost caution when working on a powered machine. Keep away from chains and belts                                                                         | $\triangle$ |
| • | Handle the fixing section with care to avoid burns as it can be extremely hot.                                                                                |             |
| • | Check that the fixing unit thermistor, heat and press rollers are clean. Dirt on them can cause abnormally high temperatures.                                 | 0           |

| • Do not remove the ozone filter, if any, from the copier except for routine replacement.                                                                                                    |   |
|----------------------------------------------------------------------------------------------------|---|
| <ul> <li>Do not pull on the AC power cord or connector wires on high-voltage components when removing<br/>them; always hold the plug itself.</li> </ul>                                                                                                    |   |
| • Do not route the power cable where it may be stood on or trapped. If necessary, protect it with a cable cover or other appropriate item.                                                                                                    |   |
| • Treat the ends of the wire carefully when installing a new charger wire to avoid electric leaks                                                                                                    |   |
| Remove toner completely from electronic components.                                                                                                    | 🔨 |
| Run wire harnesses carefully so that wires will not be trapped or damaged                                                                                                    |   |
| <ul> <li>After maintenance, always check that all the parts, screws, connectors and wires that were<br/>removed, have been refitted correctly. Special attention should be paid to any forgotten connector<br/>trapped wire and missing screws.</li> </ul> |   |
| Check that all the caution labels that should be present on the machine according to the instruction handbook are clean and not peeling. Replace with new ones if necessary.                                                                               |   |
| <ul> <li>Handle greases and solvents with care by following the instructions below:</li></ul>                                                                                                    |   |
| Never dispose of toner or toner bottles in fire. Toner may cause sparks when exposed directly to fire in a furnace, etc.                                                                                                    |   |
| Should smoke be seen coming from the copier, remove the power plug from the wall outlet immed ately.                                                                                                    |   |

#### 3. Miscellaneous

### 

| • | Never attempt to heat the drum or expose it to any organic solvents such as alcohol, other than the |
|---|----------------------------------------------------------------------------------------------------|
|   | specified refiner; it may generate toxic gas.                                                       |

• Keep the machine away from flammable liquids, gases, and aerosols. A fire or an electric shock might occur.

This page is intentionally left blank.

### CONTENTS

| 1-1 | Spec  | sifications                                                              |        |
|-----|-------|--------------------------------------------------------------------------|--------|
|     | 1-1-1 | Specifications                                                           | 1-1-1  |
|     | 1-1-2 | Parts names                                                              | 1-1-3  |
|     |       | (1) Overall                                                              |        |
|     |       | (2) Operation panel                                                      |        |
|     | 1-1-3 | Machine cross section                                                    |        |
|     |       |                                                                          |        |
| 1-2 |       | Ilation                                                                  |        |
|     |       | Installation environment                                                 |        |
|     | 1-2-2 | Unpacking                                                                |        |
|     |       | (1) Unpacking                                                            |        |
|     |       | (2) Removing the tapes                                                   |        |
|     | 1-2-3 | Installing the expansion memory (option)                                 | 1-2-5  |
| 1-3 | Main  | tenance Mode                                                             |        |
|     |       | Maintenance mode                                                         | 1-3-1  |
|     | 101   | (1) Executing a maintenance item                                         |        |
|     |       | (2) Maintenance modes item list                                          |        |
|     |       | (3) Contents of the maintenance mode items                               |        |
|     | 1.3.2 | Management mode                                                          |        |
|     | 1-3-2 | (1) Using the management mode                                            |        |
|     |       | (2) Common Settings                                                      |        |
|     |       | (3) Copy Settings                                                        |        |
|     |       |                                                                          |        |
|     |       | <ul><li>(4) Sending Settings</li><li>(5) Document Box Settings</li></ul> |        |
|     |       |                                                                          |        |
|     |       | (6) Printer Settings                                                     |        |
|     |       | (7) Printing Reports/Sending Notice                                      |        |
|     |       | (8) Adjustment/Maintenance                                               |        |
|     |       | (9) Date/Timer                                                           |        |
|     |       | 10) Editing Destination (Address Book/Adding One-Touch Keys)             |        |
|     |       | 11) Restarting the System                                                |        |
|     |       | 12) Network Setup                                                        |        |
|     |       | 13) User Login Administration                                            |        |
|     | (     | 14) Job accounting                                                       | 1-3-66 |
| 1-4 | Trou  | bleshooting                                                              |        |
|     |       | Paper misfeed detection                                                  | 1-4-1  |
|     |       | (1) Paper misfeed indication                                             |        |
|     |       | (2) Paper misfeed detection condition                                    |        |
|     | 1-4-2 | Self-diagnostic function                                                 |        |
|     |       | (1) Self-diagnostic function                                             |        |
|     |       | (2) Self diagnostic codes                                                |        |
|     | 1-4-3 | Image formation problems                                                 |        |
|     |       | (1) Completely blank printout.                                           |        |
|     |       | (2) All-black printout                                                   |        |
|     |       | (3) Dropouts.                                                            |        |
|     |       | (4) Black dots                                                           |        |
|     |       | (5) Black horizontal streaks.                                            |        |
|     |       | (6) Black vertical streaks                                               |        |
|     |       | (7) Unsharpness.                                                         |        |
|     |       | (8) Gray background                                                      |        |
|     |       | (9) Dirt on the top edge or back of the paper                            |        |
|     |       | 10) Undulated printing at the right edge (scanning start position).      |        |
|     |       | Electric problems                                                        |        |
|     |       | Mechanical problems                                                      |        |
|     | 0     |                                                                          |        |

|         | embly and Disassembly                                                                           |        |
|---------|-------------------------------------------------------------------------------------------------|--------|
| 1-5-1   | Precautions for assembly and disassembly                                                        |        |
|         | (1) Precautions                                                                                 | 1-5-1  |
|         | (2) Drum                                                                                        | 1-5-1  |
|         | (3) Toner                                                                                       | 1-5-1  |
|         | (4) How to tell a genuine Kyocera Mita toner container                                          | 1-5-2  |
| 1-5-2   | Outer covers                                                                                    | 1-5-3  |
|         | (1) Detaching and refitting the left cover and right cover                                      |        |
| 1-5-3   | Paper feed section                                                                              |        |
|         | (1) Detaching and refitting the paper feed assembly (paper feed roller and pickup roller)       | 1-5-6  |
|         | (2) Detaching and refitting the retard roller assembly                                          |        |
|         | (3) Detaching and refitting the MP paper feed roller                                            |        |
|         | (4) Note on removing and Installing the upper registration roller and lower registration roller |        |
| 1-5-4   | Optical section                                                                                 |        |
|         | (1) Detaching and refitting the original cover                                                  |        |
|         | (2) Detaching and refitting the scanner unit (LSU)                                              |        |
|         | (3) Detaching and refitting the laser scanner unit (LSU)                                        |        |
|         | (4) Replacing the image scanner unit (ISU)                                                      |        |
|         | (5) Detaching and refitting the exposure lamp and inverter PWB                                  | 1-5-27 |
| 1-5-5   | Developing section                                                                              |        |
| 100     | (1) Detaching and refitting the developing unit                                                 |        |
| 1-5-6   | Drum section                                                                                    |        |
| 100     | (1) Detaching and refitting the drum unit                                                       |        |
|         | (2) Detaching and refitting the main charger unit                                               |        |
| 1.5.7   | Transfer/separation section                                                                     |        |
| 1-0-1   | (1) Detaching and refitting the transfer roller                                                 |        |
| 1.5.8   | Fuser section                                                                                   |        |
| 1-0-0   | (1) Detaching and refitting the fuser unit                                                      |        |
|         | (1) Detacting and reliang the fuser pressure                                                    |        |
| 1 5 0   | PWBs                                                                                            |        |
| 1-0-9   | (1) Detaching and refitting the control PWB                                                     |        |
|         |                                                                                                 |        |
|         | (2) Detaching and refitting the power source PWB                                                |        |
|         | (3) Detaching and refitting the high voltage PWB                                                |        |
| 4 5 40  | (4) Detaching and refitting the scanner PWB                                                     |        |
| 1-5-10  | Others                                                                                          |        |
|         | (1) Detaching and refitting the main motor                                                      | 1-5-50 |
|         | (2) Direction of installing the left cooling fan motor, right cooling fan motor and             | 4 5 54 |
|         | power source fan motor                                                                          | 1-5-51 |
|         |                                                                                                 |        |
| 1-6 Req | uirements on PWB Replacement                                                                    |        |
| 1-6-1   | Firmware                                                                                        | 1-6-1  |
|         | (1) Upgrading the firmware                                                                      | 1-6-1  |
| 1-6-2   | Remarks on control PWB replacement                                                              | 1-6-2  |
|         |                                                                                                 |        |
| 2-1 Mec | hanical Construction                                                                            |        |
| 2-1-1   | Paper feed/conveying section                                                                    | 2-1-1  |
| - · ·   | (1) Cassette paper feed section                                                                 |        |
|         | (2) MP tray paper feed section                                                                  |        |
|         | (3) Paper conveying section                                                                     |        |
| 2-1-2   | Drum section                                                                                    |        |
|         | (1) Drum section                                                                                |        |
|         | (2) Main charger unit                                                                           |        |
| 2-1-3   | Optical section                                                                                 |        |
| 210     | (1) Scanner unit                                                                                |        |
|         | (2) Image scanner unit (ISU)                                                                    |        |
|         | (3) Laser scanner unit (LSU)                                                                    |        |
| 2.1.4   | Developing section                                                                              |        |
|         | Transfer/separation section                                                                     |        |
|         | Cleaning section                                                                                |        |
|         | Fuser section                                                                                   |        |
|         |                                                                                                 |        |
|         | Paper exit section                                                                              |        |
| 2-1-9   | Duplex/conveying section                                                                        |        |

| 2-2 Electr | rical Parts Layout              |       |
|------------|---------------------------------|-------|
| 2-2-1 I    | Electrical parts layout         | 2-2-1 |
|            | (1) PWBs                        |       |
|            | (2) Switches and sensors        |       |
|            | (3) Other electrical components | 2-2-4 |
| 2-3 Opera  | ation of the PWBs               |       |
| 2-3-1 I    | Power source PWB                |       |
| 2-3-2      | Control PWB                     |       |
|            | Scanner PWB                     |       |
| 2-4 Apper  | ndixes                          |       |
| 2-4-1      | Appendixes                      | 2-4-1 |
|            | (1) Wiring diagram              |       |
|            | (2) Repetitive defects gauge    |       |
|            | (3) Maintenance parts list      |       |
|            |                                 |       |

This page is intentionally left blank.

#### 1-1-1 Specifications

| Туре                                 | Desktop                                                                           |
|--------------------------------------|-----------------------------------------------------------------------------------|
| 51                                   | . Electrophotography by semiconductor laser, single drum system                   |
|                                      | . Sheet, Book, 3-dimensional objects (maximum original size: Folio/Legal)         |
| Original feed system                 |                                                                                   |
|                                      | Document processor (optional): sheet-through                                      |
| Paper weight                         | . Cassette: 60 to 120 g/m <sup>2</sup> (Duplex: 60 to 120 g/m <sup>2</sup> )      |
|                                      | MP tray: 60 to 220 g/m <sup>2</sup> , 230 μm (Cardstock)                          |
| Paper type                           |                                                                                   |
|                                      | Plain, Rough, Recycled, Preprinted, Bond, Color (Colour), Prepunched,             |
|                                      | Letterhead, High Quality, Custom 1 to 8 (Duplex: Same as simplex)                 |
|                                      | MP tray:                                                                          |
|                                      | Plain, Transparency, Rough, Vellum, Labels, Recycled, Preprinted, Bond,           |
|                                      | Cardstock, Color (Colour), Prepunched, Letterhead, Thick, Envelope, High Quality, |
|                                      | Custom 1 to 8                                                                     |
| Paper size                           |                                                                                   |
|                                      | Maximum: 8 $1/2 \times 14$ "/A4 (Duplex: 8 $1/2 \times 14$ "/A4)                  |
|                                      | Minimum: 5 1/2 $\times$ 8 1/2"/A6 (Duplex: 7 1/4 $\times$ 10 1/2"/A5)             |
|                                      | MP tray:                                                                          |
|                                      | Maximum: 8 $1/2 \times 14''/A4$                                                   |
|                                      | Minimum: 3 5/8 × 6 1/2"/C5                                                        |
| Magnification ratios                 | . Manual mode: 25 - 400%, 1% increments                                           |
| Printing speed (Simplex)             |                                                                                   |
|                                      | Letter: 30 ppm                                                                    |
|                                      | Legal: 24 ppm                                                                     |
|                                      | B5R: 22 ppm                                                                       |
|                                      | A5R: 17 ppm                                                                       |
|                                      | A6R: 17 ppm                                                                       |
| Warm-up time                         | . (22 °C/71.6 °F, 60%RH)                                                          |
|                                      | Power on: 20 seconds                                                              |
|                                      | Recovery from the low power mode: 10 seconds or less                              |
|                                      | Recovery from the sleep mode: 15 seconds or less                                  |
| Paper capacity                       | . Cassette: 250 sheets (80 g/m <sup>2</sup> )                                     |
|                                      | MP tray: 50 sheet (80 g/m <sup>2</sup> , plain paper, Letter/A4 or smaller)       |
| Paper capacity                       | . Cassette: 250 sheets (80 g/m <sup>2</sup> )                                     |
|                                      | MP tray: 50 sheet (80 g/m <sup>2</sup> , plain paper, Letter/A4 or smaller)       |
| Output tray capacity                 |                                                                                   |
| Continuous printing                  |                                                                                   |
| Photoconductor                       |                                                                                   |
| Image write system                   |                                                                                   |
| Charging system                      | . Scorotron (positive charging)                                                   |
| Developing system                    | . Mono component dry developing method                                            |
|                                      | Toner replenishing: Automatic from the toner container                            |
|                                      | . Transfer roller (negative-charged)                                              |
|                                      | . Small diameter separation, discharger brush                                     |
| Cleaning system                      |                                                                                   |
| Charge erasing system                |                                                                                   |
| Fusing system                        |                                                                                   |
| Memory                               | Standard: 256 MB                                                                  |
| Desclution                           | Maximum: 768 MB                                                                   |
| Resolution                           |                                                                                   |
| Operating environment                | . Temperature: 10 to 32.5 °C/50 to 90.5 °F                                        |
|                                      | Humidity: 15 to 80%                                                               |
|                                      | Altitude: 2,500 m/8,202 ft maximum                                                |
|                                      | Brightness: 1,500 lux maximum                                                     |
| Dimensions (W $\times$ H $\times$ D) |                                                                                   |
| Woight                               | 19 7/16 ×16 1/8 ×14 3/8"<br>Approx 15 kg/22 lba                                   |
| Weight                               |                                                                                   |
| Floor requirements (W $\times$ D)    |                                                                                   |
|                                      | 25 3/16 × 25 7/16"                                                                |

| Power source      | .120 V AC, 60 Hz, more than 7.8 A                                    |
|-------------------|----------------------------------------------------------------------|
|                   | 220 - 240 V AC, 50/60 Hz, more than 4.0 A                            |
| Power consumption | During printing: 479.9 W (U.S.A./Canada), 470 W (European countries) |
|                   | During standby: 83.8 W (U.S.A./Canada), 83.4 W (European countries)  |
|                   | Low power mode: 82.6 W (U.S.A./Canada), 82.3 W (European countries)  |
|                   | During sleep mode: 8.0 W (U.S.A./Canada), 8.8 W (European countries) |
|                   | Power off: 0 W                                                       |
| Options           | Paper feeder, document processor (DP) and additional memory          |

| Printing functions          |                                                                                |
|-----------------------------|--------------------------------------------------------------------------------|
| Printing speed              | Same as copying speed.                                                         |
| First print time            | 6 seconds or less (A4, feed from cassette)                                     |
| Resolution                  | Fine 1200, Fast 1200, 600 dpi, 300 dpi                                         |
| Compatible operation system | Windows 2000, Windows XP, Windows XP Professional, Windows Server 2003,        |
|                             | Windows Server 2003 x64 Edition, Windows Vista x86 Edition, Windows Vista x64  |
|                             | Edition, Windows 2008 Server, Windows Server 2008 x64 Edition, Apple Macintosh |
|                             | OS 10.x                                                                        |
| Interface                   | Standard:                                                                      |
|                             | USB: 1 port (Hi-speed USB 2.0)                                                 |
|                             | USB host: 1 port                                                               |
|                             | Ethernet: 1 port (10BASE-T/100BASE-TX)                                         |
| Page description language   | PRESCRIBE                                                                      |

| Scanning function | s |
|-------------------|---|
|-------------------|---|

| Compatible operation system | Windows 2000 (Service Pack 4), Windows XP, Windows Vista,<br>Windows Server 2003, Windows Server 2008 |
|-----------------------------|----------------------------------------------------------------------------------------------------|
| System requirements         |                                                                                                    |
|                             | CPU: Celeron 600 MHz or higher                                                                        |
|                             | RAM: 128 MB or more                                                                                   |
|                             | HDD free space: 20 MB or more                                                                         |
|                             | Interface: Ethernet                                                                                   |
| Resolution                  | 600 dpi, 400 dpi, 300 dpi, 200 dpi                                                                    |
| File format                 |                                                                                                    |
| Scanning speed *1           |                                                                                                    |
|                             | B/W 20 images/min                                                                                     |
|                             | Color 7 images/min                                                                                    |
|                             | 2-sided:                                                                                              |
|                             | B/W 11 images/min                                                                                     |
|                             | Color 4 images/min                                                                                    |
|                             | (A4 landscape, 600 dpi, Image quality: Text/Photo original)                                           |
| Interface                   | Ethernet (10 BASE-T/100 BASE-TX)                                                                      |
|                             | USB2.0 (Hi-Speed USB)                                                                                 |
| Network protocol            |                                                                                                    |
| Transmission system         |                                                                                                    |
| ,                           | SMB Scan to SMB                                                                                       |
|                             | FTP Scan to FTP, FTP over SSL                                                                         |
|                             | E-mail transmission                                                                                   |
|                             | SNMP Scan to E-mail                                                                                   |
|                             | TWAIN scan*2                                                                                          |
|                             | WIA scan*3                                                                                            |
|                             |                                                                                                    |

\*1 When using the dual scan document processor (except TWAIN and WIA scanning)
 \*2 Available Operating System: Windows 2000 (Service Pack 4), Windows XP, Windows Vista
 \*3 Available Operating System: Windows Vista

NOTE: These specifications are subject to change without notice.

#### 1-1-2 Parts names

#### (1) Overall

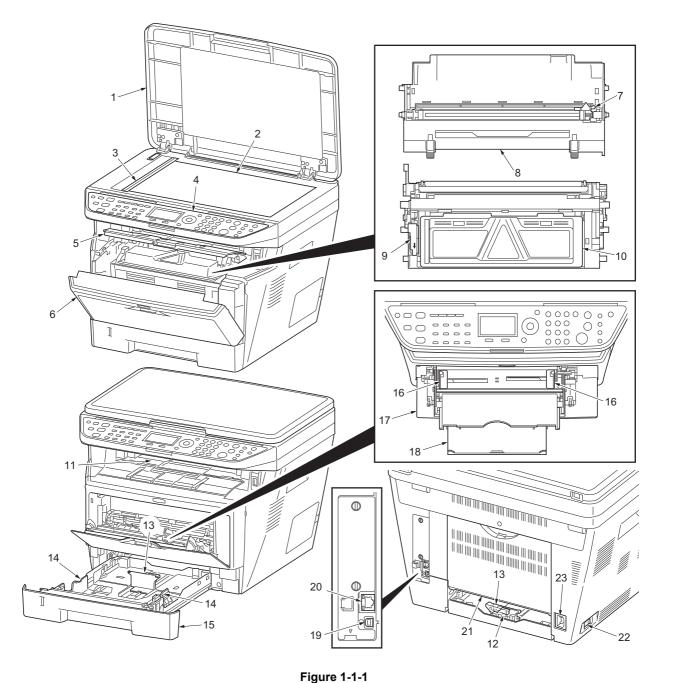

- Original cover 1.
- 2. Platen (contact glass)
- Original size Indicator plate 3.
- **Operation panel** 4.
- Top cover 5.
- Front cover 6.
- Main charger cleaner 7.
- 8. Drum unit

- 9. Lock lever
- 10. Toner container
- 11. Top tray
- 12. Paper length guide
- 13. Paper stopper
- 14. Paper width guides
- 15. Cassette
- 16. Paper width guides (MP tray)
- 17. MP (Multi-Purpose) tray
- MP tray extension
   USB Interface connector
- 20. Network Interface connector
- 21. Rear cover
- 22. Main power switch
- 23. Power cord connector

#### (2) Operation panel

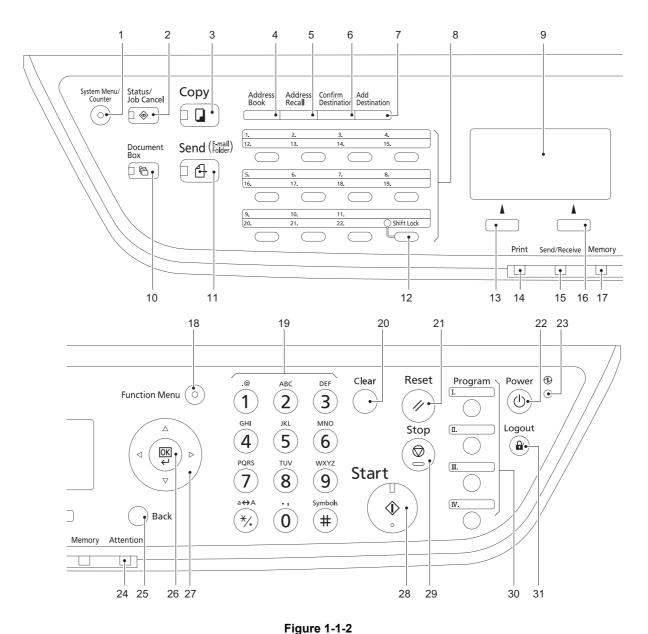

- 1. System menu/Counter key (LED)
- 2. Status/Job Cancel key (LED)
- 3. Copy key (LED)
- 4. Address Book key
- 5. Address Recall key
- 6. Confirm Destination key
- 7. Add Destination key
- 8. One-touch keys
- 9. Message display
- 10. Document Box key (LED)

- 11. Send key (LED)
- 12. Shift Lock key (LED)
- 13. Left Select key
- 14. Print indicator
- 15. Send/Receive indicator
- 16. Right Select key
- 17. Memory indicator
- 18. Function Menu key (LED)
- 19. Numeric keys
- 20. Clear key
- 21. Reset key

- 22. Power key
- 23. Main power indicator
- 24. Attention indicator
- 25. Back key
- 26. OK key
- 27. Cursor keys
- 28. Start key (LED)
- 29. Stop key
- 30. Program keys
- 31. Logout key (LED)

#### 1-1-3 Machine cross section

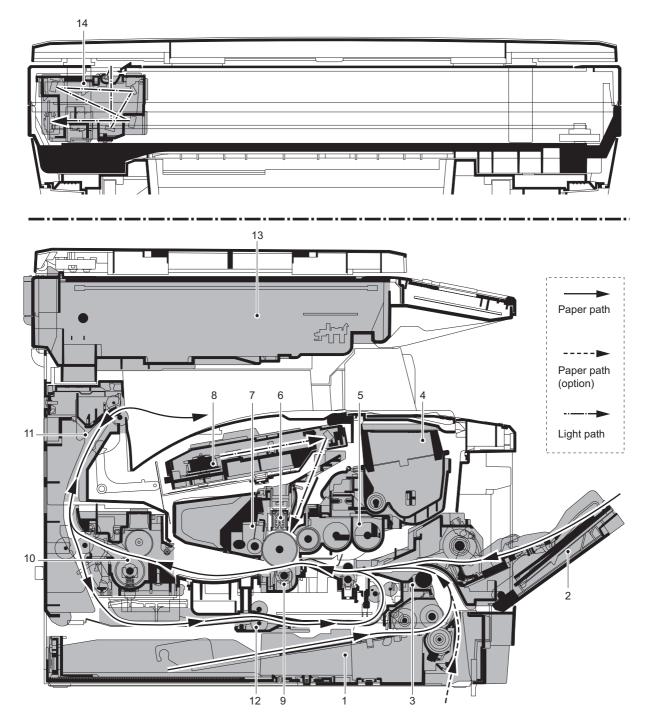

Figure 1-1-3

- 1. Cassette
- 2. MP tray
- Paper feed/conveying section
   Toner container
- 5. Developing unit
- Main charger unit 6.
- 7. Drum unit

- 8. Laser scanner unit (LSU)
- Transfer/separation section 9.
- 10. Fuser section
- 11. Exit section
- 12. Duplex/conveying section
- 13. Scanner section
- 14. Image scanner unit (ISU)

This page is intentionally left blank.

#### 1-2-1 Installation environment

- 1. Temperature: 10 to 32.5°C/50 to 90.5°F
- 2. Humidity: 15 to 80%RH
- 3. Power supply:120 V AC, 7.8 A 220 - 240 V AC, 4.0 A

- 4. Power source frequency: 50 Hz  $\pm 0.3\%$ /60 Hz  $\pm 0.3\%$
- 5. Installation location

Avoid direct sunlight or bright lighting. Ensure that the photoconductor will not be exposed to direct sunlight or other strong light when removing paper jams.

Avoid locations subject to high temperature and high humidity or low temperature and low humidity; an abrupt change in the environmental temperature; and cool or hot, direct air.

Avoid places subject to dust and vibrations.

Choose a surface capable of supporting the weight of the machine.

Place the machine on a level surface (maximum allowance inclination: 1°).

Avoid air-borne substances that may adversely affect the machine or degrade the photoconductor, such as mercury, acidic of alkaline vapors, inorganic gasses, NOx, SOx gases and chlorine-based organic solvents. Select a well-ventilated location.

6. Allow sufficient access for proper operation and maintenance of the machine.

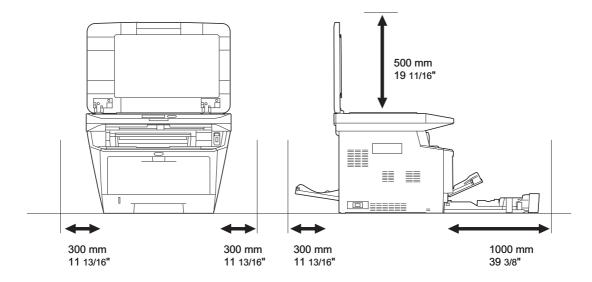

Figure 1-2-1

#### 1-2-2 Unpacking

#### (1) Unpacking

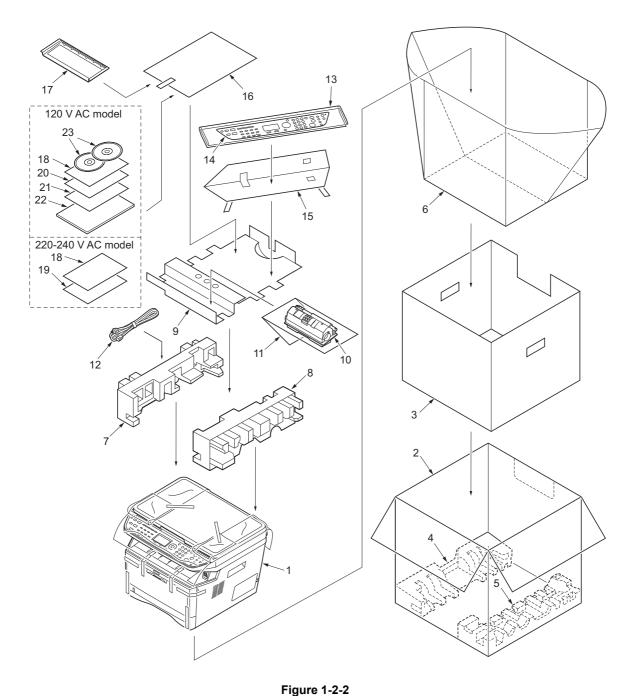

- 1. Printer
- 2. Outer case
- 3. Inner frame
- 4. Bottom pad L
- 5. Bottom pad R
- 6. Machine cover
- Top pad L 7.
- 8. Top pad R
- 9. Accessory spacer

- 10. Toner container
- 11. Plastic bag
- 12. Power cord
- 13. Plastic bag  $(250 \times 600)$ 14. Operation labels
- 15. Operation label pad
- 16. Plastic bag  $(240 \times 350)$
- 17. Operation guide holder
- 18. Operation panel leaflet

- 19. EEA information leaflet\*\*
- 20. Setup guide\*
- 21. Quick guide\*
- 22. Operation guide\*
- 23. CD-ROMs\*

\* 120 V AC model only.

\*\* 220-240 V AC model only.

#### <Procedure>

1. Remove two tapes.

Open the original cover.
 Remove the sheet.
 Remove the paper.

2. Open the sheet.

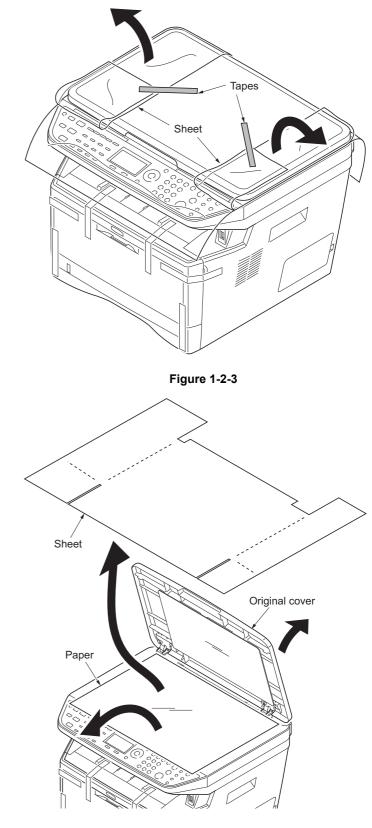

Figure 1-2-4

- 2H9
  - 6. Remove nine tapes.

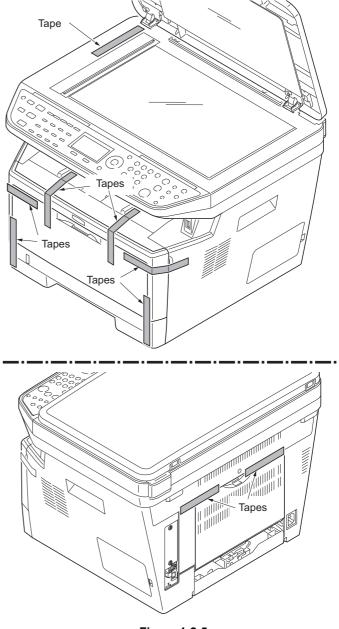

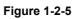

#### 1-2-3 Installing the expansion memory (option)

#### <Procedure>

- Turn off the main power switch. Caution: Do not insert or remove expansion memory while machine power is on. Doing so may cause damage to the machine and the expansion memory.
- 2. Remove the right side cover.
- 3. Remove the screw.

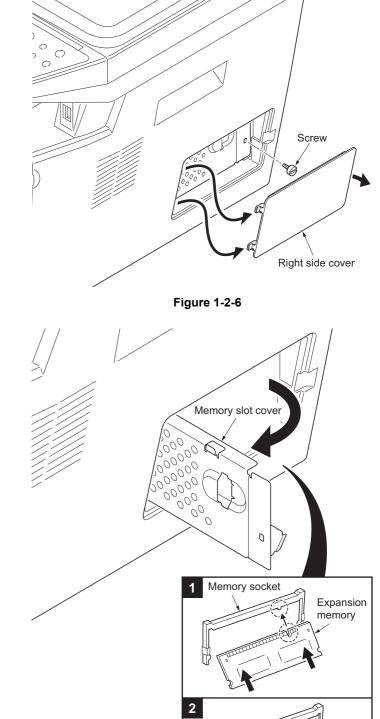

- 4. Open the memory slot cover.
- 5. Insert the expansion memory into the memory socket so that the notches on the memory align with the corresponding protrusions in the slot.
- 6. Close the memory slot cover.
- 7. Secure the screw.
- 8. Refit the right side cover.
- 9. Print a status page to check the memory expansion.

If memory expansion has been properly performed, information on the installed memory is printed with the total memory capacity has been increased. Standard memory capacity 256 MB.

Figure 1-2-7

This page is intentionally left blank.

#### 1-3-1 Maintenance mode

The machine is equipped with a maintenance function which can be used to maintain and service the machine.

#### (1) Executing a maintenance item

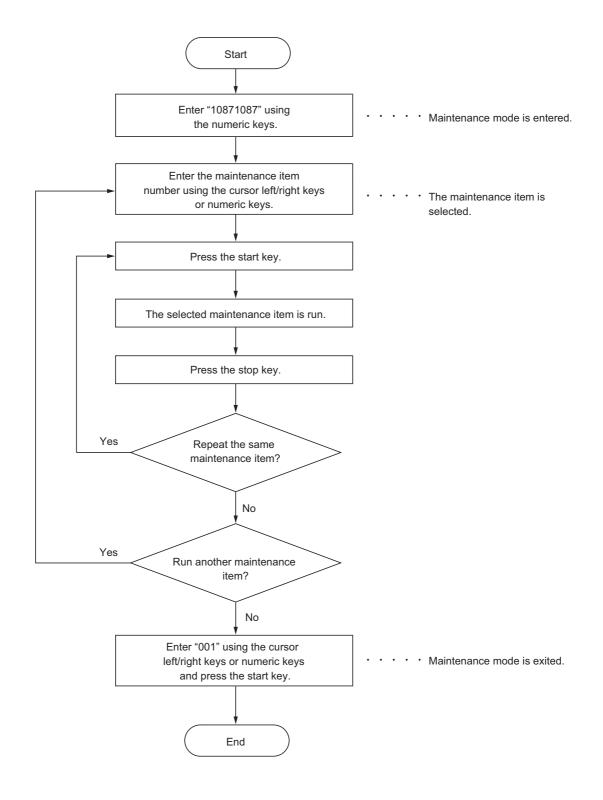

#### (2) Maintenance modes item list

| Section                  | ltem<br>No. | Content of maintenance item                                                                              | Initial<br>setting*          |
|--------------------------|-------------|----------------------------------------------------------------------------------------------------|------------------------------|
| General                  | U000        | Outputting an own-status report                                                                          | -                            |
|                          | U001        | Exiting the maintenance mode                                                                             | -                            |
|                          | U002        | Setting the factory default data                                                                         | -                            |
|                          | U004        | Displaying the machine number                                                                            | -                            |
|                          | U019        | Displaying the ROM version                                                                               | -                            |
| Initialization           | U021        | Initializing counters and mode settings                                                                  | -                            |
| Drive, paper             | U030        | Checking motor operation                                                                                 | -                            |
| feed, paper              | U031        | Checking switch/sensor for paper conveying                                                               | -                            |
| conveying<br>and cooling | U032        | Checking clutch operation                                                                                | -                            |
| system                   | U033        | Checking solenoid operation                                                                              | -                            |
|                          | U034        | Adjusting the print start timing<br>Adjusting the leading edge registration<br>Adjusting the center line | 541/0/0/0<br>235/0/0/0/0/0/0 |
|                          | U051        | Adjusting the deflection in the paper                                                                    | 0/0/0/0/0                    |
|                          | U053        | Setting the adjustment of the motor speed                                                                | 0                            |
| Optical                  | U063        | Adjusting the shading position                                                                           | 0                            |
|                          | U065        | Adjusting the scanner magnification<br>Main scanning direction/auxiliary scanning direction              | 0/0                          |
|                          | U066        | Adjusting the scanner leading edge registration                                                          | 0/0                          |
|                          | U067        | Adjusting the scanner center line                                                                        | 0/0                          |
|                          | U068        | Adjusting the scanning position for originals from the DP                                                | 0/0                          |
|                          | U070        | Adjusting the DP magnification                                                                           | 0                            |
|                          | U071        | Adjusting the DP scanning timing                                                                         | 0/0/0/0/0                    |
|                          | U072        | Adjusting the DP center line                                                                             | 0/0                          |
|                          | U073        | Checking scanner operation                                                                               | -                            |
|                          | U087        | Setting DP reading position modification operation                                                       | 125/125/120                  |
|                          | U089        | Outputting a MIP-PG pattern                                                                              | -                            |
| High voltage             | U100        | Setting the main high voltage                                                                            | 0                            |
|                          | U101        | Setting the voltage for the primary transfer                                                             | 0                            |
|                          | U111        | Checking/clearing the drum drive time                                                                    | -                            |
|                          | U113        | Performing drum refresh operation                                                                        | OFF/0                        |
| Developing               | U130        | Initial setting for the developing unit                                                                  | -                            |
|                          | U144        | Setting toner loading operation                                                                          | 1/3/8/20/1/2/3               |
|                          | U157        | Checking the developing drive time                                                                       | -                            |
| Fuser and                | U161        | Setting the fuser control temperature                                                                    | 0/0/0/0/0/0/0                |
| cleaning                 | U199        | Checking the fuser temperature                                                                           | -                            |
|                          |             |                                                                                                    |                              |

\*: Factory initial setting, \*1: The item initialized for executing U021

| Section              | ltem<br>No. | Content of maintenance item                                          | Initial<br>setting*       |
|----------------------|-------------|----------------------------------------------------------------------|---------------------------|
| Operation            | U200        | Turning all LEDs on                                                  | -                         |
| panel and            | U203        | Checking DP operation                                                | -                         |
| support<br>equipment | U207        | Checking the operation panel keys                                    | -                         |
|                      | U222        | Setting the IC card type                                             | -                         |
|                      | U223        | Operation panel lock                                                 | -                         |
|                      | U243        | Checking the operation of the DP motor solenoids and clutch          | -                         |
|                      | U244        | Checking the DP sensors                                              | -                         |
| Mode setting         | U250        | Setting the maintenance cycle                                        | 100000*1                  |
|                      | U251        | Checking/clearing the maintenance count                              | -                         |
|                      | U252        | Setting the destination                                              | -                         |
|                      | U253        | Switching between double and single counts                           | Double count              |
|                      | U260        | Selecting the timing for copy counting                               | EJECT*1                   |
|                      | U265        | Setting OEM purchaser code                                           | 0                         |
|                      | U278        | Setting the delivery date                                            | -                         |
|                      | U285        | Setting service status page                                          | ON                        |
|                      | U332        | Setting the size conversion factor                                   | <b>1</b> .0 <sup>*1</sup> |
|                      | U342        | Setting the ejection restriction                                     | ON*1                      |
|                      | U343        | Switching between duplex/simplex copy mode                           | OFF <sup>*1</sup>         |
|                      | U345        | Setting the value for maintenance due indication                     | <b>0</b> *1               |
| mage                 | U402        | Adjusting margins of image printing                                  | 30/25/25/50/50            |
| processing           | U403        | Adjusting margins for scanning an original on the platen             | 2.0/2.0/2.0/5.0           |
|                      | U404        | Adjusting margins for scanning an original from the DP               | 3.0/2.5/3.0/4.0           |
|                      | U407        | Adjusting the leading edge registration for memory image printing    | 0                         |
|                      | U411        | Adjusting the scanner automatically                                  | -                         |
|                      | U425        | Setting the target                                                   | -                         |
| Others               | U901        | Checking copy counts by paper feed locations                         | -                         |
|                      | U903        | Checking/clearing the paper jam counts                               | -                         |
|                      | U904        | Checking/clearing the service call counts                            | -                         |
|                      | U905        | Checking/clearing counts by optional devices                         | -                         |
|                      | U908        | Checking the total counter value                                     | -                         |
|                      | U910        | Clearing the black ratio data                                        | -                         |
|                      | U911        | Checking/clearing copy counts by paper sizes                         | -                         |
|                      | U917        | Setting backup data reading/writing                                  | -                         |
|                      | U920        | Checking the copy counts                                             | -                         |
|                      | U927        | Clearing the all copy counts and machine life counts (one time only) | -                         |
|                      | U928        | Checking machine life counts                                         | -                         |
|                      | U942        | Setting of deflection for feeding from DP                            | 0/0                       |
|                      | U969        | Checking of toner area code                                          | -                         |
|                      | U977        | Data capture mode                                                    | -                         |
|                      | U991        | Checking the scanner count                                           | -                         |
|                      | U993        | Outputting a VTC-PG pattern                                          | -                         |

#### (3) Contents of the maintenance mode items

| Maintenance<br>item No. |                                                                                                    |                                                                                                    | Description                                                                                                    |  |
|-------------------------|----------------------------------------------------------------------------------------------------|----------------------------------------------------------------------------------------------------|----------------------------------------------------------------------------------------------------|--|
| U000                    | Desc<br>Outp<br>Outp<br>Print                                                                                                    | uts the event log. Also ser                                                                                                    | port<br>ings of the maintenance items and paper jam and service call occurrences.<br>nds output data to the USB memory.<br>her when a job is remaining in the buffer or when [Pause All Print Jobs] is |  |
|                         | Purpose<br>To check the current setting of the maintenance items, or paper jam or service call occurrences. Before initi<br>izing or replacing the backup RAM, output a list of the current settings of the maintenance items to reenter th<br>settings after initialization or replacement. |                                                                                                    |                                                                                                    |  |
|                         |                                                                                                    | Press the start key.                                                                                                    | out using the cursor up/down keys.                                                                                                    |  |
|                         |                                                                                                    | Display                                                                                                    | Output list                                                                                                    |  |
|                         |                                                                                                    | MAINTENANCE                                                                                                    | List of the current settings of the maintenance modes                                                                                                    |  |
|                         |                                                                                                    | EVENT                                                                                                    | Outputs the event log                                                                                                    |  |
|                         |                                                                                                    | ALL                                                                                                    | Outputs the all reports                                                                                                    |  |
|                         | 3.                                                                                                    | When A4/Letter paper is                                                                                                    | nterrupt print mode is entered and a list is output.<br>available, a report of this size is output. If not, specify the paper feed location.<br>, the screen for selecting an item is displayed.       |  |
|                         | 2.<br>3.<br>4.<br>5.<br>6.                                                                                                    | Press the power key on t<br>switch off the main powe<br>Insert USB memory in US<br>Turn the main power swit<br>Enter the maintenance its<br>Press the start key.<br>Select the item to be sen<br>Select [TEXT] or [HTML] | SB memory slot.<br>tch on.<br>em.<br>d.                                                                                                    |  |
|                         |                                                                                                    | Display                                                                                                    | Output list                                                                                                    |  |
|                         |                                                                                                    | Print                                                                                                    | Outputs the report                                                                                                    |  |
|                         |                                                                                                    | USB (TEXT)                                                                                                    | Sends output data to the USB memory (text type)                                                                                                    |  |
|                         |                                                                                                    | USB (HTML)                                                                                                    | Sends output data to the USB memory (HTML type)                                                                                                    |  |
|                         | 8.                                                                                                    | Press the start key.<br>Output will be sent to the                                                                                                    | USB memory.                                                                                                    |  |
|                         |                                                                                                    |                                                                                                    |                                                                                                    |  |
|                         |                                                                                                    |                                                                                                    |                                                                                                    |  |

| tenance<br>n No. |         |                                                                                                    | Descrip                                                                                                    | tion                                                  |                                                                                                    |
|------------------|---------|----------------------------------------------------------------------------------------------------|----------------------------------------------------------------------------------------------------|-------------------------------------------------------|----------------------------------------------------------------------------------------------------|
| 000              | Event I | og                                                                                                 |                                                                                                    |                                                       |                                                                                                    |
|                  |         |                                                                                                    | $\frac{500.001.177}{Descriptions} \underbrace{\frac{2009.04.17}{(2)}}_{(2)}$ $\frac{Event}{10.01.08.01.01}$ $\frac{10.0108.01.02}{10.01.08.01.02}$ $\frac{0.01}{(b)} \cdot \underbrace{08.01.01}_{(c)} \cdot \underbrace{01.01}_{(d)} \cdot \underbrace{01}_{(e)}$ $12.03.08.01.01$ $12.03.08.01.01$ $12.03.08.01.01$ $12.03.08.01.01$ $12.03.08.01.01$ $12.03.08.01.01$ $12.03.08.01.01$ $12.03.08.01.01$ $12.03.08.01.01$ $12.03.08.01.01$ $12.03.08.01.01$ $12.03.08.01.01$ | $\begin{array}{c ccccccccccccccccccccccccccccccccccc$ | ervice Code<br>1.0060<br>1.0120<br>1.4000<br>1.3100<br>1.2000<br>1.2200<br>1.2500<br>em<br>1.00<br>2.00<br>1.00<br>2.00<br>1.00<br>2.00<br>1.00<br>2.00<br>1.00<br>2.00<br>1.00<br>1.00 |
|                  | =       | (f) J10:000 J73:00<br>J11:000 J74:00<br>J12:000 J78:00<br>J20:002<br>J21:000<br>J22:000<br>J30:000 | 0 C0110:001                                                                                                    | (h) M00:01                                            |                                                                                                    |
|                  |         | of event log                                                                                       |                                                                                                    |                                                       |                                                                                                    |
|                  | No.     | Items                                                                                              |                                                                                                    | Description                                           |                                                                                                    |
|                  | (1)     | System version                                                                                     |                                                                                                    |                                                       |                                                                                                    |
|                  | (2)     | System date                                                                                        |                                                                                                    |                                                       |                                                                                                    |
|                  | (3)     | Paper Jam Log                                                                                      | #                                                                                                    | Count.                                                | Event                                                                                                    |
|                  |         |                                                                                                    |                                                                                                    |                                                       |                                                                                                    |

| No. | Items          |                                                                                                    | Description                                              |                                                                                                    |
|-----|----------------|----------------------------------------------------------------------------------------------------|----------------------------------------------------------|----------------------------------------------------------------------------------------------------|
| (1) | System version |                                                                                                    |                                                          |                                                                                                    |
| (2) | System date    |                                                                                                    |                                                          |                                                                                                    |
| (3) | Paper Jam Log  | #                                                                                                    | Count.                                                   | Event                                                                                                    |
|     |                | Remembers 1 to 16 of<br>occurrence. If the<br>occurrence of the previ-<br>ous paper jam is less<br>than 16, all of the paper<br>jams are logged. When<br>the occurrence<br>excesseds 16, the old-<br>est occurrence is<br>removed. | The total page count at<br>the time of the paper<br>jam. | Log code (2 digit, hexa<br>decimal, 5 categories)<br>(a) Cause of a paper<br>jam<br>(b) Paper source<br>(c) Paper size<br>(d) Paper type<br>(e) Paper eject |

| Maintenance<br>item No.<br>U000 | Description |               |                                                                                                    |  |  |
|---------------------------------|-------------|---------------|----------------------------------------------------------------------------------------------------|--|--|
|                                 |             |               |                                                                                                    |  |  |
|                                 | No.         | Items         | Description                                                                                                    |  |  |
|                                 | (3)         | Paper Jam Log | (a) Cause of paper jam (Hexadecimal)                                                                                                    |  |  |
|                                 | cont.       |               | <ul> <li>10: Paper does not arrive at the registration sensor. (MP tray) [42]</li> <li>10: Paper does not arrive at the registration sensor. (Cassette 1) [31]</li> <li>10: Paper does not arrive at the registration sensor. (Cassette 2) [31]</li> <li>10: Paper does not arrive at the registration sensor. (Cassette 3) [31]</li> <li>10: Paper does not arrive at the registration sensor. (Duplex conveying)</li> <li>[49]</li> </ul> |  |  |
|                                 |             |               | <ul><li>11: Paper does not pass the registration sensor. [48]</li><li>12: Paper remains at the registration sensor when power is turned on. [48]</li><li>20: Paper does not arrive at the exit sensor. [48]</li></ul>                                                                                                    |  |  |
|                                 |             |               | 21: Paper does not pass the exit sensor. [47]                                                                                                    |  |  |
|                                 |             |               | <ul><li>22: Paper remains at the exit sensor when power is turned on. [47]</li><li>30: Paper does not arrive at the paper feeder 1's PF paper feed sensor.<br/>(Cassette 2) [32]</li></ul>                                                                                                    |  |  |
|                                 |             |               | 30: Paper does not arrive at the paper feeder 1's PF paper feed sensor.<br>(Cassette 3) [33]                                                                                                    |  |  |
|                                 |             |               | 31: Paper does not pass the paper feeder 1's PF paper feed sensor.<br>(Cassette 2) [32]                                                                                                    |  |  |
|                                 |             |               | 32: Paper remains at the paper feeder 1's PF paper feed sensor when power is turned on. (Cassette 2) [32]                                                                                                    |  |  |
|                                 |             |               | <ul> <li>40: Paper does not arrive at the paper feeder 2's PF paper feed sensor.<br/>(Cassette 3) [33]</li> <li>41: Paper does not pass the paper feeder 2's PF paper sensor.</li> </ul>                                                                                                    |  |  |
|                                 |             |               | (Cassette 3) [33]                                                                                                    |  |  |
|                                 |             |               | <ul><li>42: Paper remains at the paper feeder 2's PF paper feed sensor when power is turned on. (Cassette 3) [33]</li><li>70: No original feed. (DP) [50]</li></ul>                                                                                                    |  |  |
|                                 |             |               | <ul> <li>71: An original jam in the original conveying section 1. (DP) [50]</li> <li>72: An original jam in the original conveying section 2. (DP) [50]</li> <li>73: An original jam in the original switchback section. (DP) [50]</li> <li>74: An original jam in the original switchback/feed section. (DP) [50]</li> <li>78: Top cover open. (DP) [50]</li> </ul>                                                                        |  |  |
|                                 |             |               | A1: Paper does not arrive at the exit sensor. [47]                                                                                                    |  |  |
|                                 |             |               | A3: Paper does not pass the exit sensor. [49]<br>E0: Paper misfeed occurs due to forced stop when an error occurs during<br>printing. (such as opening of a cover) [00]                                                                                                    |  |  |
|                                 |             |               | F0 to FE: Paper misfeed by another cause. [00]                                                                                                    |  |  |
|                                 |             |               | Note:<br>Values (hexadecimal) within [ ] indicate paper misfeed locations.                                                                                                    |  |  |
|                                 |             |               |                                                                                                    |  |  |
|                                 |             |               |                                                                                                    |  |  |
|                                 |             |               |                                                                                                    |  |  |
|                                 |             |               |                                                                                                    |  |  |
|                                 |             |               |                                                                                                    |  |  |
|                                 |             |               |                                                                                                    |  |  |

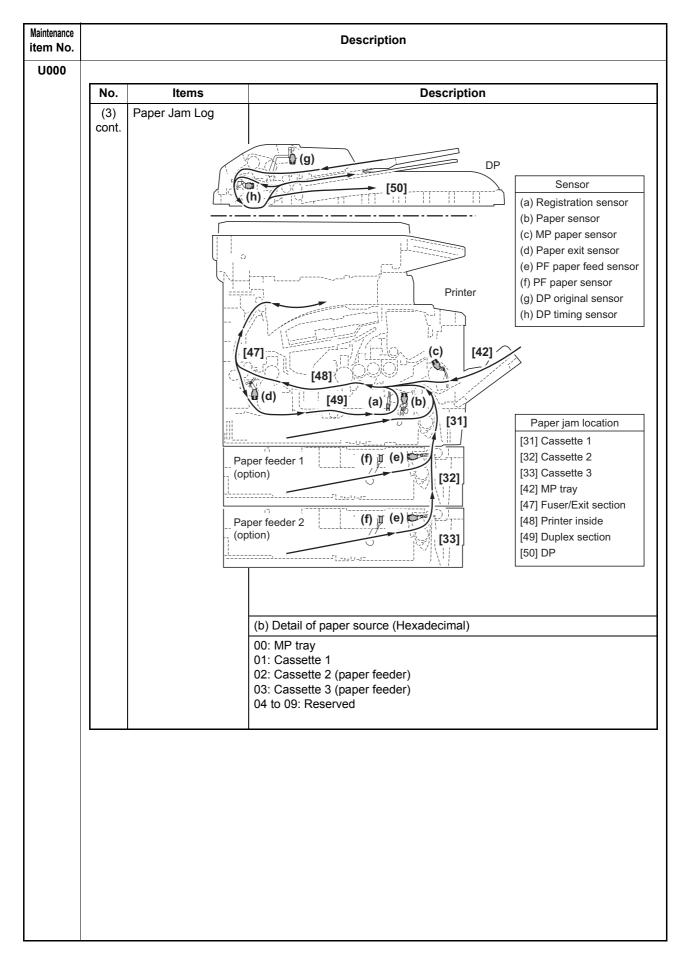

| 00 | <b>No.</b> (3) cont. | <b>Items</b><br>Paper Jam Log | (c) Detail of paper size (F<br>01: Monarch<br>02: Business                                                                                                    | Description<br>Hexadecimal)<br>0C: Ledger                                                                                                    | 04.40                                                                                                    |
|----|----------------------|-------------------------------|----------------------------------------------------------------------------------------------------|----------------------------------------------------------------------------------------------------|----------------------------------------------------------------------------------------------------|
|    | (3)                  |                               | 01: Monarch                                                                                                    | Hexadecimal)                                                                                                    | 04.40                                                                                                    |
|    |                      | Paper Jam Log                 | 01: Monarch                                                                                                    |                                                                                                    | 04.40                                                                                                    |
|    |                      |                               | 02: Business<br>03: International DL<br>04: International C5<br>05: Executive<br>06: Letter-R<br>86: Letter-E<br>07: Legal<br>08: A4R<br>88: A4E<br>09: B5R<br>89: B5E<br>0A: A3<br>0B: B4                 | 0D: A5<br>0E: A6<br>0F: B6<br>10: Commercial #9<br>11: Commercial #6<br>12: ISO B5<br>13: Custom size<br>1E: C4<br>1F: Postcard<br>20: Reply-paid postcard<br>21: Oficio II<br>22: Special 1<br>23: Special 2 | <ul> <li>24: A3 wide</li> <li>25: Ledger wide</li> <li>26: Full bleed paper<br/>(12 x 8)</li> <li>27: 8K</li> <li>28: 16K-R</li> <li>A8: 16K-E</li> <li>32: Statement-R</li> <li>B2: Statement-E</li> <li>33: Folio</li> <li>34: Western type 2</li> <li>35: Western type 4</li> </ul> |
|    |                      |                               | (d) Detail of paper type (                                                                                                    | Hexadecimal)                                                                                                    |                                                                                                    |
|    |                      |                               | <ul> <li>01: Plain</li> <li>02: Transparency</li> <li>03: Preprinted</li> <li>04: Labels</li> <li>05: Bond</li> <li>06: Recycled</li> <li>07: Vellum</li> <li>08: Rough</li> <li>09: Letterhead</li> </ul> | 0A: Color<br>0B: Prepunched<br>0C: Envelope<br>0D: Cardstock<br>0E: Coated<br>0F: 2nd side<br>10: Media 16<br>11: High quality                                                                                | 15: Custom 1<br>16: Custom 2<br>17: Custom 3<br>18: Custom 4<br>19: Custom 5<br>1A: Custom 6<br>1B: Custom 7<br>1C: Custom 8                                                                                                    |
|    |                      |                               | (e) Detail of paper exit lo                                                                                                    | cation (Hexadecimal)                                                                                                    |                                                                                                    |
|    |                      |                               | 01: Face down (FD)                                                                                                    |                                                                                                    |                                                                                                    |
|    | (4)                  | Service Call Log              | #                                                                                                    | Count.                                                                                                    | Service Code                                                                                                    |
|    |                      |                               | Remembers 1 to 8 of<br>occurrence of self diag-<br>nostics error. If the<br>occurrence of the previ-<br>ous diagnostics error is<br>less than 8, all of the<br>diagnostics errors are<br>logged.           | The total page count at<br>the time of the self<br>diagnostics error.                                                                                                    | Self diagnostic error<br>code<br>(See page 1-4-3)<br>Example:<br>01.6000<br>01: Self diagnostic<br>error<br>6000: Self diagnostic<br>error code number                                                                                                    |

| ance<br>No. |     |                                                                                                    | Descrip                                                                                                    | tion                                                                                                    |                                                                                                    |
|-------------|-----|----------------------------------------------------------------------------------------------------|----------------------------------------------------------------------------------------------------|----------------------------------------------------------------------------------------------------|----------------------------------------------------------------------------------------------------|
| 0           | No. | Items                                                                                                    |                                                                                                    | Description                                                                                                    |                                                                                                    |
|             | (5) | Maintenance Log                                                                                                    | #                                                                                                    | Count.                                                                                                    | Item                                                                                                    |
|             |     |                                                                                                    | Remembers 1 to 8 of<br>occurrence of replace-<br>ment. If the occurrence<br>of the previous replace-<br>ment of toner container<br>is less than 8, all of the<br>occurrences of replace-<br>ment are logged.  | The total page count at<br>the time of the replace-<br>ment of the toner con-<br>tainer.                                                                                                    | Code of maintenance<br>replacing item (1 byte,<br>2 categories)<br>First byte<br>(Replacing item)<br>01: Toner container<br>02: Maintenance kit<br>Second byte<br>(Type of replacing iten<br>00: Black<br>01: MK-130/MK-132                   |
|             | (6) | Unknown Toner Log                                                                                                    | #                                                                                                    | Count.                                                                                                    | Item                                                                                                    |
|             |     |                                                                                                    | Remembers 1 to 5 of<br>occurrence of unknown<br>toner detection. If the<br>occurrence of the previ-<br>ous unknown toner<br>detection is less than 5,<br>all of the unknown<br>toner detection are<br>logged. | The total page count at<br>the time of the [Toner<br>Empty] error with using<br>an unknown toner con-<br>tainer.                                                                               | Unknown toner log<br>code (1 byte, 2 catego<br>ries)<br>First byte<br>01: Fixed (Toner con-<br>tainer)<br>Second byte<br>00: Fixed (Black)                                                                                                    |
|             | (7) | Counter Log                                                                                                    | (f) Paper jam                                                                                                    | (g) Self diagnostic error                                                                                                    | (h) Maintenance item<br>replacing                                                                                                    |
|             |     | Comprised of three<br>log counters includ-<br>ing paper jams, self<br>diagnostics errors,<br>and replacement of<br>the toner container. | Indicates the log coun-<br>ter of paper jams<br>depending on location.<br>Refer to Paper Jam<br>Log.<br>All instances including<br>those are not occurred<br>are displayed.                                   | Indicates the log coun-<br>ter of self diagnostics<br>errors depending on<br>cause. (See page 1-4-<br>3)<br>Example:<br>C6000: 4<br>Self diagnostics error<br>6000 has happened<br>four times. | Indicates the log coun-<br>ter depending on the<br>maintenance item for<br>maintenance.<br>T: Toner container<br>00: Black<br>M: Maintenance kit<br>00: MK-130/MK-132<br>Example:<br>T00: 1<br>The toner container has<br>been replaced once. |

**Completion** Press the stop key. The screen for selecting a maintenance item No. is displayed.

| Maintenance<br>item No. |                                                                                                    | Description                                                                      |  |  |  |
|-------------------------|----------------------------------------------------------------------------------------------------|----------------------------------------------------------------------------------|--|--|--|
| U001                    | Exiting the maintenance mode                                                                           |                                                                                  |  |  |  |
|                         | <b>Description</b><br>Exits the maintenance mode and                                                   | returns to the normal copy mode.                                                 |  |  |  |
|                         | Purpose                                                                                                |                                                                                  |  |  |  |
|                         | To exit the maintenance mode.                                                                          |                                                                                  |  |  |  |
|                         | Press the start key. The normal co                                                                     | ppy mode is entered.                                                             |  |  |  |
| U002                    |                                                                                                    |                                                                                  |  |  |  |
|                         | <b>Description</b><br>Restores the machine conditions                                                  | to the factory default settings                                                  |  |  |  |
|                         | Purpose                                                                                                | to the factory default settings.                                                 |  |  |  |
|                         | To move the mirror frame of the so <b>Method</b>                                                       | canner to the position for transport (position in which the frame can be fixed)  |  |  |  |
|                         | 1. Press the start key.                                                                                |                                                                                  |  |  |  |
|                         | 2. Select [MODE1(ALL)] using                                                                           | the cursor up/down keys.                                                         |  |  |  |
|                         | <ol> <li>Press the start key.</li> <li>The mirror frame of the scar</li> </ol>                         | nner returns to the position for transport.                                      |  |  |  |
|                         | 4. Turn the main power switch                                                                          |                                                                                  |  |  |  |
|                         | An arrar cada is displayed in as                                                                       | se of an initialization error. Refer to the table of the error codes on P.1-3-11 |  |  |  |
|                         |                                                                                                    | n power switch off then on, and execute initialization using maintenance         |  |  |  |
|                         | item U002.                                                                                             |                                                                                  |  |  |  |
|                         | Displaying the machine number                                                                          |                                                                                  |  |  |  |
| U004                    | Displaying the machine numbe<br>Description                                                            | r                                                                                |  |  |  |
|                         | Displays the machine number.                                                                           |                                                                                  |  |  |  |
|                         | Purpose<br>To check the machine number.                                                                |                                                                                  |  |  |  |
|                         | Method                                                                                                 |                                                                                  |  |  |  |
|                         | Press the start key. The currently machine number is displayed.                                        |                                                                                  |  |  |  |
|                         | <b>Completion</b><br>Press the stop key. The screen for selecting a maintenance item No. is displayed. |                                                                                  |  |  |  |
| U019                    | Displaying the ROM version                                                                             |                                                                                  |  |  |  |
|                         | Description                                                                                            |                                                                                  |  |  |  |
|                         | Displays the part number of the R<br><b>Purpose</b>                                                    | OM fitted to each PWB.                                                           |  |  |  |
|                         | To check the part number or to decide, if the newest version of ROM is installed.                      |                                                                                  |  |  |  |
|                         | Method<br>1. Press the start key. The ROM version are displayed.                                       |                                                                                  |  |  |  |
|                         | 2. Change the screen using th                                                                          |                                                                                  |  |  |  |
|                         | Display                                                                                                | Description                                                                      |  |  |  |
|                         | MAIN                                                                                                   | Control PWB ROM                                                                  |  |  |  |
|                         | MMI                                                                                                    | Operation panel PWB ROM                                                          |  |  |  |
|                         | ENGINE                                                                                                 | Engine ROM                                                                       |  |  |  |
|                         | ENGINE BOOT                                                                                            | Engine booting                                                                   |  |  |  |
|                         | CASS 2                                                                                                 | Optional paper feeder main PWB ROM                                               |  |  |  |
|                         | CASS 3                                                                                                 | Optional paper feeder main PWB ROM                                               |  |  |  |
|                         | SCANNER                                                                                                | Scanner PWB ROM                                                                  |  |  |  |
|                         | SCANNER BOOT                                                                                           | Scanner PWB booting                                                              |  |  |  |
|                         |                                                                                                    | Southor I WE booting                                                             |  |  |  |
|                         | OPTION LANGUAGE                                                                                        | Optional language ROM                                                            |  |  |  |

| Maintenance<br>item No. |                                                                                                    | Description                                                                                                    |  |  |  |  |
|-------------------------|----------------------------------------------------------------------------------------------------|----------------------------------------------------------------------------------------------------|--|--|--|--|
| item No.<br>U021        | <ul> <li>Initializing counters and mode settings Description Initializes all settings, except those pertinent to the type of machine, namely each counter, service call history and mode setting. Also initializes backup RAM according to region specification selected in maintenance item U252 Setting the destination. Refer to *1 of the maintenance mode item list about the item initialized. Purpose To return the machine settings to their factory default. Method <ol> <li>Press the start key.</li> <li>Select [EXECUTE] using the cursor up/down keys.</li> <li>Press the start key. All data other than that for adjustments due to variations between machines is initial- ized based on the destination setting.</li> <li>Turn the main power switch off and on.</li> </ol> </li> <li>An error code is displayed in case of an initialization error.</li> </ul> |                                                                                                    |  |  |  |  |
|                         | When errors occurred, turn mai<br>item U021.                                                                                                    | in power switch off then on, and execute initialization using maintenance                                                                                                    |  |  |  |  |
|                         | Error codes                                                                                                    |                                                                                                    |  |  |  |  |
|                         | Error codes<br>Codes                                                                                                    | Description                                                                                                    |  |  |  |  |
|                         |                                                                                                    | Description           Configuration initialization error                                                                                                    |  |  |  |  |
|                         | Codes                                                                                                    |                                                                                                    |  |  |  |  |
|                         | Codes<br>ERROR 01                                                                                                    | Configuration initialization error                                                                                                    |  |  |  |  |
|                         | Codes<br>ERROR 01<br>ERROR 02                                                                                                    | Configuration initialization error<br>Counter initialization error                                                                                                    |  |  |  |  |
|                         | Codes<br>ERROR 01<br>ERROR 02<br>ERROR 03                                                                                                    | Configuration initialization error<br>Counter initialization error<br>One-touch initialization error                                                                                                    |  |  |  |  |
|                         | Codes<br>ERROR 01<br>ERROR 02<br>ERROR 03<br>ERROR 04                                                                                                    | Configuration initialization error<br>Counter initialization error<br>One-touch initialization error<br>Panel program initialization error                                                                                                    |  |  |  |  |
|                         | Codes<br>ERROR 01<br>ERROR 02<br>ERROR 03<br>ERROR 04<br>ERROR 05                                                                                                    | Configuration initialization error<br>Counter initialization error<br>One-touch initialization error<br>Panel program initialization error<br>Event log initialization error                                                                                                    |  |  |  |  |
|                         | Codes<br>ERROR 01<br>ERROR 02<br>ERROR 03<br>ERROR 04<br>ERROR 05<br>ERROR 06                                                                                                    | Configuration initialization error<br>Counter initialization error<br>One-touch initialization error<br>Panel program initialization error<br>Event log initialization error<br>Account initialization error                                                                                                    |  |  |  |  |
|                         | Codes<br>ERROR 01<br>ERROR 02<br>ERROR 03<br>ERROR 04<br>ERROR 05<br>ERROR 06<br>ERROR 07                                                                                                    | Configuration initialization error<br>Counter initialization error<br>One-touch initialization error<br>Panel program initialization error<br>Event log initialization error<br>Account initialization error<br>Address book initialization error                                                                           |  |  |  |  |
|                         | Codes<br>ERROR 01<br>ERROR 02<br>ERROR 03<br>ERROR 04<br>ERROR 05<br>ERROR 06<br>ERROR 07<br>ERROR 08                                                                                                    | Configuration initialization error<br>Counter initialization error<br>One-touch initialization error<br>Panel program initialization error<br>Event log initialization error<br>Account initialization error<br>Address book initialization error<br>Department initialization error                                        |  |  |  |  |
|                         | Codes<br>ERROR 01<br>ERROR 02<br>ERROR 03<br>ERROR 04<br>ERROR 05<br>ERROR 06<br>ERROR 07<br>ERROR 08<br>ERROR 09                                                                                                    | Configuration initialization error<br>Counter initialization error<br>One-touch initialization error<br>Panel program initialization error<br>Event log initialization error<br>Account initialization error<br>Address book initialization error<br>Department initialization error<br>Document box initialization error   |  |  |  |  |
|                         | Codes<br>ERROR 01<br>ERROR 02<br>ERROR 03<br>ERROR 04<br>ERROR 05<br>ERROR 06<br>ERROR 06<br>ERROR 07<br>ERROR 08<br>ERROR 09<br>ERROR 0a                                                                                                    | Configuration initialization error<br>Counter initialization error<br>One-touch initialization error<br>Panel program initialization error<br>Event log initialization error<br>Account initialization error<br>Address book initialization error<br>Department initialization error<br>Permissibility initialization error |  |  |  |  |

| Maintenance<br>item No. |                                                                                                    |                                          | Description                                                     |  |  |  |  |  |
|-------------------------|----------------------------------------------------------------------------------------------------|------------------------------------------|-----------------------------------------------------------------|--|--|--|--|--|
| U030                    | Checking motor opera<br>Description<br>Drives each motor.<br>Purpose<br>To check the operation of<br>Method<br>1. Press the start key<br>2. Select the motor to<br>3. Press the start key                                                                                                    | of each motor.<br>/.<br>o be operated us | sing the cursor up/down keys.<br>starts.                        |  |  |  |  |  |
|                         | Display                                                                                                    |                                          | Operation                                                       |  |  |  |  |  |
|                         | MAIN                                                                                                    |                                          | Main motor operates                                             |  |  |  |  |  |
|                         | PAPER FEEDER                                                                                                    | 1                                        | PF paper feed motor* operates                                   |  |  |  |  |  |
|                         | PAPER FEEDER                                                                                                    |                                          | PF paper feed motor* operates                                   |  |  |  |  |  |
|                         | *: Option.<br>4. To stop operation,<br><b>Completion</b><br>Press the stop key. The                                                                                                    |                                          | ey.<br>ting a maintenance item No. is displayed.                |  |  |  |  |  |
| U031                    | Checking switch/sense                                                                                                    |                                          |                                                                 |  |  |  |  |  |
|                         | <ul> <li>Description Displays the on-off status of each paper detection switch/sensor on the paper path. Purpose To check if the switch/sensor for paper conveying operate correctly. Method <ol> <li>Press the start key.</li> <li>Turn each switch/sensor on and off manually to check the status.</li> <li>When a switch/sensor is detected to be in the ON position, the display for that switch/sensor will be "1". </li> </ol></li></ul> |                                          |                                                                 |  |  |  |  |  |
|                         | Display                                                                                                    |                                          | witch and sensors                                               |  |  |  |  |  |
|                         | WHOLE                                                                                                    | _                                        | assette switch/Paper sensor/MP paper sensor/Registration sensor |  |  |  |  |  |
|                         | EXIT                                                                                                    |                                          | kit sensor                                                      |  |  |  |  |  |
|                         | PAPER FEED 1                                                                                                    | 0 0 0 PF                                 | cassette switch*/PF paper sensor*/PF paper feed sensor*         |  |  |  |  |  |
|                         | PAPER FEED 2                                                                                                    | 0 0 0 PF                                 | cassette switch*/PF paper sensor*/PF paper feed sensor*         |  |  |  |  |  |
|                         | *: Option.<br>Completion<br>Press the stop key. The                                                                                                    | screen for selec                         | ting a maintenance item No. is displayed.                       |  |  |  |  |  |
|                         |                                                                                                    |                                          |                                                                 |  |  |  |  |  |

| Maintenance<br>item No. | Description                                                                                                    |                                                                              |   |  |  |
|-------------------------|----------------------------------------------------------------------------------------------------|------------------------------------------------------------------------------|---|--|--|
| U032                    | Checking clutch operation<br>Description<br>Turns each clutch on.<br>Purpose<br>To check the operation of eac<br>Method<br>1. Press the start key.<br>2. Select the clutch to be o<br>3. Press the start key. The | perated using the cursor up/down keys.                                       |   |  |  |
|                         | Display                                                                                                    | Clutches                                                                     |   |  |  |
|                         | FEED CL                                                                                                    | Paper feed clutch operates                                                   |   |  |  |
|                         | REG CL                                                                                                    | Registration clutch operates                                                 |   |  |  |
|                         | DLP CL                                                                                                    | Developing clutch operates                                                   |   |  |  |
|                         | FEED CL(PF1)                                                                                                    | PF paper feed clutch* operates                                               |   |  |  |
|                         | TRANS CL(PF1)                                                                                                    | PF paper conveying clutch* operates                                          |   |  |  |
|                         | FEED CL(PF2)                                                                                                    | PF paper feed clutch* operates                                               |   |  |  |
|                         | TRANS CL(PF2)                                                                                                    | PF paper conveying clutch* operates                                          |   |  |  |
|                         | *: Option.                                                                                                    |                                                                              | ] |  |  |
|                         | 4. To stop driving motors, p                                                                                                    | press the stop key.                                                          |   |  |  |
|                         | <b>Completion</b><br>Press the stop key. The scree                                                                                                    | n for selecting a maintenance item No. is displayed.                         |   |  |  |
|                         | <ul> <li>To check the operation of eac</li> <li>Method</li> <li>1. Press the start key.</li> <li>2. Select the solenoid to be</li> <li>3. Press the start key. The</li> </ul>                                     | e operated using the cursor up/down keys.                                    |   |  |  |
|                         | Display                                                                                                    | Solenoids                                                                    |   |  |  |
|                         | MPF SOL                                                                                                    | MP paper feed solenoid operates                                              |   |  |  |
|                         | DU SOL                                                                                                    | Duplex solenoid operates                                                     |   |  |  |
|                         | FD SOL                                                                                                    | Face down solenoid operation                                                 |   |  |  |
|                         | *Option.<br>4. To stop driving motors, p<br>Completion<br>Press the stop key. The scree                                                                                                    | press the stop key.<br>In for selecting a maintenance item No. is displayed. |   |  |  |

|    | Description                                                                                                    |                |                                                               |                        |                 |                          |  |  |
|----|----------------------------------------------------------------------------------------------------|----------------|---------------------------------------------------------------|------------------------|-----------------|--------------------------|--|--|
| 34 | Adjusting the print start timing                                                                                                    |                |                                                               |                        |                 |                          |  |  |
|    | Description<br>Adjusts the leading edge registration or center line.                                                                                                    |                |                                                               |                        |                 |                          |  |  |
|    | Purpose                                                                                                    |                |                                                               |                        |                 |                          |  |  |
|    |                                                                                                    |                | regular error between th                                      |                        |                 |                          |  |  |
|    | Caution                                                                                                    | If there is a  | regular error between th                                      | ie center lines of the | e copy imag     | e and original.          |  |  |
|    | Before performing th                                                                                                    | is adjustmen   | t, perform the procedure                                      | e under section "U05   | 3 Setting t     | he adjustment of t       |  |  |
|    | motor speed".<br>Method                                                                                                    |                |                                                               |                        |                 |                          |  |  |
|    | 1. Press the start                                                                                                    | key.           |                                                               |                        |                 |                          |  |  |
|    |                                                                                                    |                | ed using the cursor up/d                                      | lown keys.             |                 |                          |  |  |
|    | 3. Press the start <b>Display</b>                                                                                                    | кеу.           | Description                                                   |                        |                 |                          |  |  |
|    | LSU OUT TOP                                                                                                    | 5              | Leading edge registra                                         | tion adjustment        |                 |                          |  |  |
|    | LSU OUT LEF                                                                                                    | т              | Center line adjustmen                                         | -                      |                 |                          |  |  |
|    |                                                                                                    | -              |                                                               | <u> </u>               |                 |                          |  |  |
|    | Adjustment: Leadin                                                                                                    | a edae reai    | stration adjustment                                           |                        |                 |                          |  |  |
|    |                                                                                                    |                | ed using the cursor up/d                                      | lown keys.             |                 |                          |  |  |
|    | Display                                                                                                    | Descripti      | on                                                            | Setting<br>range       | Initial setting | Change in value per step |  |  |
|    | TOP                                                                                                    | Adjustme       | nt of reference value                                         | 0 to 1180              | 541             | 0.04 mm                  |  |  |
|    | MP TRAY                                                                                                    | Paper fee      | d from MP tray*                                               | -70 to 70              | 0               | 0.04 mm                  |  |  |
|    | CASSETTE                                                                                                    | Paper fee      | d from cassette*                                              | -70 to 70              | 0               | 0.04 mm                  |  |  |
|    | DUPLEX                                                                                                    | Duplex m       | ode (second side)*                                            | -70 to 70              | 0               | 0.04 mm                  |  |  |
|    | <ol> <li>Press the system menu/counter key.</li> <li>Press the start key to output a test pattern.</li> <li>Press the system menu/counter key.</li> <li>Change the setting value using the cursor left/right keys or numeric keys.<br/>Perform adjustment so that the image fits in the middle of the page.<br/>For output example 1, decrease the value. For output example 2, increase the value.</li> </ol> |                |                                                               |                        |                 |                          |  |  |
|    |                                                                                                    |                |                                                               |                        |                 |                          |  |  |
|    |                                                                                                    | Ň              |                                                               |                        |                 |                          |  |  |
|    |                                                                                                    | Ň              | Correct image Outp                                            | •                      |                 |                          |  |  |
|    | Vé                                                                                                    | X              | examp<br>Figure 1                                             | le 1 example 2         |                 |                          |  |  |
|    |                                                                                                    | key. The valu  | examp<br>Figure 1                                             | le 1 example 2         |                 |                          |  |  |
|    | 6. Press the start<br><b>Caution</b><br>Check the copy imag                                                                                                    | -              | examp<br>Figure 1                                             | le 1 example 2<br>-3-1 | orm the follo   | owing adjustment:        |  |  |
|    | ve<br>6. Press the start<br><b>Caution</b>                                                                                                    | -              | examp<br>Figure 1<br>ue is set.                               | le 1 example 2<br>-3-1 | orm the follo   | owing adjustment         |  |  |
|    | 6. Press the start<br><b>Caution</b><br>Check the copy imag                                                                                                    | -              | examp<br>Figure 1<br>ue is set.                               | le 1 example 2<br>-3-1 | orm the follo   | owing adjustment         |  |  |
|    | 6. Press the start<br><b>Caution</b><br>Check the copy imag<br>maintenance mode.                                                                                                    | e after the ac | examp<br>Figure 1<br>Jue is set.<br>Jjustment. If the image i | le 1 example 2<br>-3-1 | orm the follo   | owing adjustment         |  |  |

| Maintenance<br>tem No. |                                                                                                    |                                                              | Description                                                                                                    |                     |                 |                          |  |  |  |
|------------------------|----------------------------------------------------------------------------------------------------|--------------------------------------------------------------|----------------------------------------------------------------------------------------------------|---------------------|-----------------|--------------------------|--|--|--|
| U034                   | Adjustment: Center line adjustment 1. Select the item to be adjusted using the cursor up/down keys. |                                                              |                                                                                                    |                     |                 |                          |  |  |  |
|                        |                                                                                                    | Display                                                      | Description                                                                                                    | Setting<br>range    | Initial setting | Change in value per step |  |  |  |
|                        |                                                                                                    | LEFT                                                         | Adjustment of reference value                                                                                                    | 0 to 1180           | 235             | 0.04 mm                  |  |  |  |
|                        |                                                                                                    | MP TRAY                                                      | Paper feed from MP tray*                                                                                                    | -70 to 70           | 0               | 0.04 mm                  |  |  |  |
|                        |                                                                                                    | CASSETTE 1                                                   | Paper feed from cassette 1*                                                                                                    | -70 to 70           | 0               | 0.04 mm                  |  |  |  |
|                        |                                                                                                    | CASSETTE 2                                                   | Paper feed from optional cassette 2*                                                                                                    | -70 to 70           | 0               | 0.04 mm                  |  |  |  |
|                        |                                                                                                    | CASSETTE 3                                                   | Paper feed from optional cassette 3*                                                                                                    | -70 to 70           | 0               | 0.04 mm                  |  |  |  |
|                        |                                                                                                    | DUPLEX                                                       | Duplex mode (second side)*                                                                                                    | -70 to 70           | 0               | 0.04 mm                  |  |  |  |
|                        | 3.<br>4.                                                                                            | Press the start ke<br>Press the system<br>Change the setting | n menu/counter key.<br>ey to output a test pattern.<br>n menu/counter key.<br>ng value using the cursor left/right keys o<br>ple 1, decrease the value. For output exa |                     |                 | Ie.                      |  |  |  |
|                        |                                                                                                    |                                                              | Center line of printing                                                                                                    |                     |                 |                          |  |  |  |
|                        |                                                                                                    |                                                              | Correct image Output example 1                                                                                                    | Output<br>example 2 |                 |                          |  |  |  |
|                        | <b>Caut</b><br>Chec                                                                                 | <b>ion</b><br>k the copy image                               | Figure 1-3-2<br>ey. The value is set.<br>after the adjustment. If the image is still                                                                                   | incorrect, perfo    | orm the follo   | owing adjustments        |  |  |  |
|                        |                                                                                                    | tenance mode.                                                | U067<br>P.1-3-21) U072<br>(P.1-3-26)                                                                                                    |                     |                 |                          |  |  |  |
|                        |                                                                                                    | <b>pletion</b><br>s the stop key. Th                         | e screen for selecting a maintenance ite                                                                                                    | m No. is displa     | ayed.           |                          |  |  |  |
|                        |                                                                                                    |                                                              |                                                                                                    |                     |                 |                          |  |  |  |
|                        |                                                                                                    |                                                              |                                                                                                    |                     |                 |                          |  |  |  |
|                        |                                                                                                    |                                                              |                                                                                                    |                     |                 |                          |  |  |  |
|                        |                                                                                                    |                                                              |                                                                                                    |                     |                 |                          |  |  |  |
|                        |                                                                                                    |                                                              |                                                                                                    |                     |                 |                          |  |  |  |
|                        |                                                                                                    |                                                              |                                                                                                    |                     |                 |                          |  |  |  |
|                        |                                                                                                    |                                                              |                                                                                                    |                     |                 |                          |  |  |  |

| Maintenance<br>tem No. | Description                                                                                                    |                                                                          |                  |                 |                          |  |  |  |  |
|------------------------|----------------------------------------------------------------------------------------------------|--------------------------------------------------------------------------|------------------|-----------------|--------------------------|--|--|--|--|
| U051                   | Adjusting the deflection in the paper<br>Description<br>Adjusts the deflection in the paper.                                          |                                                                          |                  |                 |                          |  |  |  |  |
|                        | is Z-folded.                                                                                                    | if the leading edge of the copy image is mi                              | issing or varies | randomly,       | or if the copy pape      |  |  |  |  |
|                        | <ul><li>Adjustment</li><li>1. Press the start key.</li><li>2. Select the item to be adjusted using the cursor up/down keys.</li></ul> |                                                                          |                  |                 |                          |  |  |  |  |
|                        | Display                                                                                                    | Description                                                              | Setting<br>range | Initial setting | Change in value per step |  |  |  |  |
|                        | DELAY BASE                                                                                                    | Adjustment of deflection in the paper                                    | -128 to 127      | 0               | 1 mm                     |  |  |  |  |
|                        | REGIST CAS1                                                                                                    | Paper feed from cassette                                                 | -128 to 127      | 0               | 1 mm                     |  |  |  |  |
|                        | REGIST CAS2                                                                                                    | Paper feed from optional cassette                                        | -128 to 127      | 0               | 1 mm                     |  |  |  |  |
|                        | REGIST CAS3                                                                                                    | Paper feed from optional cassette                                        | -128 to 127      | 0               | 1 mm                     |  |  |  |  |
|                        | DUPLEX                                                                                                    | Duplex mode (second side)                                                | -128 to 127      | 0               | 1 mm                     |  |  |  |  |
|                        |                                                                                                    | Original Copy                                                            | Сору             |                 |                          |  |  |  |  |
|                        |                                                                                                    | example 1                                                                | example 2        |                 |                          |  |  |  |  |
|                        |                                                                                                    |                                                                          |                  |                 |                          |  |  |  |  |
|                        |                                                                                                    | <b>Figure 1-3-3</b><br>key. The value is set.<br>ower switch off and on. |                  |                 |                          |  |  |  |  |
|                        |                                                                                                    | <b>Figure 1-3-3</b><br>key. The value is set.                            |                  |                 |                          |  |  |  |  |
|                        |                                                                                                    | <b>Figure 1-3-3</b><br>key. The value is set.                            |                  |                 |                          |  |  |  |  |
|                        |                                                                                                    | <b>Figure 1-3-3</b><br>key. The value is set.                            |                  |                 |                          |  |  |  |  |
|                        |                                                                                                    | <b>Figure 1-3-3</b><br>key. The value is set.                            |                  |                 |                          |  |  |  |  |
|                        |                                                                                                    | <b>Figure 1-3-3</b><br>key. The value is set.                            |                  |                 |                          |  |  |  |  |
|                        |                                                                                                    | <b>Figure 1-3-3</b><br>key. The value is set.                            |                  |                 |                          |  |  |  |  |

| laintenance<br>tem No. | Description                                                                                             |                                                                                                    |                                  |               |                       |  |  |
|------------------------|----------------------------------------------------------------------------------------------------|----------------------------------------------------------------------------------------------------|----------------------------------|---------------|-----------------------|--|--|
| U053                   | Description<br>Performs fine adjustn<br>Purpose                                                         | ent of the motor speed<br>nent of the speeds of the motor.<br>If the motor when the magnification in the                                                                                                    | ne auxiliary sc                  | anning dire   | ction is not correct. |  |  |
|                        | Display                                                                                                 | Description                                                                                                    | Setting                          | Initial       | Change in             |  |  |
|                        | MAIN MOTOR                                                                                              | Main motor speed adjustment                                                                                                    | range<br>-50 to 50               | setting<br>0  | value per step 0.5%   |  |  |
|                        |                                                                                                    | m menu/counter key.<br>key to output a VTC pattern.                                                                                                    | ,                                |               |                       |  |  |
|                        |                                                                                                    |                                                                                                    | a<br>Correc                      | ct value: a = | 250 ± 1.0 mm          |  |  |
|                        | <ol> <li>Change the set<br/>Increasing the s<br/>makes the images</li> <li>Press the start I</li> </ol> | <b>Figure 1-3-4</b><br>m menu/counter key.<br>ting value using the cursor left/right key<br>setting makes the image longer in the a<br>ge shorter in the auxiliary scanning direct<br>key. The value is set.<br>hower switch off and on. | s or numeric ł<br>uxiliary scann |               | , and decreasing it   |  |  |
|                        |                                                                                                    |                                                                                                    |                                  |               |                       |  |  |
|                        |                                                                                                    |                                                                                                    |                                  |               |                       |  |  |
|                        |                                                                                                    |                                                                                                    |                                  |               |                       |  |  |
|                        |                                                                                                    |                                                                                                    |                                  |               |                       |  |  |
|                        |                                                                                                    |                                                                                                    |                                  |               |                       |  |  |

| Maintenance<br>tem No. | Description                                                                                                    |                                              |                           |                                                                         |  |  |  |  |
|------------------------|----------------------------------------------------------------------------------------------------|----------------------------------------------|---------------------------|-------------------------------------------------------------------------|--|--|--|--|
| U063                   | Adjusting the shading position<br>Description<br>Changes the shading position of the scanner.<br>Purpose<br>Used when white lines continue to appear longitudinally on the image after the shading plate is cleaned. This<br>is due to flaws or stains inside the shading plate. To prevent this problem, the shading position should be<br>changed so that shading is possible without being affected by the flaws or stains. |                                              |                           |                                                                         |  |  |  |  |
|                        | Method<br>1. Press the start k<br>2. Change the setti                                                                                                    | ey.<br>ing using the cursor left/right       | keys or numeric keys.     |                                                                         |  |  |  |  |
|                        | Description                                                                                                    | Setting range                                | Initial setting           | Change in value per step                                                |  |  |  |  |
|                        | Shading positio                                                                                                    | on -32 to 20                                 | 0                         | 0.086 mm                                                                |  |  |  |  |
|                        | position toward t<br>3. Press the start k<br>Supplement<br>While this maintenanc                                                                                                    | the machine right.<br>key. The value is set. | oying from an original is | e left, and decreasing it moves the available in interrupt copying mode |  |  |  |  |
|                        |                                                                                                    | ne screen for selecting a mai                | ntenance item No. is dis  | splayed.                                                                |  |  |  |  |
|                        |                                                                                                    | -                                            |                           |                                                                         |  |  |  |  |
|                        |                                                                                                    |                                              |                           |                                                                         |  |  |  |  |
|                        |                                                                                                    |                                              |                           |                                                                         |  |  |  |  |
|                        |                                                                                                    |                                              |                           |                                                                         |  |  |  |  |
|                        |                                                                                                    |                                              |                           |                                                                         |  |  |  |  |
|                        |                                                                                                    |                                              |                           |                                                                         |  |  |  |  |
|                        |                                                                                                    |                                              |                           |                                                                         |  |  |  |  |
|                        |                                                                                                    |                                              |                           |                                                                         |  |  |  |  |
|                        |                                                                                                    |                                              |                           |                                                                         |  |  |  |  |
|                        |                                                                                                    |                                              |                           |                                                                         |  |  |  |  |
|                        |                                                                                                    |                                              |                           |                                                                         |  |  |  |  |
|                        |                                                                                                    |                                              |                           |                                                                         |  |  |  |  |
|                        |                                                                                                    |                                              |                           |                                                                         |  |  |  |  |
|                        |                                                                                                    |                                              |                           |                                                                         |  |  |  |  |
|                        |                                                                                                    |                                              |                           |                                                                         |  |  |  |  |
|                        |                                                                                                    |                                              |                           |                                                                         |  |  |  |  |
|                        |                                                                                                    |                                              |                           |                                                                         |  |  |  |  |
|                        |                                                                                                    |                                              |                           |                                                                         |  |  |  |  |
|                        |                                                                                                    |                                              |                           |                                                                         |  |  |  |  |
|                        |                                                                                                    |                                              |                           |                                                                         |  |  |  |  |
|                        |                                                                                                    |                                              |                           |                                                                         |  |  |  |  |
|                        |                                                                                                    |                                              |                           |                                                                         |  |  |  |  |
|                        |                                                                                                    |                                              |                           |                                                                         |  |  |  |  |
|                        |                                                                                                    |                                              |                           |                                                                         |  |  |  |  |
|                        |                                                                                                    |                                              |                           |                                                                         |  |  |  |  |

| No. |                                                                                                    | Description                                                         |                   |                 |                          |  |
|-----|----------------------------------------------------------------------------------------------------|---------------------------------------------------------------------|-------------------|-----------------|--------------------------|--|
| 5   | Adjusting the scanner magnification         Description         Adjusts the magnification of the original scanning.         Purpose         Make the adjustment if the magnification in the main scanning direction is incorrect.         Make the adjustment if the magnification in the auxiliary scanning direction is incorrect. |                                                                     |                   |                 |                          |  |
|     |                                                                                                    | of the scanner in the following order.                              |                   |                 |                          |  |
|     | U053<br>(P.1-3-17)                                                                                                    | ain scanning<br>direction) (auxiliary scanni<br>direction)          |                   | 067<br>-3-21)   | U070<br>(P.1-3-23)       |  |
|     | Method<br>1. Press the start key<br>2. Select the item to b                                                                                                    | be adjusted using the cursor up/down                                | keys.             |                 |                          |  |
|     | Display                                                                                                    | Description                                                         | Setting range     | Initial setting | Change in value per step |  |
|     | Y SCAN ZOOM                                                                                                    | Scanner magnification in the main scanning direction                | -32 to 127        | 0               | 0.1%                     |  |
|     | X SCAN ZOOM                                                                                                    | Scanner magnification in the auxiliary scanning direction           | -25 to 25         | 0               | 0.1%                     |  |
|     |                                                                                                    | Original Copy                                                       | Сору              |                 |                          |  |
|     |                                                                                                    | example 1<br>Figure 1-3-5                                           | example 2         |                 |                          |  |
|     | 5. Press the start key                                                                                                    |                                                                     |                   |                 |                          |  |
|     | 3. Press the system r                                                                                                    | nenu/counter key.<br>nd press the start key to make a test o        | or numeric key    |                 |                          |  |
|     | For copy example                                                                                                    | 1, increase the value. For copy examp                               |                   |                 |                          |  |
|     | For copy example                                                                                                    | 1, increase the value. For copy examp                               |                   |                 |                          |  |
|     | For copy example                                                                                                    | 1, increase the value. For copy examp<br>Original Copy<br>example 1 | Copy<br>example 2 |                 |                          |  |
|     | For copy example<br>5. Press the start key                                                                                                    | Original Copy<br>example 1<br>Figure 1-3-6                          | Сору              |                 |                          |  |

| ance<br>No. | Description                                                                                                    |                                                         |                                                                                                    |                   |             |                   |  |  |
|-------------|----------------------------------------------------------------------------------------------------|---------------------------------------------------------|----------------------------------------------------------------------------------------------------|-------------------|-------------|-------------------|--|--|
| 6           | Adjusting the scanner leading edge registration         Description         Adjusts the scanner leading edge registration of the original scanning. |                                                         |                                                                                                    |                   |             |                   |  |  |
|             | Adju<br>1.                                                                                                    | e the adjustment<br><b>stment</b><br>Press the start k  |                                                                                                    |                   | the copy im | age and original. |  |  |
|             | 2.                                                                                                    | Select the item t                                       | to be adjusted using the cursor up/down k Description                                                                                                    | seys.             | Initial     | Change in         |  |  |
|             |                                                                                                    |                                                         |                                                                                                    | range             | setting     | value per step    |  |  |
|             |                                                                                                    | FRONT                                                   | Scanner leading edge registration                                                                                                    | -45 to 45         | 0           | 0.086 mm          |  |  |
|             |                                                                                                    | TAIL                                                    | Scanner leading edge registration (rotate copying)                                                                                                    | -45 to 45         | 0           | 0.086 mm          |  |  |
|             | 4.<br>5.                                                                                                    | Place an origina<br>Press the system<br>Change the sett | n menu/counter key.<br>Il and press the start key to make a test or<br>n menu/counter key.<br>ing value using the cursor left/right keys o<br>Ile 1, increase the value. For copy examp | or numeric key    |             |                   |  |  |
|             |                                                                                                    |                                                         | Scanner leading edge registratio                                                                                                    | n                 |             |                   |  |  |
|             |                                                                                                    |                                                         |                                                                                                    |                   |             |                   |  |  |
|             |                                                                                                    |                                                         | Original Copy<br>example 1                                                                                                    | Copy<br>example 2 |             |                   |  |  |
|             | _                                                                                                    |                                                         | Figure 1-3-7                                                                                                    |                   |             |                   |  |  |
|             |                                                                                                    |                                                         | ey. The value is set.                                                                                                    |                   |             |                   |  |  |
|             | <b>Caution</b><br>Check the copy image after the adjustment. If the image is still incorrect, perform the following adjustments maintenance mode.   |                                                         |                                                                                                    |                   |             |                   |  |  |
|             |                                                                                                    | U066                                                    | U403<br>(P.1-3-43) U071<br>(P.1-3-24) (P.                                                                                                    | U404<br>.1-3-44)  |             |                   |  |  |
|             | Com                                                                                                    | pletion                                                 |                                                                                                    |                   |             |                   |  |  |
|             | Press                                                                                                    | s the stop key. Th                                      | ne screen for selecting a maintenance iter                                                                                                    | m No. is displa   | ayed.       |                   |  |  |
|             |                                                                                                    |                                                         |                                                                                                    |                   |             |                   |  |  |
|             |                                                                                                    |                                                         |                                                                                                    |                   |             |                   |  |  |
|             |                                                                                                    |                                                         |                                                                                                    |                   |             |                   |  |  |
|             |                                                                                                    |                                                         |                                                                                                    |                   |             |                   |  |  |
|             |                                                                                                    |                                                         |                                                                                                    |                   |             |                   |  |  |
|             |                                                                                                    |                                                         |                                                                                                    |                   |             |                   |  |  |
|             |                                                                                                    |                                                         |                                                                                                    |                   |             |                   |  |  |
|             |                                                                                                    |                                                         |                                                                                                    |                   |             |                   |  |  |
|             |                                                                                                    |                                                         |                                                                                                    |                   |             |                   |  |  |
|             |                                                                                                    |                                                         |                                                                                                    |                   |             |                   |  |  |

| Maintenance<br>item No. | Description                                 |                                                          |                                                                                                    |                          |                 |                          |  |
|-------------------------|---------------------------------------------|----------------------------------------------------------|----------------------------------------------------------------------------------------------------|--------------------------|-----------------|--------------------------|--|
| U067                    | Desc<br>Adjus<br>Purp<br>Make<br>Adju<br>1. | ose<br>the adjustment if<br>stment<br>Press the start ke | enter line of the original scanning.<br>f there is a regular error between the cent<br>ey.                                                      |                          | e copy imag     | ge and original.         |  |
|                         | 2.                                          | Display                                                  | b be adjusted using the cursor up/down ke                                                                                                    | eys.<br>Setting<br>range | Initial setting | Change in value per step |  |
|                         |                                             | FRONT                                                    | Scanner center line                                                                                                    | -70 to 70                | 0               | 0.085 mm                 |  |
|                         | 4.<br>5.                                    | Place an original Press the system                       | Scanner center line (rotate copying)<br>n menu/counter key.<br>and press the start key to make a test co<br>n menu/counter key.                 |                          | 0               | 0.085 mm                 |  |
|                         | 6.                                          |                                                          | ng value using the cursor left/right keys or<br>e 1, decrease the value. For copy exampl<br>Scanner center line                                 | le 2, increase           |                 |                          |  |
|                         |                                             |                                                          | Original Copy<br>example 1                                                                                                    | Copy<br>example 2        |                 |                          |  |
|                         | 7                                           | Press the start k                                        | Figure 1-3-8<br>ey. The value is set.                                                                                                    |                          |                 |                          |  |
|                         | main<br>Com                                 | k the copy image<br>tenance mode.                        | after the adjustment. If the image is still in<br>U403<br>(P.1-3-43) U072<br>(P.1-3-26) (P.1-3-26)<br>e screen for selecting a maintenance item | J404<br>I-3-44)          |                 | owing adjustments        |  |
|                         |                                             |                                                          |                                                                                                    |                          |                 |                          |  |

| Maintenance<br>item No. | Description                                                                                                    |                                                                                                    |                                                                                                    |                                                                        |                                      |                          |  |  |
|-------------------------|----------------------------------------------------------------------------------------------------|----------------------------------------------------------------------------------------------------|----------------------------------------------------------------------------------------------------|------------------------------------------------------------------------|--------------------------------------|--------------------------|--|--|
| U068                    | Adjusting the scanning position for originals from the DP         Description         Adjusts the position for scanning originals from the DP. Performs the test copy at the four scanning positions after adjusting.         Purpose         Used when the image fogging occurs because the scanning position is not proper when the DP is used. Run U071 to adjust the timing of DP leading edge when the scanning position is changed.         Setting |                                                                                                    |                                                                                                    |                                                                        |                                      |                          |  |  |
|                         | 1.                                                                                                    | Press the start ke                                                                                                    | Description                                                                                                    | Setting range                                                          | Initial setting                      | Change in value per step |  |  |
|                         |                                                                                                    | DP READ                                                                                                    | Starting position adjustment for scanning originals                                                                                                    | -33 to 33                                                              | 0                                    | 0.086 mm                 |  |  |
|                         |                                                                                                    | BLACK LINE                                                                                                    | Scanning position for the test copy originals                                                                                                    | 0 to 3                                                                 | 0                                    | 0.22 mm                  |  |  |
|                         | 4.<br>5.<br>6.<br>7.<br>8.<br>9.<br>10.<br><b>Com</b>                                                                                                    | When the setting<br>when the setting<br>Press the start ke<br>Select [BLACK L<br>Select the scann<br>Press the start ke<br>Set the original (t<br>screen for the tes<br>Press the start ke<br>Perform the test<br>black line appear<br><b>pletion</b> | ng using the cursor left/right keys or nume<br>value is increased, the scanning position<br>value is decreased.<br>ay. The value is set.<br>INE] using the cursor up/down keys.<br>ing position using the cursor left/right key<br>ey. The value is set.<br>the one which density is known) in the DP<br>st copy mode is displayed.<br>ey. Test copy is executed.<br>copy at each scanning position with the s<br>rs and the image is normally scanned.<br>e screen for selecting a maintenance item | n moves to the<br>rs or numeric l<br>and press the<br>setting value fi | keys.<br>e system me<br>rom 0 to 3 a | enu/counter key. The     |  |  |

| Maintenance<br>item No. |                                                                                                    | Description                                                                                                    |                  |                    |                             |  |  |  |  |
|-------------------------|----------------------------------------------------------------------------------------------------|----------------------------------------------------------------------------------------------------|------------------|--------------------|-----------------------------|--|--|--|--|
| U070                    | Adjusting the DP magnification<br>Description<br>Adjusts the DP original scanning speed.<br>Purpose<br>Make the adjustment if the magnification is incorrect in the auxiliary scanning direction when the DP is used.<br>Method<br>1. Press the start key. |                                                                                                    |                  |                    |                             |  |  |  |  |
|                         | Display                                                                                                    | Description                                                                                                    | Setting<br>range | Initial<br>setting | Change in<br>value per step |  |  |  |  |
|                         | CONVEY SPEED                                                                                                    | Magnification in the auxiliary scanning direction                                                                                                    | -25 to 25        | 0                  | 0.1%                        |  |  |  |  |
|                         | <ol> <li>Press the system m</li> <li>Change the setting</li> </ol>                                                                                                    | the DP and press the start key to make a                                                                                                    | imeric keys.     | value.             |                             |  |  |  |  |
|                         |                                                                                                    | Original Copy C                                                                                                    | Сору             |                    |                             |  |  |  |  |
|                         |                                                                                                    | example 1 exa                                                                                                    | mple 2           |                    |                             |  |  |  |  |
|                         | 5. Press the start key.                                                                                                    | Figure 1-3-9<br>The value is set.                                                                                                    |                  |                    |                             |  |  |  |  |
|                         | maintenance mode.                                                                                                    | er the adjustment. If the image is still inco<br>$\begin{array}{c} 071 \\ -3-24 \end{array}$ U404<br>(P.1-3-44)<br>creen for selecting a maintenance item No |                  |                    | ng adjustments in           |  |  |  |  |

| itenance<br>n No. |                                                                               | Description                                                                                  |                   |                 |                          |  |  |  |
|-------------------|-------------------------------------------------------------------------------|----------------------------------------------------------------------------------------------|-------------------|-----------------|--------------------------|--|--|--|
| 071               | Purpose<br>Make the adjustme<br>copy image when<br>Method<br>1. Press the sta | ginal scanning timing.<br>ent if there is a regular error between the lea<br>the DP is used. |                   | gedges of ti    | ne original and the      |  |  |  |
|                   | Display                                                                       | Description                                                                                  | Setting<br>range  | Initial setting | Change in value per step |  |  |  |
|                   | FRONT HEAD                                                                    | Leading edge registration (first page)                                                       | -32 to 32         | 0               | 0.196 mm                 |  |  |  |
|                   | FRONT TAIL                                                                    | Trailing edge registration (first page)                                                      | -32 to 32         | 0               | 0.196 mm                 |  |  |  |
|                   | BACK HEAD                                                                     | Leading edge registration (second page)                                                      | -45 to 45         | 0               | 0.196 mm                 |  |  |  |
|                   | BACK TAIL                                                                     | Trailing edge registration (second page)                                                     | -45 to 45         | 0               | 0.196 mm                 |  |  |  |
|                   | ROTATE                                                                        | Leading edge registration (rotate copying)                                                   | -128 to 127       | 0               | 0.196 mm                 |  |  |  |
|                   |                                                                               | Original Copy<br>example 1                                                                   | Copy<br>example 2 |                 |                          |  |  |  |
|                   |                                                                               |                                                                                              | example z         |                 |                          |  |  |  |
|                   | <b>Figure 1-3-10</b><br>5. Press the start key. The value is set.             |                                                                                              |                   |                 |                          |  |  |  |
|                   | Caution<br>Check the copy im<br>maintenance mod                               | hage after the adjustment. If the image is still<br>e.<br>U404<br>(P.1-3-44)                 | incorrect, perf   | orm the foll    | owing adjustments        |  |  |  |

| Maintenance item No. | Description                                                                                                    |
|----------------------|----------------------------------------------------------------------------------------------------|
| U071                 | Adjustment: Trailing edge registration         1. Press the system menu/counter key.         2. Place an original on the DP and press the start key to make a test copy.         3. Press the system menu/counter key.         4. Change the setting value using the cursor left/right keys or numeric keys.<br>For copy example 1, increase the value. For copy example 2, decrease the value.         Image: the setting value using the cursor left/right keys or numeric keys.<br>For copy example 1, increase the value. For copy example 2, decrease the value.         Image: the setting value using the cursor left/right keys or numeric keys.<br>For copy example 1, increase the value.         Image: the setting value using the cursor left/right keys or numeric keys.<br>For copy example 1, increase the value.         Image: the setting value using the cursor left/right keys or numeric keys.<br>For copy example 1, increase the value. |
|                      | example 1 example 2                                                                                                    |
|                      | <b>Figure 1-3-11</b><br>5. Press the start key. The value is set.                                                                                                    |
|                      | U071 (P.1-3-44)<br>Completion<br>Press the stop key. The screen for selecting a maintenance item No. is displayed.                                                                                                    |
|                      |                                                                                                    |
|                      |                                                                                                    |
|                      |                                                                                                    |
|                      |                                                                                                    |

| intenance<br>m No. |                                                                                           | Descriptic                                                                            | on                    |                 |                          |
|--------------------|-------------------------------------------------------------------------------------------|---------------------------------------------------------------------------------------|-----------------------|-----------------|--------------------------|
| J072               | Purpose<br>Make the adjustment i<br>the DP is used.<br>Adjustment<br>1. Press the start k | start position for the DP original.<br>f there is a regular error between the         |                       | nal and the     | copy image when          |
|                    | Display                                                                                   | Description                                                                           | Setting<br>range      | Initial setting | Change in value per step |
|                    | FRONT                                                                                     | Center line (first page)                                                              | -39 to 39             | 0               | 0.085 mm                 |
|                    | BACK                                                                                      | Center line (second page)                                                             | -39 to 39             | 0               | 0.085 mm                 |
|                    | ROTATE                                                                                    | Center line (rotate copying)                                                          | -39 to 39             | 0               | 0.085 mm                 |
|                    |                                                                                           |                                                                                       |                       |                 |                          |
|                    |                                                                                           | Original Copy<br>example 1                                                            | Copy<br>example 2     |                 |                          |
|                    | 7. Press the start k<br>Caution<br>Check the copy image<br>maintenance mode.              | <b>Figure 1-3</b> -<br>ey. The value is set.<br>after the adjustment. If the image is |                       | m the follow    | ving adjustments in      |
|                    |                                                                                           | U404<br>(P.1-3-44)                                                                    |                       |                 |                          |
|                    | Completion<br>Press the stop key. Th                                                      | e screen for selecting a maintenance                                                  | e item No. is display | ed.             |                          |
|                    |                                                                                           |                                                                                       |                       |                 |                          |
|                    |                                                                                           |                                                                                       |                       |                 |                          |
|                    |                                                                                           |                                                                                       |                       |                 |                          |

| Maintenance<br>item No. |                                                                                                    |                                                                                                    |                                                                                       | Descrij                                                                                           | otion                                             |         |                      |
|-------------------------|----------------------------------------------------------------------------------------------------|----------------------------------------------------------------------------------------------------|---------------------------------------------------------------------------------------|---------------------------------------------------------------------------------------------------|---------------------------------------------------|---------|----------------------|
| U073                    | Desc<br>Simu                                                                                                    | cking scanner operation<br>cription<br>lates the scanner operatio                                                                                                    | n under a                                                                             | arbitrary conditic                                                                                | ons.                                              |         |                      |
|                         | Purp<br>To ch                                                                                                    | o <b>se</b><br>neck scanner operation.                                                                                                    |                                                                                       |                                                                                                   |                                                   |         |                      |
|                         | Start                                                                                                    | :                                                                                                    |                                                                                       |                                                                                                   |                                                   |         |                      |
|                         |                                                                                                    | Press the start key.<br>Select the item to be oper                                                                                                    | rated usin                                                                            | ng the cursor up                                                                                  | /down keys.                                       |         |                      |
|                         |                                                                                                    | Display                                                                                                    | Desc                                                                                  | ription                                                                                           |                                                   |         |                      |
|                         |                                                                                                    | SCANNER MOTOR                                                                                                    | Scan                                                                                  | ner operation                                                                                     |                                                   |         |                      |
|                         |                                                                                                    | HOME POSITION                                                                                                    | Home                                                                                  | e position opera                                                                                  | tion                                              |         |                      |
|                         |                                                                                                    | DUST CHECK                                                                                                    | Dust                                                                                  | adhesion check                                                                                    | operation with                                    | lamp on |                      |
|                         |                                                                                                    | DP READING DP scanning position operation                                                                                                    |                                                                                       |                                                                                                   |                                                   |         |                      |
|                         | <ul> <li>Setting: SCANNER MOTOR</li> <li>1. Select [SCANNER MOTOR].</li> <li>2. Select the item to be set using the cursor up/down keys.</li> <li>3. Change the setting using the cursor left/right keys.</li> </ul> |                                                                                                    |                                                                                       |                                                                                                   |                                                   |         |                      |
|                         |                                                                                                    | Display                                                                                                    |                                                                                       | Operating co                                                                                      | nditions                                          |         | Setting range        |
|                         |                                                                                                    | ZOOM                                                                                                    |                                                                                       | Magnification                                                                                     |                                                   |         | 25 to 400%           |
|                         |                                                                                                    | SIZE                                                                                                    |                                                                                       | Original size                                                                                     |                                                   |         | See below.           |
|                         |                                                                                                    | LAMP                                                                                                    |                                                                                       | On and off of                                                                                     | the exposure la                                   | mp      | 0 (off) or 1 (on)    |
|                         |                                                                                                    | Original sizes for each se                                                                                                    | tting in SI                                                                           | ZE                                                                                                |                                                   |         | ·                    |
|                         |                                                                                                    | Setting                                                                                                    | Paper s                                                                               | ize                                                                                               | Setting                                           | P       | aper size            |
|                         |                                                                                                    | 5000                                                                                                    | A4                                                                                    |                                                                                                   | 7800                                              | F       | olio                 |
|                         |                                                                                                    | 6100                                                                                                    | B5R                                                                                   |                                                                                                   | 8400                                              | 8       | 1/2" x 14"           |
|                         |                                                                                                    | 5000                                                                                                    | A5R                                                                                   |                                                                                                   | 6600                                              | 8       | 1/2" x 11"           |
|                         | 5.<br>6.<br>Meth<br>1.<br>2.<br>Meth<br>1.<br>2.<br>3.<br>Meth<br>1.<br>2.<br>Com                                                                                                    | Select [EXECUTE] using<br>Press the start key. Scanr<br>To stop operation, press t<br><b>od: HOME POSITION</b><br>Select [HOME POSITION<br>Press the start key.<br>The mirror frame of the sc<br><b>od: DUST CHECK</b><br>Select [DUST CHECK].<br>Press the start key. The e<br>To turn the exposure lamp<br><b>od: DP READING</b><br>Select [DP READING].<br>Press the start key.<br>The mirror frame of the sc<br><b>pletion</b><br>is the stop key when scann | hing starts<br>he stop k<br>l].<br>canner me<br>xposure l<br>cooff, pres<br>canner me | s under the sele<br>ey.<br>oves to the hom<br>amp lights.<br>ss the stop key.<br>oves to the reac | cted conditions.<br>e position.<br>ling position. |         | em No. is displayed. |
|                         |                                                                                                    |                                                                                                    |                                                                                       |                                                                                                   |                                                   |         |                      |

| J087         Setting DP reading position modification operation<br>Description           The presence or absence of dust is determined by comparing the scan data of the original trailing edge at<br>that taken after the original is conveyed past the DP original scanning position. If dust is identified, the DP<br>original scanning position is adjusted for the following originals.           Purpose         When using DP, to solve the problem when black lines occurs due to the dust with respect to original read<br>opairon.           Method         1. Press the start key.         2. Select the item to be set using the cursor up/down keys.           Display         Description                                                                                                    | intenance<br>em No. | Description |                     |              |                                       |                    |                       |  |  |
|----------------------------------------------------------------------------------------------------|---------------------|-------------|---------------------|--------------|---------------------------------------|--------------------|-----------------------|--|--|
| The presence or absence of dust is determined by comparing the scan data of the original trailing edge at that taken after the original is conveyed past the DP original scanning position. If dust is identified, the DP original scanning position is adjusted for the following originals. Purpose When using DP, to solve the problem when black lines occurs due to the dust with respect to original read position. Method  1. Press the start key.  2. Select the item to be set using the cursor up/down keys.  Display Description CCD Setting of standard data when dust is detected. BLACK LINE Initialization of original reading position.  Setting: Standard data when dust is detected  1. Select the item to be set using the cursor up/down keys.  Change the value using the cursor up/down keys.  Display Description CCD Learning the cursor up/down keys.  Change the value using the cursor up/down keys.  Display Description CCD R Lowest density of the R regard as the dust 0 to 255 125 CCD B Lowest density of the B regard as the dust 0 to 255 125 CCD B Lowest density of the B regard as the dust 0 to 255 120  3. Press the start key. The value is set.  Setting: Initialization of original reading position  4. Select [CLEAR] using the cursor up/down keys.  2. Press the start key. The value is set.  Setting: Initialization of original reading position  1. Select [CLEAR] using the cursor up/down keys.  2. Press the start key. The setting is cleared.                                                                     | U087                |             |                     |              |                                       |                    |                       |  |  |
| that taken after the original is conveyed past the DP original scanning position. If dust is identified, the DP original scanning position is adjusted for the following originals. Purpose When using DP, to solve the problem when black lines occurs due to the dust with respect to original read position. Method  1. Press the start key. 2. Select the item to be set using the cursor up/down keys. Display Description CCD Setting: Standard data when dust is detected 1. Select the item to be set using the cursor up/down keys. Setting: Standard data when dust is detected 1. Select the item to be set using the cursor up/down keys. CCD Setting: Standard data when dust is detected 1. Select the item to be set using the cursor up/down keys. CCD R CDR CDR CDR Lowest density of the R regard as the dust 0 to 255 125 CDB Lowest density of the B regard as the dust 0 to 255 120 3. Press the start key. The value is set. Setting: Initialization of original reading position 1. Select [CLEAR] using the cursor up/down keys. 2. Press the start key. The setting is cleared. Completion                                                                                                    |                     |             |                     | ce of dust   | is determined by comparing the scan   | data of the origin | al trailing edge and  |  |  |
| Purpose         When using DP, to solve the problem when black lines occurs due to the dust with respect to original read position.         Method         1. Press the start key.         2. Select the item to be set using the cursor up/down keys.         Display       Description         CCD       Setting of standard data when dust is detected.         BLACK LINE       Initialization of original reading position.         Setting: Standard data when dust is detected       Initialization of original reading position.         Setting: Standard data when dust is detected       Select the item to be set using the cursor up/down keys.         2. Change the value using the cursor left/right keys or numeric keys.       Display         Description       Setting range       Initial setting         CCD R       Lowest density of the R regard as the dust       0 to 255       125         CCD G       Lowest density of the B regard as the dust       0 to 255       120         3. Press the start key. The value is set.         Setting: Initialization of original reading position       .       Setting: Initialization of original reading position         1. Select [CLEAR] using the cursor up/down keys.       .       .       Press the start key. The setting is cleared.         COD B       Lowest density of the B regard as the dust       0 to 255       120       . </td <td></td> <td>that t</td> <td>aken after the orig</td> <td>inal is conv</td> <td>veyed past the DP original scanning p</td> <td></td> <td></td> |                     | that t      | aken after the orig | inal is conv | veyed past the DP original scanning p |                    |                       |  |  |
| When using DP, to solve the problem when black lines occurs due to the dust with respect to original read position.         Method         1. Press the start key.         2. Select the item to be set using the cursor up/down keys.         Display       Description         CCD       Setting of standard data when dust is detected.         BLACK LINE       Initialization of original reading position.         Setting: Standard data when dust is detected         1. Select the item to be set using the cursor up/down keys.         2. Change the value using the cursor left/right keys or numeric keys.         Display       Description         Setting: Standard data when dust is detected         1. Select the item to be set using the cursor up/down keys.         2. Change the value using the cursor left/right keys or numeric keys.         Display       Description         CCD R       Lowest density of the R regard as the dust       0 to 255       125         CCD B       Lowest density of the B regard as the dust       0 to 255       120         3. Press the start key. The value is set.       Setting: Initialization of original reading position         1. Select [CLEAR] using the cursor up/down keys.       Press the start key. The setting is cleared.         Completion       Verson up/down keys.       Press the start key. The setting is cleared.                                                                                                    |                     | -           | • •                 | on is adjus  | ted for the following originals.      |                    |                       |  |  |
| position.         Method         1. Press the start key.         2. Select the item to be set using the cursor up/down keys.         Display         Description         CCD       Setting of standard data when dust is detected.         BLACK LINE       Initialization of original reading position.         Setting: Standard data when dust is detected         1. Select the item to be set using the cursor up/down keys.         2. Change the value using the cursor left/right keys or numeric keys.         Display       Description         Setting range       Initial setting         CCD R       Lowest density of the R regard as the dust       0 to 255       125         CCD B       Lowest density of the B regard as the dust       0 to 255       120         3. Press the start key. The value is set.         Setting: Initialization of original reading position         1. Select [CLEAR] using the cursor up/down keys.         2. Press the start key. The setting is cleared.         Completion                                                                                                    |                     |             |                     | e the probl  | em when black lines occurs due to th  | e dust with respe  | ct to original readin |  |  |
| 1. Press the start key.         2. Select the item to be set using the cursor up/down keys.         Display       Description         CCD       Setting of standard data when dust is detected.         BLACK LINE       Initialization of original reading position.         Setting: Standard data when dust is detected         1. Select the item to be set using the cursor up/down keys.         2. Change the value using the cursor left/right keys or numeric keys.         Display       Description         Setting range       Initial setting         CCD R       Lowest density of the R regard as the dust       0 to 255       125         CCD B       Lowest density of the B regard as the dust       0 to 255       120         3. Press the start key. The value is set.         Setting: Initialization of original reading position         1. Select [CLEAR] using the cursor up/down keys.         2. Press the start key. The setting is cleared.         Completion                                                                                                    |                     | positi      | ion.                |              |                                       |                    | ·                     |  |  |
| 2. Select the item to be set using the cursor up/down keys.         Display       Description         CCD       Setting of standard data when dust is detected.         BLACK LINE       Initialization of original reading position.         Setting: Standard data when dust is detected         1. Select the item to be set using the cursor up/down keys.         2. Change the value using the cursor left/right keys or numeric keys.         Display       Description         Setting range       Initial setting         CCD R       Lowest density of the R regard as the dust       0 to 255       125         CCD B       Lowest density of the B regard as the dust       0 to 255       120         3. Press the start key. The value is set.         Setting: Initialization of original reading position         1. Select [CLEAR] using the cursor up/down keys.         2. Press the start key. The setting is cleared.         Completion                                                                                                    |                     |             |                     | v            |                                       |                    |                       |  |  |
| CCD       Setting of standard data when dust is detected.         BLACK LINE       Initialization of original reading position.         Setting: Standard data when dust is detected       Initialization of original reading position.         Setting: Standard data when dust is detected       Initialization of original reading position.         Setting: Standard data when dust is detected       Initialization of original reading position.         Setting: Standard data when dust is detected       Initialization of original reading position         2. Change the value using the cursor left/right keys or numeric keys.       Display       Description       Setting range       Initial setting         CCD R       Lowest density of the R regard as the dust       0 to 255       125       125         CCD B       Lowest density of the B regard as the dust       0 to 255       120         3. Press the start key. The value is set.       Setting: Initialization of original reading position       1. Select [CLEAR] using the cursor up/down keys.         2. Press the start key. The setting is cleared.       Completion       Completion                                                                                                    |                     |             |                     |              | ng the cursor up/down keys.           |                    |                       |  |  |
| BLACK LINE       Initialization of original reading position.         Setting: Standard data when dust is detected       1. Select the item to be set using the cursor up/down keys.         2. Change the value using the cursor left/right keys or numeric keys.       Display       Description       Setting range       Initial setting         CCD R       Lowest density of the R regard as the dust       0 to 255       125         CCD G       Lowest density of the B regard as the dust       0 to 255       125         CD B       Lowest density of the B regard as the dust       0 to 255       120         3. Press the start key. The value is set.         Setting: Initialization of original reading position       1. Select [CLEAR] using the cursor up/down keys.         2. Press the start key. The setting is cleared.       Completion                                                                                                    |                     |             | Display             |              |                                       |                    |                       |  |  |
| Setting: Standard data when dust is detected         1. Select the item to be set using the cursor up/down keys.         2. Change the value using the cursor left/right keys or numeric keys.         Display       Description       Setting range       Initial setting         CCD R       Lowest density of the R regard as the dust       0 to 255       125         CCD G       Lowest density of the G regard as the dust       0 to 255       125         CCD B       Lowest density of the B regard as the dust       0 to 255       125         3. Press the start key. The value is set.         Setting: Initialization of original reading position       1. Select [CLEAR] using the cursor up/down keys.       2. Press the start key. The setting is cleared.         Completion                                                                                                    |                     |             | CCD                 |              |                                       |                    |                       |  |  |
| Setting: Standard data when dust is detected         1. Select the item to be set using the cursor up/down keys.       2. Change the value using the cursor left/right keys or numeric keys.         Display       Description       Setting range       Initial setting         CCD R       Lowest density of the R regard as the dust       0 to 255       125         CCD G       Lowest density of the G regard as the dust       0 to 255       125         CCD B       Lowest density of the B regard as the dust       0 to 255       125         3. Press the start key. The value is set.         Setting: Initialization of original reading position         1. Select [CLEAR] using the cursor up/down keys.       2.         2. Press the start key. The setting is cleared.       Completion                                                                                                    |                     |             | BLACK LINE          |              | -                                     |                    |                       |  |  |
| <ol> <li>Select the item to be set using the cursor up/down keys.</li> <li>Change the value using the cursor left/right keys or numeric keys.</li> <li>Display Description Setting range Initial setting         <ul> <li>CCD R</li> <li>Lowest density of the R regard as the dust</li> <li>0 to 255</li> <li>125</li> <li>CCD G</li> <li>Lowest density of the G regard as the dust</li> <li>0 to 255</li> <li>125</li> <li>CCD B</li> <li>Lowest density of the B regard as the dust</li> <li>0 to 255</li> <li>120</li> </ul> </li> <li>Press the start key. The value is set.</li> <li>Setting: Initialization of original reading position         <ul> <li>Select [CLEAR] using the cursor up/down keys.</li> <li>Press the start key. The setting is cleared.</li> </ul> </li> <li>Completion</li> </ol>                                                                                                    |                     |             |                     |              |                                       |                    |                       |  |  |
| <ul> <li>2. Change the value using the cursor left/right keys or numeric keys.</li> <li>Display Description Setting range Initial setting</li> <li>CCD R Lowest density of the R regard as the dust 0 to 255 125</li> <li>CCD G Lowest density of the G regard as the dust 0 to 255 125</li> <li>CCD B Lowest density of the B regard as the dust 0 to 255 120</li> <li>3. Press the start key. The value is set.</li> <li>Setting: Initialization of original reading position <ol> <li>Select [CLEAR] using the cursor up/down keys.</li> <li>Press the start key. The setting is cleared.</li> </ol> </li> </ul>                                                                                                    |                     |             |                     |              |                                       |                    |                       |  |  |
| Display         Description         Setting range         Initial setting           CCD R         Lowest density of the R regard as the dust         0 to 255         125           CCD G         Lowest density of the G regard as the dust         0 to 255         125           CCD B         Lowest density of the B regard as the dust         0 to 255         120           3. Press the start key. The value is set.         Setting: Initialization of original reading position         1. Select [CLEAR] using the cursor up/down keys.         2. Press the start key. The setting is cleared.           Completion         Key. The setting is cleared.         Key. The setting is cleared.         Key.                                                                                                    |                     |             |                     |              |                                       |                    |                       |  |  |
| CCD R       Lowest density of the R regard as the dust       0 to 255       125         CCD G       Lowest density of the G regard as the dust       0 to 255       125         CCD B       Lowest density of the B regard as the dust       0 to 255       120         3. Press the start key. The value is set.         Setting: Initialization of original reading position         1. Select [CLEAR] using the cursor up/down keys.         2. Press the start key. The setting is cleared.         Completion                                                                                                    |                     | Ζ.          |                     | -            |                                       |                    | Initial setting       |  |  |
| CCD G       Lowest density of the G regard as the dust       0 to 255       125         CCD B       Lowest density of the B regard as the dust       0 to 255       120         3. Press the start key. The value is set.         Setting: Initialization of original reading position         1. Select [CLEAR] using the cursor up/down keys.         2. Press the start key. The setting is cleared.         Completion                                                                                                    |                     |             |                     |              |                                       |                    |                       |  |  |
| CCD B       Lowest density of the B regard as the dust       0 to 255       120         3. Press the start key. The value is set.         Setting: Initialization of original reading position         1. Select [CLEAR] using the cursor up/down keys.         2. Press the start key. The setting is cleared.         Completion                                                                                                    |                     |             |                     |              |                                       |                    |                       |  |  |
| <ul> <li>3. Press the start key. The value is set.</li> <li>Setting: Initialization of original reading position <ol> <li>Select [CLEAR] using the cursor up/down keys.</li> <li>Press the start key. The setting is cleared.</li> </ol> </li> <li>Completion</li> </ul>                                                                                                    |                     |             |                     |              |                                       |                    | -                     |  |  |
| <ul> <li>Setting: Initialization of original reading position</li> <li>1. Select [CLEAR] using the cursor up/down keys.</li> <li>2. Press the start key. The setting is cleared.</li> <li>Completion</li> </ul>                                                                                                    |                     |             |                     |              |                                       | 0 10 235           | 120                   |  |  |
|                                                                                                    |                     |             |                     | y. The sett  | ing is cleared.                       |                    |                       |  |  |
|                                                                                                    |                     |             | -                   | ooroon fo    | collecting a maintenance item No. is  | diaplayed          |                       |  |  |
|                                                                                                    |                     | FIES        | s the stop key. The | scieenio     | selecting a maintenance item No. Is   | uispiayeu.         |                       |  |  |
|                                                                                                    |                     |             |                     |              |                                       |                    |                       |  |  |
|                                                                                                    |                     |             |                     |              |                                       |                    |                       |  |  |
|                                                                                                    |                     |             |                     |              |                                       |                    |                       |  |  |
|                                                                                                    |                     |             |                     |              |                                       |                    |                       |  |  |
|                                                                                                    |                     |             |                     |              |                                       |                    |                       |  |  |
|                                                                                                    |                     |             |                     |              |                                       |                    |                       |  |  |
|                                                                                                    |                     |             |                     |              |                                       |                    |                       |  |  |
|                                                                                                    |                     |             |                     |              |                                       |                    |                       |  |  |
|                                                                                                    |                     |             |                     |              |                                       |                    |                       |  |  |
|                                                                                                    |                     |             |                     |              |                                       |                    |                       |  |  |
|                                                                                                    |                     |             |                     |              |                                       |                    |                       |  |  |
|                                                                                                    |                     |             |                     |              |                                       |                    |                       |  |  |
|                                                                                                    |                     |             |                     |              |                                       |                    |                       |  |  |
|                                                                                                    |                     |             |                     |              |                                       |                    |                       |  |  |
|                                                                                                    |                     |             |                     |              |                                       |                    |                       |  |  |
|                                                                                                    |                     |             |                     |              |                                       |                    |                       |  |  |
|                                                                                                    |                     |             |                     |              |                                       |                    |                       |  |  |
|                                                                                                    |                     |             |                     |              |                                       |                    |                       |  |  |

| o.                                             |                                                                                                    | Des                                                       | scription                                                                         |                                         |  |  |  |  |
|------------------------------------------------|----------------------------------------------------------------------------------------------------|-----------------------------------------------------------|-----------------------------------------------------------------------------------|-----------------------------------------|--|--|--|--|
| Desc<br>Sele<br>Purp<br>To ch<br>out s<br>Meth | Outputting a MIP-PG pattern<br>Description<br>Selects and outputs the MIP-PG pattern created in the machine.<br>Purpose<br>To check copier status other than scanner when adjusting image printing, using MIP-PG pattern output (with-<br>out scanning).<br>Method |                                                           |                                                                                   |                                         |  |  |  |  |
|                                                | Press the start key.<br>Select the MIP-PG p                                                                                                    | pattern to be output using t<br>PG pattern to be output   |                                                                                   |                                         |  |  |  |  |
|                                                | Gray Scale                                                                                                    |                                                           | To check the laser sc<br>engine output charac                                     |                                         |  |  |  |  |
|                                                | Mono-Level                                                                                                    |                                                           | To check the drum qu                                                              | iality.                                 |  |  |  |  |
|                                                | 256-Level                                                                                                    |                                                           | To check resolution reproducibility in print                                      | ing.                                    |  |  |  |  |
|                                                | 1 dot-Level                                                                                                    |                                                           | To check fine line rep<br>To adjust the position<br>scanner unit (lateral s       | of the laser                            |  |  |  |  |
| 1.<br>2.<br>3.<br>4.<br>5.                     | Select [HTFM1], [H<br>Select [ON] or [OFF<br>Press the system m<br>Press the start key.                                                                                                    | ] using the cursor up/dowr                                | <ol> <li>using the cursor up/dow<br/>keys and press the start l<br/>t.</li> </ol> | n keys and press the start key.<br>key. |  |  |  |  |
| 1.                                             |                                                                                                    | using the cursor up/down<br>sing the cursor left/right ke |                                                                                   |                                         |  |  |  |  |
|                                                | Description                                                                                                    |                                                           | Setting range                                                                     | Initial setting                         |  |  |  |  |
|                                                | Gray level                                                                                                    |                                                           | 0 to 255                                                                          | 0                                       |  |  |  |  |
| 4.<br>5.<br>6.                                 | Select [ON] or [OFF<br>Press the system m<br>Press the start key.                                                                                                    | ] using the cursor up/dowr                                | i keys and press the start l<br>t.                                                |                                         |  |  |  |  |

| aintenance<br>em No. | Description                                                                                                    |                                                        |                                         |  |  |  |  |
|----------------------|----------------------------------------------------------------------------------------------------|--------------------------------------------------------|-----------------------------------------|--|--|--|--|
| U089                 | <ul> <li>Method: 256-Level</li> <li>Select [256-Level] using the cursor up/down keys and press the start key.</li> <li>Select [HTFM1], [HTFM2], [Dither1] or [Dither2] using the cursor up/down keys and press the start key.</li> <li>Select [ON] or [OFF] using the cursor up/down keys and press the start key.</li> <li>Press the system menu/counter key.</li> <li>Press the start key. A MIP-PG pattern is output.</li> <li>To return to the screen for selecting an item, press the system menu/counter key.</li> <li>Method: 1 dot-Level</li> <li>Select [1 dot-Level] using the cursor up/down keys and press the start key.</li> </ul> |                                                        |                                         |  |  |  |  |
|                      | 2. Change the value using the c                                                                                                    | ursor left/right keys or numeric keys an Setting range | nd press the start key. Initial setting |  |  |  |  |
|                      | Dot pattern                                                                                                    | 0 to 15                                                | 0                                       |  |  |  |  |
|                      | <ol> <li>Press the system menu/count</li> <li>Press the start key. A MIP-PG</li> <li>To return to the screen for set</li> </ol>                                                                                                    |                                                        | u/counter key.                          |  |  |  |  |
|                      | Completion                                                                                                    |                                                        |                                         |  |  |  |  |
|                      |                                                                                                    | selecting a maintenance item No. is di                 | isplayed.                               |  |  |  |  |
|                      |                                                                                                    |                                                        |                                         |  |  |  |  |
|                      |                                                                                                    |                                                        |                                         |  |  |  |  |
|                      |                                                                                                    |                                                        |                                         |  |  |  |  |
|                      |                                                                                                    |                                                        |                                         |  |  |  |  |
|                      |                                                                                                    |                                                        |                                         |  |  |  |  |
|                      |                                                                                                    |                                                        |                                         |  |  |  |  |
|                      |                                                                                                    |                                                        |                                         |  |  |  |  |
|                      |                                                                                                    |                                                        |                                         |  |  |  |  |
|                      |                                                                                                    |                                                        |                                         |  |  |  |  |
|                      |                                                                                                    |                                                        |                                         |  |  |  |  |
|                      |                                                                                                    |                                                        |                                         |  |  |  |  |
|                      |                                                                                                    |                                                        |                                         |  |  |  |  |
|                      |                                                                                                    |                                                        |                                         |  |  |  |  |
|                      |                                                                                                    |                                                        |                                         |  |  |  |  |
|                      |                                                                                                    |                                                        |                                         |  |  |  |  |
|                      |                                                                                                    |                                                        |                                         |  |  |  |  |
|                      |                                                                                                    |                                                        |                                         |  |  |  |  |
|                      |                                                                                                    |                                                        |                                         |  |  |  |  |
|                      |                                                                                                    |                                                        |                                         |  |  |  |  |
|                      |                                                                                                    |                                                        |                                         |  |  |  |  |
|                      |                                                                                                    |                                                        |                                         |  |  |  |  |
|                      |                                                                                                    |                                                        |                                         |  |  |  |  |
|                      |                                                                                                    |                                                        |                                         |  |  |  |  |
|                      |                                                                                                    |                                                        |                                         |  |  |  |  |

| item No. |                                                                                                    |                                                                                                    | Description                                                                                                    |                     |                     |  |  |
|----------|----------------------------------------------------------------------------------------------------|----------------------------------------------------------------------------------------------------|----------------------------------------------------------------------------------------------------|---------------------|---------------------|--|--|
| U100     | Desc<br>Contr<br>Purp<br>To ch<br>Setti<br>1.                                                                                                    | ose<br>ange the setting val<br>ng<br>Press the start key.                                            | oltage<br>or high voltage to optimize the surface poter<br>ue to adjust the image if an image failure (b<br>value using the cursor left/right keys or nun | ackground blur, etc | .) occurs.          |  |  |
|          |                                                                                                    | Display                                                                                              | Description                                                                                                    | Setting range       | Initial setting     |  |  |
|          |                                                                                                    | ADJUST                                                                                               | Main charger high voltage output                                                                                                    | -30 to 30           | 0                   |  |  |
|          |                                                                                                    | Press the start key.<br>Turn the main powe                                                           | The value is set.<br>er switch off and on.                                                                                                    |                     | ·                   |  |  |
| U101     | Desc<br>Sets<br>Purp<br>To ch<br>Setti<br>1.                                                                                                    | r <b>iption</b><br>the control voltage f<br>ose<br>ange the setting wh<br>ng<br>Press the start key. | the primary transfer<br>or the primary transfer.<br>en any density problems, such as too dark<br>value using the cursor left/right keys or num            | -                   |                     |  |  |
|          |                                                                                                    | Display                                                                                              | Description                                                                                                    | Setting range       | Initial setting     |  |  |
|          |                                                                                                    | ADJUST                                                                                               | Primary transfer control voltage                                                                                                    | -30 to 30           | 0                   |  |  |
| U111     | 4.<br>Cheo<br>Desc<br>Displ                                                                                                    | king/clearing the c<br>ription<br>ays and clears the c                                               | er switch off and on.<br>Irum drive time Irum drive time for checking a figure, which                                                                     | s used as a referer | ice when correcting |  |  |
|          | the high voltage based on time.<br><b>Purpose</b><br>To check the drum status.<br>Also to clear the drum drive time during maintenance service (replacing the maintenance kit).<br>(See page 1-4-3, page 1-5-29 and page 1-5-30)<br><b>Method</b><br>1. Press the start key. The drum drive time is displayed. |                                                                                                    |                                                                                                    |                     |                     |  |  |
|          |                                                                                                    | ,<br>,                                                                                               |                                                                                                    |                     |                     |  |  |
|          |                                                                                                    | Display                                                                                              | Description                                                                                                    |                     |                     |  |  |
|          | Clea                                                                                                    | Display<br>TIME(min)                                                                                 |                                                                                                    |                     |                     |  |  |

| Maintenance<br>item No. |                                                                                                    |                                      | Description                                                                                                    |                  |         |  |  |
|-------------------------|----------------------------------------------------------------------------------------------------|--------------------------------------|----------------------------------------------------------------------------------------------------|------------------|---------|--|--|
| U113                    | Descript<br>Sets the<br>Purpose<br>To opera<br>Method                                                                                                    | drum refresh ope<br>e                |                                                                                                    |                  |         |  |  |
|                         |                                                                                                    | splay                                | Description                                                                                                    | Setting          | Initial |  |  |
|                         |                                                                                                    |                                      |                                                                                                    | range            | setting |  |  |
|                         |                                                                                                    |                                      | Setting the drum refresh operation ON/OFF                                                                                             | 1 (ON) / 0 (OFF) | 0       |  |  |
|                         |                                                                                                    | I TIME(sec)                          | Setting the drum refresh operation time                                                                                               | 0 to 255 (s)     | 0       |  |  |
|                         | 3. Se<br>4. Pre                                                                                                    | ess the start key.                   | e cursor left/right keys.                                                                                                    |                  |         |  |  |
|                         | 1. Se<br>2. Ch<br>3. Pre                                                                                                    | ange the setting vess the start key. | c)] using the cursor up/down keys.<br>/alue using the cursor left/right keys.<br>The value is set.<br><sup>•</sup> switch off and on. |                  |         |  |  |
|                         | Purpose         To operate when installing the machine or replacing the developing unit.         Also to operate during maintenance service (replacing the maintenance kit).         (See page 1-4-3, page 1-5-29 and page 1-5-30)         Method         1. Press the start key.         2. Select [INST MODE] using the cursor up/down keys and press the start key.                                                  |                                      |                                                                                                    |                  |         |  |  |
|                         | D                                                                                                    | isplay                               | Description                                                                                                    |                  |         |  |  |
|                         | ТІ                                                                                                    | IME(SEC)                             | Execution time                                                                                                    |                  |         |  |  |
|                         | IN                                                                                                    | IST MODE                             | Setting the toner installation ON/OFF                                                                                                 | :                |         |  |  |
|                         | IME(SEC)       Execution time         INST MODE       Setting the toner installation ON/OFF         3. Select [ON] using the cursor left/right keys.         4. Press the start key.         5. Turn the main power switch off and on.<br>Toner installation is started.         Completion         Press the stop key after initial setting is complete. The screen for selecting a maintenance item No. is displayed. |                                      |                                                                                                    |                  |         |  |  |
|                         |                                                                                                    |                                      |                                                                                                    |                  |         |  |  |

| ratio for the number<br>pose<br>set whether or not to<br>the initial setting.<br>Press the start ke<br>Select the item to<br>Change the settin<br>Display<br>T7 MODE<br>STEP1 PAGE<br>STEP2 PAGE<br>STEP2 PAGE<br>STEP3 PAGE<br>STEP2 RATE<br>STEP2 RATE<br>STEP3 RATE<br>Press the start ke<br>Turn the main po | eration after completion of copying. Tone<br>er of printed pages assigned by [PAGE]<br>toner is loaded on the drum after low de                                                                                                    | ] is lower than the ratio defir<br>ensity copying. Normally no            | ned by [RATIO].<br>change is necess<br>Initial setting                                                                                                    |  |  |  |  |  |  |  |  |
|----------------------------------------------------------------------------------------------------|----------------------------------------------------------------------------------------------------|---------------------------------------------------------------------------|----------------------------------------------------------------------------------------------------|--|--|--|--|--|--|--|--|
| Display<br>T7 MODE<br>STEP1 PAGE<br>STEP2 PAGE<br>STEP3 PAGE<br>STEP1 RATE<br>STEP2 RATE<br>STEP2 RATE<br>STEP3 RATE<br>Press the start ke<br>Turn the main po                                                                                                    | Description         Toner loading operation         Number of pages set (step1)         Number of pages set (step2)         Number of pages set (step3)         Printing ratio (step1)         Printing ratio (step2)         Printing ratio (step3)         Key. The value is set.         ower switch off and on. | 1 (ON) / 0 (OFF)<br>0 to 50<br>0 to 50<br>0 to 50<br>0 to 100<br>0 to 100 | 1<br>3<br>8<br>20<br>1<br>2                                                                                                    |  |  |  |  |  |  |  |  |
| T7 MODE<br>STEP1 PAGE<br>STEP2 PAGE<br>STEP3 PAGE<br>STEP1 RATE<br>STEP2 RATE<br>STEP3 RATE<br>Press the start ke<br>Turn the main po                                                                                                    | Toner loading operation<br>Number of pages set (step1)<br>Number of pages set (step2)<br>Number of pages set (step3)<br>Printing ratio (step1)<br>Printing ratio (step2)<br>Printing ratio (step3)<br>key. The value is set.<br>ower switch off and on.                                                             | 1 (ON) / 0 (OFF)<br>0 to 50<br>0 to 50<br>0 to 50<br>0 to 100<br>0 to 100 | 1<br>3<br>8<br>20<br>1<br>2                                                                                                    |  |  |  |  |  |  |  |  |
| STEP1 PAGE<br>STEP2 PAGE<br>STEP3 PAGE<br>STEP1 RATE<br>STEP2 RATE<br>STEP3 RATE<br>Press the start ke<br>Turn the main po                                                                                                    | Number of pages set (step1)<br>Number of pages set (step2)<br>Number of pages set (step3)<br>Printing ratio (step1)<br>Printing ratio (step2)<br>Printing ratio (step3)<br>key. The value is set.<br>ower switch off and on.                                                                                        | 0 to 50<br>0 to 50<br>0 to 50<br>0 to 100<br>0 to 100                     | 3<br>8<br>20<br>1<br>2                                                                                                    |  |  |  |  |  |  |  |  |
| STEP2 PAGE<br>STEP3 PAGE<br>STEP1 RATE<br>STEP2 RATE<br>STEP3 RATE<br>Press the start ke<br>Turn the main po                                                                                                    | Number of pages set (step2)<br>Number of pages set (step3)<br>Printing ratio (step1)<br>Printing ratio (step2)<br>Printing ratio (step3)<br>key. The value is set.<br>ower switch off and on.                                                                                                    | 0 to 50<br>0 to 50<br>0 to 100<br>0 to 100                                | 8<br>20<br>1<br>2                                                                                                    |  |  |  |  |  |  |  |  |
| STEP3 PAGE<br>STEP1 RATE<br>STEP2 RATE<br>STEP3 RATE<br>Press the start ke<br>Turn the main po                                                                                                    | Number of pages set (step3)<br>Printing ratio (step1)<br>Printing ratio (step2)<br>Printing ratio (step3)<br>key. The value is set.<br>ower switch off and on.                                                                                                    | 0 to 50<br>0 to 100<br>0 to 100                                           | 20<br>1<br>2                                                                                                    |  |  |  |  |  |  |  |  |
| STEP1 RATE<br>STEP2 RATE<br>STEP3 RATE<br>Press the start ke<br>Turn the main po                                                                                                    | Printing ratio (step1)<br>Printing ratio (step2)<br>Printing ratio (step3)<br>key. The value is set.<br>ower switch off and on.                                                                                                    | 0 to 100<br>0 to 100                                                      | 1<br>2                                                                                                    |  |  |  |  |  |  |  |  |
| STEP2 RATE<br>STEP3 RATE<br>Press the start ke<br>Turn the main po                                                                                                    | Printing ratio (step2)<br>Printing ratio (step3)<br>key. The value is set.<br>ower switch off and on.                                                                                                    | 0 to 100                                                                  | 2                                                                                                    |  |  |  |  |  |  |  |  |
| STEP3 RATE<br>Press the start ke<br>Turn the main po                                                                                                    | Printing ratio (step3)<br>key. The value is set.<br>ower switch off and on.                                                                                                    |                                                                           |                                                                                                    |  |  |  |  |  |  |  |  |
| Press the start ke<br>Turn the main po                                                                                                    | key. The value is set.<br>ower switch off and on.                                                                                                    |                                                                           | 0                                                                                                    |  |  |  |  |  |  |  |  |
| c <b>ription</b><br>blays the developin<br><b>pose</b><br>check the developir<br><b>hod</b>                                                                                                    | ng drive time for checking.<br>ing drive time after replacing the develo                                                                                                    |                                                                           | Checking the developing drive time<br>Description<br>Displays the developing drive time for checking.<br>Purpose<br>To check the developing drive time after replacing the developing unit.<br>Method |  |  |  |  |  |  |  |  |
| Display                                                                                                    | key. The developing drive time is display<br>Description                                                                                                    |                                                                           |                                                                                                    |  |  |  |  |  |  |  |  |
| TIME(min)                                                                                                    | Developing drive time                                                                                                    |                                                                           |                                                                                                    |  |  |  |  |  |  |  |  |
| npletion<br>ss the stop key. Th                                                                                                    | he screen for selecting a maintenance it                                                                                                    | tem No. is displayed.                                                     |                                                                                                    |  |  |  |  |  |  |  |  |
|                                                                                                    |                                                                                                    |                                                                           |                                                                                                    |  |  |  |  |  |  |  |  |

| em No. |                                                                                                    | Description                                                        |                 |                  |  |  |  |
|--------|----------------------------------------------------------------------------------------------------|--------------------------------------------------------------------|-----------------|------------------|--|--|--|
| U161   | <ul><li>fuser problem on thick paper</li><li>Method</li><li>1. Press the start key.</li><li>2. Select the item to be</li></ul>                                                                                                    | temperature.<br>cessary. However, can be used to prevent curling o | r creasing of p | aper, or solve a |  |  |  |
|        | Display                                                                                                    | Description                                                        | Setting range   | Initial setting  |  |  |  |
|        | 1ST TEMP T1                                                                                                    | Stabilized temperature during operation T1                         | -30 to 30       | 0                |  |  |  |
|        | 2ND TEMP T2                                                                                                    | Stabilized temperature under suspension T2                         | -30 to 30       | 0                |  |  |  |
|        | 2ND TEMP T2-2                                                                                                    | Stabilized temperature under suspension T2-2                       | -30 to 30       | 0                |  |  |  |
|        | 1ST FEED TEMP                                                                                                    | Primary paper feed start temperature                               | -30 to 30       | 0                |  |  |  |
|        | 2ND FEED TEMP                                                                                                    | Secondary paper feed start tempera                                 | -30 to 30       | 0                |  |  |  |
|        | PRINT TEMP T3                                                                                                    | Temperature control during printing T3                             | -30 to 30       | 0                |  |  |  |
|        | PRINT TEMP T4                                                                                                    | Temperature control during printing T4                             | -30 to 30       | 0                |  |  |  |
|        | <ol> <li>Press the start key.</li> <li>Turn the main power</li> </ol>                                                                                                    |                                                                    |                 |                  |  |  |  |
|        | Displays the fuser temperature, the ambient temperature.<br><b>Purpose</b><br>To check the fuser temperature, the ambient temperature.<br><b>Method</b><br>1. Press the start key. The fuser temperature and ambient temperature are displayed in centigrade (°C) |                                                                    |                 |                  |  |  |  |
|        | Display                                                                                                    | Description                                                        |                 |                  |  |  |  |
|        | HEAT TEMP                                                                                                    | Fuser temperature (°C)                                             |                 |                  |  |  |  |
|        | SURROUND TEMP                                                                                                    | Ambient temperature (°C)                                           |                 |                  |  |  |  |
|        | Completion Press the stop key. The screen for selecting a maintenance item No. is displayed.                                                                                                    |                                                                    |                 |                  |  |  |  |
| U200   | Turning all LEDs on<br>Description<br>Turns all the LEDs on the<br>Purpose<br>To check if all the LEDs or<br>Method                                                                                                    | operation panel on.<br>n the operation panel light.                |                 |                  |  |  |  |

| Maintenance<br>item No.                                             | Description                                                                                                    |                                                                                                    |  |  |
|---------------------------------------------------------------------|----------------------------------------------------------------------------------------------------|----------------------------------------------------------------------------------------------------|--|--|
| U203                                                                | PurposeTo check the DP operation.Method1. Press the start key.2. Place an original in the D                                                                                                    | ng operation separately in the DP.<br>DP if running this simulation with paper.<br>perated using the cursor up/down keys. |  |  |
|                                                                     | Display                                                                                                    | Description                                                                                                    |  |  |
|                                                                     | NORMAL SPEED                                                                                                    | Normal reading (600 dpi)                                                                                                  |  |  |
|                                                                     | HIGH SPEED                                                                                                    | High-speed reading                                                                                                    |  |  |
|                                                                     | 4. Press the start key.                                                                                                    | erated using the cursor up/down keys.                                                                                     |  |  |
|                                                                     | Display                                                                                                    | Description                                                                                                    |  |  |
| CCD ADP (NON P) Without paper, single-sided original of CCD (contin |                                                                                                    | Without paper, single-sided original of CCD (continuous operation)                                                        |  |  |
|                                                                     | CCD ADP                                                                                                    | With paper, single-sided original of CCD                                                                                  |  |  |
|                                                                     | CCD RADP (NON P)                                                                                                    | Without paper, double-sided original of CCD (continuous operation)                                                        |  |  |
|                                                                     | CCD RADP                                                                                                    | With paper, double-sided original of CCD                                                                                  |  |  |
| U207                                                                | Checking the operation pane<br>Description<br>Checks operation of the opera<br>Purpose<br>To check operation of all the k<br>Method<br>1. Press the start key. and<br>2. Starting with the system<br>by one.<br>Each time a key is press | n for selecting a maintenance item No. is displayed.<br><b>el keys</b>                                                    |  |  |
|                                                                     | Symmithew Status' Copy<br>Cover Jab Cancel<br>Do herr Sen (1537)<br>Box<br>Do herr Sen (1537)<br>La to the sen sen sen sen sen sen sen sen sen se                                                                                        | Add<br>match Definition                                                                                                   |  |  |
|                                                                     |                                                                                                    | Figure 1-3-13                                                                                                    |  |  |
|                                                                     | Completion<br>Press the stop key. The screet                                                                                                    | n for selecting a maintenance item No. is displayed.                                                                      |  |  |
|                                                                     |                                                                                                    |                                                                                                    |  |  |

| Maintenance<br>item No. | Description                                                                                                    |                                                                                                    |  |  |  |  |
|-------------------------|----------------------------------------------------------------------------------------------------|----------------------------------------------------------------------------------------------------|--|--|--|--|
| U222                    | Setting the IC card type         Description         Sets the IC card type.         This is an optional device which is currently supported only by Japanese specification machines, so no se is necessary.         Operation panel lock |                                                                                                    |  |  |  |  |
| U223                    | Description<br>Sets the operation pane<br>Purpose<br>To restrict operation in<br>Setting<br>1. Press the start ke                                                                                                    | el lock function to ON or OFF.<br>the system menu on the operation panel.<br>ey.<br>sing the cursor up/down keys.                                         |  |  |  |  |
|                         | Display                                                                                                    | Description                                                                                                    |  |  |  |  |
|                         | UNLOCK                                                                                                    | Release the lock of the operation from the system menu                                                                                                    |  |  |  |  |
|                         | PARTIAL LOCK                                                                                                    | Partially lock the operation from the system menu                                                                                                    |  |  |  |  |
|                         | LOCK                                                                                                    | Entirely lock the operation from the system menu                                                                                                    |  |  |  |  |
|                         | Initial setting: UN<br>3. Press the start ke<br><b>Completion</b><br>Press the stop key. The                                                                                                    |                                                                                                    |  |  |  |  |
|                         | Purpose<br>To check the operation<br>Method<br>1. Press the start ke<br>2. Select the item to                                                                                                    | bids and clutch in the DP on.<br>of the DP motor, solenoids and clutch.<br>ey.<br>be operated using the cursor up/down keys.<br>ey. The operation starts. |  |  |  |  |
|                         | Display                                                                                                    | Motor, solenoids and clutch                                                                                                    |  |  |  |  |
|                         | DP FEED MOT                                                                                                    | DP paper feed motor is turned on.                                                                                                    |  |  |  |  |
|                         | DP REV PRS S                                                                                                    | OL DP switchback pressure solenoid is turned on.                                                                                                    |  |  |  |  |
|                         | DP REV BRCH                                                                                                    | SOL DP switchback feedshift solenoid is turned on.                                                                                                    |  |  |  |  |
|                         | DP FEED CL                                                                                                    | DP paper feed clutch is turned on.                                                                                                    |  |  |  |  |
|                         | 4. To stop operation, press the stop key.                                                                                                    |                                                                                                    |  |  |  |  |
|                         | Completion<br>Press the stop key whe                                                                                                    | en operation stops. The screen for selecting a maintenance item No. is displayed.                                                                         |  |  |  |  |
|                         |                                                                                                    |                                                                                                    |  |  |  |  |

| Maintenance<br>item No. | Description                                                                                                    |                                                                                                    |                                                                        |                               |  |  |  |  |
|-------------------------|----------------------------------------------------------------------------------------------------|----------------------------------------------------------------------------------------------------|------------------------------------------------------------------------|-------------------------------|--|--|--|--|
| U244                    | Checking the DP sensors<br>Description<br>Displays the status of the re<br>Purpose<br>To check if respective sens<br>Method<br>1. Press the start key.<br>2. Turn the respective se<br>When a sensor is det                                                                                                    | espective sensors in the<br>ors in the DP operate co<br>ensors on and off manua                                                                                                    | rrectly.<br>Ily to check the status.                                   | t sensor will be highlighted. |  |  |  |  |
|                         | Display                                                                                                    | Sensors                                                                                                    |                                                                        |                               |  |  |  |  |
|                         | TMG SW                                                                                                    | DP timing senso                                                                                                    | r                                                                      |                               |  |  |  |  |
|                         | SET SW                                                                                                    | DP original sens                                                                                                    | or                                                                     |                               |  |  |  |  |
|                         | DP OP SW                                                                                                    | DP open/close s                                                                                                    | ensor                                                                  |                               |  |  |  |  |
|                         | <b>Completion</b><br>Press the stop key. The scr                                                                                                    | een for selecting a maint                                                                                                    | enance item No. is disp                                                | layed.                        |  |  |  |  |
|                         | Description<br>Displays and changes the r<br>Purpose<br>To check and change the r<br>Method<br>1. Press the start key. The<br>Setting<br>1. Select [M.CNT A] usin<br>2. Change the setting using the setting using the s | naintenance cycle.<br>The currently set maintenang the cursor up/down ke                                                                                                    | eys.                                                                   |                               |  |  |  |  |
|                         | Description                                                                                                    |                                                                                                    | Setting range                                                          | Initial setting               |  |  |  |  |
|                         | Maintenance cycle                                                                                                    |                                                                                                    | 0 to 9999999                                                           | 100000                        |  |  |  |  |
|                         | <ol> <li>Press the start key. The value is set.</li> <li>Clearing         <ol> <li>Select [CLEAR] using the cursor up/down keys.</li> <li>Press the start key. The count is cleared.</li> </ol> </li> <li>Completion         Press the stop key. The screen for selecting a maintenance item No. is displayed.     </li> </ol>                                                                                                    |                                                                                                    |                                                                        |                               |  |  |  |  |
| U251                    | Checking/clearing the ma<br>Description<br>Displays, clears and chang<br>Purpose<br>To check the maintenance of<br>Also to clear the count durin<br>(See page 1-4-3, page 1-5-<br>Method<br>1. Press the start key. Th<br>Setting<br>1. Select [M.CNT A] usin<br>2. Enter a count using th<br>3. Press the start key. Th<br>Clearing<br>1. Select [CLEAR] using<br>2. Press the start key. Th<br>Completion<br>Press the stop key. The scr                                                                                                    | es the maintenance cour<br>count.<br>ng maintenance service (<br>29 and page 1-5-30)<br>ne maintenance count is<br>ng the cursor up/down key<br>ne count is set.<br>the cursor up/down key<br>ne count is cleared. | replacing the maintenar<br>displayed.<br>rys.<br>r numeric keys.<br>s. |                               |  |  |  |  |

| Maintenance<br>item No. | Description                                             |                                                                           |                                                  |                                 |                                                                       |              |                |                                                |        |  |
|-------------------------|---------------------------------------------------------|---------------------------------------------------------------------------|--------------------------------------------------|---------------------------------|-----------------------------------------------------------------------|--------------|----------------|------------------------------------------------|--------|--|
| U252                    | Desc                                                    |                                                                           |                                                  | ens of th                       | ne machine accordir                                                   | ng to the d  | estination.    |                                                |        |  |
|                         | To be<br>or init<br><b>Settii</b>                       | executed after in<br>ialization.<br>ng                                    | -                                                | backu                           | p RAM, in order to re                                                 | eturn the s  | etting to the  | e value before replace                         | ment   |  |
|                         |                                                         | Press the start k<br>Select the destin                                    |                                                  | the cur                         | sor up/down keys.                                                     |              |                |                                                |        |  |
|                         |                                                         | Display                                                                   | <u> </u>                                         |                                 | ription                                                               |              |                |                                                | 7      |  |
|                         |                                                         | INCH                                                                      |                                                  | Inch (I                         | North America) spec                                                   | cifications  |                |                                                | $\neg$ |  |
|                         |                                                         | EUROPE METH                                                               | RIC                                              | Metric                          | (Europe) specificati                                                  | ions         |                |                                                |        |  |
|                         |                                                         | ASIA PACIFIC                                                              |                                                  | Metric                          | : (Asia Pacific) speci                                                | fications    |                |                                                |        |  |
|                         |                                                         | AUSTRALIA                                                                 |                                                  | Austra                          | alia specifications                                                   |              |                |                                                |        |  |
|                         |                                                         | CHINA                                                                     |                                                  | China                           | specifications                                                        |              |                |                                                |        |  |
|                         | 4.<br><b>Supp</b><br>The s<br>chang<br>tion.            | lement<br>pecified initial se                                             | main power<br>ttings are pr<br>ngs in those      | ovided<br>items,                | off, wait a while and<br>according to the des<br>be sure to run maint | stinations i | n the main     | tenance items below.<br>ter changing the desti |        |  |
|                         |                                                         | Maintenance<br>item No.                                                   | Title                                            |                                 |                                                                       | Japan        | Inch           | Europe Metric,<br>Asia Pacific                 |        |  |
|                         |                                                         | 253                                                                       | Switching b counts                               | etweer                          | n double and single                                                   | Single       | Double         | Double                                         |        |  |
| U253                    | Desc<br>Switc<br>Purpe<br>Used<br>one s<br>Settin<br>1. | ose<br>to select, accord<br>heet (single cour<br>ng<br>Press the start k  | stem for the<br>ing to the pro<br>nt) or two sho | total co<br>eferenc<br>eets (do | ounter and other cou<br>ce of the user (copy s                        | service pro  | ovider), if fo | lio size is to be counte                       | èd as  |  |
|                         |                                                         | Display                                                                   |                                                  |                                 | Description                                                           |              |                |                                                |        |  |
|                         |                                                         | SGL COUNT(A                                                               | LL)                                              |                                 | Single count for all size paper                                       |              |                |                                                |        |  |
|                         |                                                         | DBL COUNT(F                                                               | OLIO)                                            |                                 | Double count for Folio size or larger                                 |              |                |                                                |        |  |
|                         | 3.<br><b>Com</b>                                        | Initial setting: DE<br>Press the start k<br>pletion<br>s the stop key. Th | ey. The setti                                    | ng is se                        |                                                                       | em No. is    | displayed.     |                                                |        |  |

| Maintenance<br>item No. |                                                      |                                                                     |                                                                      | Description                                                |  |
|-------------------------|------------------------------------------------------|---------------------------------------------------------------------|----------------------------------------------------------------------|------------------------------------------------------------|--|
| U260                    | Desc<br>Chan<br>Purpe<br>To be<br>Settin<br>1.       | ose<br>e set according to<br>ng<br>Press the start ke               | it timing for the tot<br>user request.<br>y.                         | al counter and other counters.<br>the cursor up/down keys. |  |
|                         |                                                      | Display                                                             | Description                                                          |                                                            |  |
|                         |                                                      | FEED                                                                | When secon                                                           | dary paper feed starts                                     |  |
|                         |                                                      | EJECT                                                               | When the pa                                                          | per is ejected                                             |  |
|                         |                                                      | Initial setting: EJE                                                |                                                                      |                                                            |  |
|                         |                                                      | Press the start ke<br>pletion                                       | y. The setting is s                                                  | et.                                                        |  |
|                         |                                                      |                                                                     | screen for select                                                    | ing a maintenance item No. is displayed.                   |  |
| U265                    |                                                      | ng OEM purchas<br>ription                                           | er code                                                              |                                                            |  |
|                         |                                                      | the OEM purchase                                                    | er code.                                                             |                                                            |  |
|                         | Purp                                                 |                                                                     | laging the control                                                   | PWB and the like.                                          |  |
|                         | Settin                                               |                                                                     |                                                                      |                                                            |  |
|                         |                                                      | Press the start ke                                                  |                                                                      | ouroor loft/right kovo or pumorio kovo                     |  |
|                         |                                                      | Press the start ke                                                  |                                                                      | cursor left/right keys or numeric keys.<br>et.             |  |
|                         |                                                      | pletion                                                             |                                                                      | ing a maintenance item Ne. is displayed                    |  |
| U278                    |                                                      | ng the delivery d                                                   |                                                                      | ing a maintenance item No. is displayed.                   |  |
|                         | Desc<br>Enter<br>Purpe<br>Perfo<br>Methe<br>1.<br>2. | r <b>iption</b><br>delivery date in n<br>ose<br>orm this to confirm | ionth, day, and ye<br>the delivery date.<br>y.<br>sing the cursor up | )/down keys.                                               |  |
|                         | Clear<br>1.                                          |                                                                     | sing the cursor up                                                   | /down keys.                                                |  |
|                         |                                                      | <b>pletion</b><br>s the stop key. The                               | screen for select                                                    | ing a maintenance item No. is displayed.                   |  |
|                         |                                                      |                                                                     |                                                                      |                                                            |  |
|                         |                                                      |                                                                     |                                                                      |                                                            |  |
|                         |                                                      |                                                                     |                                                                      |                                                            |  |
|                         |                                                      |                                                                     |                                                                      |                                                            |  |

| Maintenance<br>item No. | Description                                                    |                                                                                                    |                                     |                                                                                                    |                                          |                 |  |
|-------------------------|----------------------------------------------------------------|----------------------------------------------------------------------------------------------------|-------------------------------------|----------------------------------------------------------------------------------------------------|------------------------------------------|-----------------|--|
| U285                    | Deter<br>Purp<br>Acco<br>Setti<br>1.                           | ose<br>rding to user request,                                                                             | digital c                           | cursor up/down keys.                                                                                                    |                                          |                 |  |
|                         |                                                                | ON                                                                                                    |                                     | Description Displays the digital dot coverage                                                                                                    |                                          |                 |  |
|                         |                                                                | OFF                                                                                                    |                                     | Not to display the digital dot coverage                                                                                                    | ae                                       |                 |  |
|                         | Com                                                            | Initial setting: ON<br>Press the start key. T<br><b>pletion</b><br>s the stop key. The sci                |                                     | ng is set.<br>selecting a maintenance item No. is                                                                                                    | displayed.                               |                 |  |
| U332                    | Sets<br>conve<br>Purp<br>To se<br>Setti<br>1.                  | ert the black ratio in re<br><b>ose</b><br>et the coefficient for co<br><b>ng</b><br>Press the start key. | tandaro<br>lation t                 | d sizes in relation to the A4/Letter size<br>of the A4/Letter size and to display the<br>g the black ratio for nonstandard size<br>e cursor left/right keys or numeric key | e result in user sin sin relation to the | mulation.       |  |
|                         |                                                                | Display                                                                                                   | Desci                               | iption                                                                                                    | Setting range                            | Initial setting |  |
|                         |                                                                | Calc. Rate                                                                                                | Size p                              | arameter                                                                                                    | 0.1 to 3.0                               | 1.0             |  |
| U342                    | Com<br>Press<br>Setti<br>Desc<br>Sets<br>Purp<br>Acco<br>Setti | ng the ejection restri<br>cription<br>or cancels the restrictionse<br>rding to user request,<br>ng        | reen for<br><b>ction</b><br>on on t | e is set.<br>selecting a maintenance item No. is<br>he number of sheets to be ejected co<br>cancels restriction on the number of                                           | ntinuously.                              |                 |  |
|                         |                                                                | Press the start key.<br>Select [ON] or [OFF]                                                              | using tl                            | ne cursor up/down keys.                                                                                                    |                                          |                 |  |
|                         |                                                                | Display                                                                                                   |                                     | Description                                                                                                    |                                          |                 |  |
|                         |                                                                | ON                                                                                                    |                                     | Sets restriction on the number of sh                                                                                                    | ction on the number of sheets            |                 |  |
|                         | Com                                                            | OFF<br>Initial setting: ON<br>Press the start key. T<br>pletion                                           |                                     | Cancels restriction on the number on given a maintenance item No. is                                                                                                    |                                          |                 |  |
|                         |                                                                |                                                                                                    |                                     |                                                                                                    | аюрю <i>у</i> ой.                        |                 |  |

| Maintenance item No. |                                                                                    |                                                                                                    |                                                                               | Description                                                                                                    |               |
|----------------------|------------------------------------------------------------------------------------|----------------------------------------------------------------------------------------------------|-------------------------------------------------------------------------------|----------------------------------------------------------------------------------------------------|---------------|
| U343                 | Desc<br>Switc<br>Purp<br>To be<br>Settin<br>1.                                     | ose<br>set according to<br>ng<br>Press the start ke                                                                                      | ing betwee<br>frequency o                                                     | <b>plex copy mode</b><br>In duplex and simplex copy.<br>of use: set to the more frequently used mode.<br>he cursor up/down keys.                                                                                                    |               |
|                      | 2.                                                                                 | Display                                                                                                    |                                                                               | Description                                                                                                    |               |
|                      |                                                                                    | ON                                                                                                    |                                                                               | Duplex copy                                                                                                    |               |
|                      |                                                                                    | OFF                                                                                                    |                                                                               | Simplex copy                                                                                                    |               |
|                      | 3.<br><b>Com</b>                                                                   | Initial setting: OF<br>Press the start ke<br>pletion<br>s the stop key. The                                                              | y. The sett                                                                   | ing is set.<br>r selecting a maintenance item No. is displayed.                                                                                                    |               |
|                      | Sets<br>numb<br>Wher<br>count<br><b>Purp</b><br>To ch<br><b>Settin</b><br>1.<br>2. | er of copies that of<br>the difference be<br>reaches the set v<br>ose<br>ange the time for<br>ng<br>Press the start ke<br>Select [COUNT] | can be made<br>tween the<br>value, the n<br>maintenance<br>y.<br>using the co | notifying that the time for maintenance is about to b<br>the before the current maintenance cycle ends.<br>number of copies of the maintenance cycle and the<br>nessage is displayed.<br>ce due indication.<br>ursor up/down keys.<br>e cursor left/right keys. |               |
|                      | 3.                                                                                 | Display                                                                                                    | Descripti                                                                     |                                                                                                    | Setting range |
|                      |                                                                                    | COUNT                                                                                                    | Time for r<br>(Remainin                                                       | maintenance due indication<br>ng number of copies that can be made before the<br>naintenance cycle ends)                                                                                                    | 0 to 9999     |
|                      | 4.<br>Com                                                                          | Initial setting: 0<br>Press the start ke<br>pletion<br>s the stop key. The                                                               | -                                                                             | ue is set.<br>r selecting a maintenance item No. is displayed.                                                                                                    |               |

| <ul> <li>Adjusting margins of image printing<br/>Description<br/>Adjusts margins for image printing.<br/>Purpose<br/>Make the adjustment if margins are incorrect.</li> <li>Adjusting margins for image printing.</li> <li>Purpose<br/>Make the adjustment if margins are incorrect.</li> <li>Adjustment</li> <li>1. Press the start key.</li> <li>2. Select the item to be adjusted using the cursor up/down keys.</li> <li>Display Description Setting ketting<br/>LEAD Printer leading edge margin 0 to 100 25<br/>C Margin Printer right margin 0 to 100 25<br/>C Margin Printer right margin 0 to 100 25</li> <li>C Margin Printer right margin 0 to 100 50</li> <li>TRAIL Printer trailing edge margin 0 to 100 50</li> <li>S Press the system menu/counter key.</li> <li>Press the system menu/counter key.</li> <li>Change the setting value using the cursor left/right keys or numeric keys.<br/>Increasing the value makes the margin wider, and decreasing it makes the margin (3.042.5 mm)</li> <li>Printer trailing edge margin (2.0+2.0/-1.5 mm)</li> <li>Figure 1-3-14</li> <li>Press the start key. The value is set.</li> </ul>                                                                                                    |                                                                                                    |  |  |  |  |  |  |  |  |  |
|----------------------------------------------------------------------------------------------------|----------------------------------------------------------------------------------------------------|--|--|--|--|--|--|--|--|--|
| Adjusts margins for image printing.<br>Purpose<br>Make the adjustment if margins are incorrect.<br>Adjustment<br>1. Press the start key.<br>2. Select the item to be adjusted using the cursor up/down keys.<br>$\frac{\text{Display}  Description  range  setting  setting  se$ |                                                                                                    |  |  |  |  |  |  |  |  |  |
| <ul> <li>Make the adjustment if margins are incorrect.</li> <li>Adjustment</li> <li>Press the start key.</li> <li>Select the item to be adjusted using the cursor up/down keys.</li> <li>Display Description range range setting range setting leading edge margin 0 to 100 30</li> <li>A Margin Printer leading edge margin 0 to 100 25</li> <li>C Margin Printer right margin 0 to 100 25</li> <li>T RAIL Printer trailing edge margin 0 to 100 50</li> <li>T RAIL (DUPLEX) Printer trailing edge margin 0 to 100 50</li> <li>Press the system menu/counter key.</li> <li>Press the system menu/counter key.</li> <li>Change the setting value using the cursor left/right keys or numeric keys. Increasing the value makes the margin (3.0±2.5 mm)</li> <li>Printer trailing edge margin (3.0±2.5 mm)</li> <li>Figure 1-3-14</li> <li>Press the start key. The value is set.</li> </ul>                                                                                                    |                                                                                                    |  |  |  |  |  |  |  |  |  |
| <ul> <li>Adjustment <ol> <li>Press the start key.</li> <li>Select the item to be adjusted using the cursor up/down keys.</li> </ol> </li> <li> Display Description serving a setting setting setting leading edge margin 0 to 100 30 4 Margin Printer left margin 0 to 100 25 C Margin Printer right margin 0 to 100 25 C Margin Printer trailing edge margin 0 to 100 50 TRAIL Printer trailing edge margin 0 to 100 50 (second page) <ol> <li>Press the system menu/counter key.</li> <li>Press the system menu/counter key.</li> <li>Press the system menu/counter key.</li> <li>Change the setting value using the cursor left/right keys or numeric keys. Increasing the value makes the margin wider, and decreasing it makes the margin (3.0±2.5 mm) Printer leading edge margin (3.0±2.5 mm) Finter trailing edge margin (3.0±2.5 mm) Finter trailing edge margin (3.0±2.5 mm) Finter trailing edge margin (3.0±2.5 mm) Finter trailing edge margin (3.0±2.5 mm) Finter trailing edge margin (3.0±2.5 mm) Finter trailing edge margin (3.0±2.5 mm) Finter trailing edge margin (3.0±2.5 mm) Finter trailing edge margin (3.0±2.5 mm) Finter trailing edge margin (3.0±2.5 mm) Finter trailing edge margin (3.0±2.5 mm) Figure 1-3-14 7. Press the start key. The value is set.</li></ol></li></ul>                                                                                                    |                                                                                                    |  |  |  |  |  |  |  |  |  |
| <ul> <li>2. Select the item to be adjusted using the cursor up/down keys.</li> <li> <b>Display Description Setting Initial setting LEAD</b> Printer leading edge margin <ul> <li>0 to 100</li> <li>30</li> <li>A Margin</li> <li>Printer left margin</li> <li>0 to 100</li> <li>25</li> <li>C Margin</li> <li>Printer right margin</li> <li>0 to 100</li> <li>50</li> <li>TRAIL</li> <li>Printer trailing edge margin</li> <li>0 to 100</li> <li>50</li> <li>(second page)</li> </ul> </li> <li>3. Press the system menu/counter key.</li> <li>Press the system menu/counter key.</li> <li>Press the system menu/counter key.</li> <li>Change the setting value using the cursor left/right keys or numeric keys. Increasing the value makes the margin wider, and decreasing it makes the margin (3.0±2.5 mm)</li> <li>Printer realing edge margin</li> <li>(2.0+2.0/-1.5 mm)</li> <li>Figure 1-3-14</li> </ul> 7. Press the start key. The value is set.                                                                                                    |                                                                                                    |  |  |  |  |  |  |  |  |  |
| DisplayDescriptionSetting<br>rangeInitial<br>settingLEADPrinter leading edge margin0 to 10030A MarginPrinter left margin0 to 10025C MarginPrinter right margin0 to 10025TRAILPrinter trailing edge margin0 to 10050TRAIL(DUPLEX)Printer trailing edge margin0 to 100503. Press the system menu/counter key.Press the system menu/counter key.4. Press the system menu/counter key.5. Press the system menu/counter key.6. Change the setting value using the cursor left/right keys or numeric keys.1ncreasing the value makes the margin wider, and decreasing it makes the margin<br>(3.0±2.5 mm)(3.0±2.5 mm)Printer right margin<br>(3.0±2.5 mm)(2.0+2.0/-1.5 mm)Figure 1-3-147. Press the start key. The value is set.                                                                                                    |                                                                                                    |  |  |  |  |  |  |  |  |  |
| Display       Description       range       setting         LEAD       Printer leading edge margin       0 to 100       30         A Margin       Printer left margin       0 to 100       25         C Margin       Printer right margin       0 to 100       25         TRAIL       Printer trailing edge margin       0 to 100       50         TRAIL(DUPLEX)       Printer trailing edge margin       0 to 100       50         3. Press the system menu/counter key.       Press the system menu/counter key.       Press the system menu/counter key.         6. Change the setting value using the cursor left/right keys or numeric keys.<br>Increasing the value makes the margin wider, and decreasing it makes the margin (3.0±2.5 mm)       Printer leading edge margin (3.0±2.5 mm)         Printer left margin (2.0+2.0/-1.5 mm)       Printer right margin (2.0+2.0/-1.5 mm)       Printer right margin (2.0+2.0/-1.5 mm)         Figure 1-3-14       7. Press the start key. The value is set.       Set       Set                                                                                                    | Change in                                                                                                    |  |  |  |  |  |  |  |  |  |
| A Margin       Printer left margin       0 to 100       25         C Margin       Printer right margin       0 to 100       25         TRAIL       Printer trailing edge margin       0 to 100       50         TRAIL(DUPLEX)       Printer trailing edge margin       0 to 100       50         3. Press the system menu/counter key.       9       9       0 to 100       50         4. Press the system menu/counter key.       9       10 to 100       50         5. Press the system menu/counter key.       10 to 100       50         6. Change the setting value using the cursor left/right keys or numeric keys. Increasing the value makes the margin vider, and decreasing it makes the margin (3.0±2.5 mm)       Printer leading edge margin (3.0±2.5 mm)         Printer trailing edge margin (3.0±2.5 mm)       Printer trailing edge margin (3.0±2.5 mm)       Printer right margin (2.0±2.0/-1.5 mm)         Figure 1-3-14         7. Press the start key. The value is set.                                                                                                    | value per step                                                                                                    |  |  |  |  |  |  |  |  |  |
| C Margin       Printer right margin       0 to 100       25         TRAIL       Printer trailing edge margin       0 to 100       50         TRAIL(DUPLEX)       Printer trailing edge margin       0 to 100       50         Press the system menu/counter key.       Press the system menu/counter key.         Press the system menu/counter key.       Press the system menu/counter key.         C Change the setting value using the cursor left/right keys or numeric keys.<br>Increasing the value makes the margin wider, and decreasing it makes the margin (3.0±2.5 mm)         Printer leading edge margin<br>(2.0+2.0/-1.5 mm)       Printer leading edge margin<br>(3.0±2.5 mm)         Printer trailing edge margin<br>(3.0±2.5 mm)       Printer right margin<br>(2.0+2.0/-1.5 mm)         Figure 1-3-14       7. Press the start key. The value is set.                                                                                                    | 0.1 mm                                                                                                    |  |  |  |  |  |  |  |  |  |
| TRAIL<br>TRAIL(DUPLEX)       Printer trailing edge margin<br>(second page)       0 to 100<br>0 to 100       50<br>50         3. Press the system menu/counter key.       9. Press the start key to output a test pattern.       9. Press the system menu/counter key.         6. Change the setting value using the cursor left/right keys or numeric keys.<br>Increasing the value makes the margin wider, and decreasing it makes the margin<br>(3.0±2.5 mm)       9. Printer leading edge margin<br>(3.0±2.5 mm)         Printer leading edge margin<br>(3.0±2.5 mm)       9. Printer railing edge margin<br>(3.0±2.5 mm)       9. Printer right margin<br>(2.0+2.0/-1.5 mm)         Printer trailing edge margin<br>(3.0±2.5 mm)       9. Printer       9. Printer         Frinter trailing edge margin<br>(3.0±2.5 mm)       9. Printer       9. Printer         Frinter trailing edge margin<br>(3.0±2.5 mm)       9. Printer       9. Printer         Figure 1-3-14       7. Press the start key. The value is set.       9. Printer       9. Printer                                                                                                    | 0.1 mm                                                                                                    |  |  |  |  |  |  |  |  |  |
| TRAIL(DUPLEX)       Printer trailing edge margin (second page)       0 to 100       50         3. Press the system menu/counter key.       Press the system menu/counter key.       6         5. Press the system menu/counter key.       6       Change the setting value using the cursor left/right keys or numeric keys. Increasing the value makes the margin wider, and decreasing it makes the margin (3.0±2.5 mm)         Printer leading edge margin (2.0+2.0/-1.5 mm)         Printer trailing edge margin (3.0±2.5 mm)         Printer trailing edge margin (2.0+2.0/-1.5 mm)         Figure 1-3-14         7. Press the start key. The value is set.                                                                                                    | 0.1 mm                                                                                                    |  |  |  |  |  |  |  |  |  |
| <ul> <li>i. (second page)</li> <li>3. Press the system menu/counter key.</li> <li>4. Press the start key to output a test pattern.</li> <li>5. Press the system menu/counter key.</li> <li>6. Change the setting value using the cursor left/right keys or numeric keys.<br/>Increasing the value makes the margin wider, and decreasing it makes the margin (3.0±2.5 mm)</li> <li>Printer left margin (2.0+2.0/-1.5 mm)</li> <li>Printer trailing edge margin (3.0±2.5 mm)</li> <li>Figure 1-3-14</li> <li>7. Press the start key. The value is set.</li> </ul>                                                                                                    | 0.1 mm                                                                                                    |  |  |  |  |  |  |  |  |  |
| <ul> <li>4. Press the start key to output a test pattern.</li> <li>5. Press the system menu/counter key.</li> <li>6. Change the setting value using the cursor left/right keys or numeric keys.<br/>Increasing the value makes the margin wider, and decreasing it makes the margin (3.0±2.5 mm)</li> <li>Printer leading edge margin (3.0±2.5 mm)</li> <li>Printer trailing edge margin (3.0±2.5 mm)</li> <li>Printer trailing edge margin (3.0±2.5 mm)</li> <li>Printer trailing edge margin (2.0+2.0/-1.5 mm)</li> <li>Figure 1-3-14</li> <li>7. Press the start key. The value is set.</li> </ul>                                                                                                    | 0.1 mm                                                                                                    |  |  |  |  |  |  |  |  |  |
| (3.0±2.5 mm)<br>Printer<br>(2.0+2.0/-1.5 mm)<br>Printer trailing edge margin<br>(3.0±2.5 mm)<br>Printer trailing edge margin<br>(3.0±2.5 mm)<br>Figure 1-3-14<br>7. Press the start key. The value is set.                                                                                                    | <ol> <li>Press the start key to output a test pattern.</li> <li>Press the system menu/counter key.</li> <li>Change the setting value using the cursor left/right keys or numeric keys.</li> </ol> |  |  |  |  |  |  |  |  |  |
| (3.0±2.5 mm)<br>Printer<br>(2.0+2.0/-1.5 mm)<br>Printer trailing edge margin<br>(3.0±2.5 mm)<br>Printer trailing edge margin<br>(3.0±2.5 mm)<br>Figure 1-3-14<br>7. Press the start key. The value is set.                                                                                                    |                                                                                                    |  |  |  |  |  |  |  |  |  |
| <pre>left margin<br/>(2.0+2.0/-1.5 mm)<br/>(2.0+2.0/-1.5 mm)<br/>Printer trailing edge margin<br/>(3.0±2.5 mm)<br/>Figure 1-3-14<br/>7. Press the start key. The value is set.</pre>                                                                                                    | (3.0±2.5 mm)                                                                                                    |  |  |  |  |  |  |  |  |  |
| Printer trailing edge margin<br>(3.0±2.5 mm)<br>Figure 1-3-14<br>7. Press the start key. The value is set.                                                                                                    |                                                                                                    |  |  |  |  |  |  |  |  |  |
| 7. Press the start key. The value is set.                                                                                                    |                                                                                                    |  |  |  |  |  |  |  |  |  |
|                                                                                                    |                                                                                                    |  |  |  |  |  |  |  |  |  |
|                                                                                                    |                                                                                                    |  |  |  |  |  |  |  |  |  |
|                                                                                                    |                                                                                                    |  |  |  |  |  |  |  |  |  |
| Check the copy image after the adjustment. If the image is still incorrect, perform the follo                                                                                                    | wing adjustmen                                                                                                    |  |  |  |  |  |  |  |  |  |
| maintenance mode.                                                                                                    |                                                                                                    |  |  |  |  |  |  |  |  |  |
| U402 U403 U404<br>(P.1-3-43) (P.1-3-44)                                                                                                    |                                                                                                    |  |  |  |  |  |  |  |  |  |
|                                                                                                    |                                                                                                    |  |  |  |  |  |  |  |  |  |
| <b>Completion</b><br>Press the stop key. The screen for selecting a maintenance item No. is displayed.                                                                                                    |                                                                                                    |  |  |  |  |  |  |  |  |  |
|                                                                                                    |                                                                                                    |  |  |  |  |  |  |  |  |  |
|                                                                                                    |                                                                                                    |  |  |  |  |  |  |  |  |  |
|                                                                                                    |                                                                                                    |  |  |  |  |  |  |  |  |  |

| m No. | Description           |                                                      |                                                                                                    |                                    |                    |                          |  |  |  |  |
|-------|-----------------------|------------------------------------------------------|----------------------------------------------------------------------------------------------------|------------------------------------|--------------------|--------------------------|--|--|--|--|
| J403  | Desc<br>Adjus<br>Purp | sts margins for s                                    | for scanning an original on the plate                                                                                                    | en                                 |                    |                          |  |  |  |  |
|       | Adju<br>1.            | stment<br>Press the start                            | if margins are incorrect.<br>key.<br>to be adjusted using the cursor up/dov                                                                                                   | wn kevs                            |                    |                          |  |  |  |  |
|       | 2.                    | Display                                              | Description                                                                                                    | Setting<br>range                   | Initial<br>setting | Change in value per step |  |  |  |  |
|       |                       | A MARGIN                                             | Scanner left margin                                                                                                    | 0 to 10.0                          | 2.0                | 0.5 mm                   |  |  |  |  |
|       |                       | <b>B MARGIN</b>                                      | Scanner leading edge margin                                                                                                    | 0 to 10.0                          | 2.0                | 0.5 mm                   |  |  |  |  |
|       |                       | C MARGIN                                             | Scanner right margin                                                                                                    | 0 to 10.0                          | 2.0                | 0.5 mm                   |  |  |  |  |
|       |                       | D MARGIN                                             | Scanner trailing edge margin                                                                                                    | 0 to 10.0                          | 5.0                | 0.5 mm                   |  |  |  |  |
|       | 4.<br>5.              | Place an origin<br>Press the syste<br>Change the set | em menu/counter key.<br>al and press the start key to make a te<br>em menu/counter key.<br>tting value using the cursor left/right ke<br>value makes the margin wider, and de | eys.                               | the margin         | narrower.                |  |  |  |  |
|       |                       |                                                      |                                                                                                    | canner leading edge<br>0.0±2.5 mm) | 'n                 |                          |  |  |  |  |
|       |                       |                                                      | Figure 1-3-                                                                                                    | -15                                |                    |                          |  |  |  |  |
|       | 7.                    | Press the start                                      | key. The value is set.                                                                                                    |                                    |                    |                          |  |  |  |  |
|       | main                  | tenance mode.<br>U403<br>pletion                     | ue after the adjustment. If the image is a U404<br>(P.1-3-44)                                                                                                    |                                    |                    | owing adjustments        |  |  |  |  |

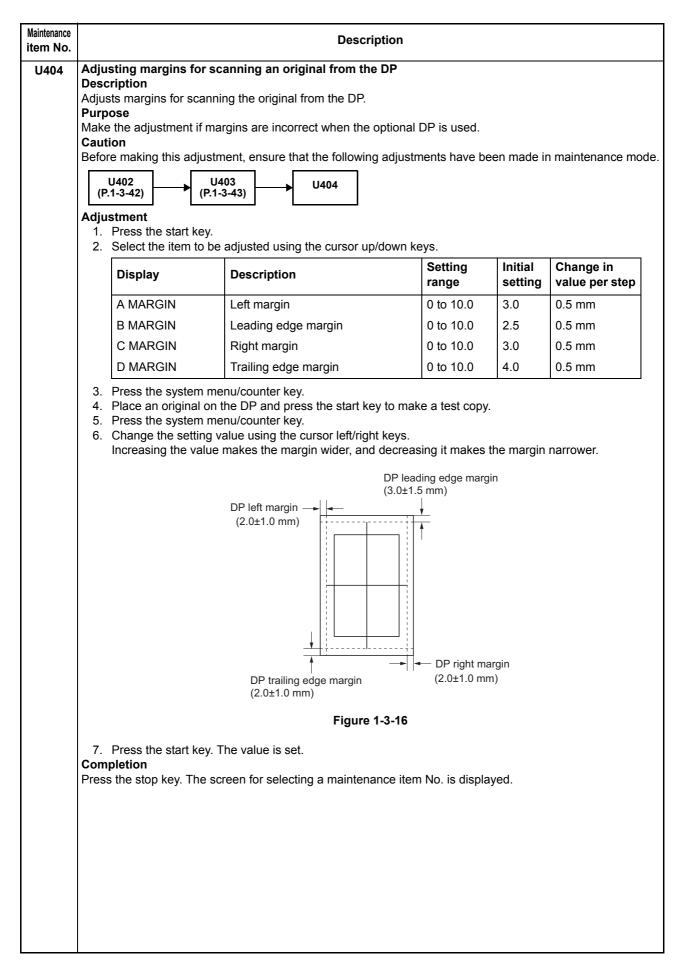

| ntenance<br>m No. |                                                         |                                                                              |                                       |                                                      | Description                                                             |                             |                 |                                        |
|-------------------|---------------------------------------------------------|------------------------------------------------------------------------------|---------------------------------------|------------------------------------------------------|-------------------------------------------------------------------------|-----------------------------|-----------------|----------------------------------------|
| U407              | Desc<br>Adjus<br>Purp<br>Make<br>front<br>Caut<br>Befor | cription<br>sts the leadir<br>oose<br>e the followin<br>face and tha<br>tion | at on the reverse                     | tion during me<br>there is a regu<br>a face during d | emory copying.<br>Ilar error betwe<br>uplex switchba<br>following adjus | en the leading eck copying. | -               | copy image on the<br>n maintenance mod |
|                   |                                                         | stment                                                                       | te et 1. e                            |                                                      |                                                                         |                             |                 |                                        |
|                   | 1.                                                      | Press the st                                                                 |                                       |                                                      |                                                                         | Setting range               | Initial setting | Change in value per step               |
|                   |                                                         | Leading ed                                                                   | dge registration                      | for memory im                                        | age printing                                                            | -47 to 47                   | 0               | 0.1 mm                                 |
|                   |                                                         |                                                                              |                                       | Original                                             | Copy<br>example 1                                                       | Copy<br>example 2           |                 |                                        |
|                   |                                                         |                                                                              |                                       |                                                      | Figure 1-3-17                                                           |                             |                 |                                        |
|                   | Com                                                     | pletion                                                                      | tart key. The val<br>ear key. The scr |                                                      | ng a maintenar                                                          | nce item No. is o           | displayed.      |                                        |

| tenance<br>n No. | Description                                                                                                    |                                                                                                    |                                                        |  |  |  |  |  |  |
|------------------|----------------------------------------------------------------------------------------------------|----------------------------------------------------------------------------------------------------|--------------------------------------------------------|--|--|--|--|--|--|
| U411             | Adjusting the scanner automatically<br>Description<br>Uses the adjustment original suppled with DP and automatically adjusts the following items in the scanner and<br>the DP scanning sections.<br>Purpose<br>To perform automatic adjustment of various items in the scanner and the DP scanning sections.<br>Method<br>1. Press the start key. |                                                                                                    |                                                        |  |  |  |  |  |  |
|                  | Display                                                                                                    | Description                                                                                                    | Original to be used for adjustment (P/N)               |  |  |  |  |  |  |
|                  | ADJUST TABLE                                                                                                    | Automatic adjustment in the scanner section:<br>Original size magnification, leading edge timing,<br>center line, input gamma, input gamma in mono-<br>chrome mode and matrix | 302FZ56990                                             |  |  |  |  |  |  |
|                  | ADJUST DP                                                                                                    | Automatic adjustment in the DP scanning section:<br>Original size magnification, leading edge timing,<br>center line                                                          | 303LJ57010<br>(Adjustment original<br>suppled with DP) |  |  |  |  |  |  |

- 1. Enter the target values which are shown on the specified original (P/N: 302FZ56990) executing maintenance item U425.
- 2. Set a specified original (P/N: 302FZ56990) on the platen.
- 3. Enter maintenance item U411.
- 4. Select [ADJUST TABLE] using the cursor up/down keys.
- 5. Press the start key. Auto adjustment starts. When automatic adjustment has normally completed, [OK] is displayed. If a problem occurs during auto adjustment, [NG XX] (XX is replaced by an error code) is displayed and operation stops. Should this happen, determine the details of the problem and either repeat the procedure from the beginning, or adjust the remaining items manually by running the corresponding maintenance items.
- 6. To return to the screen for selecting an item, press the stop key.

## Method: DP

- 1. Select [ADJUST DP] using the cursor up/down keys.
- 2. Set a specified original (P/N: 303LJ57010) in the DP.
- 3. Press the start key. Auto adjustment starts.
- When automatic adjustment has normally completed, [OK] is displayed. If a problem occurs during auto adjustment, [NG XX] (XX is replaced by an error code) is displayed and operation stops. Should this happen, determine the details of the problem and either repeat the procedure from the beginning, or adjust the remaining items manually by running the corresponding maintenance items.
- 4. To return to the screen for selecting an item, press the stop key.

## Completion

Press the stop key. The screen for selecting a maintenance item is displayed.

| item No. | Description                                                                                                    |                                                                                                    |                                                                                                    |  |  |  |
|----------|----------------------------------------------------------------------------------------------------|----------------------------------------------------------------------------------------------------|----------------------------------------------------------------------------------------------------|--|--|--|
| U425     | Setting the target<br>Description<br>Enters the lab values that is indicated on the back of the chart (P/N: 302FZ56990) used for adjustment.                                                                                                    |                                                                                                    |                                                                                                    |  |  |  |
|          | <ul> <li>Purpose</li> <li>Performs data input in order to correct for differences in originals during automatic adjustment.</li> <li>Method</li> <li>1. Press the start key.</li> </ul>                                                                                                    |                                                                                                    |                                                                                                    |  |  |  |
|          |                                                                                                    | e set using the cursor up/down keys                                                                                                    |                                                                                                    |  |  |  |
|          | Display                                                                                                    | Description                                                                                                    |                                                                                                    |  |  |  |
|          | N875                                                                                                    | · ·                                                                                                    | r the original for adjustment                                                                                                    |  |  |  |
|          | N475                                                                                                    |                                                                                                    | r the original for adjustment                                                                                                    |  |  |  |
|          | N125                                                                                                    |                                                                                                    | r the original for adjustment                                                                                                    |  |  |  |
|          | CYAN                                                                                                    |                                                                                                    | the original for adjustment                                                                                                    |  |  |  |
|          | MAGENTA                                                                                                    |                                                                                                    | n for the original for adjustment                                                                                                    |  |  |  |
|          | YELLOW                                                                                                    |                                                                                                    | or the original for adjustment                                                                                                    |  |  |  |
|          | RED                                                                                                    | Setting the red patch for the                                                                                                    |                                                                                                    |  |  |  |
|          | GREEN                                                                                                    |                                                                                                    | r the original for adjustment                                                                                                    |  |  |  |
|          | BLUE                                                                                                    |                                                                                                    | the original for adjustment                                                                                                    |  |  |  |
|          | ADJUST ORIGINA                                                                                                    | L Setting the main and auxil                                                                                                    | Setting the main and auxiliary scanning directions                                                                                                    |  |  |  |
|          | 3. Select the item to be                                                                                                    | e set using the cursor up/down keys                                                                                                    |                                                                                                    |  |  |  |
|          | Display                                                                                                    | Description                                                                                                    | Setting range                                                                                                    |  |  |  |
|          | L                                                                                                    | Setting the L value                                                                                                    | 0.0 to 100.0                                                                                                    |  |  |  |
|          | а                                                                                                    | Setting the a value                                                                                                    | -200.0 to 200.0                                                                                                    |  |  |  |
|          | b                                                                                                    | Setting the b value                                                                                                    | -200.0 to 200.0                                                                                                    |  |  |  |
|          | <ol> <li>Enters the value that is indicated on the back of the chart using the cursor left/right keys or numeri keys.</li> <li>Press the start key. The value is set.</li> <li>To return to the screen for selecting an item, press the stop key.</li> </ol>                                                                                                    |                                                                                                    |                                                                                                    |  |  |  |
|          | <ul> <li>Measurement proce</li> <li>1) Measure the dista<br/>edge), B (154.5 m</li> <li>2) Apply the followin</li> <li>2. Enter the values sol</li> <li>3. Press the start key.</li> <li>4. Measure the distance</li> <li>Measurement proce</li> <li>1) Measure the distance</li> <li>edge), E (105 mm</li> <li>2) Apply the followin</li> <li>5. Enter the values sol</li> <li>6. Press the start key.</li> <li>7. Measure the length</li> </ul> | the from the left edge to the black belt<br>ance from the edge to the black belt<br>ance from the leading edge) and C (26<br>ag formula for the values obtained: ((<br>ved using the cursor left/right keys of<br>The value is set.<br>the value is set.<br>the from the leading edge to the black<br>ance from the edge to the black belt<br>in from the left edge) and F (160 mm<br>ag formula for the values obtained: ((<br>ved using the cursor left/right keys of<br>The value is set.<br>(G) from the edge of the black belt ( | (a) of the original at A (30 mm from the leadin<br>67 mm from the leading edge), respectively.<br>(A + C) / 2 + B) / 2<br>or numeric keys in [MAIN].<br>k belt (c) of the original at D, E and F.<br>(c) of the original at D (50 mm from the left<br>from the left edge), respectively.<br>(D + F) / 2 + E) / 2 |  |  |  |

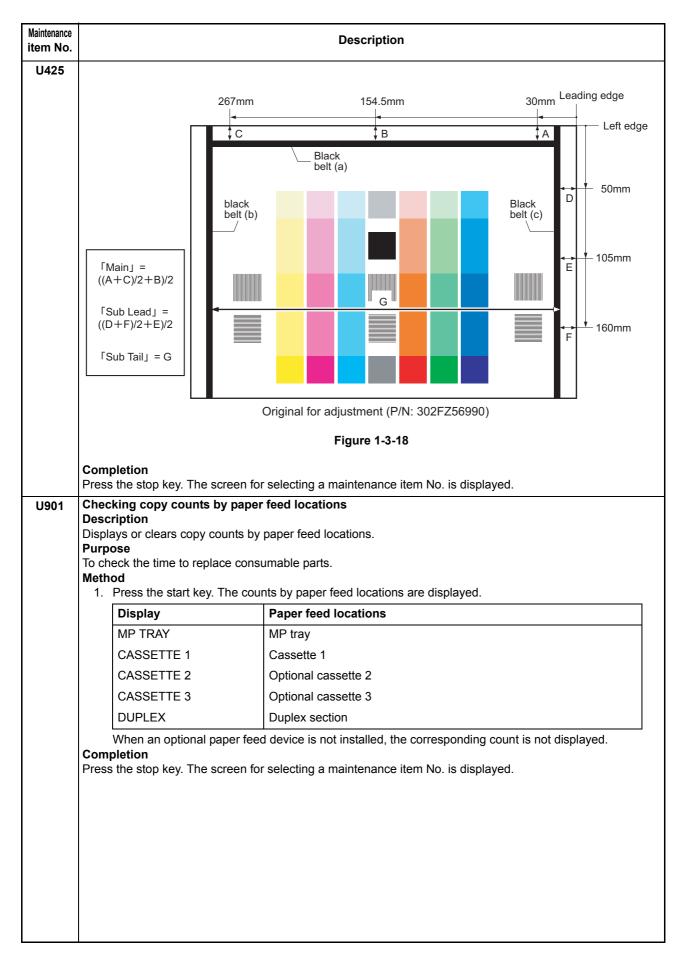

| item No.                                                                                                    | Description                                                                                                    |                                                                                                    |  |  |  |
|----------------------------------------------------------------------------------------------------|----------------------------------------------------------------------------------------------------|----------------------------------------------------------------------------------------------------|--|--|--|
| U903                                                                                                    | Checking/clearing the paper jam counts<br>Description<br>Displays or clears the jam counts by jam locations.                                                                                                    |                                                                                                    |  |  |  |
|                                                                                                    | Method<br>1. Press the start key.                                                                                                    | Iso to clear the jam counts after replacing consumable parts.                                                                                                    |  |  |  |
|                                                                                                    | 2. Select the item using the c                                                                                                    |                                                                                                    |  |  |  |
|                                                                                                    | Display<br>COUNT                                                                                                    | Description           Displays/clears the jam counts                                                                                                    |  |  |  |
|                                                                                                    |                                                                                                    |                                                                                                    |  |  |  |
| TOTAL COUNTDisplays the total jam ofMethod: Displays/clears the jam counts1. Select [COUNT] and press the start key. The count for2. Change the screen using the cursor up/down keys.3. To clear the counts for all, select [ALL CLEAR].4. Press the start key. The count is cleared.<br>The individual counter cannot be cleared.5. To return to the screen for selecting an item, press the<br>Method: Displays the total jam counts1. Select [TOTAL COUNT] and press the start key. The<br>2. Change the screen using the cursor up/down keys.<br>The total number of jam count cannot be cleared.3. To return to the screen for selecting an item, press the<br>Completion<br>Press the stop key. The screen for selecting a maintenancU904Checking/clearing the service call counts<br>Description<br>Displays or clears the service call code counts by types.<br>Purpose |                                                                                                    | the start key. The count for jam detection by type is displayed.<br>he cursor up/down keys.<br>select [ALL CLEAR].<br>unt is cleared.<br>not be cleared.<br>selecting an item, press the stop key.<br><b>counts</b><br>nd press the start key. The total number of jam counts by type is displayed.<br>he cursor up/down keys.<br>but cannot be cleared.<br>selecting an item, press the stop key.<br>for selecting a maintenance item No. is displayed.<br><b>call counts</b> |  |  |  |
|                                                                                                    | Display                                                                                                    | Description                                                                                                    |  |  |  |
|                                                                                                    | COUNT                                                                                                    | Displays/clears the service call counts                                                                                                    |  |  |  |
|                                                                                                    | TOTAL COUNT                                                                                                    | Displays the total service call counts                                                                                                    |  |  |  |
|                                                                                                    | <ul> <li>Method: Displays/clears the service call counts</li> <li>1. Select [COUNT] and press the start key. The count for service call detection by type is displayed.</li> <li>2. Change the screen using the cursor up/down keys.</li> <li>3. To clear the counts for all, select [ALL CLEAR].</li> <li>4. Press the start key. The count is cleared.<br/>The individual counter cannot be cleared.</li> <li>5. To return to the screen for selecting an item, press the stop key.</li> </ul>                    |                                                                                                    |  |  |  |
|                                                                                                    | <ul> <li>Method: Displays the total service call counts</li> <li>1. Select [TOTAL COUNT] and press the start key. The total number of service call counts by type is displayed.</li> <li>2. Change the screen using the cursor up/down keys.<br/>The total number of service call count cannot be cleared.</li> <li>3. To return to the screen for selecting an item, press the stop key.</li> <li>Completion</li> <li>Press the stop key. The screen for selecting a maintenance item No. is displayed.</li> </ul> |                                                                                                    |  |  |  |

| Maintenance item No. |                                                                                                    | Description                                                             |  |  |  |  |
|----------------------|----------------------------------------------------------------------------------------------------|-------------------------------------------------------------------------|--|--|--|--|
| U905                 | Checking/clearing counts by optional devices         Description         Displays or clears the counts of DP.         Purpose         To check the use of DP. Also to clear the counts after replacing consumable parts.         Method         1. Press the start key.                                        |                                                                         |  |  |  |  |
|                      |                                                                                                    | Description                                                             |  |  |  |  |
|                      | Display                                                                                                    | Description                                                             |  |  |  |  |
|                      | ADP                                                                                                    | No. of single-sided originals that has passed through the DP            |  |  |  |  |
|                      | RADP                                                                                                    | No. of double-sided originals that has passed through the DP            |  |  |  |  |
|                      | <ol> <li>Select the item to be<br/>To clear the counts for</li> </ol>                                                                                                    |                                                                         |  |  |  |  |
| U908                 | Checking the total count                                                                                                    |                                                                         |  |  |  |  |
|                      | Description<br>Displays the total counter value.<br>Purpose<br>To check the total counter value.<br>Method<br>1. Press the start key. The screen for total count value is displayed.<br>Completion<br>Press the stop key. The screen for selecting a maintenance item No. is displayed.                        |                                                                         |  |  |  |  |
| U910                 | Clearing the black ratio of                                                                                                    | lata                                                                    |  |  |  |  |
|                      | Description<br>Clears the accumulated black ratio data for A4 sheet.<br>Purpose                                                                                                    |                                                                         |  |  |  |  |
|                      | <ul> <li>To clear data as required at times such as during maintenance service.</li> <li>Method <ol> <li>Press the start key.</li> <li>Select [ALL CLEAR] using the cursor up/down keys.</li> <li>Press the start key. The accumulated black ratio data is cleared.</li> </ol> </li> <li>Completion</li> </ul> |                                                                         |  |  |  |  |
| U911                 | Checking/clearing copy                                                                                                    | reen for selecting a maintenance item No. is displayed.                 |  |  |  |  |
| 0911                 | Description                                                                                                    |                                                                         |  |  |  |  |
|                      | <b>Purpose</b><br>To check or clear the coun                                                                                                    | per feed counts by paper sizes.<br>ts after replacing consumable parts. |  |  |  |  |
|                      | Clearing                                                                                                    | he screen for the paper feed counts by paper size is displayed.         |  |  |  |  |
|                      | <ol> <li>Press the start key.</li> <li>Select the paper size<br/>To clear all counts, s</li> </ol>                                                                                                    | e using the cursor up/down keys.<br>elect [ALL CLEAR].                  |  |  |  |  |
|                      | <ol> <li>Press the start key. The count is cleared.</li> <li>Completion</li> <li>Press the stop/clear key. The screen for selecting a maintenance item No. is displayed.</li> </ol>                                                                                                    |                                                                         |  |  |  |  |
|                      |                                                                                                    |                                                                         |  |  |  |  |

| Maintenance item No.                                                                                                    |                                                                                                    |                                           |          | Descri                                                                                                    | ption                                                   |  |  |
|----------------------------------------------------------------------------------------------------|----------------------------------------------------------------------------------------------------|-------------------------------------------|----------|----------------------------------------------------------------------------------------------------|---------------------------------------------------------|--|--|
| U917                                                                                                    |                                                                                                    | ng backup data read                       | ing/wri  | ting                                                                                                    |                                                         |  |  |
|                                                                                                    | <b>Description</b><br>Retrieves the backup data to a USB memory from the machine; or writes the data from the USB memory to                                                                                                    |                                           |          |                                                                                                    |                                                         |  |  |
|                                                                                                    | the machine.                                                                                                    |                                           |          |                                                                                                    |                                                         |  |  |
|                                                                                                    | <b>Purpose</b><br>To store and write data when replacing the control PWB.                                                                                                    |                                           |          |                                                                                                    |                                                         |  |  |
|                                                                                                    | IO Sto<br>Meth                                                                                                    |                                           | en repla | acing the control PVVB                                                                                                    |                                                         |  |  |
|                                                                                                    |                                                                                                    |                                           | on the   | operation panel, and a                                                                                                    | after verifying the power indicator has gone off, switc |  |  |
|                                                                                                    |                                                                                                    | off the main power sv                     |          |                                                                                                    |                                                         |  |  |
|                                                                                                    | <ol> <li>Insert USB memory in USB memory slot.</li> <li>Turn the main power switch on.<br/>Wait for 10 seconds to allow the machine to recognize the USB memory.</li> </ol>                                                                                                    |                                           |          |                                                                                                    |                                                         |  |  |
|                                                                                                    |                                                                                                    |                                           |          |                                                                                                    |                                                         |  |  |
|                                                                                                    |                                                                                                    | Enter the maintenance                     |          |                                                                                                    | · · · · · · · · · · · · · · · · · · ·                   |  |  |
|                                                                                                    |                                                                                                    | Press the start key.                      |          |                                                                                                    | we have a set as a set of the set of the set            |  |  |
|                                                                                                    | 6.                                                                                                    |                                           | portj us | -                                                                                                    | n keys and press the start key.                         |  |  |
|                                                                                                    |                                                                                                    | Display                                   |          | Description                                                                                                    |                                                         |  |  |
|                                                                                                    |                                                                                                    | IMPORT                                    |          | -                                                                                                    | e USB memory to the machine                             |  |  |
|                                                                                                    |                                                                                                    | EXPORT                                    |          | Retrieving from the r                                                                                                    | nachine to a USB memory                                 |  |  |
|                                                                                                    | 7.                                                                                                    | Select the item using                     | the cur  | sor up/down keys.                                                                                                    |                                                         |  |  |
|                                                                                                    |                                                                                                    | Display                                   |          | ription                                                                                                    | Description                                             |  |  |
|                                                                                                    |                                                                                                    | ADDRESS BOOK                              | Addre    | ss book                                                                                                    | -                                                       |  |  |
|                                                                                                    |                                                                                                    | JOB ACCNT.                                | Job a    | ccounting                                                                                                    | -                                                       |  |  |
|                                                                                                    |                                                                                                    | ONE TOUCH                                 | Inform   | nation on one-touch                                                                                                    | Address book                                            |  |  |
|                                                                                                    |                                                                                                    | USER                                      | User r   | nanagements                                                                                                    | Job accounting                                          |  |  |
|                                                                                                    |                                                                                                    | PROGRAM                                   | Progra   | am information                                                                                                    | Job accountings and user managements                    |  |  |
|                                                                                                    |                                                                                                    | DOCUMENT BOX                              | Docur    | nent box information                                                                                                    | Job accountings and user managements                    |  |  |
| <ul> <li>*: Since data are dependent with each other, data other than those assigned are also retrin.</li> <li>8. Select [ON] using the cursor left/right keys.</li> <li>9. Press the start key. Starts reading or writing.<br/>The progress of selected item is displayed in %.<br/>When an error occurs, the operation is canceled and an error code is displayed.</li> <li>10. When normally completed, [FIN] is displayed.</li> <li>11. Turn the main power switch off and on after completing writing when selecting [IMPORT]</li> <li>Supplement<br/>The following restrictions apply to the data which were imported from 4in1 models (with FAX) f (without FAX).</li> </ul> |                                                                                                    |                                           |          | nd an error code is displayed.<br>leting writing when selecting [IMPORT].<br>mported from 4in1 models (with FAX) to 3in1 model |                                                         |  |  |
|                                                                                                    | Personal address book: FAX-related data are not imported.<br>Group address book: Group addresses including FAX addresses are not imported.<br>Job accounting data: Initial values are added for FAX-related data.<br>One-touch data: Groups assigned with FAX addresses or those including FAX are not imported.<br>User management data: Initial values are added for out-going FAXes of authentication.<br>Program data: Not imported. (The same applies when data are imported from 3in1 to 4in1 models.) |                                           |          |                                                                                                    |                                                         |  |  |
|                                                                                                    |                                                                                                    | <b>pletion</b><br>s the stop key. The sci | reen foi | selecting a maintena                                                                                                    | nce item No. is displayed.                              |  |  |
|                                                                                                    |                                                                                                    |                                           |          |                                                                                                    |                                                         |  |  |

| Maintenance<br>item No. |                                                                                                    | Description                                                                                                    | n                      |                 |                          |  |
|-------------------------|----------------------------------------------------------------------------------------------------|----------------------------------------------------------------------------------------------------|------------------------|-----------------|--------------------------|--|
| U920                    | Checking the copy counts         Description         Checks the copy counts.         Purpose         To check the copy counts.         Method         Press the start key. The current counts of copy counter and printer counter are displayed.         Completion         Press the stop key. The screen for selecting a maintenance item No. is displayed.                                                                                                    |                                                                                                    |                        |                 |                          |  |
| U927                    | <ul> <li>Clearing the all copy counts and machine life counts (one time only)</li> <li>Description</li> <li>Resets all of the counts back to 0.</li> <li>Purpose</li> <li>To start the counters with value 0 when installing the machine.</li> <li>Supplement</li> </ul>                                                                                                    |                                                                                                    |                        |                 |                          |  |
|                         | or less.<br>Method<br>1. Press the start<br>2. Select [EXECU<br>3. Press the start<br>Completion                                                                                                    |                                                                                                    | ounts are cleared      |                 |                          |  |
| U928                    | Checking machine life counts         Description         Displays the machine life counts.         Purpose         To check the machine life counts.         Method         1. Press the start key. The current machine life counts is displayed.         Completion                                                                                                    |                                                                                                    |                        |                 |                          |  |
| U942                    | Setting of deflection<br>Description<br>Adjusts the deflection<br>Purpose<br>Use this mode if an of<br>Setting<br>1. Press the start                                                                                                    | he screen for selecting a maintenance<br><b>n for feeding from DP</b><br>in generated when the DP is used.<br>priginal non-feed jam, oblique feed or who<br>key.<br>to be adjusted using the cursor up/dow | rinkling of original   |                 | en the DP is used.       |  |
|                         | Display                                                                                                    | Description                                                                                                    | Setting<br>range       | Initial setting | Change in value per step |  |
|                         | REGIST TOP<br>REGIST<br>BACK                                                                                                    | Deflection of single-sided original<br>Deflection of double-sided original                                                                                                    | -31 to 31<br>-31 to 31 | 0               | 0.098 mm<br>0.098 mm     |  |
|                         | <ul> <li>BACK</li> <li>Press the system menu/counter key.</li> <li>Place an original on the DP and press the start key to make a test copy.</li> <li>Press the system menu/counter key.</li> <li>Change the setting value using the cursor left/right keys or numeric keys.<br/>The greater the value, the larger the deflection; the smaller the value, the smaller the deflection.<br/>If an original non-feed jam or oblique feed occurs, increase the setting value. If wrinkling of original occurs, decrease the value.</li> <li>Press the start key. The setting is set.</li> <li>Completion</li> <li>Press the stop key. The screen for selecting a maintenance item No. is displayed.</li> </ul> |                                                                                                    |                        |                 |                          |  |

| item No. |                                                                                                    | Description                                                                                                  |  |  |  |
|----------|----------------------------------------------------------------------------------------------------|----------------------------------------------------------------------------------------------------|--|--|--|
| U969     | Checking of toner area code         Description         Displays the toner area code.         Purpose         To check the toner area code.         Method         1. Press the start key. The toner area code is displayed.         Completion         Press the stop key. The screen for selecting a maintenance item No. is displayed.                                                                                                    |                                                                                                    |  |  |  |
| U977     | Data capture mode         Description         Store the print data sent to the machine into USB memory.         Purpose         In case to occur the error at printing, check the print data sent to the machine.         Method         1. Insert USB memory in USB memory slot.         2. Turn the main power switch on.         3. Enter the maintenance item.         4. Press the start key.         5. Select [EXECUTE].         6. Press the start key. |                                                                                                    |  |  |  |
|          | Completion                                                                                                    | is stored into USB memory, OK will be displayed.<br>creen for selecting a maintenance item No. is displayed. |  |  |  |
|          | Description<br>Displays the scanner ope<br>Purpose<br>To check the status of use<br>Method<br>1. Press the start key.                                                                                                    |                                                                                                    |  |  |  |
|          | Display                                                                                                    | Description                                                                                                  |  |  |  |
|          | Copy Scn                                                                                                    | Scanner operation count for copying                                                                          |  |  |  |
|          | Other Scn                                                                                                    | Scanner operation count except for copying                                                                   |  |  |  |
|          | Completion<br>Press the stop key. The s                                                                                                    | creen for selecting a maintenance No. item is displayed.                                                     |  |  |  |

| Maintenance<br>item No. |                                                                                                    |                 | Descri                                                                                          | Description                                                                              |  |  |  |  |
|-------------------------|----------------------------------------------------------------------------------------------------|-----------------|-------------------------------------------------------------------------------------------------|------------------------------------------------------------------------------------------|--|--|--|--|
| U993                    | <ul> <li>Gutputting a VTC-PG pattern</li> <li>Description</li> <li>Selects and outputs a VTC-PG pattern created in the machine.</li> <li>Purpose</li> <li>When performing respective image printing adjustments, used to check the machine status apart from the scanner with a non-scanned output VTC-PG pattern.</li> <li>Method <ol> <li>Press the start key.</li> <li>Select the VTC-PG pattern to be output using the cursor up/down keys.</li> </ol> </li> </ul> |                 |                                                                                                 |                                                                                          |  |  |  |  |
|                         | Displa                                                                                                    |                 | PG pattern to be output                                                                         | Purpose                                                                                  |  |  |  |  |
|                         | PG1                                                                                                    |                 |                                                                                                 | Leading edge registration adjust-<br>ment<br>Center line adjustment<br>Margin adjustment |  |  |  |  |
|                         | PG2                                                                                                    |                 |                                                                                                 | Lateral squareness adjustment<br>Magnification adjustment                                |  |  |  |  |
|                         | 5. To retu<br>Completion                                                                                                    | rn to the scree | A VTC-PG pattern is output.<br>en for selecting an item, press<br>reen for selecting a maintena | s the system menu/counter key.<br>ance item No. is displayed.                            |  |  |  |  |
|                         |                                                                                                    |                 |                                                                                                 |                                                                                          |  |  |  |  |

## 1-3-2 Management mode

In addition to a maintenance function for service, the machine is equipped with a management function which can be operated by users (mainly by the administrator). In this management mode, settings such as default settings can be changed.

## (1) Using the management mode

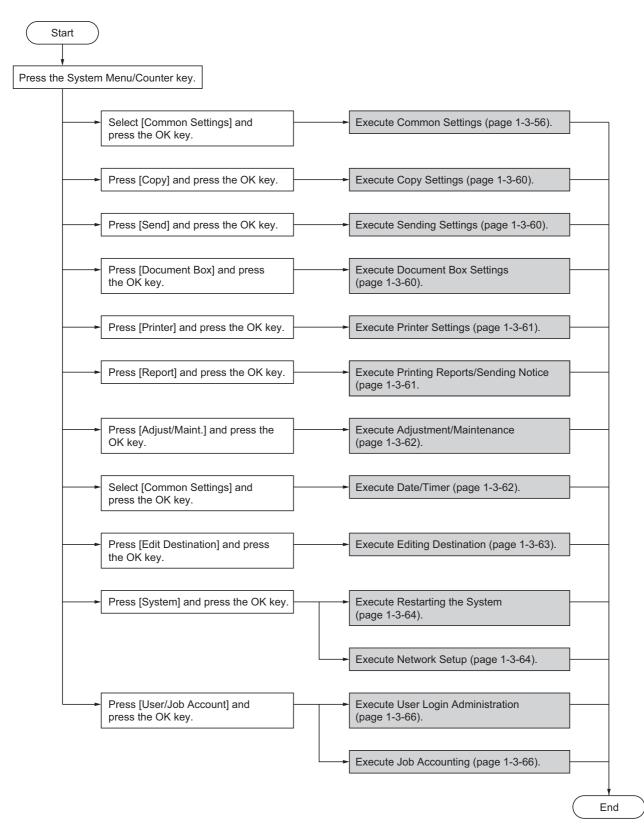

## (2) Common Settings

#### Switching the Language for Display [Language]

- 1. Select [Language] using the cursor up/down keys.
- 2. Press the OK key.
- 3. Select the language you want to use.
- 4. Press the OK key.

## **Default Screen**

- 1. Select [Default Screen] using the cursor up/down keys.
- 2. Press the OK key.
- 3. Select the screen to be displayed as the default screen.
- 4. Press the OK key.

#### Sound

- 1. Select [Sound] using the cursor up/down keys.
- 2. Press the OK key.
- 3. Select [Buzzer] using the cursor up/down keys.
- 4. Press the OK key.
- 5. Select [Key Confirmation], [Job Finish], [Ready] or [Warning] using the cursor up/down keys.
- 6. Select [On] or [Off]
- 7. Press the OK key.

#### **Display Bright.**

- 1. Select [Display Bright.] using the cursor up/down keys.
- 2. Press the OK key.
- 3. Select the display brightness. [Darker -3] to [Lighter +3]
- 4. Press the OK key.

## **Custom Original Size Setup**

- 1. Select [Orig./Paper Set.] using the cursor up/down keys.
- 2. Press the OK key.
- 3. Select [Custom Orig.Size] using the cursor up/ down keys.
- 4. Press the OK key.
- 5. Enter the paper length (Y) using the numeric keys.
- 6. Press the OK key.
- 7. Enter the paper width (X) using the numeric keys.
- 8. Press the OK key.

## **Default Original Size Setup**

- 1. Select [Orig./Paper Set.] using the cursor up/down keys.
- 2. Press the OK key.
- 3. Select [Def. Orig. Size] using the cursor up/down keys.
- 4. Press the OK key.
- 5. Select the paper size to be used as the default value.
- 6. Press the OK key.

# Adding a Custom Size and Media Type for Paper to Print

- 1. Select [Orig./Paper Set.] using the cursor up/down keys.
- 2. Press the OK key.
- Select [Custom PaperSize] using the cursor up/ down keys.
- 4. Press the OK key.
- 5. Select the paper source and press the OK key.
- 6. Enter the paper length (Y) using the numeric keys.
- 7. Press the OK key.
- 8. Enter the paper width (X) using the numeric keys.
- 9. Press the OK key.
- 10. Select the media type for which you want to set the custom size.
- 11. Press the OK key.

#### Paper Size and Media Type Setup for Cassettes

- 1. Select [Orig./Paper Set.] using the cursor up/down keys.
- 2. Press the OK key.
- Select [Cassette 1 ( to 3) Set.] using the cursor up/ down keys.
- 4. Press the OK key.
- 5. Select [Cassette 1 ( to 3) Size] using the cursor up/ down keys.
- 6. Select the paper size.
- 7. Press the OK key.
- Select [Cassette 1 ( to 3) Type] using the cursor up/ down keys.
- 9. Select the paper type.
- 10. Press the OK key.

# Paper Size and Media Type Setup for Multi Purpose Tray

- 1. Select [Orig./Paper Set.] using the cursor up/down keys.
- 2. Press the OK key.
- 3. Select [MP Tray Set.] using the cursor up/down keys.
- 4. Press the OK key.
- 5. Select [MP Tray Size] using the cursor up/down keys.
- 6. Select the paper size.
  - If you select [Others], you can select from additional paper sizes. If you select [Size Entry], you can register a custom

size.

- 7. Press the OK key.
- 8. Select [MP Tray Type] and press the OK key.
- 9. Select the paper type.
- 10. Press the OK key.

## **Paper Weight**

- 1. Select [Orig./Paper Set.] using the cursor up/down keys.
- 2. Press the OK key.
- 3. Select [MP Tray Set.] using the cursor up/down keys.
- 4. Press the OK key.
- 5. Select the paper type and press the OK key.
- 6. Select [Paper Weight] and press the OK key.
- 7. Select the weight of paper.
- 8. Press the OK key.
- 9. Select [Print Density] and press the OK key.
- 10. Select the print density.
- 11. Press the OK key.

#### **Default Paper Source**

- 1. Select [Orig./Paper Set.] using the cursor up/down keys.
- 2. Press the OK key.
- 3. Select [Def. PaperSource] using the cursor up/ down keys.
- 4. Press the OK key.
- 5. Select the paper source to be used preferentially.
- 6. Press the OK key.

## Media for Auto Selection

- 1. Select [Orig./Paper Set.] using the cursor up/down keys.
- 2. Press the OK key.
- 3. Select [Media for Auto] using the cursor up/down keys.
- 4. Press the OK key.
- 5. Select [All Media Type] or the paper type to be used for paper selection.
- 6. Press the OK key.

## **Special Paper Action**

- 1. Select [Orig./Paper Set.] using the cursor up/down keys.
- 2. Press the OK key.
- 3. Select [SpcialPaper Act.] using the cursor up/down keys.
- 4. Press the OK key.
- 5. Select [Adj. PrintDirect] or [Speed Priority].
- 6. Press the OK key.

## **Preset Limit**

- 1. Select [Preset Limit] using the cursor up/down keys.
- 2. Press the OK key.
- 3. Enter the number of copies.
- 4. Press the OK key.

#### **Switching Unit of Measurement**

- 1. Select [Measurement] using the cursor up/down keys.
- 2. Press the OK key.
- 3. Select [inch] or [mm].
- 4. Press the OK key.

## **Error Handling**

- 1. Select [Error Handling] using the cursor up/down keys.
- 2. Press the OK key.
- 3. Select [DuplexPagerError] using the cursor up/ down keys.
- 4. Press the OK key.
- 5. Select the method to handle if duplex is disabled.
- 6. Press the OK key.
- Select [PagerMismatchErr] using the cursor up/ down keys.
- 8. Press the OK key.
- 9. Select the method to handle paper mismatch.
- 10. Press the OK key.

## **Orig.Orientation**

- 1. Select [Function Default] using the cursor up/down keys.
- 2. Press the OK key.
- 3. Select [Orig.Orientation] using the cursor up/down keys.
- 4. Press the OK key.
- 5. Select [Top Edge Top] or [Top Edge Left].
- 6. Press the OK key.

## **Continuous Scan**

- 1. Select [Function Default] using the cursor up/down keys.
- 2. Press the OK key.
- 3. Select [Continuous Scan] using the cursor up/down keys.
- 4. Press the OK key.
- 5. Select [Off] or [On].
- 6. Press the OK key.

#### **Original Image**

- 1. Select [Function Default] using the cursor up/down keys.
- 2. Press the OK key.
- Select [Original Image] using the cursor up/down keys.
- 4. Press the OK key.
- 5. Select [Text+Photo], [Photo], [Text] or [for OCR].
- 6. Press the OK key.

## 2H9-1

## Scan Resolution

- 1. Select [Function Default] using the cursor up/down keys.
- 2. Press the OK key.
- 3. Select [Scan Resolution] using the cursor up/down keys.
- 4. Press the OK key.
- 5. Select the default resolution.
- 6. Press the OK key.

## **Color Selection**

- 1. Select [Function Default] using the cursor up/down keys.
- 2. Press the OK key.
- 3. Select [Color Selection] using the cursor up/down keys.
- 4. Press the OK key.
- 5. Select [Full Color], [Grayscale] or [Black & White].
- 6. Press the OK key.

## File Format

- 1. Select [Function Default] using the cursor up/down keys.
- 2. Press the OK key.
- 3. Select [File Format] using the cursor up/down keys.
- 4. Press the OK key.
- 5. Select [PDF], [TIFF], [XPS] or [JPEG].
- 6. Press the OK key.

## Density

- 1. Select [Function Default] using the cursor up/down keys.
- 2. Press the OK key.
- 3. Select [Density] using the cursor up/down keys.
- 4. Press the OK key.
- 5. Select [Auto] or [Manual].
- 6. Press the OK key.

## Zoom

- 1. Select [Function Default] using the cursor up/down keys.
- 2. Press the OK key.
- 3. Select [Zoom] using the cursor up/down keys.
- 4. Press the OK key.
- 5. Select [100%] or [Auto].
- 6. Press the OK key.

## File Name Entry

- 1. Select [Function Default] using the cursor up/down keys.
- 2. Press the OK key.
- 3. Select [File Name Entry] using the cursor up/down keys.
- 4. Press the OK key.
- Select [None], [Date], [JobNo.], [JobNo. + Date] or [Date + JobNo.].
- 6. Press the OK key.

## Subject/Body

- 1. Select [Function Default] using the cursor up/down keys.
- 2. Press the OK key.
- Select [Subject/Body] using the cursor up/down keys.
- 4. Press the OK key.
- 5. Enter the e-mail subject (up to 60 characters).
- 6. Press the OK key.
- 7. Enter email body text (up to 500 characters).
- 8. Press the OK key.

## Collate

- 1. Select [Function Default] using the cursor up/down keys.
- 2. Press the OK key.
- 3. Select [Collate] using the cursor up/down keys.
- 4. Press the OK key.
- 5. Select [Off] or [On].
- 6. Press the OK key.

## EcoPrint

- 1. Select [Function Default] using the cursor up/down keys.
- 2. Press the OK key.
- 3. Select [EcoPrint] using the cursor up/down keys.
- 4. Press the OK key.
- 5. Select [Off] or [On].
- 6. Press the OK key.

## 2 in 1 Layout

- 1. Select [Function Default] using the cursor up/down keys.
- 2. Press the OK key.
- 3. Select [Detail Setting] using the cursor up/down keys.
- 4. Press the OK key.
- Select [2 in 1 Layout] using the cursor up/down keys.
- 6. Press the OK key.
- 7. Select [L to R T to B] or [R to L].
- 8. Press the OK key.

## 4 in 1 Layout

- 1. Select [Function Default] using the cursor up/down keys.
- 2. Press the OK key.
- Select [Detail Setting] using the cursor up/down keys.
- 4. Press the OK key.
- Select [4 in 1 Layout] using the cursor up/down keys.
- 6. Press the OK key.
- 7. Select [Right then Down], [Down then Right], [Left then Down] or [Down then Left].
- 8. Press the OK key.

## Border Line

- 1. Select [Function Default] using the cursor up/down keys.
- 2. Press the OK key.
- 3. Select [Detail Setting] using the cursor up/down keys.
- 4. Press the OK key.
- 5. Select [Border Line] using the cursor up/down keys.
- 6. Press the OK key.
- 7. Select [None], [Solid Line], [Dotted Line] or [Positioning Mark].
- 8. Press the OK key.

## Orig. Binding

- 1. Select [Function Default] using the cursor up/down keys.
- 2. Press the OK key.
- 3. Select [Detail Setting] using the cursor up/down keys.
- 4. Press the OK key.
- 5. Select [Orig. Binding] using the cursor up/down keys.
- 6. Press the OK key.
- 7. Select [Left/Right] or [Top].
- 8. Press the OK key.

## **Finish Binding**

- 1. Select [Function Default] using the cursor up/down keys.
- 2. Press the OK key.
- 3. Select [Detail Setting] using the cursor up/down keys.
- 4. Press the OK key.
- Select [Finish Binding] using the cursor up/down keys.
- 6. Press the OK key.
- 7. Select [Left/Right] or [Top].
- 8. Press the OK key.

## Image Quality

- 1. Select [Function Default] using the cursor up/down keys.
- 2. Press the OK key.
- Select [Detail Setting] using the cursor up/down keys.
- 4. Press the OK key.
- Select [Image Quality] using the cursor up/down keys.
- 6. Press the OK key.
- 7. Select the image quality.
- [1 Low(High Comp)] to [5 High(Low Comp)]
- 8. Press the OK key.

## Color TIFF Comp.

- 1. Select [Function Default] using the cursor up/down keys.
- 2. Press the OK key.
- 3. Select [Detail Setting] using the cursor up/down keys.
- 4. Press the OK key.
- Select [Color TIFF Comp.] using the cursor up/ down keys.
- 6. Press the OK key.
- 7. Select [TIFF V6] or [TTN2].
- 8. Press the OK key.

## **XPS FitTo Page**

- 1. Select [Function Default] using the cursor up/down keys.
- 2. Press the OK key.
- 3. Select [Detail Setting] using the cursor up/down keys.
- 4. Press the OK key.
- Select [XPS FitTo Page] using the cursor up/down keys.
- 6. Press the OK key.
- 7. Select [On] or [Off].
- 8. Press the OK key.

## Margin Default

- Press cursor down key, [Next] of Function Defaults, cursor down key and then [Change] of Margin Default.
- 2. Use the [+] or [-] to enter the margin widths for Left/ Right and Top/Bottom(-0.75 - +0.75). You can use the number keypad to enter the number directly.
- 3. Press [OK].

## Login Operation

- 1. Select [Login Operation] using the cursor up/down keys.
- 2. Press the OK key.
- 3. Select [Use Numeric Key] or [Select Character].
- 4. Press the OK key.

## (3) Copy Settings

#### **Photo Processing**

- 1. Select [Photo Processing] using the cursor up/ down keys.
- 2. Press the OK key.
- 3. Select [Dithering(Normal)] or [Dithering(Rough)].
- 4. Press the OK key.

#### **Paper Selection**

- 1. Select [Paper Selection] using the cursor up/down keys.
- 2. Press the OK key.
- 3. Select [Auto] or [Def. Paper Source].
- 4. Press the OK key.

#### **Auto Paper Selection**

- 1. Select [AutoPaperSelect.] using the cursor up/down keys.
- 2. Press the OK key.
- 3. Select [MostSuitableSize] or [Same as OrigSize].
- 4. Press the OK key.

## Auto % Priority

- 1. Select [Auto % Priority.] using the cursor up/down keys.
- 2. Press the OK key.
- 3. Select [Off] or [On].
- 4. Press the OK key.

## Select Key Set

- 1. Select [Select Key Set.] using the cursor up/down keys.
- 2. Press the OK key.
- 3. Select [Left] or [Right].
- 4. Press the OK key.
- select the function you want to register to the flexible key.
- 6. Press the OK key.

## (4) Sending Settings

#### Select Key Set

- 1. Select [Select Key Set.] using the cursor up/down keys.
- 2. Press the OK key.
- 3. Select [Left] or [Right].
- 4. Press the OK key.
- 5. Select the function you want to register to the flexible key.
- 6. Press the OK key.

#### DestinationCheck

- 1. Select [DestinationCheck] using the cursor up/ down keys.
- 2. Press the OK key.
- 3. Select [Dest. Confirm] or [Check New Dest.].
- 4. Press the OK key.
- 5. Select [Off] or [On].
- 6. Press the OK key.

#### (5) Document Box Settings

#### Select Key Set

- 1. Select [Select Key Set.] using the cursor up/down keys.
- 2. Press the OK key.
- 3. Select [Print] or [Store].
- 4. Press the OK key.
- 5. Select [Left] or [Right].
- 6. Press the OK key.
- 7. Select the function you want to register to the flexible key.
- 8. Press the OK key.

## (6) Printer Settings

## **Emuration Set**

- 1. Select [Emuration Set.] using the cursor up/down keys.
- 2. Press the OK key.
- 3. Select the printer you want to emulate.
- 4. Press the OK key.

## When KPDL Is Selected for Emulation

- 1. Select [Emuration Set.] using the cursor up/down keys.
- 2. Press the OK key.
- 3. Select [KPDL] and press the OK key.
- 4. Select [Off] or [On].
- 5. Press the OK key.

## When KPDL(Auto) Is Selected for Emulation

- 1. Select [Emuration Set.] using the cursor up/down keys.
- 2. Press the OK key.
- 3. Select [KPDL(Auto)] and press the OK key.
- 4. Select the printer for alternative emulation.
- 5. Press the OK key.
- 6. Select [Off] or [On].
- 7. Press the OK key.

## EcoPrint

- 1. Select [EcoPrint] using the cursor up/down keys.
- 2. Press the OK key.
- 3. Select [Off] or [On].
- 4. Press the OK key.

## **Override A4/LTR**

- 1. Select [Override A4/LTR] using the cursor up/down keys.
- 2. Press the OK key.
- 3. Select [Off] or [On].
- 4. Press the OK key.

## Duplex

- 1. Select [Duplex] using the cursor up/down keys.
- 2. Press the OK key.
- 3. Select [Off], [Bind Long Edge] or [Bind Short Edge].
- 4. Press the OK key.

## Copies

- 1. Select [Copies] using the cursor up/down keys.
- 2. Press the OK key.
- 3. Set the default number of copies.
- 4. Press the OK key.

## Orientation

- 1. Select [Orientation] using the cursor up/down keys.
- 2. Press the OK key.
- 3. Select [Portrait] or [Landscape].
- 4. Press the OK key.

## FormFeed Timeout

- 1. Select [FormFeed Timeout] using the cursor up/ down keys.
- 2. Press the OK key.
- 3. Set the Form Feed Timeout.
- 4. Press the OK key.

## LF Action

- 1. Select [LF Action] using the cursor up/down keys.
- 2. Press the OK key.
- 3. Select [LF Only], [LF and CR] or [Ignore LF].
- 4. Press the OK key.

## **CR Action**

- 1. Select [CR Action] using the cursor up/down keys.
- 2. Press the OK key.
- 3. Select [CR Only], [LF and CR] or [Ignore CR].
- 4. Press the OK key.

## Paper Feed Mode

- 1. Select [Paper Feed Mode] using the cursor up/ down keys.
- 2. Press the OK key.
- 3. Select [Auto] or [Fixed].
- 4. Press the OK key.

## (7) Printing Reports/Sending Notice

## **Printing Reports**

- 1. Select [Report Print] using the cursor up/down keys.
- 2. Press the OK key.
- 3. Select [Menu Map], [Status Page] or [Font List].
- 4. Press the OK key.
- 5. Select [Yes].
  - The selected report is output.

## Send Result Report

- 1. Select [Result Rpt Set.] using the cursor up/down keys.
- 2. Press the OK key.
- 3. Select [Send Result] using the cursor up/down keys.
- 4. Press the OK key.
- 5. Select [E-mail/Folder] using the cursor up/down keys.
- 6. Select [Off], [On] or [Error Only].
- 7. Press the OK key.

## (8) Adjustment/Maintenance

## Copy Denst. Adj.

- 1. Select [Copy Denst. Adj.] using the cursor up/down keys.
- 2. Press the OK key.
- 3. Select [Auto] or [Manual].
- 4. Press the OK key.
- 5. Adjusting the density.
- [-3 Lighter] to [+3 Darker]
- 6. Press the OK key.

## Send/Box Density

- Select [Send/Box Density] using the cursor up/ down keys.
- 2. Press the OK key.
- 3. Select [Auto] or [Manual].
- 4. Press the OK key.
- 5. Adjusting the density.
- [-3 Lighter] to [+3 Darker]
- 6. Press the OK key.

## Correct. Bk Line

- 1. Select [Correct. Bk Line] using the cursor up/down keys.
- 2. Press the OK key.
- 3. Select [Off], [On(Low)] or [On(High)].
- 4. Press the OK key.

## New Developer

- 1. Select [Service Setting] using the cursor up/down keys.
- 2. Press the OK key.
- Select [New Developer] using the cursor up/down keys.
- 4. Press the OK key.
- 5. Select [Yes].

## (9) Date/Timer

## Date/Time

- 1. Select [Date Setting] using the cursor up/down keys.
- 2. Press the OK key.
- 3. Select [Date/Time] using the cursor up/down keys.
- 4. Press the OK key.
- 5. Set the date and press the OK key.
- 6. Set the time and press the OK key.

## Date Format

- 1. Select [Date Setting] using the cursor up/down keys.
- 2. Press the OK key.
- 3. Select [Date Format] using the cursor up/down keys.
- 4. Press the OK key.
- Select [Month/Day/Year], [Day/Month/Year] or [Year/Month/Day].
- 6. Press the OK key.

## Time Zone

- 1. Select [Date Setting] using the cursor up/down keys.
- 2. Press the OK key.
- 3. Select [Time Zone] using the cursor up/down keys.
- 4. Press the OK key.
- 5. Select your location.
- 6. Press the OK key.

## Summer Time

- 1. Select [Date Setting] using the cursor up/down keys.
- 2. Press the OK key.
- 3. Select [Summer Time] using the cursor up/down keys.
- 4. Press the OK key.
- 5. Select [Off] or [On].
- 6. Press the OK key.

## Auto Error Clear ON/OFF

- 1. Select [Timer Setting] using the cursor up/down keys.
- 2. Press the OK key.
- 3. Select [Auto Err. Clear] using the cursor up/down keys.
- 4. Press the OK key.
- 5. Select [Off] or [On].
- 6. Press the OK key.

## **Error Clear Timer**

- 1. Select [Timer Setting] using the cursor up/down keys.
- 2. Press the OK key.
- 3. Select [Err. Clear Timer] using the cursor up/down keys.
- 4. Press the OK key.
- 5. Set the Error Clear Timer.
- 6. Press the OK key.

## Auto Sleep

- 1. Select [Timer Setting] using the cursor up/down keys.
- 2. Press the OK key.
- 3. Select [Auto Sleep] using the cursor up/down keys.
- 4. Press the OK key.
- 5. Select [Off] or [On].
- 6. Press the OK key.

## **Sleep Timer**

- 1. Select [Timer Setting] using the cursor up/down keys.
- 2. Press the OK key.
- 3. Select [Sleep Timer] using the cursor up/down keys.
- 4. Press the OK key.
- 5. Set the Sleep Timer.
- 6. Press the OK key.

## Auto Panel Reset ON/OFF

- 1. Select [Timer Setting] using the cursor up/down keys.
- 2. Press the OK key.
- 3. Select [Auto Panel Reset] using the cursor up/down keys.
- 4. Press the OK key.
- 5. Select [Off] or [On].
- 6. Press the OK key.

## **Panel Reset Timer**

- 1. Select [Timer Setting] using the cursor up/down keys.
- 2. Press the OK key.
- Select [Panel Reset Timer] using the cursor up/ down keys.
- 4. Press the OK key.
- 5. Set the Panel Reset Timer.
- 6. Press the OK key.

## Low Power Timer

- 1. Select [Timer Setting] using the cursor up/down keys.
- 2. Press the OK key.
- 3. Select [Low Power Timer] using the cursor up/down keys.
- 4. Press the OK key.
- 5. Set the Low Power Timer.
- 6. Press the OK key.

## Unusable Time

- 1. Select [Timer Setting] using the cursor up/down keys.
- 2. Press the OK key.
- 3. Select [Unusable Time] using the cursor up/down keys.
- 4. Press the OK key.
- 5. Select [On] and press the OK key.
- 6. Set the Start Time and press the OK key.
- 7. Set the End Time and press the OK key.
- 8. Set the unlock code and press the OK key.

#### (10) Editing Destination (Address Book/Adding One-Touch Keys)

## Adding an Individual Destination

- 1. Select [Address Book] using the cursor up/down keys.
- 2. Press the OK key.
- 3. Select [Menu].
- 4. Select [Add Address] using the cursor up/down keys.
- 5. Press the OK key.
- 6. Select [Contact] and press the OK key.
- 7. Enter each item and press the OK key.

## Adding a Group

- 1. Select [Address Book] using the cursor up/down keys.
- 2. Press the OK key.
- 3. Select [Menu].
- Select [Add Address] using the cursor up/down keys.
- 5. Press the OK key.
- 6. Select [Group] and press the OK key.
- 7. Enter each item and press the OK key.

## **Editing a Destination**

- 1. Select [Address Book] using the cursor up/down keys.
- 2. Press the OK key.
- 3. Select the destination you want to edit.
- 4. Select [Menu].
- 5. Select [Detail/Edit] using the cursor up/down keys.
- 6. Press the OK key.
- 7. Edit items as necessary.
- 8. Select [Yes].

## (11) Restarting the System

#### **Restarting the System**

- 1. Select [Restart] using the cursor up/down keys.
- 2. Press the OK key.
- 3. Select [Yes].
  - The machine is restarted.

## (12) Network Setup

#### LAN Interface Setup

- 1. Select [Network Setting] using the cursor up/down keys.
- 2. Press the OK key.
- Select [LAN Interface] using the cursor up/down keys.
- 4. Press the OK key.
- 5. Select the desired LAN interface.
- 6. Press the OK key.

## TCP/IP (IPv4) Setup

- 1. Select [Network Setting] using the cursor up/down keys.
- 2. Press the OK key.
- 3. Select [TCP/IP Settings] using the cursor up/down keys.
- 4. Press the OK key.
- 5. Select [TCP/IP] using the cursor up/down keys.
- 6. Press the OK key.
- 7. Select [On] and press the OK key.
- 8. Select [IPv4 Setting] using the cursor up/down keys.
- 9. Press the OK key.
- 10. Select [DHCP] using the cursor up/down keys.
- 11. Press the OK key.
- 12. Select [Off] and press the OK key.
- 13. Select [Bonjour] using the cursor up/down keys.
- 14. Press the OK key.
- 15. Select [Off] and press the OK key.
- 16. Select [IP Address] using the cursor up/down keys.
- 17. Press the OK key.
- 18. Enter the IP address and press the OK key.
- 19. Select [Subnet Mask] using the cursor up/down keys.
- 20. Press the OK key.
- 21. Enter the Subnet Mask and press the OK key.
- 22. Select [Default Gateway] using the cursor up/down keys.
- 23. Press the OK key.
- 24. Enter the Default Gateway and press the OK key.

## TCP/IP (IPv6) Setup

- 1. Select [Network Setting] using the cursor up/down keys.
- 2. Press the OK key.
- 3. Select [TCP/IP Settings] using the cursor up/down keys.
- 4. Press the OK key.
- 5. Select [IPv6 Setting] using the cursor up/down keys.
- 6. Press the OK key.
- 7. Select [On] or [Off].
- 8. Press the OK key.

## **NetWare Setup**

- Select [Network Setting] using the cursor up/down keys.
- 2. Press the OK key.
- 3. Select [NetWare] using the cursor up/down keys.
- 4. Press the OK key.
- 5. Select [On] or [Off].
- 6. Press the OK key.
- 7. Select the desired frame type.
- 8. Press the OK key.

## AppleTalk Setup

- 1. Select [Network Setting] using the cursor up/down keys.
- 2. Press the OK key.
- 3. Select [AppleTalk] using the cursor up/down keys.
- 4. Press the OK key.
- 5. Select [On] or [Off].
- 6. Press the OK key.

## WSD Scan Setup

- 1. Select [Network Setting] using the cursor up/down keys.
- 2. Press the OK key.
- 3. Select [WSD-SCAN] using the cursor up/down keys.
- 4. Press the OK key.
- 5. Select [On] or [Off].
- 6. Press the OK key.

## WSD Print Setup

- 1. Select [Network Setting] using the cursor up/down keys.
- 2. Press the OK key.
- 3. Select [WSD-PRINT] using the cursor up/down keys.
- 4. Press the OK key.
- 5. Select [On] or [Off].
- 6. Press the OK key.

## **Protocol Detail**

- 1. Select [Network Setting] using the cursor up/down keys.
- 2. Press the OK key.
- 3. Select [TCP/IP Settings] using the cursor up/down keys.
- 4. Press the OK key.
- 5. Select [Protocol Detail] using the cursor up/down keys.
- 6. Press the OK key.
- 7. Select the item for which you want to make settings.
- 8. Select [On] or [Off].
- 9. Press the OK key.

## **Network Security**

#### SSL Setting

- 1. Select [Network Setting] using the cursor up/down keys.
- 2. Press the OK key.
- Select [Secure Protocol] using the cursor up/down keys.
- 4. Press the OK key.
- 5. Select [SSL] using the cursor up/down keys.
- 6. Press the OK key.
- 7. Select [On] or [Off].
- 8. Press the OK key.

#### **IPP Security**

- 1. Select [Network Setting] using the cursor up/down keys.
- 2. Press the OK key.
- 3. Select [Secure Protocol] using the cursor up/down keys.
- 4. Press the OK key.
- Select [IPP Security] using the cursor up/down keys.
- 6. Press the OK key.
- 7. Select [IPP/IPP over SSL] or [IPPoverSSL only].
- 8. Press the OK key.

## **HTTP Security**

- 1. Select [Network Setting] using the cursor up/down keys.
- 2. Press the OK key.
- Select [Secure Protocol] using the cursor up/down keys.
- 4. Press the OK key.
- 5. Select [HTTP Security] using the cursor up/down keys.
- 6. Press the OK key.
- 7. Select [HTTP/HTTPS] or [HTTPS only].
- 8. Press the OK key.

#### LDAP Security

- 1. Select [Network Setting] using the cursor up/down keys.
- 2. Press the OK key.
- 3. Select [Secure Protocol] using the cursor up/down keys.
- 4. Press the OK key.
- 5. Select [LDAP Security] using the cursor up/down keys.
- 6. Press the OK key.
- 7. Select [Off], [LDAPv3/TLS] or [LDAP over SSL].
- 8. Press the OK key.

## LDAP Security

- 1. Select [Network Setting] using the cursor up/down keys.
- 2. Press the OK key.
- 3. Select [IPSec] using the cursor up/down keys.
- 4. Press the OK key.
- 5. Select [On] or [Off].
- 6. Press the OK key.

## Interface Block Setting

#### USB Host (USB memory slot setting)

- 1. Select [I/F Block Set.] using the cursor up/down keys.
- 2. Press the OK key.
- 3. Select [USB Host] using the cursor up/down keys.
- 4. Press the OK key.
- 5. Select [Unblock] or [Block].
- 6. Press the OK key.

#### USB Device (USB interface setting)

- 1. Select [I/F Block Set.] using the cursor up/down keys.
- 2. Press the OK key.
- 3. Select [USB Device] using the cursor up/down keys.
- 4. Press the OK key.
- 5. Select [Unblock] or [Block].
- 6. Press the OK key.

#### Optional interface (Optional interface card setting)

- 1. Select [I/F Block Set.] using the cursor up/down keys.
- 2. Press the OK key.
- 3. Select [Option I/F] using the cursor up/down keys.
- 4. Press the OK key.
- 5. Select [Unblock] or [Block].
- 6. Press the OK key.

## (13) User Login Administration

## Enabling/Disabling User Login Administration

- 1. Select [User Login Set.] using the cursor up/down keys.
- 2. Press the OK key.
- 3. Select [User Login] using the cursor up/down keys.
- 4. Press the OK key.
- Select [Local Authentic.] or [Netwk Authentic.]. Select [Off] to disable user login administration. If you select [Netwk Authentic.], enter the host name (64 characters or less) and domain name (256 characters or less) for the Authentication Server. Select [NTLM] or [Kerberos] as the server type.
- 6. Press the OK key.

## Adding a User

- 1. Select [User Login Set.] using the cursor up/down keys.
- 2. Press the OK key.
- 3. Select [Local User List] using the cursor up/down keys.
- 4. Press the OK key.
- 5. Select [Menu].
- 6. Select [Add User] and press the OK key.
- 7. Enter the user name and press the OK key.
- 8. Enter the login user name and press the OK key.
- 9. Select [Exit] and press the OK key.
- 10. Select the added user and press the OK key.
- 11. Select [Login Password:].
- 12. Select [Edit] and enter the login password.
- 13. Press the OK key.
- 14. Enter the same login password to confirm and press the OK key.
- 15. Select [E-mailAddress:].
- 16. Select [Edit] and enter the e-mail address.
- 17. Press the OK key.
- 18. Select [Access Level:]
- 19. Select [Change] and select the user access privilege.
- 20. Press the OK key.
- 21. Select [Account Name:].
- 22. Select [Change] and select the account.
- 23. Press the OK key.
- 24. Press the OK key.

## **Changing User Properties**

- Select [User Login Set.] using the cursor up/down keys.
- 2. Press the OK key.
- 3. Select [Local User List] using the cursor up/down keys.
- 4. Press the OK key.
- 5. Select the user whose information you want to change.

The procedure differs depending on the details to be edited.

## Changing user information

- 1. Select [Edit].
- 2. In the same fashion as registering a new user, change information.
- 3. Press the OK key.
- 4. Select [Yes]. The user information is changed.
- Deleting a user
- 1. Select [Menu].
- 2. Select [Delete] and press the OK key.
- 3. Select [Yes]. The selected user will be deleted.

#### Unknown login user name Job

- 1. Select [User Login Set.] using the cursor up/down keys.
- 2. Press the OK key.
- 3. Select [Unknown ID Job] using the cursor up/down keys.
- 4. Press the OK key.
- 5. Select [Reject] or [Permit].
- 6. Press the OK key.

## (14) Job accounting

#### **Enabling/Disabling Job Accounting**

- 1. Select [Job Account. Set.] using the cursor up/down keys.
- 2. Press the OK key.
- 3. Select [Job Accountin] using the cursor up/down keys.
- 4. Press the OK key.
- 5. Select [On] or [Off].
- 6. Press the OK key.

## Adding an Account

- 1. Select [Job Account. Set.] using the cursor up/down keys.
- 2. Press the OK key.
- 3. Select [Account. List] using the cursor up/down keys.
- 4. Press the OK key.
- 5. Select [Menu].
- 6. Select [Add Account], and press the OK key.
- 7. Enter the account name and press the OK key.
- 8. Enter the account code and press the OK key.
- 9. Select [Exit] and press the OK key.

## **Managing Accounts**

- 1. Select [Job Account. Set.] using the cursor up/down keys.
- 2. Press the OK key.
- Select [Account. List] using the cursor up/down keys.
- 4. Press the OK key.
- 5. Select an account to change or delete. Changing account information
  - 1. Select [Edit].
  - 2. Change account information and restriction of use.
  - 3. Press the OK key.
  - 4. Select [Yes]. The account information is changed.

## Deleting an account

- 1. Select [Menu].
- 2. Select [Delete] and press the OK key.
- 3. Select [Yes]. The account is deleted.

## Managing the Copier/Printer Counts

- 1. Select [Job Account. Set.] using the cursor up/down keys.
- 2. Press the OK key.
- 3. Select [Default Setting] using the cursor up/down keys.
- 4. Press the OK key.
- 5. Select [Copy/Print Count] using the cursor up/down keys.
- 6. Press the OK key.
- 7. Select [Total] or [Split].
- 8. Press the OK key.

## **Applying Restriction**

- 1. Select [Job Account. Set.] using the cursor up/down keys.
- 2. Press the OK key.
- Select [Account. List] using the cursor up/down keys.
- 4. Press the OK key.
- 5. Select the account to which you want to set restriction of use and press the OK key.
- 6. Select the item to be restricted and select [Edit].
- 7. Select the desired restriction method and press the OK key.
- 8. Repeat step 6 to 7 to set items as necessary.
- 9. Press the OK key.
- 10. Select [Yes].

## **Applying Limit of Restriction**

- 1. Select [Job Account. Set.] using the cursor up/down keys.
- 2. Press the OK key.
- 3. Select [Default Setting] using the cursor up/down keys.
- 4. Press the OK key.
- 5. Select [Apply Limit] using the cursor up/down keys.
- 6. Press the OK key.
- 7. Select [Immediately], [Subsequently] or [Alert Only].
- 8. Press the OK key.

## Default Counter Limit

- 1. Select [Job Account. Set.] using the cursor up/down keys.
- 2. Press the OK key.
- 3. Select [Default Setting] using the cursor up/down keys.
- 4. Press the OK key.
- 5. Select [Counter Limit] using the cursor up/down keys.
- 6. Press the OK key.
- Select the item for which you want to set the default restriction on the number of sheets and press the OK key.
- 8. Enter the default restriction on the number of sheets and press the OK key.
- 9. Repeat steps 7 to 8 set other default restrictions on the number of sheets.

## Total Job Accounting/Resetting the Counter

- 1. Select [Job Account. Set.] using the cursor up/down keys.
- 2. Press the OK key.
- 3. Select [Total Accounting] using the cursor up/down keys.
- 4. Press the OK key.
- 5. Select the function of which you want to check counts and press the OK key.
- 6. After confirming the content press the OK key.
- 7. To reset the counter, select [Counter Reset].
- 8. Press the OK key.
- 9. Select [Yes].

## Each Job Accounting/Resetting the Counter

- 1. Select [Job Account. Set.] using the cursor up/down keys.
- 2. Press the OK key.
- Select [Each Job Account] using the cursor up/ down keys.
- 4. Press the OK key.
- 5. Select the account of which you want to check counts and press the OK key.
- 6. Select the function of which you want to check counts and press the OK key.
- 7. After confirming the content press the OK key.
- 8. To reset the counter, select [Counter Reset].
- 9. Press the OK key.
- 10. Select [Yes].

## **Printing an Accounting Report**

- 1. Select [Job Account. Set.] using the cursor up/down keys.
- 2. Press the OK key.
- 3. Select [Account. Report] using the cursor up/down keys.
- 4. Press the OK key.
- 5. Select [Yes]. A job accounting report is printed.

This page is intentionally left blank.

## (1) Paper misfeed indication

When a paper misfeed occurs, the printer immediately stops printing and displays the paper misfeed message on the operation panel. To remove paper misfed in the printer, pull out the paper cassette, open the front cover, rear cover or duplexer's cover, or remove the drum unit.

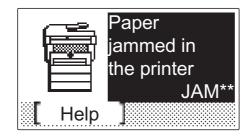

Figure 1-4-1Paper misfeed indication

## (2) Paper misfeed detection condition

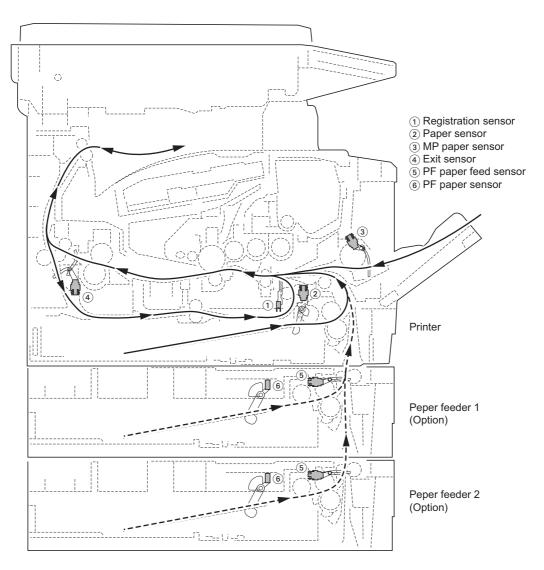

Figure 1-4-2

## 1-4-2 Self-diagnostic function

## (1) Self-diagnostic function

This printer is equipped with self-diagnostic function. When a problem is detected, the printer stops printing and display an error message on the operation panel. An error message consists of a message prompting a contact to service personnel, total print count, and a four-digit error code indicating the type of the error. (The display varies depending on the type of the error.)

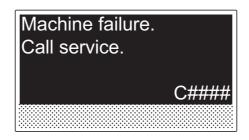

Figure 1-4-3

## (2) Self diagnostic codes

| Code | Contents                                                                                      |                                                         | Remarks                                                                               |
|------|-----------------------------------------------------------------------------------------------|---------------------------------------------------------|---------------------------------------------------------------------------------------|
|      |                                                                                               | Causes                                                  | Check procedures/corrective measures                                                  |
| 0100 | Backup memory device error                                                                    | Defective flash memory.                                 | Replace the control PWB (See page 1-5-39).                                            |
|      |                                                                                               | Defective control<br>PWB.                               | Replace the control PWB (See page 1-5-<br>39).                                        |
| 0120 | MAC address data error                                                                        | Defective flash memory.                                 | Replace the control PWB (See page 1-5-<br>39).                                        |
| 0130 | Backup memory read/write error                                                                | Defective flash memory.                                 | Replace the control PWB (See page 1-5-<br>39).                                        |
|      |                                                                                               | Defective control<br>PWB.                               | Replace the control PWB (See page 1-5-<br>39).                                        |
| 0140 | Backup memory data error                                                                      | Defective flash memory.                                 | Replace the control PWB (See page 1-5-39).                                            |
|      |                                                                                               | Defective control<br>PWB.                               | Replace the control PWB (See page 1-5-39).                                            |
| 0150 | <b>Control PWB EEPROM error</b><br>Detecting control PWB EEPROM (U17)<br>communication error. | Improper installa-<br>tion control PWB<br>EEPROM (U17). | Check the installation of the EEPROM (U17) and remedy if necessary (See page 1-5-39). |
|      |                                                                                               | Defective control<br>PWB.                               | Replace the control PWB (See page 1-5-<br>39).                                        |
|      |                                                                                               | Data damage of<br>control PWB<br>EEPROM (U17).          | Contact the Service Administrative Division.                                          |
| 0170 | Billing counting error                                                                        | Defective control<br>PWB.                               | Replace the control PWB (See page 1-5-39).                                            |
|      |                                                                                               | Data damage of<br>control PWB<br>EEPROM (U17).          | Contact the Service Administrative Division.                                          |
| 0180 | Machine number mismatch<br>Machine number of main and engine<br>does not match.               | Data damage of<br>control PWB<br>EEPROM (U17).          | Contact the Service Administrative Division.                                          |

| Code | Contents                                                                                                    |                                                                                                    | Remarks                                                                                                    |
|------|----------------------------------------------------------------------------------------------------|----------------------------------------------------------------------------------------------------|----------------------------------------------------------------------------------------------------|
|      |                                                                                                    | Causes                                                                                                    | Check procedures/corrective measures                                                                                                    |
| 0420 | Paper feeder communication error<br>Communication error between control<br>PWB and optional paper feeder.                                                                                        | Improper installa-<br>tion paper feeder.                                                                                                  | Follow installation instruction carefully again.                                                                                                    |
|      |                                                                                                    | Defective harness<br>between control<br>PWB (YC30) and<br>paper feeder inter-<br>face connector, or<br>improper connec-<br>tor insertion. | Reinsert the connector. Also check for conti-<br>nuity within the connector harness. If none,<br>remedy or replace the harness.                                                       |
|      |                                                                                                    | Defective control<br>PWB.                                                                                                    | Replace the control PWB (See page 1-5-<br>39).                                                                                                    |
|      |                                                                                                    | Defective harness<br>between PF main<br>PWB (YC5) and<br>paper feeder inter-<br>face connector, or<br>improper connec-<br>tor insertion.  | Reinsert the connector. Also check for conti-<br>nuity within the connector harness. If none,<br>remedy or replace the harness (Refer to the<br>service manual for the paper feeder). |
|      |                                                                                                    | Defective PF main-<br>PWB.                                                                                                    | Replace the PF main PWB (Refer to the service manual for the paper feeder).                                                                                                    |
| 2000 | Main motor error<br>The main motor ready input is not given<br>for 2 s during the main motor is ON.                                                                                              | Defective harness<br>between main<br>motor (CN1) and<br>control PWB<br>(YC17), or<br>improper connec-<br>tor insertion.                   | Reinsert the connector. Also check for conti-<br>nuity within the connector harness. If none,<br>remedy or replace the harness (See page 1-<br>5-50).                                 |
|      |                                                                                                    | Defective drive<br>transmission sys-<br>tem of the main<br>motor.                                                                         | Check if the rollers and gears rotate<br>smoothly. If not, grease the bushings and<br>gears. Check for broken gears and replace if<br>any.                                            |
|      |                                                                                                    | Defective main motor.                                                                                                    | Replace the main motor (See page 1-5-50).                                                                                                    |
|      |                                                                                                    | Defective control<br>PWB.                                                                                                    | Replace the control PWB (See page 1-5-<br>39).                                                                                                    |
| 2610 | <b>PF paper feed motor error</b><br>( <b>Optional paper feeder 1</b> )<br>The PF paper feed motor of paper<br>feeder 1 ready input is not given for 2 s<br>during the PF paper feed motor is ON. | Defective harness<br>between PF paper<br>feed motor and PF<br>main PWB (YC4),<br>or improper con-<br>nector insertion.                    | Reinsert the connector. Also check for conti-<br>nuity within the connector harness. If none,<br>remedy or replace the harness (Refer to the<br>service manual for the paper feeder). |
|      |                                                                                                    | Defective PF paper<br>feed motor drive<br>transmission<br>system.                                                                         | Check if the gears rotate smoothly. If not, grease the bushings and gears. Check for broken gears and replace if any.                                                                 |
|      |                                                                                                    | Defective PF main motor.                                                                                                    | Replace the PF main motor.                                                                                                    |
|      |                                                                                                    | Defective control<br>PWB.                                                                                                    | Replace the control PWB (See page 1-5-<br>39).                                                                                                    |
|      |                                                                                                    |                                                                                                    |                                                                                                    |

| Code | Contents                                                                                                    |                                                                                                    | Remarks                                                                                                    |
|------|----------------------------------------------------------------------------------------------------|----------------------------------------------------------------------------------------------------|----------------------------------------------------------------------------------------------------|
|      |                                                                                                    | Causes                                                                                                    | Check procedures/corrective measures                                                                                                    |
| 2620 | <b>PF paper feed motor error</b><br>( <b>Optional paper feeder 2</b> )<br>The PF paper feed motor of paper<br>feeder 2 ready input is not given for 2 s<br>during the PF paper feed motor is ON. | Defective harness<br>between PF paper<br>feed motor and PF<br>main PWB (YC4),<br>or improper con-<br>nector insertion. | Reinsert the connector. Also check for conti-<br>nuity within the connector harness. If none,<br>remedy or replace the harness (Refer to the<br>service manual for the paper feeder). |
|      |                                                                                                    | Defective PF paper<br>feed motor drive<br>transmission sys-<br>tem.                                                    | Check if the gears rotate smoothly. If not, grease the bushings and gears. Check for broken gears and replace if any.                                                                 |
|      |                                                                                                    | Defective PF main motor.                                                                                               | Replace the PF main motor (Refer to the service manual for the paper feeder).                                                                                                    |
|      |                                                                                                    | Defective control<br>PWB.                                                                                              | Replace the control PWB (See page 1-5-<br>39).                                                                                                    |
| 3100 | ISU home position error                                                                                                    | Defective FFC<br>between CCD<br>PWB (YC1) and<br>control PWB<br>(YC8).                                                 | Replace the image scanner unit (ISU) (See page 1-5-21).                                                                                                    |
|      |                                                                                                    | Defective FFC<br>between control<br>PWB (YC6) and<br>scanner PWB<br>(YC103), or<br>improper FFC<br>insertion.          | Reinsert the FFC. Also check for continuity<br>within the FFC. If none, remedy or replace<br>the FFC.                                                                                 |
|      |                                                                                                    | Defective home position sensor.                                                                                        | Replace the home position sensor.                                                                                                    |
|      |                                                                                                    | Defective harness<br>between ISU motor<br>and scanner PWB<br>(YC104), or<br>improper connec-<br>tor insertion.         | Reinsert the connector. Also check for conti-<br>nuity within the connector harness. If none,<br>remedy or replace the harness.                                                       |
|      |                                                                                                    | Defective ISU<br>motor.                                                                                                | Replace the ISU motor.                                                                                                    |

| Code | Contents                                                          |                                                                                                    | Remarks                                                                                                    |
|------|-------------------------------------------------------------------|----------------------------------------------------------------------------------------------------|----------------------------------------------------------------------------------------------------|
|      |                                                                   | Causes                                                                                                    | Check procedures/corrective measures                                                                                            |
| 3200 | <b>Exposure lamp error</b><br>The exposure lamp is not turned on. | Defective FFC<br>between scanner<br>PWB (YC103) and<br>control PWB<br>(YC6), or improper<br>FFC insertion.             | Reinsert the FFC. Also check for continuity within the FFC. If none, remedy or replace the FFC.                                 |
|      |                                                                   | Defective FFC<br>between CCD<br>PWB (YC1) and<br>control PWB<br>(YC8).                                                 | Replace the image scanner unit (ISU) (See page 1-5-21).                                                                         |
|      |                                                                   | Defective harness<br>between CCD<br>PWB (YC3) and<br>inverter PWB<br>(YC101), or<br>improper connec-<br>tor insertion. | Reinsert the connector. Also check for conti-<br>nuity within the connector harness. If none,<br>remedy or replace the harness. |
|      |                                                                   | Defective harness<br>between inverter<br>PWB (YC102) and<br>exposure lamp, or<br>improper connec-<br>tor insertion.    | Reinsert the connector. Also check for conti-<br>nuity within the connector harness. If none,<br>remedy or replace the harness. |
|      |                                                                   | Defective exposure lamp.                                                                                               | Replace the exposure lamp (See page 1-5-27).                                                                                    |
|      |                                                                   | Defective inverter<br>PWB.                                                                                             | Replace the inverter PWB (See page 1-5-27).                                                                                     |
|      |                                                                   | Defective control PWB.                                                                                                 | Replace the control PWB (See page 1-5-<br>39).                                                                                  |
| 3300 | AGC error<br>After AGC, correct input is not obtained<br>at CCD.  | Defective FFC<br>between CCD<br>PWB (YC1) and<br>control PWB<br>(YC8).                                                 | Replace the image scanner unit (ISU) (See page 1-5-21).                                                                         |
|      |                                                                   | Defective exposure lamp.                                                                                               | Replace the exposure lamp (See page 1-5-27).                                                                                    |
|      |                                                                   | Defective CCD<br>PWB.                                                                                                  | Replace the CCD PWB.                                                                                                    |
|      |                                                                   | Defective control<br>PWB.                                                                                              | Replace the control PWB (See page 1-5-<br>39).                                                                                  |
|      |                                                                   |                                                                                                    |                                                                                                    |
|      |                                                                   |                                                                                                    |                                                                                                    |

| Code | Contents                                                                                                    | Remarks                                                                                                    |                                                                                                    |  |
|------|----------------------------------------------------------------------------------------------------|----------------------------------------------------------------------------------------------------|----------------------------------------------------------------------------------------------------|--|
|      |                                                                                                    | Causes                                                                                                    | Check procedures/corrective measures                                                                                                    |  |
| 3500 | CPU - ASIC (CCD PWB) communica-<br>tion error<br>An error code is detected.                                                             | Defective FFC<br>between CCD<br>PWB (YC1) and<br>control PWB<br>(YC8).                                            | Replace the image scanner unit (ISU) (See page 1-5-21).                                                                                                 |  |
|      |                                                                                                    | Defective CCD<br>PWB.                                                                                             | Replace the CCD PWB.                                                                                                    |  |
|      |                                                                                                    | Defective control<br>PWB.                                                                                         | Replace the control PWB (See page 1-5-<br>39).                                                                                                    |  |
| 4000 | Polygon motor (laser scanner unit)<br>error<br>The polygon motor ready input is not<br>given for 6 s during the polygon motor is<br>ON. | Defective harness<br>between polygon<br>motor and control<br>PWB (YC10), or<br>improper connec-<br>tor insertion. | Reinsert the connector. Also check for conti-<br>nuity within the connector harness. If none,<br>remedy or replace the harness.                         |  |
|      |                                                                                                    | Defective laser scanner unit.                                                                                     | Replace the laser scanner unit (See page 1-<br>5-17).                                                                                                   |  |
|      |                                                                                                    | Defective control PWB.                                                                                            | Replace the control PWB (See page 1-5-<br>39).                                                                                                    |  |
| 4200 | BD error (laser scanner unit) error                                                                                                    | BD sensor does<br>not detect laser<br>beam due to con-<br>densation on the<br>polygon mirror.                     | Turn printer power off for at least 30 min-<br>utes, then turn printer on again. If not cured,<br>replace the laser scanner unit (See page 1-<br>5-17). |  |
|      |                                                                                                    | Defective laser scanner unit.                                                                                     | Replace the laser scanner unit (See page 1-<br>5-17).                                                                                                   |  |
|      |                                                                                                    | Defective control PWB.                                                                                            | Replace the control PWB (See page 1-5-<br>39).                                                                                                    |  |
| 6000 | <b>Broken fuser heater lamp wire</b><br>The fuser temperature does not rise<br>after the fuser heater lamp has been<br>turned on.       | Poor contact in the fuser thermistor connector terminals.                                                         | Reinsert the connector (See page 1-5-34).                                                                                                    |  |
|      |                                                                                                    | Poor contact in the fuser heater lamp connector terminals.                                                        | Reinsert the connector (See page 1-5-34).                                                                                                    |  |
|      |                                                                                                    | Fuser thermistor<br>installed incor-<br>rectly.                                                                   | Replace the fuser unit (See page 1-5-34).                                                                                                    |  |
|      |                                                                                                    | Fuser thermal cut-<br>out triggered.                                                                              | Replace the fuser unit (See page 1-5-34).                                                                                                    |  |
|      |                                                                                                    | Fuser heater lamp<br>installed incor-<br>rectly.                                                                  | Replace the fuser unit (See page 1-5-34).                                                                                                    |  |
|      |                                                                                                    | Broken fuser<br>heater lamp wire.                                                                                 | Replace the fuser unit (See page 1-5-34).                                                                                                    |  |
| 6020 | Abnormally high fuser thermistor temperature                                                                                            | Shorted fuser thermistor.                                                                                         | Replace the fuser unit (See page 1-5-34).                                                                                                    |  |
|      | Fuser thermistor detects abnormally temperature.                                                                                        | Defective control<br>PWB.                                                                                         | Replace the control PWB (See page 1-5-<br>39).                                                                                                    |  |

| Code | Contents                                                                                                    | Remarks                                                                                                    |                                                                                                    |  |
|------|----------------------------------------------------------------------------------------------------|----------------------------------------------------------------------------------------------------|----------------------------------------------------------------------------------------------------|--|
|      |                                                                                                    | Causes                                                                                                    | Check procedures/corrective measures                                                                                                    |  |
| 6030 | <b>Broken fuser thermistor wire</b><br>Input from fuser thermistor is 0 (A/D value).                          | Poor contact in the fuser thermistor connector terminals.                                                                         | Reinsert the connector (See page 1-5-34).                                                                                                    |  |
|      |                                                                                                    | Broken fuser thermistor wire.                                                                                                    | Replace the fuser unit (See page 1-5-34).                                                                                                    |  |
|      |                                                                                                    | Fuser thermistor<br>installed incor-<br>rectly.                                                                                   | Replace the fuser unit (See page 1-5-34).                                                                                                    |  |
|      |                                                                                                    | Fuser thermal cut-<br>out triggered.                                                                                              | Replace the fuser unit (See page 1-5-34).                                                                                                    |  |
|      |                                                                                                    | Fuser heater lamp<br>installed incor-<br>rectly.                                                                                  | Replace the fuser unit (See page 1-5-34).                                                                                                    |  |
|      |                                                                                                    | Broken fuser<br>heater lamp wire.                                                                                                 | Replace the fuser unit (See page 1-5-34).                                                                                                    |  |
| 6400 | <b>Zero cross signal error</b><br>The zero cross signal does not reach the<br>control PWB for specified time. | Defective harness<br>between high volt-<br>age PWB (YC202)<br>and control PWB<br>(YC23), or<br>improper connec-<br>tor insertion. | Reinsert the connector. Also check for conti-<br>nuity within the connector harness. If none,<br>remedy or replace the harness (See page 1-<br>5-34). |  |
|      |                                                                                                    | Defective connec-<br>tion between<br>power source PWB<br>(YC103) and high<br>voltage PWB<br>(YC201).                              | Reinsert the connector.                                                                                                    |  |
|      |                                                                                                    | Defective power source PWB.                                                                                                    | Replace the power source PWB (See page 1-5-42).                                                                                                    |  |
|      |                                                                                                    | Defective control<br>PWB.                                                                                                    | Replace the control PWB (See page 1-5-<br>39).                                                                                                    |  |
| 7990 | Waste toner full<br>The waste toner sensor has detected<br>that the waste toner reservoir (drum unit)         | Waste toner reser-<br>voir (drum unit) is<br>full.                                                                                | Turn the main power switch off/on to restart<br>the printer. If the error is not resolved,<br>replace the drum unit (See page 1-5-30).                |  |
|      | is full.                                                                                                    | Defective waste toner sensor.                                                                                                    | Replace the waste toner sensor.                                                                                                    |  |
|      |                                                                                                    | Defective control<br>PWB.                                                                                                    | Replace the control PWB (See page 1-5-<br>39).                                                                                                    |  |
| F000 | Control PWB - Operation panel PWB<br>communication error                                                      | Defective harness<br>between operation<br>panel PWB (YC1)<br>and control PWB<br>(YC7), or improper<br>connector inser-<br>tion.   | Reinsert the connector. Also check for conti-<br>nuity within the connector harness. If none,<br>remedy or replace the harness.                       |  |
|      |                                                                                                    | Defective opera-<br>tion panel PWB.                                                                                               | Replace the operation panel PWB.                                                                                                    |  |
|      |                                                                                                    | Defective control<br>PWB.                                                                                                    | Replace the control PWB (See page 1-5-<br>39).                                                                                                    |  |

| Code | Contents                                                                                 | Remarks                                                                                    |                                                                                                    |
|------|------------------------------------------------------------------------------------------|--------------------------------------------------------------------------------------------|----------------------------------------------------------------------------------------------------|
|      |                                                                                          | Causes                                                                                     | Check procedures/corrective measures                                                                                                    |
| F020 | Control PWB RAM checksum error                                                           | Defective main<br>memory (RAM) on<br>the control PWB.                                      | Turn the main power switch off/on to restart<br>the printer. If the error is not resolved,<br>replace control PWB (See page 1-5-39).                             |
|      |                                                                                          | Defective<br>expanded memory<br>(DIMM).                                                    | Replace the expanded memory (DIMM).                                                                                                    |
| F040 | Control PWB engine communication error                                                   | Defective control<br>PWB.                                                                  | Turn the main power switch off/on to restart<br>the printer. If the error is not resolved,<br>replace control PWB (See page 1-5-39).                             |
| F041 | Control PWB - scanner PWB commu-<br>nication error<br>A communication error is detected. | Defective control<br>PWB or scanner<br>PWB.                                                | Turn the main power switch off/on to restart<br>the machine. If the error is not resolved,<br>replace control PWB or scanner PWB (See<br>page 1-5-39 or 1-5-49). |
| F050 | Control PWB engine checksum error                                                        | Some error may<br>have occurred<br>when downloading<br>the firmware of the<br>control PWB. | Download the firmware of the control PWB again (See page 1-6-1).                                                                                                 |
|      |                                                                                          | Defective control<br>PWB.                                                                  | Turn the main power switch off/on to restart<br>the printer. If the error is not resolved,<br>replace control PWB (See page 1-5-39).                             |
| F186 | Control PWB video data control error                                                     | Defective control<br>PWB.                                                                  | Turn the main power switch off/on to restart<br>the printer. If the error is not resolved,<br>replace control PWB (See page 1-5-39).                             |

## 1-4-3 Image formation problems

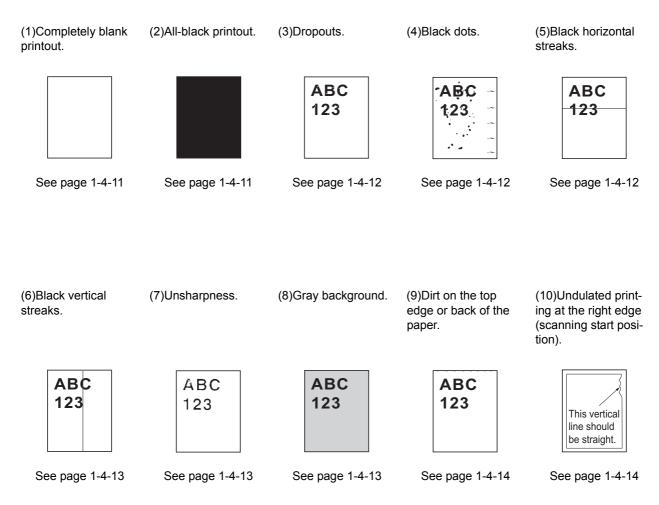

## (1) Completely blank printout.

| Print example | Causes                                                                                                    | Check procedures/corrective measures                                                                                                    |
|---------------|----------------------------------------------------------------------------------------------------|----------------------------------------------------------------------------------------------------|
|               | Connection failure with DP connector<br>(Only when the option DP is installed)                                                                                                    | If a blank copy is made because the original loaded in the DP<br>is not fed after the Start key is pressed:<br>Turn the main power switch off, investigate the DP connector<br>connection, and firmly connect the DP connector.                               |
|               | Defective drum unit or developing unit.                                                                                                    | Open the front cover and check that the drum unit and devel-<br>oping unit are correctly seated (See page 1-5-30 and 1-5-29).<br>Investigate that the terminals between the main charger unit<br>and the drum unit are not in loose contact (See page 1-5-31) |
|               | Defective transfer bias output or developing bias output.                                                                                                    | Replace the high voltage PWB (See page 1-5-45).                                                                                                    |
|               | Poor contact of developing bias termi-<br>nal (spring) and high voltage output<br>terminal B (J401, J402, J403) on the<br>high voltage PWB.<br>Poor contact of transfer bias terminal<br>(spring) and transfer bias terminal T<br>(J201, J202, J203) on the high volt-<br>age PWB. | Check the high voltage PWB visually and correct or replace if necessary (See page 1-5-45).                                                                                                    |
|               | Defective laser scanner unit.                                                                                                    | Replace the laser scanner unit (See page 1-5-17).                                                                                                    |
|               | Defective control PWB.                                                                                                    | Replace the control PWB (See page 1-5-39).                                                                                                    |

## (2) All-black printout.

| Print example | Causes                                                                                                    | Check procedures/corrective measures                                                                                                    |
|---------------|----------------------------------------------------------------------------------------------------|----------------------------------------------------------------------------------------------------|
|               | Defective main charger unit.                                                                                    | Open the front cover and check that the drum unit and devel-<br>oping unit are correctly seated (See page 1-5-30 and 1-5-29).<br>Investigate that the terminals between the main charger unit<br>and the drum unit are not in loose contact (See page 1-5-31) |
|               | Poor contact of main charger terminal (spring) and main charger output ter-<br>minal M on the high voltage PWB. | Check the high voltage PWB visually and correct or replace if necessary (See page 1-5-45).                                                                                                    |
|               | Defective main charging output.                                                                                 | Replace the high voltage PWB (See page 1-5-45).                                                                                                    |
|               | Broken main charger wire.                                                                                       | Replace the main charger unit (See page 1-5-31).                                                                                                    |
|               | Defective control PWB.                                                                                          | Replace the control PWB (See page 1-5-39).                                                                                                    |

## (3) Dropouts.

| Print example | Causes                                              | Check procedures/corrective measures                                                                                                    |
|---------------|-----------------------------------------------------|----------------------------------------------------------------------------------------------------|
| ABC<br>123    | Defective developing roller (develop-<br>ing unit). | If the defects occur at regular intervals of 62.8 mm/2 1/2" (See page 2-4-3), the problem may be the damaged developing roller (in the developing unit). Replace the developing unit (See page 1-5-29).                   |
|               | Defective drum unit.                                | If the defects occur at regular intervals of 94 mm/3 11/16" (See page 2-4-3), the problem may be the damaged drum (in the drum unit). Replace the drum unit (See page 1-5-30).                                            |
|               | Defective fuser unit (heat roller or press roller). | If the defects occur at regular intervals of 73.162 mm/2 7/8", or 78.5 mm/3 1/16" (See page 2-4-3), the problem may be the damaged heat roller or press roller (in the fuser unit). Replace fuser unit (See page 1-5-34). |
|               | Defective paper specifications.                     | Paper with rugged surface or dump tends to cause dropouts.<br>Replace paper with the one that satisfies the paper specifica-<br>tions.                                                                                    |
|               | Defective transfer roller installation.             | The transfer roller must be supported by the bushes at the both ends. Clean the bush to remove oil and debris. Replace the transfer roller if necessary (See page 1-5-32).                                                |
|               | Defective transfer bias output.                     | Replace the high voltage PWB or control PWB (See page 1-5-45 or 1-5-39).                                                                                                    |

## (4) Black dots.

| Print example | Causes                                     | Check procedures/corrective measures                                                                                                    |
|---------------|--------------------------------------------|----------------------------------------------------------------------------------------------------|
| ABC<br>123    | Defective drum unit or developing<br>unit. | If the defects occur at regular intervals of 94 mm/3 11/16" (See page 2-4-3), the problem may be the damaged drum (in the drum unit). Replace drum unit (See page 1-5-30). If the defects occur at random intervals, the toner may be leaking from the developing unit or drum unit. Replace the developing unit or drum unit. Replace the developing unit or drum unit (See page 1-5-29 or 1-5-30). |

## (5) Black horizontal streaks.

| Print example | Causes                        | Check procedures/corrective measures                                                                                                    |
|---------------|-------------------------------|----------------------------------------------------------------------------------------------------|
| ABC<br>123    | Defective drum unit's ground. | Check that the drum shaft and the grounding tab (printer) are<br>in good contact. Apply the grounding tab a small amount of<br>electroconductive grease as required. |
|               | Defective drum unit.          | Replace the drum unit (See page 1-5-30).                                                                                                    |

## (6) Black vertical streaks.

| Print example | Causes                                              | Check procedures/corrective measures                                                                                                    |
|---------------|-----------------------------------------------------|----------------------------------------------------------------------------------------------------|
| ABC<br>123    | Adhesion of oxide to main charger wire.             | Remove the drum unit (See page 1-5-30). Slide the charger cleaner (green) left and right 2 or 3 times to clean the charger wire, then return it to its original position (CLEANER HOME POSITION). Refer to the operation guide. |
|               | Defective drum unit.                                | A streak of toner remaining on drum after printing means that the cleaning blade (in the drum unit) is not working properly. Replace the drum unit (See page 1-5-30).                                                           |
|               | Defective developing roller (develop-<br>ing unit). | Replace the developing unit (See page 1-5-29).                                                                                                    |

## (7) Unsharpness.

| Print example | Causes                                  | Check procedures/corrective measures                                                                                                    |
|---------------|-----------------------------------------|----------------------------------------------------------------------------------------------------|
| ABC           | Defective paper specifications.         | Replace paper with the one that satisfies the paper specifica-<br>tion.                                                                                                    |
| 123           | Defective transfer roller installation. | The transfer roller must be supported by the bushes at the both ends. Clean the bush to remove oil and debris. Replace the transfer roller if necessary (See page 1-5-32).                                                                            |
|               | Defective transfer bias output.         | Replace the high voltage PWB or control PWB (See page 1-5-45 or 1-5-39).                                                                                                    |
|               | EcoPrint mode setting.                  | The EcoPrint mode can provides faint, unsharp printing<br>because it acts to conserve toner for draft printing purpose.<br>For normal printing, turn the EcoPrint mode off by using the<br>operator panel. For details, refer to the operation guide. |

## (8) Gray background.

| Print example | Causes                                              | Check procedures/corrective measures                                                                                                    |
|---------------|-----------------------------------------------------|----------------------------------------------------------------------------------------------------|
| ABC           | Print density setting.                              | The print density may be set too high. Try adjusting the print density. For details, refer to the operation guide.                                                                                                    |
| 123           | Defective potential on the drum sur-<br>face.       | Replace the drum unit (See page 1-5-30).                                                                                                    |
|               | Defective main charger grid.                        | Clean the main charger grid (See page 1-5-31).                                                                                                    |
|               | Defective developing roller (develop-<br>ing unit). | If a developing unit which is known to work normally is avail-<br>able for check, replace the current developing unit in the<br>printer with the normal one. If the symptom disappears,<br>replace the developing unit with a new one (See page 1-5-29). |

## (9) Dirt on the top edge or back of the paper.

| Print example | Causes                                | Check procedures/corrective measures                                                                                                    |
|---------------|---------------------------------------|----------------------------------------------------------------------------------------------------|
| ABC<br>123    | Toner contamination in various parts. | Dirty edges and back of the paper can be caused by toner<br>accumulated on such parts as the paper chute guide, paper<br>conveying paths, the bottom of the drum and developing unit,<br>and the fuser unit inlet. Clean these areas and parts to remove<br>toner. |
|               | Defective transfer roller.            | If the transfer roller is contaminated with toner, clean the trans-<br>fer roller using a vacuum cleaner or by continuously printing a<br>low density page until the symptom has faded away.                                                                       |

## (10) Undulated printing at the right edge (scanning start position).

| Print example                                | Causes                                             | Check procedures/corrective measures              |  |
|----------------------------------------------|----------------------------------------------------|---------------------------------------------------|--|
|                                              | Defective polygon motor (laser scan-<br>ner unit). | Replace the laser scanner unit (See page 1-5-17). |  |
| This vertical<br>line should<br>be straight. | Defective control PWB.                             | Replace the control PWB (See page 1-5-39).        |  |

# 1-4-4 Electric problems

| Problem                                                                           | Causes                                                                                                    | Check procedures/corrective measures                                                                                         |
|-----------------------------------------------------------------------------------|----------------------------------------------------------------------------------------------------|----------------------------------------------------------------------------------------------------|
| (1)The machine does<br>not operate when the<br>main power switch is<br>turned on. | No electricity at the power outlet.                                                                                      | Measure the input voltage.                                                                                                   |
|                                                                                   | The power cord is not plugged in properly.                                                                               | Check the contact between the power plug and the outlet.                                                                     |
|                                                                                   | The top cover is not closed completely.                                                                                  | Check the top cover.                                                                                                    |
|                                                                                   | Broken power cord.                                                                                                    | Check for continuity. If none, replace the cord.                                                                             |
|                                                                                   | Defective main power switch.                                                                                             | Check for continuity across the contacts. If none, replace the power source PWB (See page 1-5-42).                           |
|                                                                                   | Blown fuse in the power source PWB.                                                                                      | Check for continuity. If none, remove the cause of blowing and replace the power source PWB (See page 1-5-42).               |
|                                                                                   | Defective interlock switch.                                                                                              | Check for continuity across the contacts of interlock switch. If none, replace the power source PWB (See page 1-5-42).       |
|                                                                                   | Defective power source<br>PWB.                                                                                           | Replace the power source PWB (See page 1-5-42).                                                                              |
|                                                                                   | Defective control PWB.                                                                                                   | Replace the control PWB (See page 1-5-39).                                                                                   |
| (2)Right cooling fan<br>motor does not oper-<br>ate.                              | Broken right cooling fan motor coil.                                                                                     | Check for continuity across the coil. If none, replace the right cool-<br>ing fan motor.                                     |
|                                                                                   | Defective harness between<br>right cooling fan motor and<br>control PWB (YC27), or<br>improper connector inser-<br>tion. | Reinsert the connector. Also check for continuity within the con-<br>nector harness. If none, remedy or replace the harness. |
|                                                                                   | Defective control PWB.                                                                                                   | Replace the control PWB (See page 1-5-39).                                                                                   |
| (3)Left cooling fan<br>motor does not oper-<br>ate.                               | Broken left cooling fan motor coil.                                                                                      | Check for continuity across the coil. If none, replace the left cool-<br>ing fan motor.                                      |
|                                                                                   | Defective harness between<br>left cooling fan motor and<br>control PWB (YC104), or<br>improper connector inser-<br>tion. | Reinsert the connector. Also check for continuity within the con-<br>nector harness. If none, remedy or replace the harness. |
|                                                                                   | Defective control PWB.                                                                                                   | Replace the control PWB (See page 1-5-39).                                                                                   |
| (4)Power source fan<br>motor does not oper-<br>ate.                               | Broken power source fan motor coil.                                                                                      | Check for continuity across the coil. If none, replace the power source fan motor.                                           |
|                                                                                   | Defective harness between<br>power source fan motor and<br>control PWB (YC107), or<br>improper connector inser-<br>tion. | Reinsert the connector. Also check for continuity within the con-<br>nector harness. If none, remedy or replace the harness. |
|                                                                                   | Defective control PWB.                                                                                                   | Replace the control PWB (See page 1-5-39).                                                                                   |
| (5)Registration clutch does not operate.                                          | Broken registration clutch coil.                                                                                         | Check for continuity across the coil. If none, replace the registra-<br>tion clutch.                                         |
|                                                                                   | Defective harness between<br>registration clutch and con-<br>trol PWB (YC20), or<br>improper connector inser-<br>tion.   | Reinsert the connector. Also check for continuity within the con-<br>nector harness. If none, remedy or replace the harness. |
|                                                                                   | Defective control PWB.                                                                                                   | Replace the control PWB (See page 1-5-39).                                                                                   |

| Causes                                                                                                    | Check procedures/corrective measures                                                                                                    |
|----------------------------------------------------------------------------------------------------|----------------------------------------------------------------------------------------------------|
| Broken paper feed clutch coil.                                                                                          | Check for continuity across the coil. If none, replace the paper feed clutch.                                                                                                    |
| Defective harness between<br>paper feed clutch and con-<br>trol PWB (YC20), or<br>improper connector inser-<br>tion.    | Reinsert the connector. Also check for continuity within the con-<br>nector harness. If none, remedy or replace the harness.                                                                                                    |
| Defective control PWB.                                                                                                  | Replace the control PWB (See page 1-5-39).                                                                                                    |
| Broken developing clutch coil.                                                                                          | Check for continuity across the coil. If none, replace the develop-<br>ing clutch.                                                                                                    |
| Defective harness between<br>developing clutch and con-<br>trol PWB (YC20), or<br>improper connector inser-<br>tion.    | Reinsert the connector. Also check for continuity within the con-<br>nector harness. If none, remedy or replace the harness.                                                                                                    |
| Defective control PWB.                                                                                                  | Replace the control PWB (See page 1-5-39).                                                                                                    |
| Broken MP paper feed sole-<br>noid coil.                                                                                | Check for continuity across the coil. If none, replace the MP paper feed solenoid.                                                                                                    |
| Defective harness between<br>MP paper feed solenoid<br>and control PWB (YC21), or<br>improper connector inser-<br>tion. | Reinsert the connector. Also check for continuity within the con-<br>nector harness. If none, remedy or replace the harness.                                                                                                    |
| Defective control PWB.                                                                                                  | Replace the control PWB (See page 1-5-39).                                                                                                    |
| Broken duplex solenoid coil.                                                                                            | Check for continuity across the coil. If none, replace the duplex solenoid.                                                                                                    |
| Defective harness between<br>duplex solenoid and control<br>PWB (YC29), or improper<br>connector insertion.             | Reinsert the connector. Also check for continuity within the con-<br>nector harness. If none, remedy or replace the harness.                                                                                                    |
| Defective control PWB.                                                                                                  | Replace the control PWB (See page 1-5-39).                                                                                                    |
| Defective harness between<br>eraser lamp (YC701) and<br>control PWB (YC28), or<br>improper connector inser-<br>tion.    | Reinsert the connector. Also check for continuity within the con-<br>nector harness. If none, remedy or replace the harness.                                                                                                    |
| Defective eraser lamp<br>(PWB).                                                                                         | Replace the eraser lamp (PWB).                                                                                                    |
| Defective control PWB.                                                                                                  | Replace the control PWB (See page 1-5-39).                                                                                                    |
| Defective paper sensor.                                                                                                 | Replace the paper sensor.                                                                                                    |
| Defective harness between<br>paper sensor and control<br>PWB (YC18), or improper<br>connector insertion.                | Reinsert the connector. Also check for continuity within the con-<br>nector harness. If none, remedy or replace the harness.                                                                                                    |
|                                                                                                    | Broken paper feed clutch<br>coil.Defective harness between<br>paper feed clutch and con-<br>trol PWB (YC20), or<br>improper connector inser-<br>tion.Defective control PWB.Broken developing clutch<br>coil.Defective harness between<br>developing clutch and con-<br>trol PWB (YC20), or<br>improper connector inser-<br>tion.Defective control PWB.Broken MP paper feed sole-<br>noid coil.Defective harness between<br>MP paper feed solenoid<br>and control PWB (YC21), or<br>improper connector inser-<br>tion.Defective control PWB.Broken MP paper feed solenoid<br>and control PWB (YC21), or<br>improper connector inser-<br>tion.Defective harness between<br>duplex solenoid and control<br>PWB (YC29), or improper<br>connector insertion.Defective harness between<br>duplex solenoid and control<br>PWB (YC29), or improper<br>connector insertion.Defective harness between<br>duplex solenoid and control<br>PWB (YC29), or improper<br>connector insertion.Defective harness between<br>eraser lamp (YC701) and<br>control PWB (YC28), or<br>improper connector inser-<br>tion.Defective eraser lamp<br>(PWB).Defective control PWB.Defective eraser lamp<br>(PWB).Defective harness between<br>paper sensor and control<br>PWB (YC18), or improper |

| Problem                                                                                                    | Causes                                                                                             | Check procedures/corrective measures                                                                                                    |
|----------------------------------------------------------------------------------------------------|----------------------------------------------------------------------------------------------------|----------------------------------------------------------------------------------------------------|
| (12)A paper jam in<br>the paper feed/con-<br>veying section or<br>fuser section is indi-<br>cated when the main<br>power switch is<br>turned on. | A piece of paper torn from<br>paper is caught around reg-<br>istration sensor or exit sen-<br>sor. | Check and remove if any.                                                                                                    |
|                                                                                                    | Defective registration sen-<br>sor on the high voltage<br>PWB.                                     | Replace the high voltage PWB (See page 1-5-45).                                                                                                    |
|                                                                                                    | Defective exit sensor.                                                                             | Replace the exit sensor.                                                                                                    |
| (13)Attention indica-<br>tor is lit when the<br>front cover is closed.                                                                           | Defective interlock switch<br>on the power source PWB.                                             | Check for continuity across the interlock switch. If there is no con-<br>tinuity when the interlock switch is on, replace the power source<br>PWB (See page 1-5-42). |

# 1-4-5 Mechanical problems

| Problem                                     | Causes/check procedures                                                                                                    | Corrective measures                                                                    |
|---------------------------------------------|----------------------------------------------------------------------------------------------------|----------------------------------------------------------------------------------------|
| (1)No primary paper feed.                   | Check if the surfaces of the paper feed roller is dirty with paper powder.                                                                      | Clean with isopropyl alcohol.                                                          |
|                                             | Check if the paper feed roller is deformed.                                                                                                    | Check visually and replace any deformed paper feed roller (assembly) (See page 1-5-6). |
|                                             | Defective paper feed clutch installation.                                                                                                    | Check visually and remedy if necessary.                                                |
| (2)No secondary paper feed.                 | Check if the surfaces of the upper and lower registration rollers are dirty with paper pow-<br>der.                                             | Clean with isopropyl alcohol.                                                          |
|                                             | Defective registration clutch installation.                                                                                                    | Check visually and remedy if necessary.                                                |
| (3)Skewed paper feed.                       | Paper width guide in a cassette installed incorrectly.                                                                                          | Check the paper width guide visually and correct or replace if necessary.              |
| (4)Multiple sheets of paper are fed at one  | Check if the separator pad or MPF separation pad is worn.                                                                                       | Replace the separator pad if it is worn.                                               |
| time.                                       | Check if the paper is curled.                                                                                                    | Replace the paper.                                                                     |
| (5)Paper jams.                              | Check if the paper is excessively curled.                                                                                                    | Replace the paper.                                                                     |
|                                             | Check if the contact between the upper and lower registration rollers is correct.                                                               | Check visually and remedy if necessary.                                                |
|                                             | Check if the heat roller or press roller is extremely dirty or deformed.                                                                        | Replace the fuser unit (See page 1-5-34).                                              |
|                                             | Check if the contact between the ejection roller and fuser ejection pulley is correct.                                                          | Check visually and remedy if necessary.                                                |
| (6)Toner drops on the paper conveying path. | Check if the drum unit or developing unit is extremely dirty.                                                                                   | Clean the drum unit or developing unit (See page 1-5-30 or 1-5-29).                    |
| (7)Abnormal noise is heard.                 | Check if the pulleys, rollers and gears operate smoothly.                                                                                       | Grease the bearings and gears.                                                         |
|                                             | Check if the following electromagnetic<br>clutches are installed correctly:<br>Paper feed clutch, registration clutch and<br>developing clutch. | Check visually and remedy if necessary.                                                |

## 1-5-1 Precautions for assembly and disassembly

#### (1) Precautions

Before starting disassembly, press the Power key on the operation panel to off. Make sure that the Power lamp is off before turning off the main power switch. And then unplug the power cable from the wall outlet.

When the fax kit is installed, be sure to disconnect the modular code before starting disassembly.

When handling PWBs (printed wiring boards), do not touch parts with bare hands.

The PWBs are susceptible to static charge.

Do not touch any PWB containing ICs with bare hands or any object prone to static charge.

When removing the hook of the connector, be sure to release the hook.

Take care not to get the cables caught.

To reassemble the parts, use the original screws. If the types and the sizes of screws are not known, refer to the PARTS LIST.

## (2) Drum

Note the following when handling or storing the drum.

When removing the drum unit, never expose the drum surface to strong direct light.

Keep the drum at an ambient temperature between -20°C/-4°F and 40°C/104°F and at a relative humidity not higher than 90% RH. Avoid abrupt changes in temperature and humidity.

Avoid exposure to any substance which is harmful to or may affect the quality of the drum.

Do not touch the drum surface with any object. Should it be touched by hands or stained with oil, clean it.

#### (3) Toner

Store the toner container in a cool, dark place. Avoid direct light and high humidity. 2H9-2

#### (4) How to tell a genuine Kyocera Mita toner container

As a means of brand protection, the Kyocera Mita toner container utilizes an optical security technology to enable visual validation. A validation viewer is required to accomplish this.

Hold the validation viewer over the left side part of the brand protection seal on the toner container. Through each window of the validation viewer, the left side part of the seal should be seen as follows:

A black-colored band when seen through the left side window (

A shiny or gold-colored band when seen through the right side window (  $~~\ref{product}$  )

The above will reveal that the toner container is a genuine Kyocera Mita branded toner container, otherwise, it is a counterfeit.

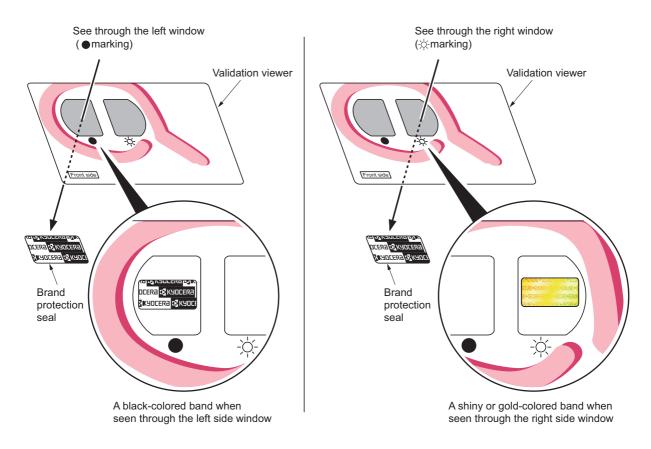

Figure 1-5-1

The brand protection seal has an incision as shown below to prohibit reuse.

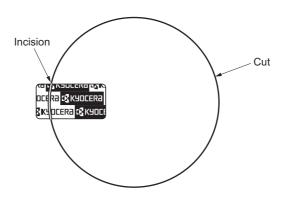

Figure 1-5-2

# 1-5-2 Outer covers

## (1) Detaching and refitting the left cover and right cover

#### Procedure

- 1. Remove the screw.
- 2. Unhook four hooks and then remove the rear upper cover.

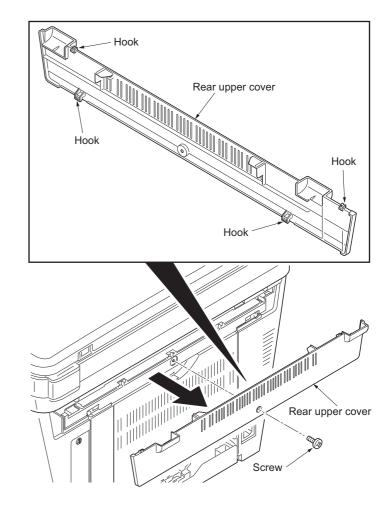

Figure 1-5-3

- 3. Remove the cassette (See page 1-5-6).
- 4. Open the front cover.
- 5. Unhook the hook and then remove the controller box cover.

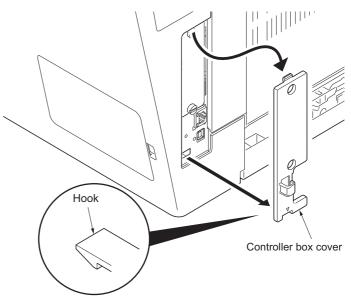

6. Unhook seven hooks and then remove the right cover.

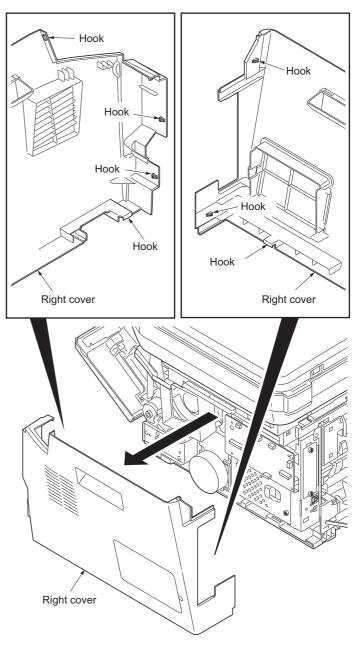

Figure 1-5-5

7. Unhook six hooks and then remove the left cover.

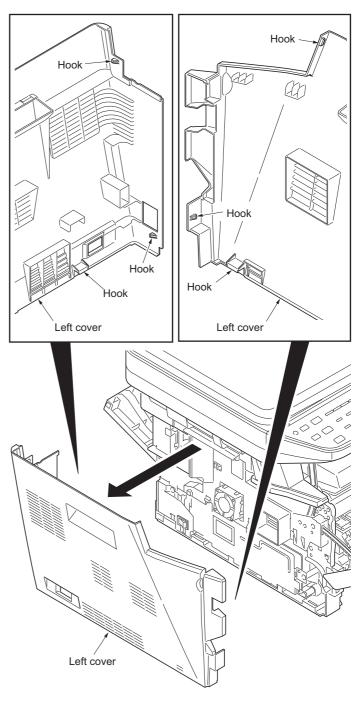

Figure 1-5-6

## 1-5-3 Paper feed section

(1) Detaching and refitting the paper feed assembly (paper feed roller and pickup roller)

#### Procedure

1. Remove the cassette.

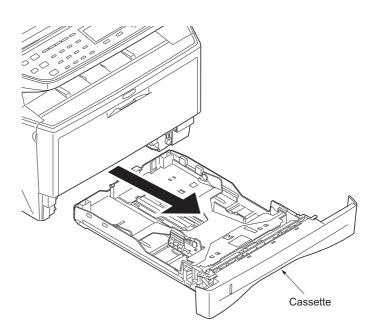

Figure 1-5-7

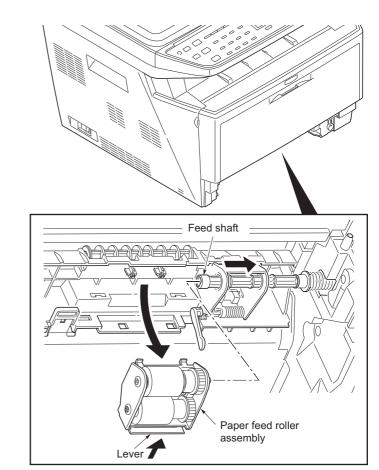

Figure 1-5-8

- 2. Slide the feed shaft.
- 3. While pressing the lever and then remove the paper feed roller assembly.

4. Check or replace the paper feed assembly and refit all the removed parts.

When refitting the paper feed roller assembly, be sure to align the paper feed roller pivot with the slotted hole on the feed shaft.

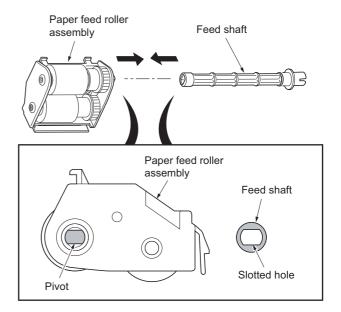

Figure 1-5-9

# (2) Detaching and refitting the retard roller assembly

#### Procedure

- 1. Remove the cassette (See page 1-5-6).
- 2. Push the bottom plate down until it locks.
- 3. Unhook two hooks and then remove the retard guide.

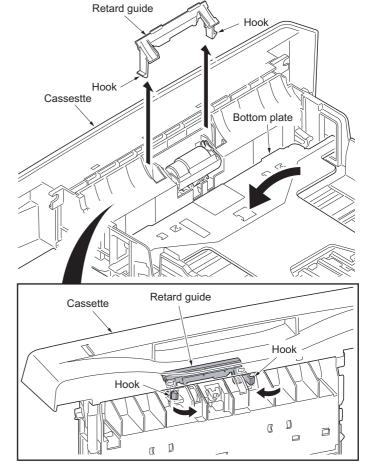

Figure 1-5-10

4. Remove the retard roller assembly.

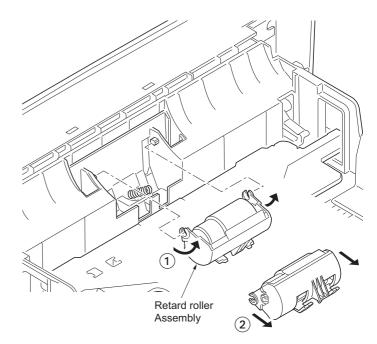

Figure 1-5-11

5. Check or replace the retard roller assembly and refit all the removed parts.

Caution: Before refitting the retard roller assembly, firmly install the spring onto the projection of the retard roller assembly.

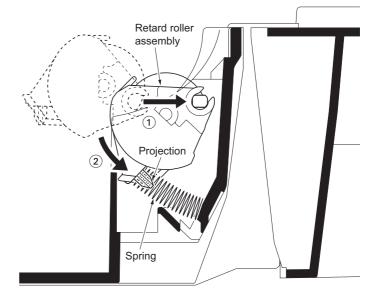

Figure 1-5-12

# (3) Detaching and refitting the MP paper feed roller

# Procedure

- 1. Open the front cover.
- 2. Pull the MP feed holder (lever) down. 1
- 3. Slide the MP feed holder. 2
- 4. Remove the MP paper feed roller. 3

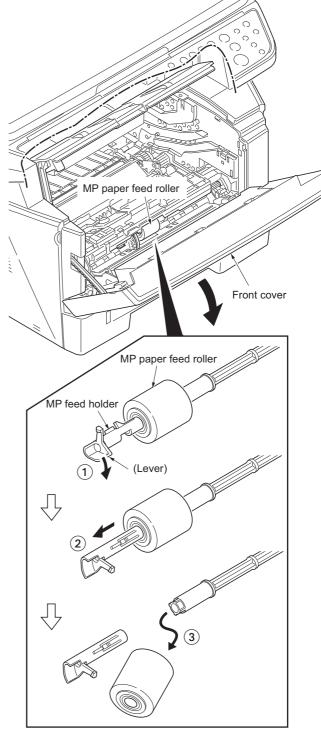

Figure 1-5-13

5. Check or replace the MP paper feed roller and refit all the removed parts.

When refitting the MP paper feed roller, be sure to align the paper feed roller pivot with the slotted hole on the MPF feed shaft. When refitting the MP paper feed roller, be sure to align the MPF feed shaft pivot with the slotted hole on the MP paper feed roller.

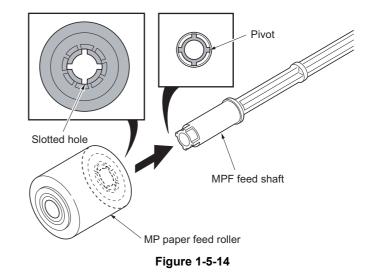

2H9-1

## (4) Note on removing and Installing the upper registration roller and lower registration roller

When reinstalling the upper registration roller or lower registration roller, be sure to use a new registration L spring and registration R spring. Otherwise, paper feeding may be deteriorated due to the spring hooks possibly being distorted during the spring is unhooked.

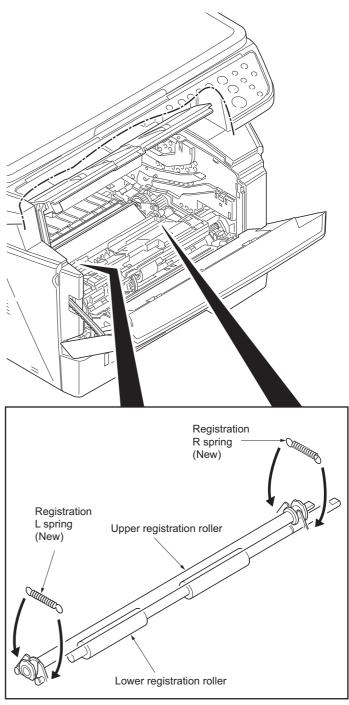

Figure 1-5-15

# 1-5-4 Optical section

# (1) Detaching and refitting the original cover

Procedure 1. Pull the original cover out.

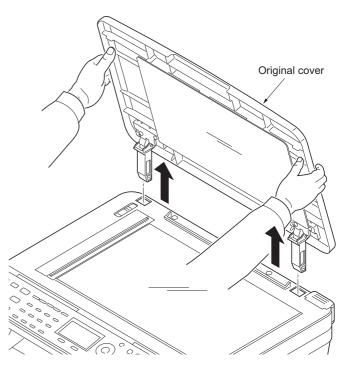

Figure 1-5-16

## (2) Detaching and refitting the scanner unit (LSU)

## Procedure

- 1. Remove the original cover (See page 1-5-13).
- 2. Remove the left cover and right cover (See page 1-5-3).
- 3. Remove the FFC and connector from the control PWB.
- 4. Remove three connectors from the scanner PWB.

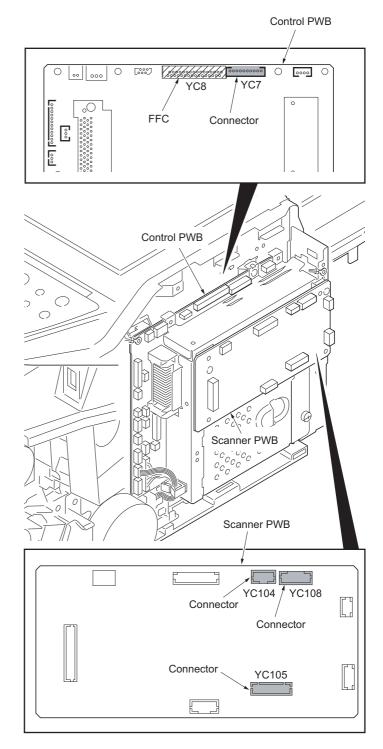

Figure 1-5-17

5. Release three clamps and then remove the wires.

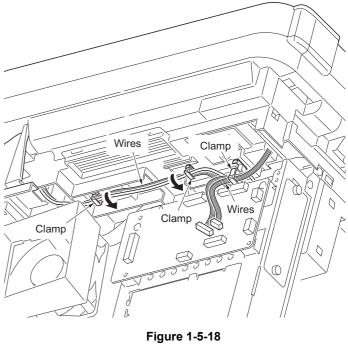

6. Remove two screws.

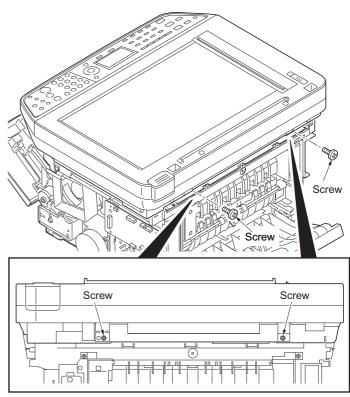

Figure 1-5-19

7. Unhook four hooks and then remove the scanner unit.

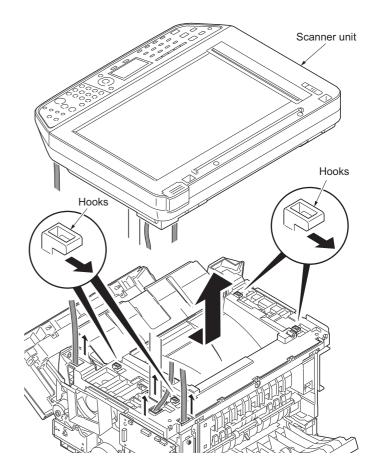

Figure 1-5-20

## (3) Detaching and refitting the laser scanner unit (LSU)

#### Procedure

- 1. Remove the scanner unit (See page 1-5-14).
- 2. Remove the screw and then remove the grounding terminal.
- 3. Remove two connectors from the control PWB.

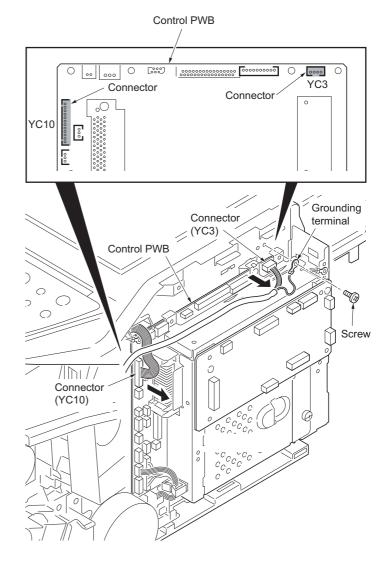

Figure 1-5-21

- 4. Remove the wires from three clamps.
- 5. Remove the connector from the power source PWB.

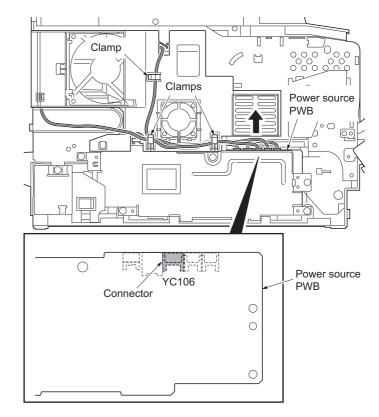

Figure 1-5-22

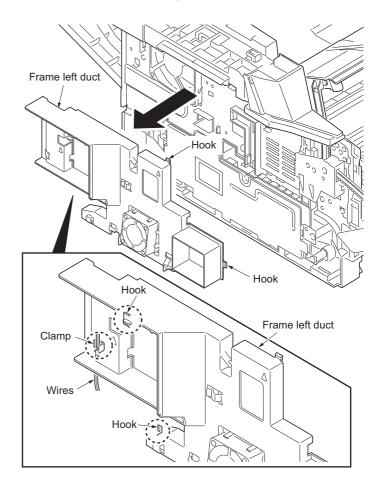

Figure 1-5-23

- 6. Unhook four hooks and then remove the frame left duct.
- 7. Remove the wires from the clamp.

8. Remove the stopper and then remove the top cover rack-L from the top cover.

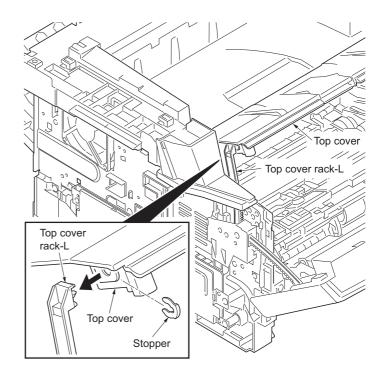

Figure 1-5-24

9. Remove four screws from the top cover.

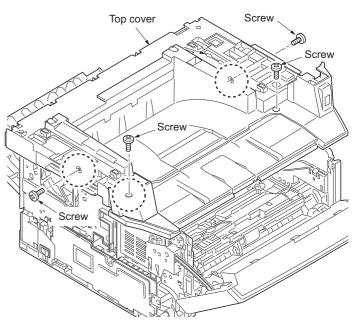

Figure 1-5-25

- 10. Unhook two hooks and then remove the top cover.
- 11. Remove the connector.

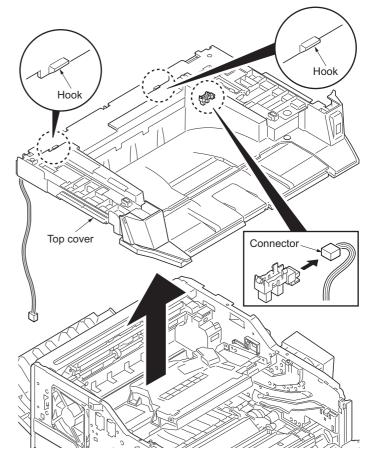

Figure 1-5-26

- 12. Release the clamp and then pull out the wires.
- 13. Remove four screws and then remove the laser scanner unit (LSU).
- 14. Check or replace the laser scanner unit (LSU) and refit all the removed parts.

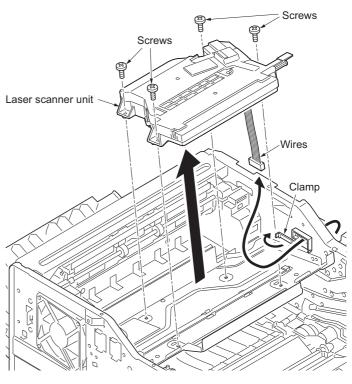

Figure 1-5-27

## (4) Replacing the image scanner unit (ISU)

#### Procedure

# Removing the image scanner unit (ISU)

- 1. Remove the DP (See page 1-5-13).
- 2. Unhook two hooks by using a flat screwdriver from the pits.
- 3. Remove the connector and then remove the operation panel.

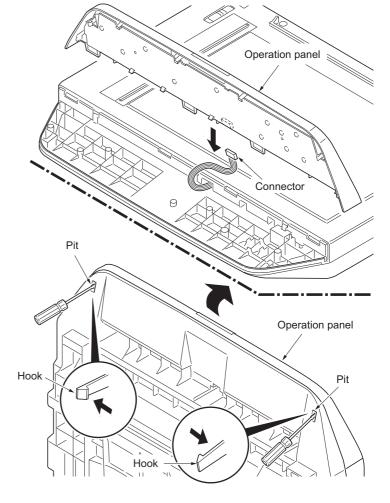

Figure 1-5-28

- 4. Remove two screws.
- 5. Unhook three hooks and then remove the ISU upper frame.

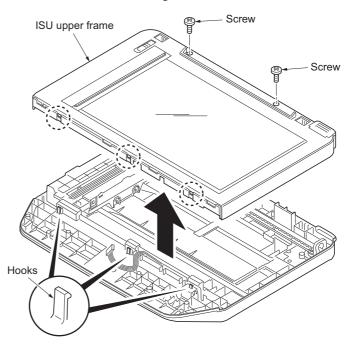

Figure 1-5-29

- 6. Move the image scanner unit (ISU) in the middle of the ISU shaft.
- 7. Detach the ISU shaft from the holder by lifting it.
- 8. Pull the ISU shaft out from the ISU.

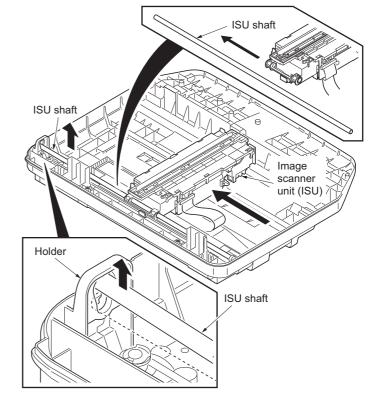

Figure 1-5-30

ISU shaft ISU shaft ISU shaft

ISU gear 63/32

Tension pulley

Figure 1-5-31

- Remove the ISU belt from the tension pulley and ISU gear 63/32.
- 10. Remove the ISU belt from the hooks of the ISU.

11. Remove the FFC center stopper.

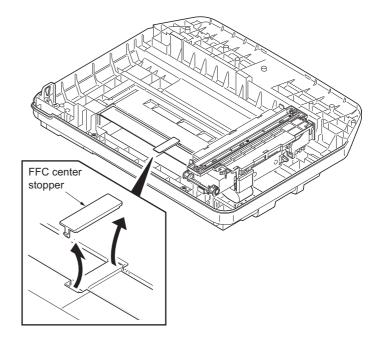

Figure 1-5-32

- Remove the FFC from the FFC tape D.
   Remove the ferrite core from the pit.
   Remove the FFC from the FFC tape A.

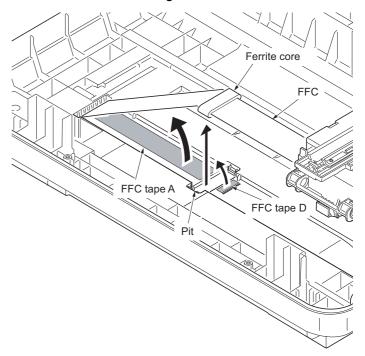

Figure 1-5-33

- 15. Fold the end of the FFC and then pull the FFC out from the ISU lower frame.
- 16. Remove the FFC tape D and A from the ISU lower frame.
- 17. Clean the adhesive residue of the FFC tape D and A.

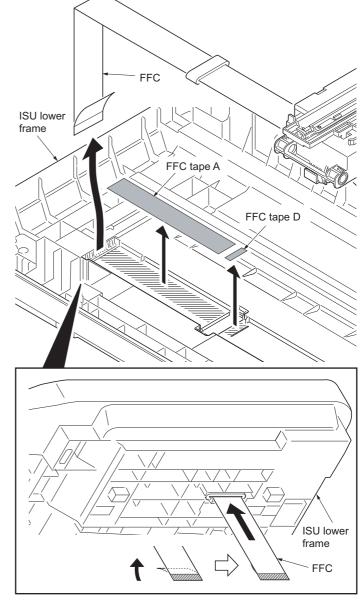

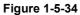

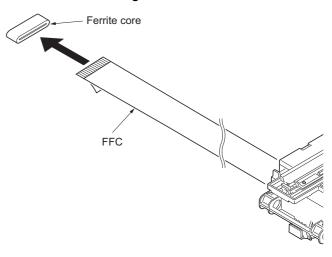

18. Remove the ferrite core from the FFC.

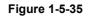

# Installing the image scanner unit (ISU)

- 19. Peel off the protective seal on one side from the FFC tape D.
- 20. Stick the FFC tape D on the ISU lower frame, aligned with the marking of the frame.
  - (Sticking standards: See right figure)
- 21. Peel off the protective seal on the other side of the FFC tape A.
- 22. Stick the FFC tape A on the ISU lower frame.

(At the right for how to correctly sick the tape in position, see the figure.)

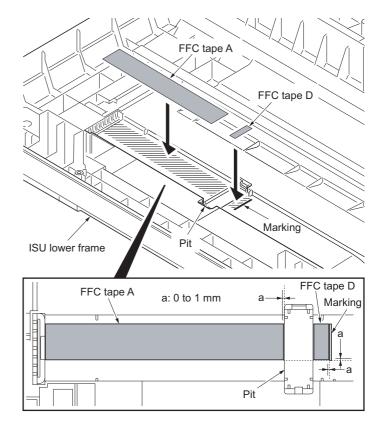

23. Fix the ferrite core onto the FFC.

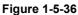

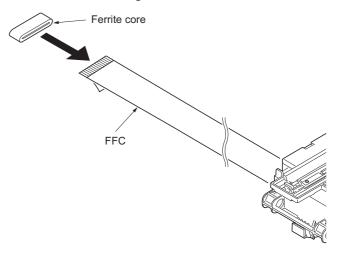

Figure 1-5-37

- 24. Peel off the protective seal from the FFC tape D.
- 25. Align the line marking on the FFC with the rib on the ISU lower frame, then fix the FFC to the FFC tape D.
- 26. Install the ferrite core in the pit.
- 27. Peel off the released paper from the FFC tape A.
- 28. Stick the FFC on the FFC tape A.

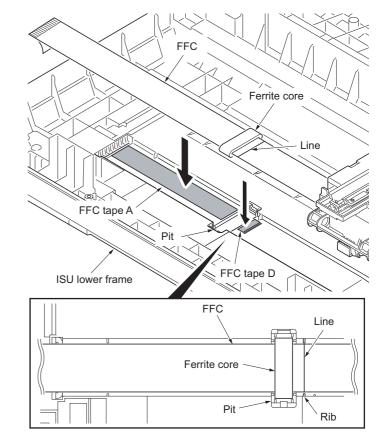

Figure 1-5-38

FFC FFC

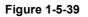

- 29. Thread an end of the FFC through the ISU lower frame.
- 30. Refer to the step 11 to 1 and refit all the removed parts.

#### NOTE:

When the replacing the image scanner unit (ISU), perform following maintenance modes.

- 1. U425 Setting the target (see page 1-3-47)
- 2. U411 Adjusting the scanner automatically (see page 1-3-46)

#### (5) Detaching and refitting the exposure lamp and inverter PWB

#### Procedure

- 1. Remove the original cover (See page 1-5-13).
- 2. Move the image scanner unit (ISU) unit to the center.
- 3. Unhook five hooks and then remove the lamp mount.
- 4. Remove the connector.

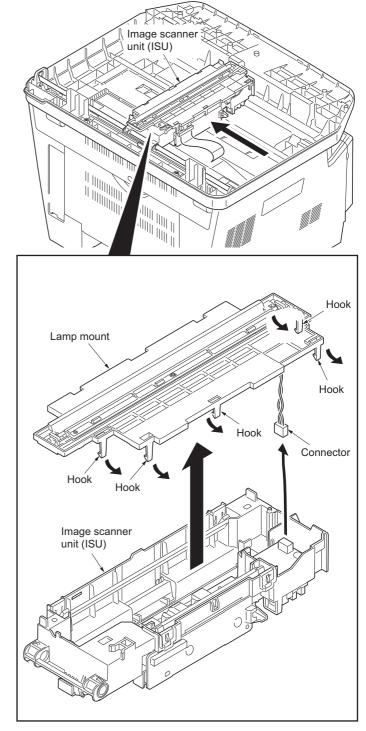

Figure 1-5-40

- 5. Remove the connector.
- 6. Remove the screw and then remove the inverter PWB.
- 7. Check or replace the inverter PWB and refit all the removed parts.

Caution: Replace F1 with a fuse rated 250 V ac, 0.75 A, non-time delay, (when F1 fuse is replaced.)

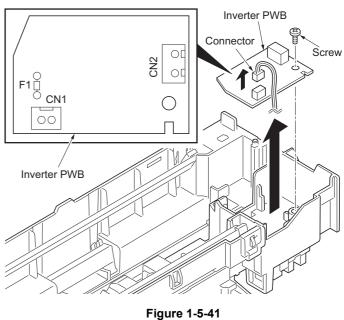

8. Unhook three hooks and then remove the ISU reflector.

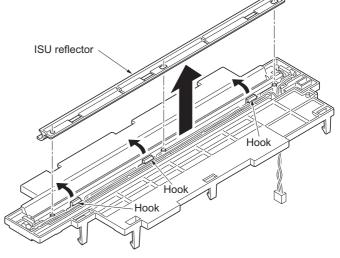

Figure 1-5-42

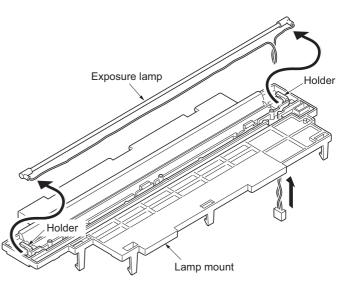

Figure 1-5-43

- 9. Remove the exposure lamp from the holders.
- 10. Check or replace the exposure lamp and refit all the removed parts.

# 1-5-5 Developing section

## (1) Detaching and refitting the developing unit

#### Procedure

- 1. Open the front cover.
- 2. Remove the developing unit.
- 3. Check or replace the developing unit and refit all the removed parts.

#### NOTE:

When the periodic maintenance (replacing the maintenance kit, see page 2-4-4), perform following maintenance modes.

- 1. U251 clearing the maintenance count (see page 1-3-37)
- 2. U111 Clearing the drum drive time (see page 1-3-31)
- 3. U130 Initial setting for the developing unit (see page 1-3-32)

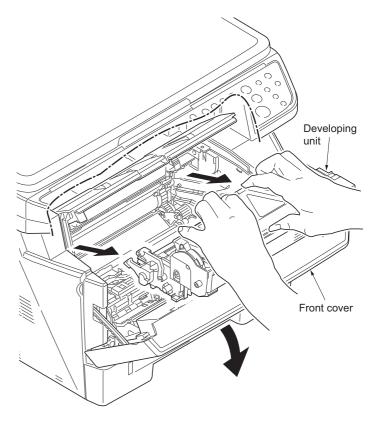

Figure 1-5-44

## 1-5-6 Drum section

## (1) Detaching and refitting the drum unit

#### Procedure

- 1. Remove the developing unit (See page 1-5-29).
- 2. Remove the drum unit.
- 3. Check or replace the drum unit and refit all the removed parts.

#### NOTE:

When the periodic maintenance (replacing the maintenance kit, see page 2-4-4), perform following maintenance modes.

- 1. U251 clearing the maintenance count (see page 1-3-37)
- 2. U111 Clearing the drum drive time (see page 1-3-31)
- 3. U130 Initial setting for the developing unit (see page 1-3-32)

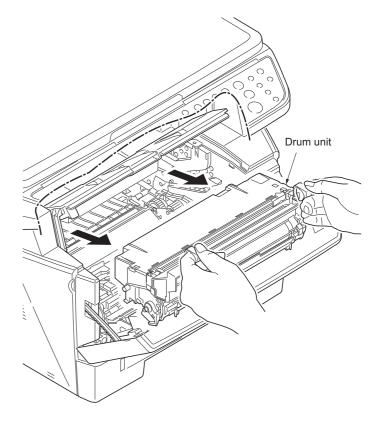

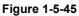

#### (2) Detaching and refitting the main charger unit

#### Procedure

- 1. Remove the developing unit (See page 1-5-29).
- 2. Remove the drum unit (See page 1-5-30).
- 3. Remove the tape.
- 4. While pushing on the main plate 1, slide the main charger unit 2.

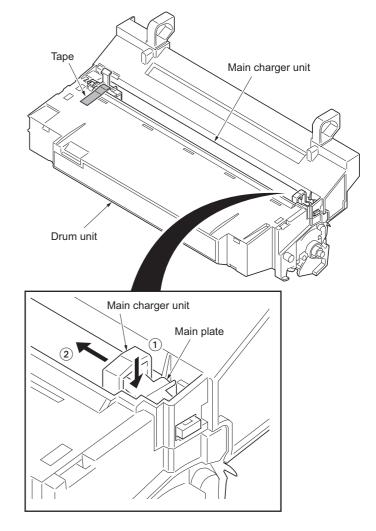

Figure 1-5-46

- 5. Remove the main charger unit by lifting it.
- 6. Check or replace the main charger unit and refit all the removed parts.

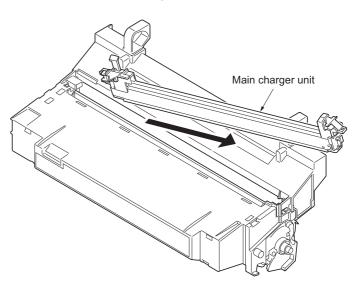

Figure 1-5-47

## 1-5-7 Transfer/separation section

## (1) Detaching and refitting the transfer roller

#### Procedure

- 1. Remove the developing unit (See page 1-5-29).
- 2. Remove the drum unit (See page 1-5-30).
- 3. Slide the paper chute guide and unhook the hooks.
- 4. Remove the paper chute guide.

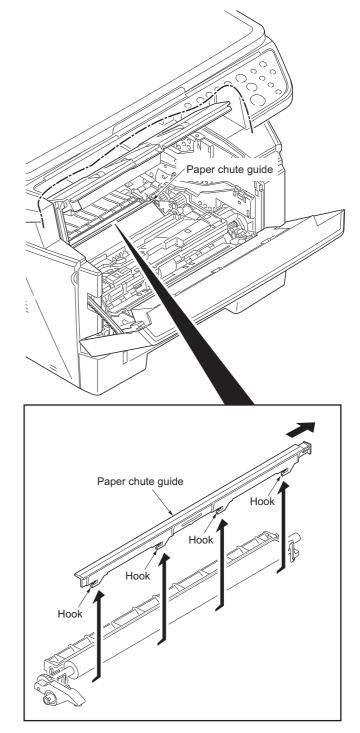

Figure 1-5-48

- 5. Remove the transfer roller's shaft from the both transfer bushes.
- 6. Remove the gear Z16 from the transfer roller.

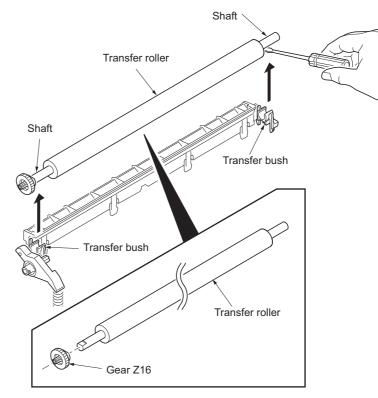

Figure 1-5-49

Gear Z16 Release lever Transfer roller Transfer bush

Figure 1-5-50

7. Check or replace the transfer roller and refit all the removed parts.

Caution: When refitting the transfer roller, be careful about following point. Push the release lever to raise the lever end, then insert the front of gear Z16 under the release lever end.

## 1-5-8 Fuser section

## (1) Detaching and refitting the fuser unit

#### Procedure

- 1. Remove the left cover and right cover (See page 1-5-3).
- 2. Remove the wires from three clamps.
- 3. Remove the connector from the power source PWB.

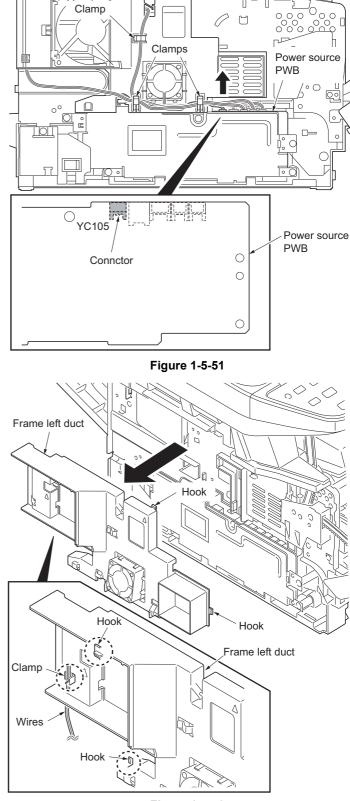

- 4. Unhook four hooks and then remove the frame left duct.
- 5. Remove the wires from the clamp.

6. Remove the connector from the power source PWB.

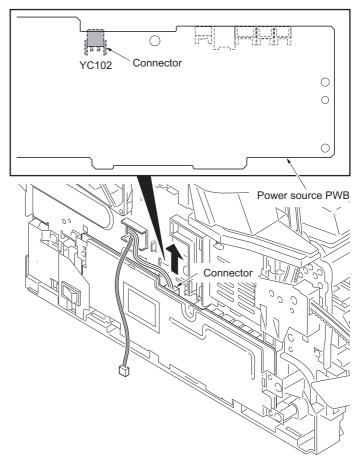

Figure 1-5-53

7. Remove the connector from the control PWB.

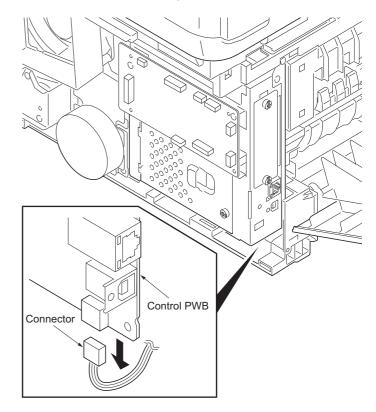

Figure 1-5-54

8. Remove the rear cover.

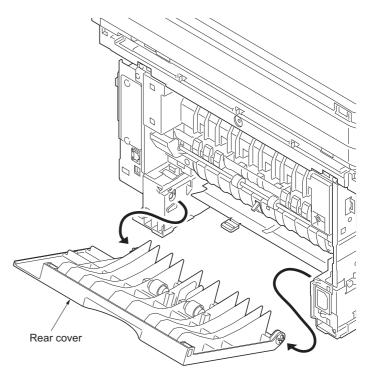

Figure 1-5-55

9. Remove two screws and then remove the fuser unit.

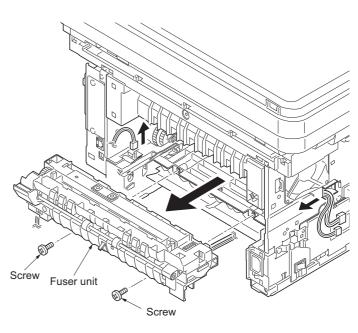

Figure 1-5-56

10. Check or replace the fuser unit and refit all the removed parts.

Caution: When reinstalling the fuser unit, tighten up a screw while pressing the fuser unit in order of 1 to 2.

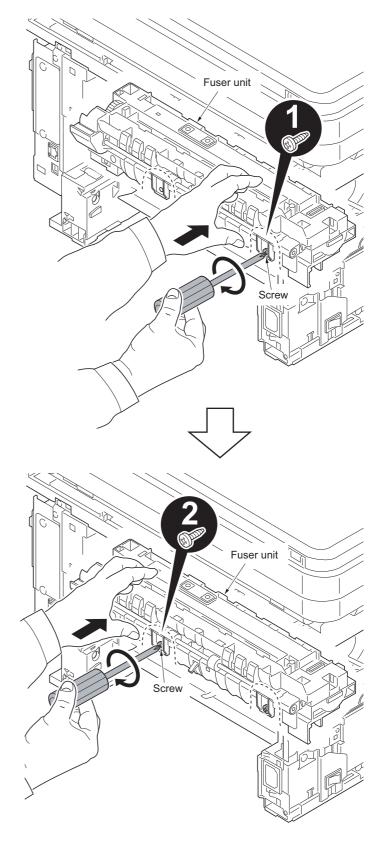

Figure 1-5-57

## (2) Switching the fuser pressure

The fuser pressure may be decreased to suppress the print quality problems such as paper creases and curls. It must be cautioned that decreasing the fuser pressure could cause loose toner fusing.

## Procedure

- 1. Remove the cassette (See page 1-5-6).
- 2. Open the duplex cover.
- 3. Slide the fuser lever R and L.
- Normal: Flush with the front of the machine. Fuser pressure decreased: Flush with the rear of the machine.

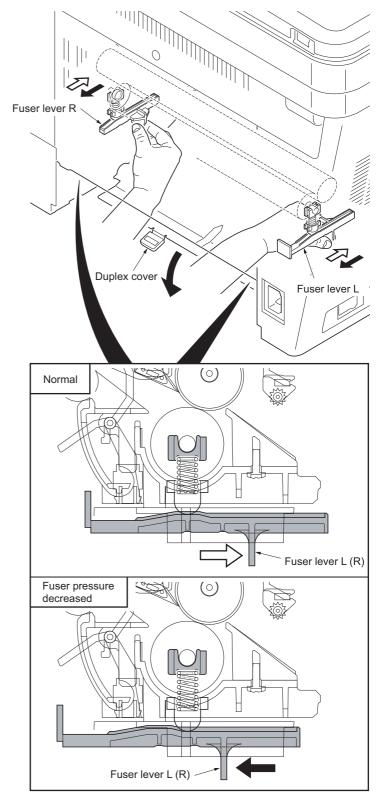

Figure 1-5-58

## 1-5-9 PWBs

## (1) Detaching and refitting the control PWB

#### Procedure

- 1. Remove the right cover (See page 1-5-3).
- 2. Remove the five connectors from the scanner PWB.
- 3. Remove nineteen connectors and two FFCs form the control PWB.
- 4. Remove the wires from the clamp.

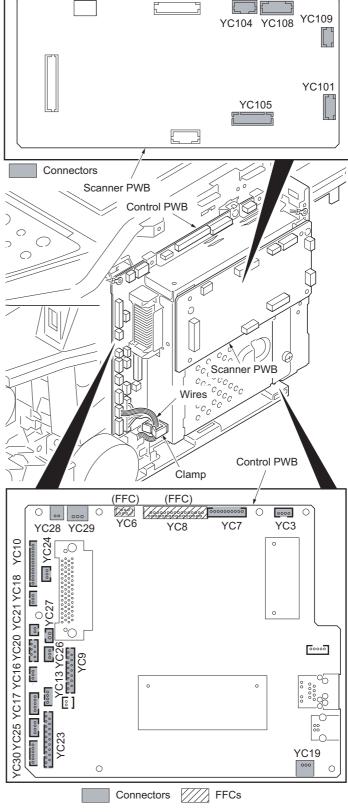

Figure 1-5-59

5. Remove six screws and two grounding terminal.

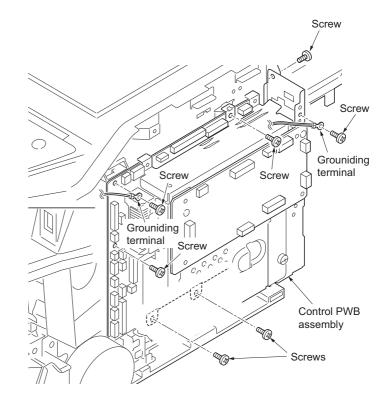

Figure 1-5-60

- Hok Control PWB assembly
  - Figure 1-5-61

6. Unhook the hook and then remove the control PWB assembly.

- 7. Remove five screws and then remove the control PWB.
- 8. Check or replace the control PWB and refit all the removed parts.

To replace the control PWB, remove the EEPROM (U17) from the old control PWB and mount it to the new control PWB.

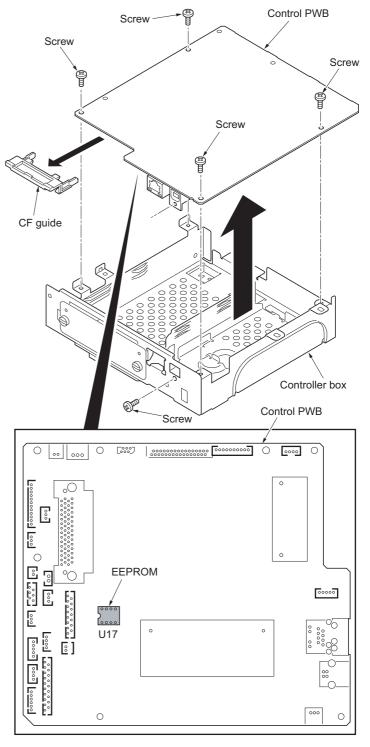

Figure 1-5-62

### (2) Detaching and refitting the power source PWB

### Procedure

- 1. Remove the left cover (See page 1-5-3).
- 2. Remove the wires from three clamps.
- 3. Remove five connectors from the power source PWB.

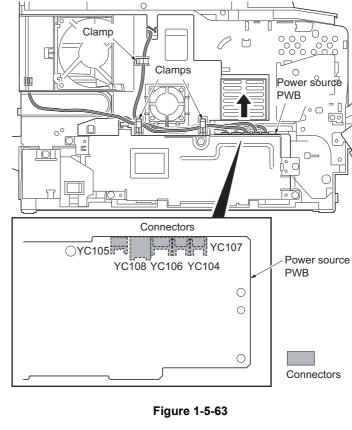

- 4. Unhook four hooks and then remove the frame left duct.
- 5. Remove the wire from the clamp.

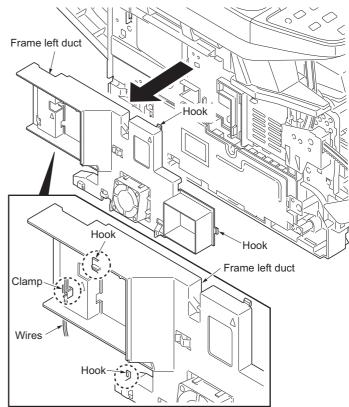

Figure 1-5-64

6. Remove the screw and then detach the inlet mount.

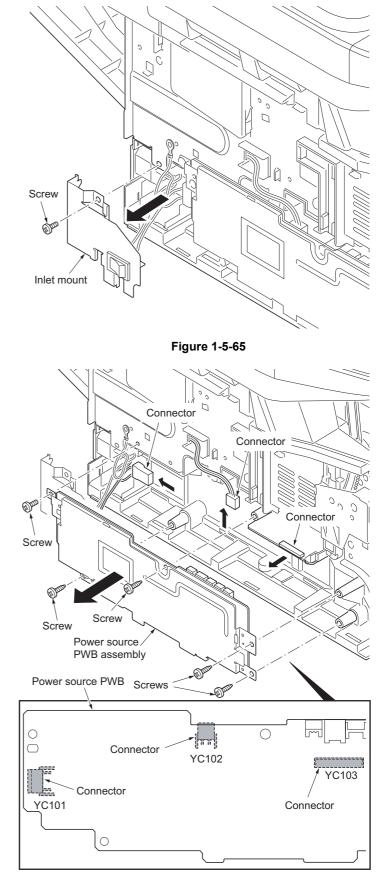

Figure 1-5-66

- 7. Remove five screws.
- 8. Remove three connectors and then remove the power source PWB assembly.

- 9. Remove four screws and then remove the power source PWB from the power source PWB plate.
- 10. Check or replace the power source PWB and refit all the removed parts.

Caution: The power source PWB sheet must be installed in the specified position.

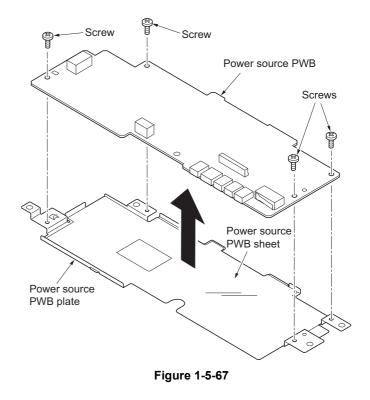

### (3) Detaching and refitting the high voltage PWB

#### Procedure

- 1. Remove the developing unit (See page 1-5-29).
- 2. Remove the drum unit (See page 1-5-30).
- 3. Remove the cassette (See page 1-5-6).
- 4. Remove the left cover and right cover (See page 1-5-3).
- 5. Remove the power source PWB (See page 1-5-42).
- 6. Turn the printer with the front side up.
- 7. Remove the stopper.
- 8. Remove the DU holder.

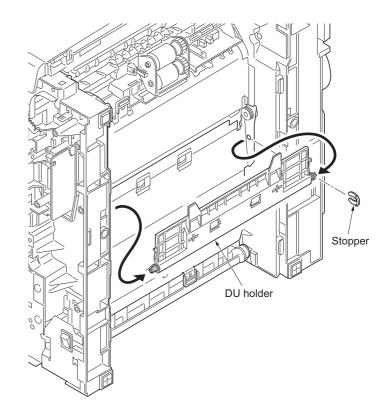

Figure 1-5-68

- 9. Pull the DU bush out.
- 10. Remove the DU cover assembly.

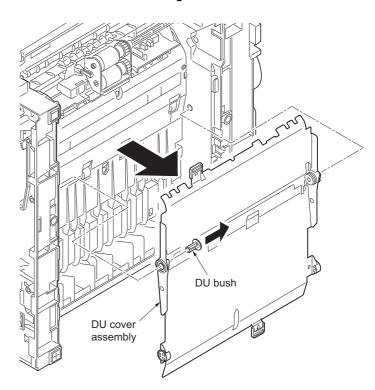

Figure 1-5-69

- 11. Remove four screws.
- 12. Unhook three hooks and then remove the lower base cover.

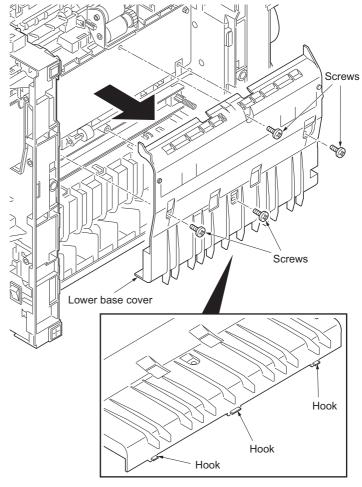

Figure 1-5-70

13. Remove the spring.

14. Remove the cassette pin.

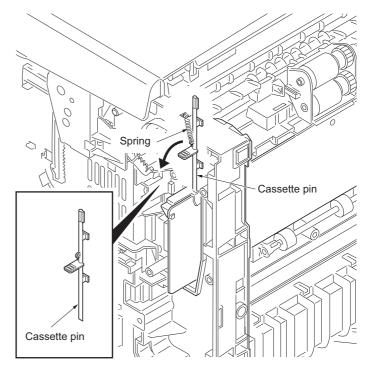

Figure 1-5-71

- 15. Remove two connectors and then remove the high voltage PWB.
- 16. Remove the cassette pin holder from the high voltage PWB.

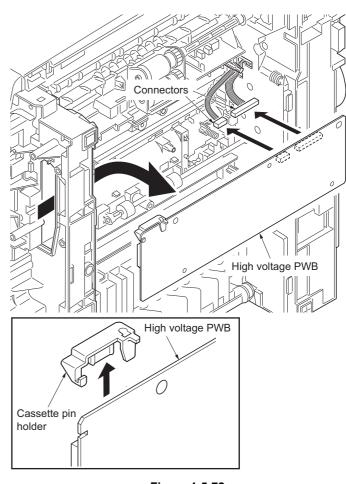

Figure 1-5-72

17. Check or replace the high voltage PWB and refit all the removed parts.

When refitting the high voltage PWB, be careful about following points.

- Position the ground plate so that it is atop the high voltage PWB.

- Each interface is firmly in contact with each spring.

- The bias contact pin must be installed in the specified position.

- The cassette pin must be inserted in the cassette pin holder.

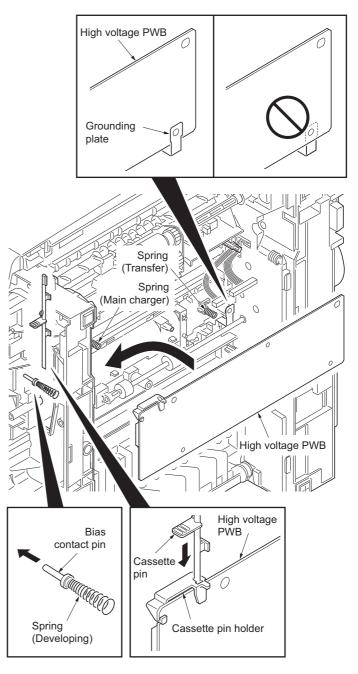

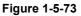

### (4) Detaching and refitting the scanner PWB

### Procedure

- 1. Remove the right cover (See page 1-5-3).
- 2. Remove six connectors and the FFC from the scanner PWB.

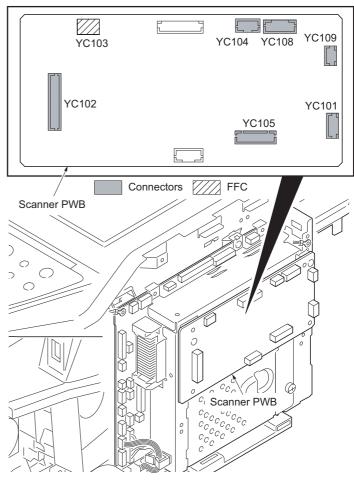

Figure 1-5-74

- 3. Remove four screws and then remove the scanner PWB.
- 4. Check or replace the scanner PWB and refit all the removed parts.

## NOTE:

When the replacing the scanner PWB, perform following maintenance modes.

- 1. U425 Setting the target (see page 1-3-47)
- 2. U411 Adjusting the scanner automatically (see page 1-3-46)

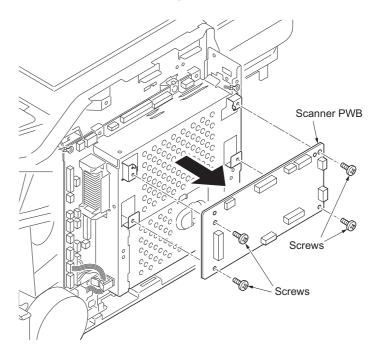

Figure 1-5-75

## 1-5-10 Others

## (1) Detaching and refitting the main motor

#### Procedure

- Remove the right cover (See page 1-5-3).
   Remove the connector.
- 3. Remove the M3 screw and two M4 screws.
- 4. Remove the main motor. 5. Check or replace the main motor and refit all
- the removed parts.

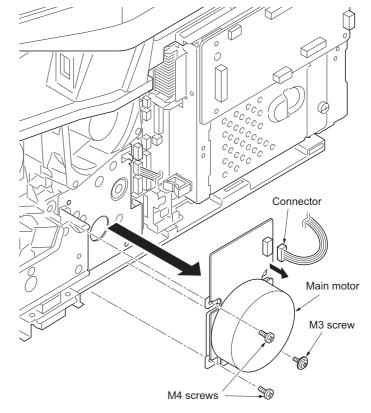

Figure 1-5-76

When detaching or refitting a fan motor, be careful of the airflow direction (intake or exhaust).

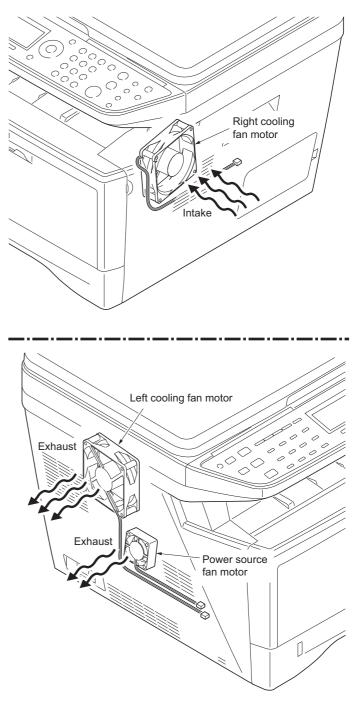

Figure 1-5-77

This page is intentionally left blank.

## 1-6-1 Firmware

### (1) Upgrading the firmware

Follow the procedure below to upgrade the firmware of control PWB (main controller and engine) and scanner PWB.

## Preparation

Extract the file that has the download firmware and put them in the USB Memory.

## Procedure

- Turn ON the main switch and confirm if the screen shows "Ready to print" then, turn OFF the main power switch.
- 2. Insert USB memory that has the firmware in the USB memory slot.
- 3. Turn ON the main power switch.
- 4. About 40 seconds later, "Firmware Update Downloading" will be displayed and blinking the memory LED (this shows to start the download).
- 5. Display the software that now upgrading (5 minutes).

"Firmware Update Main" "Engine" "Scanner"

6. Display the completion of the upgrade (Memory LED is ON condition).

Firmware Update Main: Completed Engine: Completed Scanner: Completed

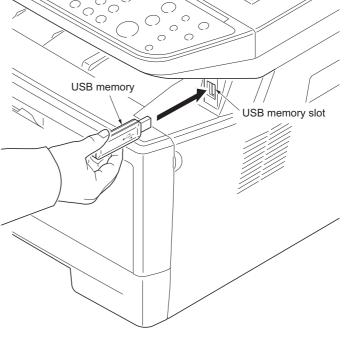

Figure 1-6-1

7. Turn OFF the main power switch and remove the USB memory.

### Check the result of the version up

1. Output the service status by the U000 or execute U019 to check.

## 1-6-2 Remarks on control PWB replacement

When replacing the control PWB, remove the EEPROM (U17) from the control PWB that has been removed and then reattach it to the new control PWB.

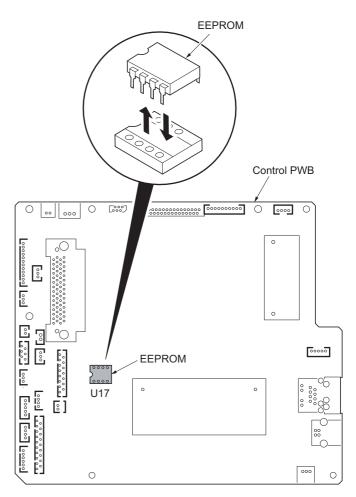

Figure 1-6-2

## 2-1-1 Paper feed/conveying section

Paper feed/conveying section consists of the paper feed unit that feeds paper from the cassette and the MP tray paper feed unit that feeds paper from the MP tray, and the paper conveying section that conveys the fed paper to the transfer/ separation section.

## (1) Cassette paper feed section

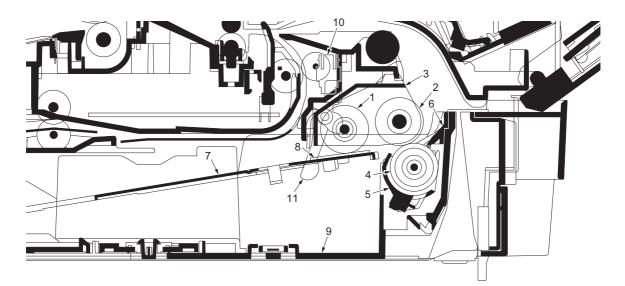

#### Figure 2-1-1 Cassette paper feed section

- (1) Pickup roller
- (2) Paper feed roller
- (3) Feed holder
- (4) Retard roller
- (5) Retard holder
- (6) Retard guide
- (7) Bottom plate
- (8) Bottom pad
- (9) Cassette base
- (10) Paper sensor
- (11) Actuator (paper sensor)

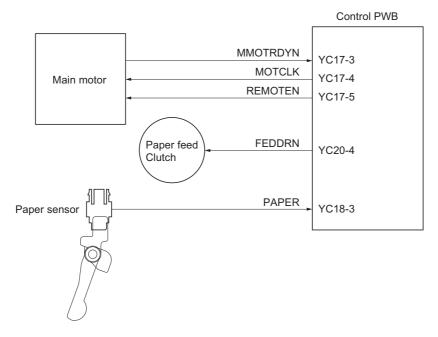

Figure 2-1-2Cassette paper feed section block diagram

## (2) MP tray paper feed section

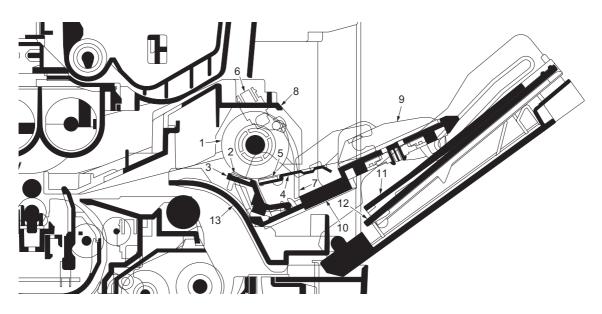

## Figure 2-1-3 MP tray paper feed section

- (1) MP paper feed roller
- (2) MPF separation pad
- (3) MPF separator
- (4) MPF bottom plate
- (5) MPF friction pad
- (6) MP paper sensor
- (7) Actuator (MP paper sensor)
- (8) MPF frame
- (9) MPF guide R/L
- (10) MPF base
- (11) MPF middle tray
- (12) MPF upper tray(13) MPF turn guide
- (15) MFF turn guide

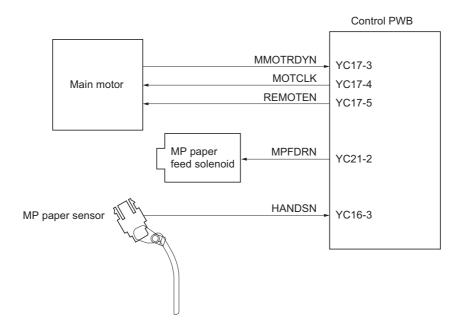

Figure 2-1-4 MP tray paper feed section block diagram

### (3) Paper conveying section

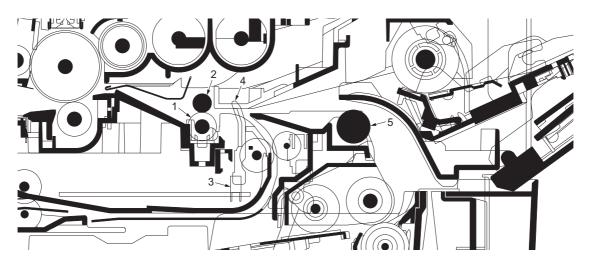

### Figure 2-1-5 Paper conveying section

- (1) Lower registration roller
- (2) Upper registration roller
- (3) Registration sensor
- (4) Actuator (registration sensor)
- (5) Feed pulley

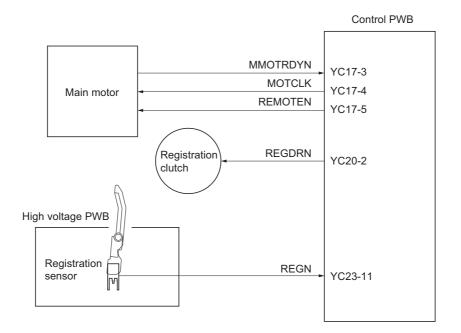

Figure 2-1-6 Paper conveying section block diagram

# 2-1-2 Drum section

## (1) Drum section

The durable layer of organic photoconductor (OPC) is coated over the aluminum cylinder base. The OPC tend to reduce its own electrical conductance when exposed to light. After a cyclic process of charging, exposure, and development, the electrostatic image is constituted over the OPC layer.

Since the OPC is materialized by resin, it is susceptible to damage caused by sharp edges such as a screwdriver, etc., resulting in a print quality problem. Also, finger prints can cause deterioration of the OPC layer, therefore, the drum (in the drum unit) must be handled with care. Substances like water, alcohol, organic solvent, etc., should be strictly avoided. As with all other OPC drums, the exposure to a strong light source for a prolonged period can cause a print quality problem. The limit is approximately 500 lux for less than five minutes. If the drum (drum unit) remains removed form the machine, it should be stored in a cool, dark place.

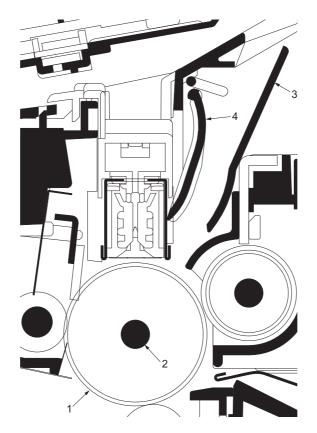

Figure 2-1-7 Drum unit

- (1) Drum
- (2) Drum shaft
- (3) Drum cover A
- (4) Drum cover B

### (2) Main charger unit

As the drum rotates in a "clean (neutral)" state, its photoconductive layer is given a uniform, positive (+) corona charge dispersed by the main charger wire. Due to high-voltage scorotron charging, the charging wire can get contaminated by oxidization after a long run. Therefore, the charger wire must be cleaned at a specific interval. Cleaning the charging wire prevents print quality problems such as black streaks.

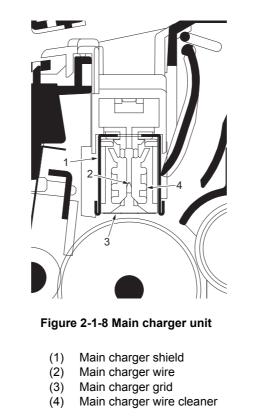

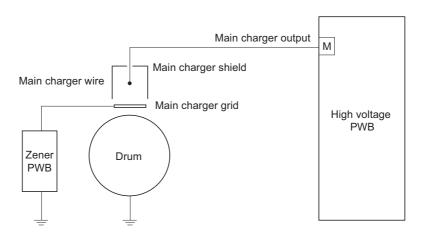

Figure 2-1-9 Drum unit and main charger unit block diagram

# 2-1-3 Optical section

(1) Scanner unit

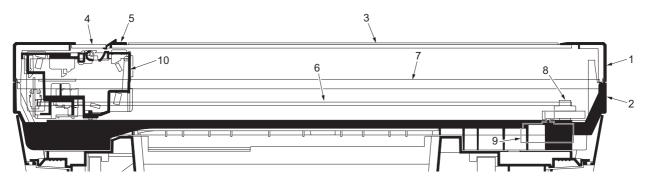

Figure 2-1-10Scanner unit

- ISU top frame (1)
- ISU bottom frame (2)
- Contact glass (3)
- (4) DP contact glass
- (5) Size indicator plate
- (6) ISU belt ISU shaft
- (7) (8)
- ISU gear 63/32 ISU motor (9)
- (10) Image scanner unit (ISU)

### (2) Image scanner unit (ISU)

The image scanner unit consists of an exposure lamp, four mirrors, a lens, a CCD PWB, and so on. Also an inverter PWB for driving the exposure lamp and a home position sensor for detecting the home position of the image scanner unit are incorporated.

The original on the contact glass is exposed to the light of the exposure lamp that is reflected by the ISU reflector. The image is input through reflection by the four mirrors and through the ISU lens to the CCD image sensor on the CCD PWB. The CCD image sensor scans one row of the image in the main scan direction, converts it to electric signals, and outputs them to the control PWB. Then the image scanner unit is moved in the sub scan direction along the ISU shaft, and the CCD image sensor scans the next row of the image in the main scan direction. The operation described above is repeated for scanning the overall image of the original. If a document processor (DP) is used, the image scanner unit stops at the position of the DP contact glass and scans sequentially one row of the image on the original in synchronization with the moving timing of the original in the sub scan direction by driving the DP.

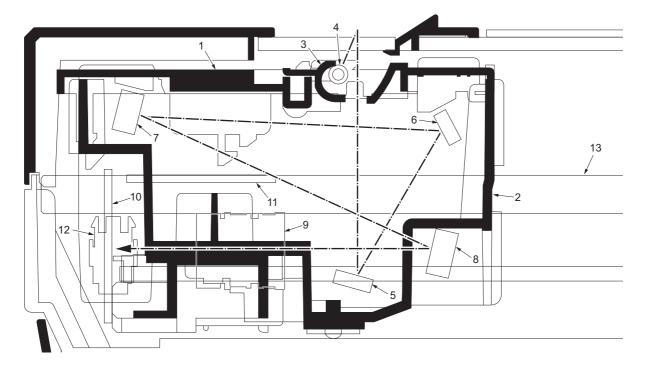

#### Figure 2-1-11Image scanner unit (ISU)

- (1) Lamp mount
- (2) ISU housing
- (3) ISU reflector
- (4) Exposure lamp
- (5) Mirror A
- (6) Mirror B
- (7) Mirror C

- (8) Mirror D
- (9) ISU lens
- (10) CCD PWB
- (11) Inverter PWB
- (12) Home position sensor
- (13) ISU shaft

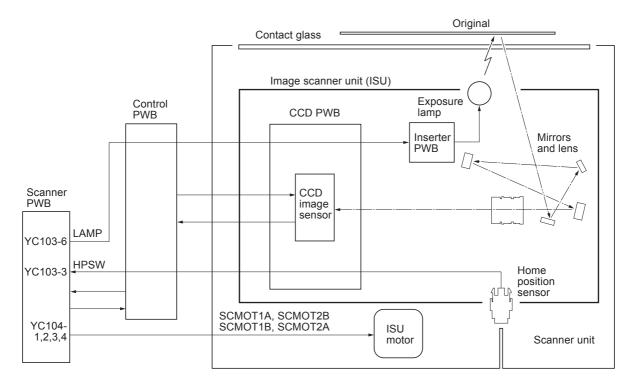

Figure 2-1-12 Scanner unit block diagram

### (3) Laser scanner unit (LSU)

The charged surface of the drum is then scanned by the laser beam from the laser scanner unit.

The laser beam (780 nm wavelength) beam is dispersed as the polygon motor revolves to reflect the laser beam over the drum. Various lenses and mirror are housed in the laser scanner unit, adjust the diameter of the laser beam, and focalize it at the drum surface.

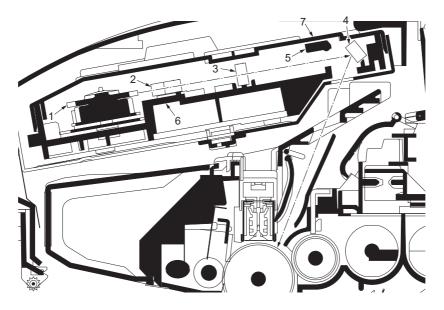

Figure 2-1-13 Laser scanner unit

- (1) Polygon motor (mirror)
- (2)  $F-\theta$  lens
- (3) F- $\theta$  lens
- (4) LSU mirror
- (5) LSU shutter
- (6) LSU frame
- (7) LSU cover

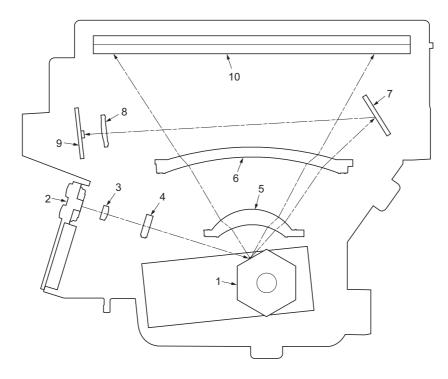

## Figure 2-1-14 Laser scanner unit

- Polygon motor (mirror)
   Laser diode (APC PWB)
   Collimator lens
- (4) Cylindrical lens
  (5) F-θ lens
- (6) F-θ lens
- (7) PD mirror
- (8) SOS lens
- (9) Pin photo diode sensor (PD PWB)
- (10) LSU mirror

## 2-1-4 Developing section

The latent image constituted on the drum is developed into a visible image. The developing roller contains a 3-pole (S-NS) magnet roller and an aluminum cylinder rotating around the magnet roller. Toner attracts to the magnet sleeve since it is powdery ink made of black resin bound to iron particles. Developing blade, magnetized by magnet, is positioned approximately 0.3 mm above the magnet sleeve to constitute a smooth layer of toner in accordance with the magnet sleeve revolution.

The developing roller is applied with the AC-weighted, positive DC power source. Toner on the magnet sleeve is given a positive charge. The positively charged toner is then attracted to the areas of the drum which was exposed to the laser light. (The gap between the drum and the magnet sleeve is approximately 0.32 mm.) The non-exposed areas of the drum repel the positively charged toner as these areas maintain the positive charge.

The developing roller is also AC-biased to ensure contrast in yielding by compensating the toner's attraction and repelling action during development.

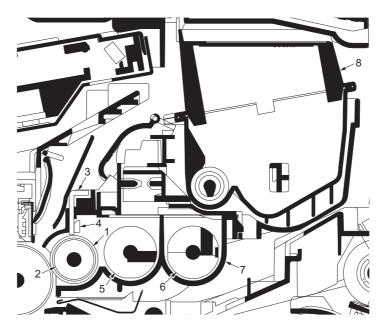

Figure 2-1-15Developing unit and toner container

- (1) Magnet sleeve
- (2) Magnet roller
- (3) Developing blade
- (4) Blade magnet
- (5) DLP screw A
- (6) DLP screw B
- (7) DLP case
- (8) Toner container

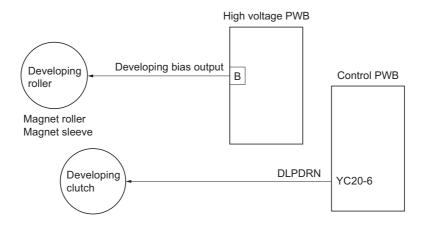

Figure 2-1-16 Developing section block diagram

## 2-1-5 Transfer/separation section

The transfer/separation section consists of the transfer roller, discharger brush and paper chute guide. A high voltage generated by the high voltage PWB is applied to the transfer roller for transfer charging. Paper after transfer is separated from the drum.

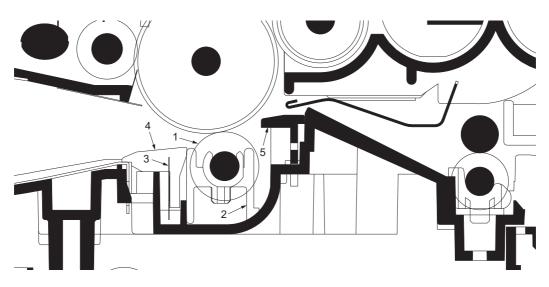

Figure 2-1-17 Transfer/separation section

- (1) Transfer roller
- (2) Transfer bushes
- (3) Discharger brush
- (4) DC brush holder
- (5) Paper chute guide

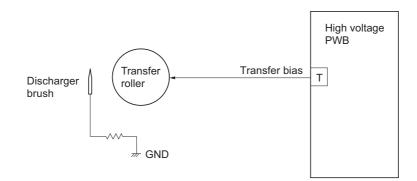

Figure 2-1-18 Transfer/separation section block diagram

## 2-1-6 Cleaning section

After the transferring process, the drum needs to be physically cleaned of toner which is residual after the development process. The cleaning blade is constantly pressed against the drum and scrapes the residual toner off to the sweep roller. The waste toner is collected at the output end of the sweep roller and sent back to the toner container, into the waste toner reservoir.

After the drum is physically cleaned, it then must be cleaned to the electrically neutral state. This is necessary to erase any residual positive charge, ready to accept the uniform charge for the next print process. The residual charge is canceled by exposing the drum to the light emitted from the eraser lamp (PWB). This lowers the electrical conductivity of the drum surface making the residual charge on the drum surface escape to the ground.

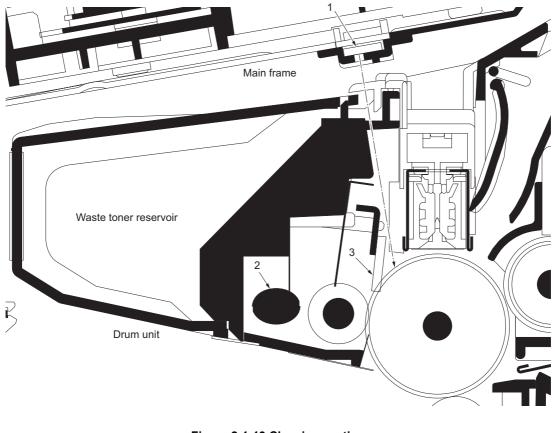

#### Figure 2-1-19 Cleaning section

- (1) Eraser lamp (PWB)
- (2) Sweep roller
- (3) Cleaning blade

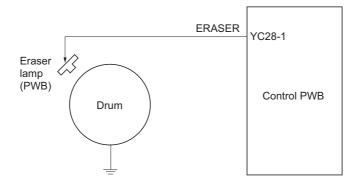

Figure 2-1-20 Cleaning section block diagram

## 2-1-7 Fuser section

The toner on the paper is molten and pressed into the paper as it passes between the heat roller and the press roller in the fuser unit. The heat roller has a heater lamp inside which continuously turns on and off by the fuser thermistor to maintain the constant temperature onto the heat roller surface. The heat roller is resin coated by florin to prevent toner from accumulating on the roller after a long run. Care must be taken while handling the heat roller not to scratch the roller surface as doing so may result in print problems. Fuser temperature is optimized to the paper type. The heat roller has four separators (claws) which are continuously in contact with its surface. These separators (claws) prevent the paper on which toner has been fused from being wound around the heat roller causing paper jam. The press roller is made of the heat-resistant silicon rubber. This roller is constantly monitored by the control PWB using the fuser thermistor. Should the temperature of the heat roller exceed the predetermined value, the fuser thermal cutout is activated to effectively disconnect the heater lamp from power.

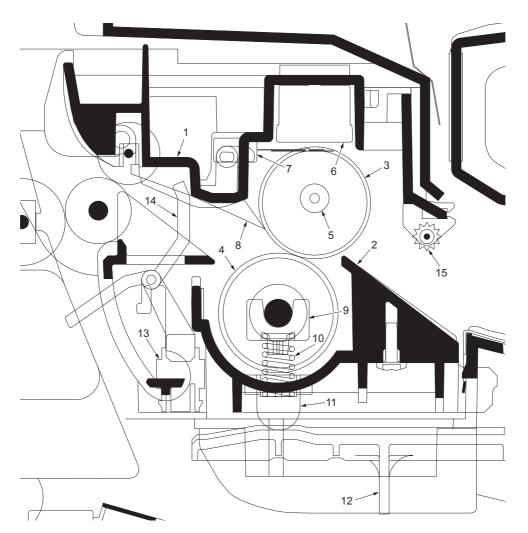

Figure 2-1-21 Fuser unit

- (1) Upper fuser frame
- (2) Lower fuser frame
- (3) Heat roller
- (4) Press roller
- (5) Fuser heater lamp
- (6) Fuser thermal cutout
- (7) Fuser thermistor
- (8) Separators

- (9) Fuser bushes
- (10) Press springs
- (11) Press spring holders
- (12) Fuser lever L (R)
- (13) Exit sensor
- (14) Actuator (exit sensor)
- (15) Fuser guide pulley

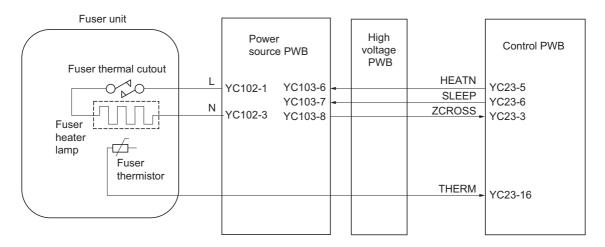

Figure 2-1-22 Fuser unit block diagram

### 2-1-8 Paper exit section

The paper exit section transports the paper which passed the fuser unit towards the top tray. The paper which passed through the fuser unit turns on the actuator (exit sensor) in the fuser unit, and is led by the guide comprised of the rear cover, frame and the FD cover guide, finally reaching the upper FD roller. The paper is delivered to the top tray by the rotation of the upper FD roller.

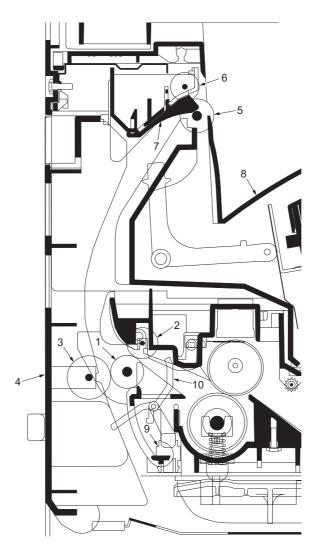

Figure 2-1-23 Paper exit section

- (1) Exit roller
- (2) Fuser exit pulley
- (3) Middle pulley
- (4) Rear cover
- (5) Upper FD roller
- (6) Exit pulley
- (7) FD cover
- (8) Top tray
- (9) Exit sensor
- (10) Actuator (exit sensor)

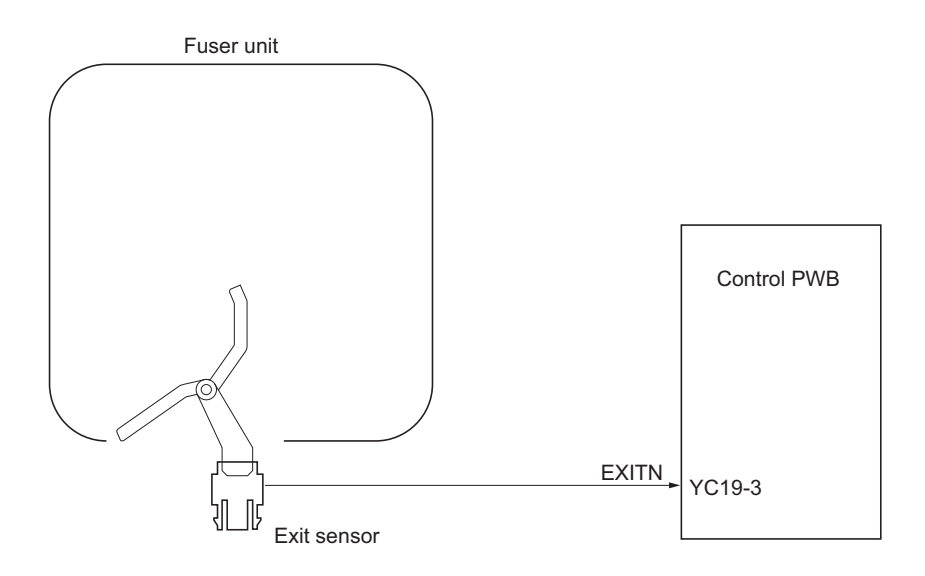

Figure 2-1-24 Paper exit section block diagram

### 2-1-9 Duplex/conveying section

The duplex/conveying section consists of conveying path which sends the paper sent from the exit section to the paper feed/conveying section when duplex printing.

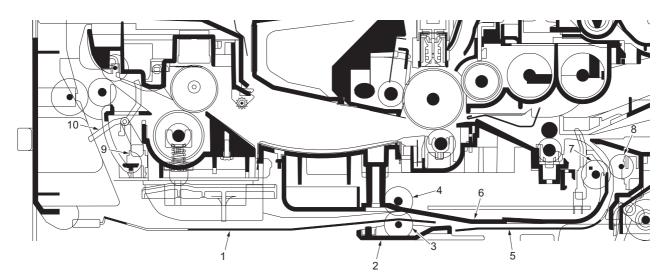

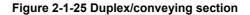

- (1) DU cover B
- (2) DU holder
- (3) Middle pulley B
- (4) DU roller
- (5) DU cover A
- (6) Lower base cover
- (7) Feed roller
- (8) Feed pulley
- (9) Exit sensor
- (10) Actuator (exit sensor)

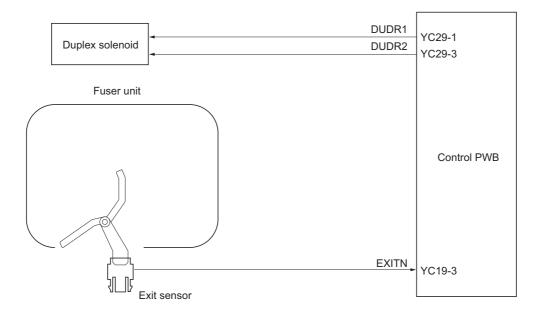

Figure 2-1-26 Duplex/paper conveying section block diagram

# 2-2-1 Electrical parts layout

# (1) PWBs

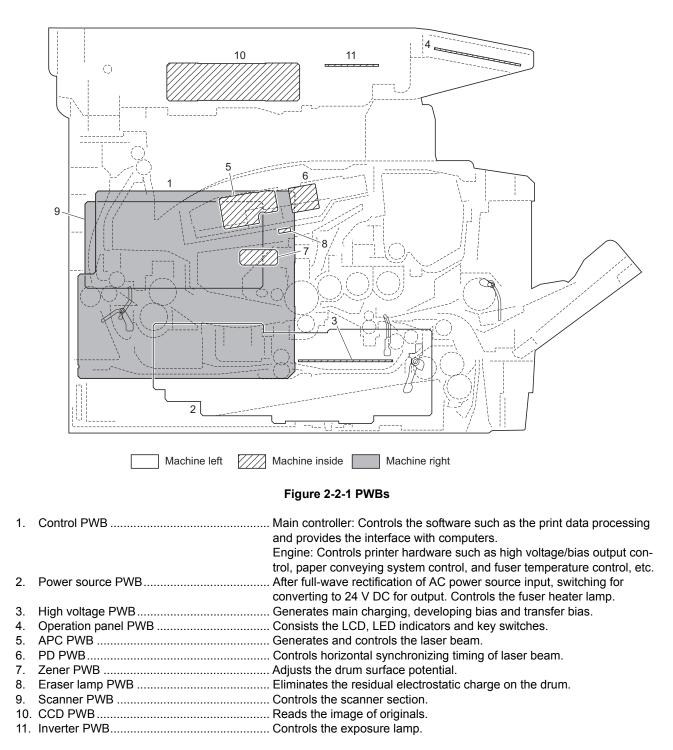

#### 2H9-1

# List of correspondences of PWB names

| No. | Name used in service manual | Name used in parts list           |
|-----|-----------------------------|-----------------------------------|
| 1   | Control PWB                 | PARTS MAIN PWB ASSY FS SP         |
| 1   | Control PWB                 | PARTS MAIN PWB ASSY FS SP EU      |
| 2   | Power source PWB            | PARTS SWITCHING REGULATOR 120V SP |
| 2   | Power source PWB            | PARTS SWITCHING REGULATOR 230V SP |
| 3   | High voltage PWB            | HIGH VOLTAGE UNIT                 |
| 4   | Operation panel PWB         | PARTS PANEL PWB ASSY SP           |
| 5   | APC PWB                     | -                                 |
| 6   | PD PWB                      | -                                 |
| 7   | Zener PWB                   | -                                 |
| 8   | Eraser lamp PWB             | -                                 |
| 9   | Scanner PWB                 | PARTS SCANNER PWB ASSY SP         |
| 10  | CCD PWB                     | -                                 |
| 11  | Inverter PWB                | -                                 |

#### (2) Switches and sensors

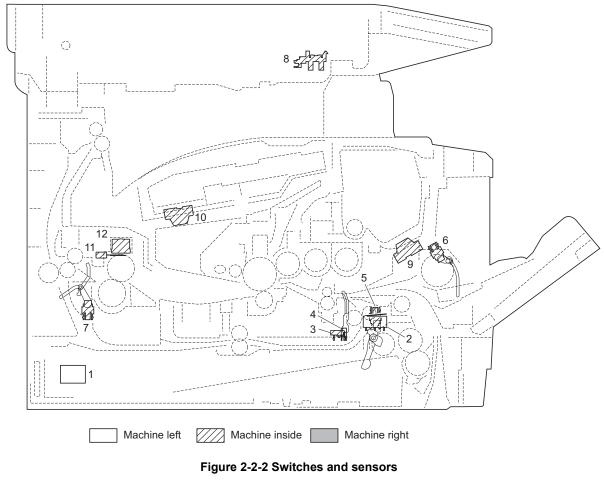

- 1. Main power switch ...... Turns ON/OFF the AC power source.
- 3. Cassette switch..... Detects open/close cassette.
- 4. Registration sensor ...... Detects the timing of primary paper feed.
- 5. Paper sensor..... Detects the presence of paper in the cassette.
- 6. MP paper sensor..... Detects the presence of paper on the MP tray.
- 7. Exit sensor ...... Detects paper jam in the fuser or duplex conveying section.
- 8. Home position sensor ...... Detects the ISU in the home position.
- 9. Toner sensor ...... Detects the quantity of toner in a toner container.
- 10. Waste toner sensor ...... Detects when the waste toner reservoir (Drum unit) is full.
- 11. Fuser thermistor...... Measures the heat roller temperature.

#### (3) Other electrical components

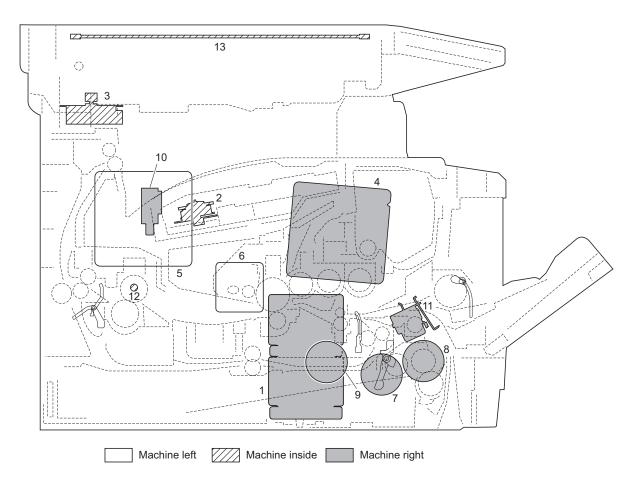

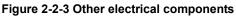

- 1. Main motor ...... Drives the paper feed/conveying section and fuser unit.
- 2. Polygon motor.....Drives the polygon mirror.
- 3. ISU motor ..... Drives the ISU.
- 4. Right cooling fan motor ...... Cools the interior of machine.
- 5. Left cooling fan motor ......Cools the interior of machine.
- 6. Power source fan motor......Cools the interior of machine.
- 7. Registration clutch ......Controls the secondary paper feed.
- 8. Paper feed clutch ...... Controls the paper cassette paper feed.
- 9. Developing clutch......Controls the toner feed.
- 11. MP paper feed solenoid ...... Controls the MPF bottom plate of the MP tray.
- 13. Exposure lamp ...... Exposes originals.

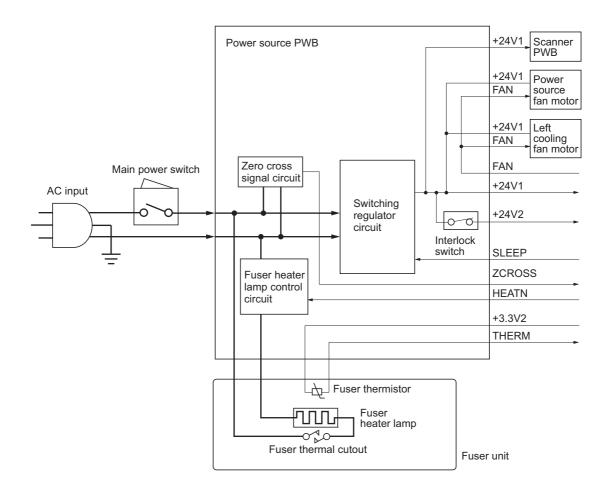

Figure 2-3-1 Power source PWB block diagram

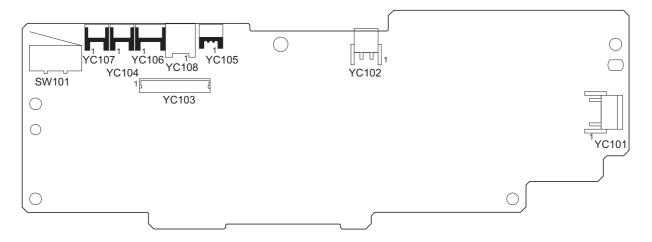

Figure 2-3-2 Power source PWB silk-screen diagram

| Connector                                        | Pin | Signal  | I/O | Voltage            | Description                                 |
|--------------------------------------------------|-----|---------|-----|--------------------|---------------------------------------------|
| YC101                                            | 1   | NEUTRAL |     | 120 V AC           | AC power input                              |
| Connected                                        |     |         |     | 220 - 240 V AC     |                                             |
| to the AC                                        | 2   | LIVE    | Ι   | 120 V AC           | AC power input                              |
| inlet                                            |     |         |     | 220 - 240 V AC     |                                             |
| YC102                                            | 1   | LIVE    | 0   | 120 V AC           | Fuser heater lamp output                    |
| Connected                                        |     |         |     | 220 - 240 V AC     |                                             |
| to the fuser                                     | 2   | NEUTRAL | 0   | 120 V AC           | Fuser heater lamp output                    |
| heater lamp                                      |     |         |     | 220 - 240 V AC     |                                             |
| YC103                                            | 1   | +24V1   | 0   | 24 V DC            | 24 V DC power source                        |
| Connected                                        | 2   | SGND    | -   | -                  | Ground                                      |
| to the high                                      | 3   | FAN     | Ι   | 0/24 V DC          | Left cooling fan motor: On/Off              |
| voltage<br>PWB                                   | 4   | THERM   | 0   | Analog             | Fuser thermistor detection voltage          |
| PVVD                                             | 5   | +3.3V1  | Ι   | 3.3 V DC           | 3.3 V DC power source                       |
|                                                  | 6   | HEATN   | Ι   | 0/3.3 V DC         | Fuser heater lamp: On/Off                   |
|                                                  | 7   | SLEEP   | Ι   | 0/3.3 V DC         | Sleep mode signal: On/Off                   |
|                                                  | 8   | ZCROSS  | 0   | 0/3.3 V DC (pulse) | Zero cross signal                           |
|                                                  | 9   | +24V2   | 0   | 24 V DC            | 24 V DC power source (via interlock switch) |
|                                                  | 10  | +24V2   | 0   | 24 V DC            | 24 V DC power source (via interlock switch) |
|                                                  | 11  | PGND    | -   | -                  | Ground                                      |
|                                                  | 12  | PGND    | -   | -                  | Ground                                      |
| YC104                                            | 1   | +24V1   | 0   | 24 V DC            | 24 V DC power source                        |
| Connected<br>to the left<br>cooling fan<br>motor | 2   | FAN     | 0   | 0/24 V DC          | Left cooling fan motor: On/Off              |
| YC105                                            | 1   | +3.3V1  | 0   | 3.3 V DC           | 3.3 V DC power source                       |
| Connected                                        | 2   | N.C.    | -   | -                  | Not used                                    |
| to the fuser<br>thermistor                       | 3   | THERM   | I   | Analog             | Fuser thermistor detection voltage          |
| YC106                                            | 1   | +24V1   | 0   | 24 V DC            | 24 V DC power source                        |
| Connected                                        | 2   | N.C.    | -   | -                  | Not used                                    |
| to the scan-<br>ner PWB                          | 3   | GND     | -   | -                  | Ground                                      |
| YC107                                            | 1   | +24V1   | 0   | 24 V DC            | 24 V DC power source                        |
| Connected<br>to the power<br>source fan<br>motor | 2   | FAN     | 0   | 0/24 V DC          | Power source fan motor: On/Off              |
| YC108                                            | 1   | -       | -   | -                  | Frame ground (Control PWB)                  |
| Connected                                        | 2   | -       | -   | -                  | Frame ground (Frame)                        |
| to the<br>ground ter-<br>minals                  | 3   | -       | -   | -                  | Frame ground (Frame)                        |

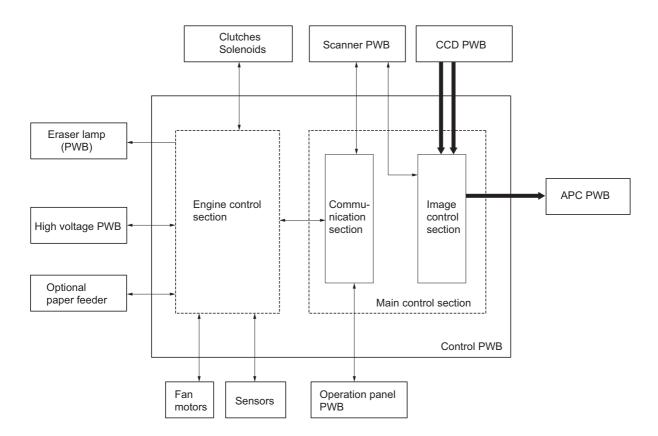

Figure 2-3-3 Control PWB block diagram

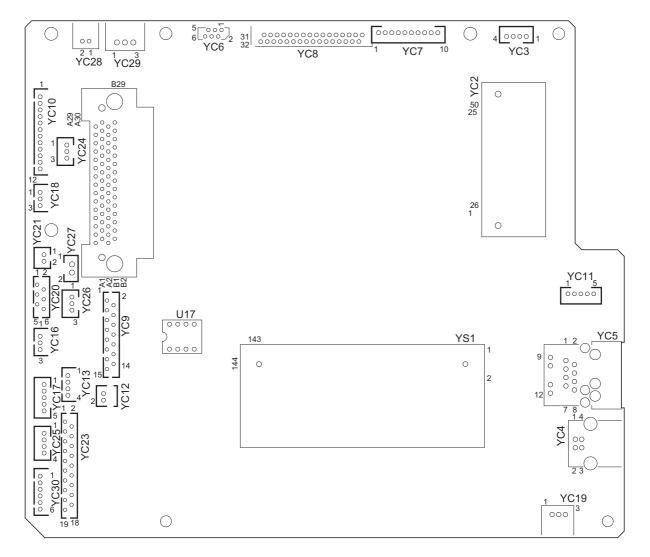

Figure 2-3-4 Control PWB silk-screen diagram

| PAN<br>+3.3<br>PAN<br>PAN<br>FPR<br>GNI<br>POV<br>+5V<br>LAN<br>NC<br>GNI<br>HPS<br>+3.3<br>NC<br>CCI<br>CCI<br>0 NC                        | D<br>SW<br>D<br>IP<br>ICTS<br>ICTS<br>IRTS<br>V1<br>IRXD<br>IRXD<br>IRXD<br>ITXD<br>STN<br>D<br>VERKEY<br>1<br>IP                                                                                                    | 0<br>-<br>-<br>-<br>-<br>-<br>-<br>-<br>-<br>-<br>-<br>-<br>-<br>-<br>-<br>-<br>-<br>-<br>-<br>-                                                                                                    | 0/3.3 V DC (pulse)<br>0/3.3 V DC<br>0/3.3 V DC (pulse)                                                                                                    | Operation panel PWB transmitting data<br>Operation panel PWB reset signal<br>Ground<br>Power key input signal<br>5 V DC power source<br>Exposure lamp drive signal<br>Not used<br>Ground<br>Ground<br>Home position sensor: On/Off                                                                                                    |
|----------------------------------------------------------------------------------------------------|----------------------------------------------------------------------------------------------------|----------------------------------------------------------------------------------------------------|----------------------------------------------------------------------------------------------------|----------------------------------------------------------------------------------------------------|
| HPS<br>GNI<br>NC<br>LAM<br>PAN<br>PAN<br>PAN<br>FPR<br>GNI<br>POV<br>0 +5V<br>LAM<br>NC<br>GNI<br>HPS<br>+3.3<br>NC<br>CCI<br>CCI<br>0 NC   | SW<br>D<br>IP<br>ICTS<br>ICTS<br>IRTS<br>SV1<br>IRXD<br>ITXD<br>IRXD<br>ITXD<br>SSTN<br>D<br>VERKEY<br>1<br>IP<br>D<br>D<br>SW<br>SV1                                                                                                    | 0<br>-<br>-<br>-<br>-<br>-<br>-<br>-<br>-<br>-<br>-<br>-<br>-<br>-<br>-<br>-<br>-<br>-<br>-<br>-                                                                                                    | -<br>-<br>0/24 V DC<br>-<br>0/3.3 V DC (pulse)<br>0/3.3 V DC (pulse)<br>0/3.3 V DC<br>0/3.3 V DC (pulse)<br>0/3.3 V DC (pulse)<br>3.3/0 V DC<br>-<br>3.3/0 V DC<br>-<br>3.3/0 V DC<br>-<br>0/24 V DC<br>-<br>-<br>-<br>0/24 V DC<br>-<br>-<br>-<br>0/3.3 V DC                                                       | Home position sensor: On/Off<br>Ground<br>Not used<br>Exposure lamp drive signal<br>Ground<br>Transmitting enable signal<br>Receiving enable signal<br>Home position sensor: On/Off<br>Operation panel PWB receiving data<br>Operation panel PWB reset signal<br>Ground PWB reset signal<br>Ground<br>Power key input signal<br>5 V DC power source<br>Exposure lamp drive signal<br>Not used<br>Ground<br>Home position sensor: On/Off |
| GNE<br>NC<br>LAM<br>PAN<br>PAN<br>PAN<br>PAN<br>PAN<br>FPF<br>GNE<br>POV<br>0 +5V<br>LAM<br>NC<br>GNE<br>HPS<br>+3.3<br>NC<br>CCE<br>0 NC   | D<br>IP<br>ICTS<br>ICTS<br>IRTS<br>IRTS<br>IRXD<br>IRXD | -<br>I<br>O<br>O<br>I<br>O<br>O<br>-<br>I<br>O<br>O<br>-<br>I<br>O<br>O<br>-<br>I<br>O<br>O<br>-<br>I<br>O<br>O<br>-<br>I<br>O<br>O<br>-<br>I<br>O<br>O<br>-<br>I<br>O<br>O<br>O<br>-<br>I<br>O<br>O<br>O<br>-<br>I<br>I<br>O<br>O<br>O<br>O | -<br>-<br>0/24 V DC<br>-<br>0/3.3 V DC (pulse)<br>0/3.3 V DC (pulse)<br>0/3.3 V DC<br>0/3.3 V DC (pulse)<br>0/3.3 V DC (pulse)<br>3.3/0 V DC<br>-<br>3.3/0 V DC<br>-<br>3.3/0 V DC<br>-<br>0/24 V DC<br>-<br>-<br>-<br>0/24 V DC<br>-<br>-<br>-<br>0/3.3 V DC                                                       | Ground<br>Not used<br>Exposure lamp drive signal<br>Ground<br>Transmitting enable signal<br>Receiving enable signal<br>Home position sensor: On/Off<br>Operation panel PWB receiving data<br>Operation panel PWB receiving data<br>Operation panel PWB reset signal<br>Ground<br>Power key input signal<br>5 V DC power source<br>Exposure lamp drive signal<br>Not used<br>Ground<br>Ground<br>Home position sensor: On/Off            |
| NC<br>LAM<br>PAN<br>PAN<br>PAN<br>PAN<br>PAN<br>FPF<br>GNI<br>POV<br>0 +5V<br>LAW<br>NC<br>GNI<br>HPS<br>+3.3<br>NC<br>CCI<br>CCI<br>0 NC   | IP<br>D<br>ICTS<br>IRTS<br>V1<br>IRXD<br>ITXD<br>SSTN<br>D<br>VERKEY<br>1<br>IP<br>D<br>D<br>SW<br>SV1                                                                                                    | I<br>-<br>-<br>-<br>-<br>-<br>-<br>-<br>-<br>-<br>-<br>-<br>-<br>-                                                                                                    | -<br>0/3.3 V DC (pulse)<br>0/3.3 V DC (pulse)<br>0/3.3 V DC<br>0/3.3 V DC (pulse)<br>0/3.3 V DC (pulse)<br>3.3/0 V DC<br>-<br>3.3/0 V DC<br>5 V DC<br>0/24 V DC<br>-<br>-<br>-<br>0/3.3 V DC                                                                                                    | Not used<br>Exposure lamp drive signal<br>Ground<br>Transmitting enable signal<br>Receiving enable signal<br>Home position sensor: On/Off<br>Operation panel PWB receiving data<br>Operation panel PWB receiving data<br>Operation panel PWB reset signal<br>Ground<br>Power key input signal<br>5 V DC power source<br>Exposure lamp drive signal<br>Not used<br>Ground<br>Ground<br>Home position sensor: On/Off                      |
| LAM<br>GNI<br>PAN<br>PAN<br>PAN<br>PAN<br>PAN<br>FPR<br>GNI<br>POV<br>0 +5V<br>LAM<br>NC<br>GNI<br>GNI<br>HPS<br>+3.3<br>NC<br>CCI<br>CCI   | D<br>ICTS<br>IRTS<br>IRTS<br>IRXD<br>IRXD<br>IRXD<br>IRXD<br>IRXD<br>IRXD<br>VERKEY<br>1<br>IP<br>D<br>D<br>SW<br>SV1                                                                                                    | I<br>-<br>-<br>-<br>-<br>-<br>-<br>-<br>-<br>-<br>-<br>-<br>-<br>-                                                                                                    | -<br>0/3.3 V DC (pulse)<br>0/3.3 V DC (pulse)<br>0/3.3 V DC<br>0/3.3 V DC (pulse)<br>0/3.3 V DC (pulse)<br>3.3/0 V DC<br>-<br>3.3/0 V DC<br>5 V DC<br>0/24 V DC<br>-<br>-<br>-<br>0/3.3 V DC                                                                                                    | Exposure lamp drive signal<br>Ground<br>Transmitting enable signal<br>Receiving enable signal<br>Home position sensor: On/Off<br>Operation panel PWB receiving data<br>Operation panel PWB transmitting data<br>Operation panel PWB reset signal<br>Ground<br>Power key input signal<br>5 V DC power source<br>Exposure lamp drive signal<br>Not used<br>Ground<br>Ground<br>Home position sensor: On/Off                               |
| GNE<br>PAN<br>PAN<br>+3.3<br>PAN<br>PAN<br>FPF<br>GNE<br>POV<br>0 +5V<br>LAM<br>NC<br>GNE<br>GNE<br>HPS<br>+3.3<br>NC<br>CCE<br>CCE<br>0 NC | D<br>ICTS<br>IRTS<br>IRTS<br>IRXD<br>IRXD<br>IRXD<br>IRXD<br>IRXD<br>IRXD<br>VERKEY<br>1<br>IP<br>D<br>D<br>SW<br>SV1                                                                                                    | -<br>I<br>O<br>O<br>-<br>I<br>O<br>-<br>-<br>-<br>I<br>O<br>-<br>-<br>-<br>I<br>O<br>-<br>-<br>-<br>-<br>-<br>-<br>-<br>-<br>-<br>-<br>-<br>-<br>-                                                                                           | -<br>0/3.3 V DC (pulse)<br>0/3.3 V DC (pulse)<br>0/3.3 V DC<br>0/3.3 V DC (pulse)<br>0/3.3 V DC (pulse)<br>3.3/0 V DC<br>-<br>3.3/0 V DC<br>5 V DC<br>0/24 V DC<br>-<br>-<br>-<br>0/3.3 V DC                                                                                                    | Ground<br>Transmitting enable signal<br>Receiving enable signal<br>Home position sensor: On/Off<br>Operation panel PWB receiving data<br>Operation panel PWB transmitting data<br>Operation panel PWB reset signal<br>Ground<br>Power key input signal<br>5 V DC power source<br>Exposure lamp drive signal<br>Not used<br>Ground<br>Ground<br>Home position sensor: On/Off                                                             |
| PAN<br>PAN<br>PAN<br>PAN<br>PAN<br>FPR<br>GNI<br>POV<br>+5V<br>LAW<br>NC<br>GNI<br>HPS<br>+3.3<br>NC<br>CCI<br>CCI                          | ICTS<br>IRTS<br>IRTS<br>IRXD<br>IRXD<br>ITXD<br>SSTN<br>O<br>VERKEY<br>1<br>IP<br>O<br>O<br>SW<br>IV1                                                                                                    | I<br>0<br>1<br>0<br>-<br>1<br>0<br>-<br>-<br>-<br>-<br>1<br>0<br>-<br>-<br>-<br>1<br>0<br>-                                                                                                    | 0/3.3 V DC (pulse)<br>0/3.3 V DC (pulse)<br>0/3.3 V DC (pulse)<br>0/3.3 V DC (pulse)<br>3.3/0 V DC<br>-<br>3.3/0 V DC<br>5 V DC<br>0/24 V DC<br>-<br>-<br>-<br>0/3.3 V DC                                                                                                    | Transmitting enable signal<br>Receiving enable signal<br>Home position sensor: On/Off<br>Operation panel PWB receiving data<br>Operation panel PWB transmitting data<br>Operation panel PWB reset signal<br>Ground<br>Power key input signal<br>5 V DC power source<br>Exposure lamp drive signal<br>Not used<br>Ground<br>Ground<br>Home position sensor: On/Off                                                                       |
| PAN<br>+3.3<br>PAN<br>PAN<br>FPR<br>GNI<br>POV<br>+5V<br>LAN<br>NC<br>GNI<br>HPS<br>+3.3<br>NC<br>CCI<br>CCI<br>0 NC                        | IRTS<br>SV1<br>IRXD<br>ITXD<br>SSTN<br>O<br>WERKEY<br>1<br>IP<br>O<br>O<br>SW<br>SV1                                                                                                    | 0<br>0<br>1<br>0<br>-<br>1<br>0<br>-<br>-<br>-<br>1<br>0<br>-<br>-<br>-<br>-<br>-<br>-<br>-<br>-                                                                                                    | 0/3.3 V DC (pulse)<br>0/3.3 V DC (pulse)<br>0/3.3 V DC (pulse)<br>0/3.3 V DC (pulse)<br>3.3/0 V DC<br>-<br>3.3/0 V DC<br>5 V DC<br>0/24 V DC<br>-<br>-<br>-<br>0/3.3 V DC                                                                                                    | Receiving enable signal<br>Home position sensor: On/Off<br>Operation panel PWB receiving data<br>Operation panel PWB transmitting data<br>Operation panel PWB reset signal<br>Ground<br>Power key input signal<br>5 V DC power source<br>Exposure lamp drive signal<br>Not used<br>Ground<br>Ground<br>Home position sensor: On/Off                                                                                                    |
| +3.3<br>PAN<br>PAN<br>FPF<br>GNI<br>POV<br>0 +5V<br>LAM<br>NC<br>GNI<br>GNI<br>HPS<br>+3.3<br>NC<br>CCI<br>CCI<br>0 NC                      | SV1<br>IRXD<br>ITXD<br>SSTN<br>O<br>VERKEY<br>1<br>IP<br>O<br>O<br>SW<br>SV1                                                                                                    | 0<br>1<br>0<br>-<br>1<br>0<br>-<br>-<br>-<br>1<br>0<br>-<br>-<br>-<br>-<br>-<br>-<br>-<br>-<br>-<br>-<br>-<br>-<br>-                                                                                                    | 0/3.3 V DC<br>0/3.3 V DC (pulse)<br>0/3.3 V DC (pulse)<br>3.3/0 V DC<br>-<br>3.3/0 V DC<br>5 V DC<br>0/24 V DC<br>-<br>-<br>-<br>-<br>0/3.3 V DC                                                                                                    | Home position sensor: On/Off<br>Operation panel PWB receiving data<br>Operation panel PWB transmitting data<br>Operation panel PWB reset signal<br>Ground<br>Power key input signal<br>5 V DC power source<br>Exposure lamp drive signal<br>Not used<br>Ground<br>Ground<br>Home position sensor: On/Off                                                                                                    |
| PAN<br>PAN<br>FPF<br>GNI<br>POV<br>+5V<br>LAM<br>NC<br>GNI<br>HPS<br>+3.3<br>NC<br>CCI<br>CCI<br>0 NC                                       | IRXD<br>ITXD<br>SSTN<br>O<br>VERKEY<br>1<br>IP<br>O<br>O<br>SW<br>SV1                                                                                                    | I<br>0<br>-<br>I<br>0<br>-<br>-<br>-<br>-<br>I<br>0<br>-<br>-<br>-<br>I<br>0<br>-                                                                                                    | 0/3.3 V DC (pulse)<br>0/3.3 V DC (pulse)<br>3.3/0 V DC<br>-<br>3.3/0 V DC<br>5 V DC<br>0/24 V DC<br>-<br>-<br>-<br>-<br>0/3.3 V DC                                                                                                    | Operation panel PWB receiving data<br>Operation panel PWB transmitting data<br>Operation panel PWB reset signal<br>Ground<br>Power key input signal<br>5 V DC power source<br>Exposure lamp drive signal<br>Not used<br>Ground<br>Ground<br>Home position sensor: On/Off                                                                                                    |
| PAN<br>FPF<br>GNI<br>POV<br>+5V<br>LAN<br>NC<br>GNI<br>HPS<br>+3.3<br>NC<br>CCI<br>CCI<br>0 NC                                              | ITXD<br>RSTN<br>D<br>WERKEY<br>1<br>IP<br>D<br>D<br>SW<br>RV1                                                                                                    | 0<br>-<br>-<br>0<br>-<br>-<br>-<br>-<br>-<br>-<br>-<br>-<br>-<br>-<br>-<br>-<br>-<br>-<br>-<br>-                                                                                                    | 0/3.3 V DC (pulse)<br>3.3/0 V DC<br>-<br>3.3/0 V DC<br>5 V DC<br>0/24 V DC<br>-<br>-<br>-<br>0/3.3 V DC                                                                                                    | Operation panel PWB transmitting data<br>Operation panel PWB reset signal<br>Ground<br>Power key input signal<br>5 V DC power source<br>Exposure lamp drive signal<br>Not used<br>Ground<br>Ground<br>Home position sensor: On/Off                                                                                                    |
| FPR<br>GNI<br>POV<br>+5V<br>LAM<br>NC<br>GNI<br>HPS<br>+3.3<br>NC<br>CCI<br>CCI<br>0 NC                                                     | RSTN<br>D<br>VERKEY<br>1<br>IP<br>D<br>D<br>SW<br>SV1                                                                                                    | 0<br>-<br>-<br>0<br>-<br>-<br>-<br>-<br>-<br>-<br>-<br>-<br>-<br>-<br>-<br>-<br>-<br>-<br>-<br>-                                                                                                    | 3.3/0 V DC<br>-<br>3.3/0 V DC<br>5 V DC<br>0/24 V DC<br>-<br>-<br>-<br>0/3.3 V DC                                                                                                    | Operation panel PWB reset signal<br>Ground<br>Power key input signal<br>5 V DC power source<br>Exposure lamp drive signal<br>Not used<br>Ground<br>Ground<br>Home position sensor: On/Off                                                                                                    |
| GNE<br>POV<br>+5V<br>LAN<br>NC<br>GNE<br>HPS<br>+3.3<br>NC<br>CCE<br>CCE<br>0 NC                                                            | D<br>VERKEY<br>1<br>IP<br>D<br>D<br>SW<br>SV1                                                                                                    | -<br>I<br>O<br>-<br>-<br>I<br>O<br>-                                                                                                    | 3.3/0 V DC<br>-<br>3.3/0 V DC<br>5 V DC<br>0/24 V DC<br>-<br>-<br>-<br>0/3.3 V DC                                                                                                    | Operation panel PWB reset signal<br>Ground<br>Power key input signal<br>5 V DC power source<br>Exposure lamp drive signal<br>Not used<br>Ground<br>Ground<br>Home position sensor: On/Off                                                                                                    |
| POV<br>+5V<br>LAN<br>NC<br>GNI<br>HPS<br>+3.3<br>NC<br>CCI<br>CCI<br>0 NC                                                                   | VERKEY<br>1<br>IP<br>D<br>SW<br>SV1                                                                                                    | <br>0<br>-<br>-<br> <br>0<br>-                                                                                                    | 5 V DC<br>0/24 V DC<br>-<br>-<br>-<br>0/3.3 V DC                                                                                                    | Ground<br>Power key input signal<br>5 V DC power source<br>Exposure lamp drive signal<br>Not used<br>Ground<br>Ground<br>Home position sensor: On/Off                                                                                                    |
| POV<br>+5V<br>LAN<br>NC<br>GNI<br>HPS<br>+3.3<br>NC<br>CCI<br>CCI<br>0 NC                                                                   | VERKEY<br>1<br>IP<br>D<br>SW<br>SV1                                                                                                    | 0<br>-<br>-<br>I<br>0<br>-                                                                                                    | 5 V DC<br>0/24 V DC<br>-<br>-<br>-<br>0/3.3 V DC                                                                                                    | Power key input signal<br>5 V DC power source<br>Exposure lamp drive signal<br>Not used<br>Ground<br>Ground<br>Home position sensor: On/Off                                                                                                    |
| LAN<br>NC<br>GNE<br>HPS<br>+3.3<br>NC<br>CCE<br>CCE<br>0 NC                                                                                 | 1P<br>D<br>D<br>SW<br>SV1                                                                                                    | 0<br>-<br>-<br>I<br>0<br>-                                                                                                    | 5 V DC<br>0/24 V DC<br>-<br>-<br>-<br>0/3.3 V DC                                                                                                    | 5 V DC power source<br>Exposure lamp drive signal<br>Not used<br>Ground<br>Ground<br>Home position sensor: On/Off                                                                                                    |
| LAN<br>NC<br>GNE<br>HPS<br>+3.3<br>NC<br>CCE<br>CCE<br>0 NC                                                                                 | 1P<br>D<br>D<br>SW<br>SV1                                                                                                    | 0<br>-<br>-<br>I<br>0<br>-                                                                                                    | 0/24 V DC<br>-<br>-<br>-<br>0/3.3 V DC                                                                                                    | Exposure lamp drive signal<br>Not used<br>Ground<br>Ground<br>Home position sensor: On/Off                                                                                                    |
| NC<br>GNI<br>HPS<br>+3.3<br>NC<br>CCI<br>CCI<br>0 NC                                                                                        | D<br>D<br>SW<br>SV1                                                                                                    | -<br>-<br> <br>0<br>-                                                                                                    | -<br>-<br>0/3.3 V DC                                                                                                    | Not used<br>Ground<br>Ground<br>Home position sensor: On/Off                                                                                                    |
| GNE<br>GNE<br>HPS<br>+3.3<br>NC<br>CCE<br>CCE<br>0 NC                                                                                       | D<br>SW<br>SV1                                                                                                    | 0<br>-                                                                                                    |                                                                                                    | Ground<br>Ground<br>Home position sensor: On/Off                                                                                                    |
| GNE<br>HPS<br>+3.3<br>NC<br>CCE<br>CCE<br>0 NC                                                                                              | D<br>SW<br>SV1                                                                                                    | 0<br>-                                                                                                    |                                                                                                    | Ground<br>Home position sensor: On/Off                                                                                                    |
| HPS<br>+3.3<br>NC<br>CCE<br>CCE<br>NC                                                                                                    | SW<br>SV1                                                                                                    | 0<br>-                                                                                                    |                                                                                                    | Home position sensor: On/Off                                                                                                    |
| +3.3<br>NC<br>CCE<br>CCE<br>NC                                                                                                    | 3V1                                                                                                    | 0<br>-                                                                                                    |                                                                                                    | -                                                                                                    |
| NC<br>CCE<br>CCE<br>NC                                                                                                    |                                                                                                    | -                                                                                                    | 0.0 0 00                                                                                                    | 3.3 V DC power source                                                                                                    |
| CCE<br>CCE<br>NC                                                                                                    | DRSN                                                                                                    |                                                                                                    |                                                                                                    | Not used                                                                                                    |
| CCE<br>NC                                                                                                    |                                                                                                    |                                                                                                    | LVDS                                                                                                    | CCD reset signal (-)                                                                                                    |
| NC                                                                                                    | ספס                                                                                                    | 0                                                                                                    | LVDS                                                                                                    | CCD reset signal (+)                                                                                                    |
|                                                                                                    | JNJF                                                                                                    | 0                                                                                                    | LVDS                                                                                                    | Not used                                                                                                    |
|                                                                                                    | OCLPP                                                                                                    | 0                                                                                                    | LVDS                                                                                                    | CCD reset signal (-)                                                                                                    |
|                                                                                                    | DCLPP                                                                                                    | 0                                                                                                    | LVDS                                                                                                    | CCD reset signal (+)                                                                                                    |
|                                                                                                    |                                                                                                    | -                                                                                                    | LVDS                                                                                                    | Not used                                                                                                    |
|                                                                                                    |                                                                                                    | -                                                                                                    |                                                                                                    |                                                                                                    |
|                                                                                                    | OPH1N                                                                                                    | -                                                                                                    | LVDS                                                                                                    | CCD shift register clock signal (-)                                                                                                    |
|                                                                                                    | OPH1P                                                                                                    | 0                                                                                                    | LVDS                                                                                                    | CCD shift register clock signal (+)                                                                                                    |
|                                                                                                    |                                                                                                    | -                                                                                                    | -                                                                                                    | Not used                                                                                                    |
|                                                                                                    | DPH2N                                                                                                    | 0                                                                                                    | LVDS                                                                                                    | CCD shift register clock signal (-)                                                                                                    |
|                                                                                                    | DPH2P                                                                                                    | 0                                                                                                    | LVDS                                                                                                    | CCD shift register clock signal (+)                                                                                                    |
| NC                                                                                                    |                                                                                                    | -                                                                                                    | -                                                                                                    | Not used                                                                                                    |
|                                                                                                    |                                                                                                    | 0                                                                                                    | LVDS                                                                                                    | CCD shift gate signal (-)                                                                                                    |
|                                                                                                    | DSW                                                                                                    | 0                                                                                                    | LVDS                                                                                                    | CCD color/BW change signal (+)                                                                                                    |
| 2 GNE                                                                                                    |                                                                                                    | -                                                                                                    | -                                                                                                    | Ground                                                                                                    |
|                                                                                                    |                                                                                                    | Ι                                                                                                    | LVDS                                                                                                    | CCD image output signal (Red)                                                                                                    |
|                                                                                                    |                                                                                                    | -                                                                                                    | -                                                                                                    | Ground                                                                                                    |
|                                                                                                    |                                                                                                    | I                                                                                                    | LVDS                                                                                                    | CCD image output signal (Green)                                                                                                    |
|                                                                                                    |                                                                                                    | -                                                                                                    | -                                                                                                    | Ground                                                                                                    |
|                                                                                                    |                                                                                                    | Ι                                                                                                    | LVDS                                                                                                    | CCD image output signal (Blue)                                                                                                    |
|                                                                                                    |                                                                                                    | -                                                                                                    | -                                                                                                    | Ground                                                                                                    |
| +12                                                                                                    | V                                                                                                    | 0                                                                                                    | 12 V DC                                                                                                    | 12 V DC power source (For exposure lamp)                                                                                                    |
| ) GNI                                                                                                    | )                                                                                                    | -                                                                                                    | -                                                                                                    | Ground                                                                                                    |
| +51/                                                                                                    | 1                                                                                                    | 0                                                                                                    | 5 V DC                                                                                                    | 5 V DC power source                                                                                                    |
| 1.00                                                                                                    | 1                                                                                                    | 0                                                                                                    | 5 V DC                                                                                                    | 5 V DC power source                                                                                                    |
|                                                                                                    |                                                                                                    |                                                                                                    |                                                                                                    |                                                                                                    |
|                                                                                                    | 4 GNE<br>5 CCE<br>6 GNE<br>7 CCE<br>8 GNE<br>9 +12'<br>0 GNE<br>1 +5V                                                                                                    | 4 GND<br>5 CCDDATAG<br>6 GND<br>7 CCDDATAB<br>8 GND<br>9 +12V<br>0 GND                                                                                                    | 4         GND         -           5         CCDDATAG         I           5         GND         -           6         GND         -           7         CCDDATAB         I           8         GND         -           9         +12V         O           0         GND         -           1         +5V1         O | 4       GND       -       -         5       CCDDATAG       I       LVDS         5       GND       -       -         6       GND       -       -         7       CCDDATAB       I       LVDS         8       GND       -       -         9       +12V       O       12 V DC         9       GND       -       -         10       GND       -       -                                                                                     |

| Connector    | Pin | Signal   | I/O | Voltage            | Description                                      |
|--------------|-----|----------|-----|--------------------|--------------------------------------------------|
| YC9          | 1   | GND      | -   | -                  | Ground                                           |
| Connected    | 2   | +3.3V1   | 0   | 3.3 V DC           | 3.3 V DC power source                            |
| to the scan- | 3   | CPUCLK   | Ι   | 0/3.3 V DC (pulse) |                                                  |
| ner PWB      | 4   | CPUSI    | Ι   | 0/3.3 V DC (pulse) | Serial communications data input                 |
|              | 5   | CPUSO    | 0   | 0/3.3 V DC (pulse) | Serial communications data output                |
|              | 6   | CPUSEL   | I   | 0/3.3 V DC         | Communications select signal                     |
|              | 7   | CPURDY   | 0   | 0/3.3 V DC         | Communications ready signal                      |
|              | 8   | OVMONOUT | 0   | 0/3.3 V DC         | Communications ready signal                      |
|              | 9   | PAGESET  | 0   | 0/3.3 V DC         | Vertical synchronizing monitor signal            |
|              | 10  | SEGSO    | I   | 0/3.3 V DC         | Vertical synchronizing signal                    |
|              | 11  | SSCKN    | 0   | 0/3.3 V DC (pulse) | Serial communications clock                      |
|              | 12  | SEGSI    | 0   | 0/3.3 V DC (pulse) | Serial communications data input                 |
|              | 13  | SSBSY    | I   | 0/3.3 V DC         | Impossible transmission/Completion notice signal |
|              | 14  | SSDIR    | I   | 0/3.3 V DC         | Serial communications T/R switching signal       |
|              | 15  | SEGIR    | I   | 0/3.3 V DC         | Serial communications interruption demand signal |
| YC10         | 1   | +24V3    | 0   | 24 V DC            | 24 V DC power source                             |
| Connected    | 2   | GND      | -   | -                  | Ground                                           |
| to the laser | 3   | PLGDRN   | 0   | 0/3.3 V DC         | Polygon motor: On/Off                            |
| scanner unit | 4   | PLGRDY   | Ī   | 0/3.3 V DC         | Polygon motor ready signal                       |
|              | 5   | PLGCLK   | 0   | 0/3.3 V DC (pulse) |                                                  |
|              | 6   | PDN      | Ī   |                    | Horizontal synchronizing signal                  |
|              | 7   | GND      | -   | -                  | Ground                                           |
|              | 8   | VDON     | 0   | 0/3.3 V DC (pulse) |                                                  |
|              | 9   | VDOP     | 0   | 0/3.3 V DC (pulse) | -                                                |
|              | 10  | OUTPEN   | 0   | 0/3.3 V DC         | Laser output enable signal                       |
|              | 11  | SAMPLEN  | 0   | 0/3.3 V DC         | Sample/hold timing switching signal              |
|              | 12  | +3.3V1   | 0   | 3.3 V DC           | 3.3 V DC power source                            |
| YC16         | 1   | PILED    | 0   | 3.3 V DC           | 3.3 V DC power source                            |
| Connected    | 2   | GND      | -   | -                  | Ground                                           |
| to the MP    | 3   | HANDSN   | Ι   | 0/3.3 V DC         | MP paper sensor: On/Off                          |
| paper sen-   |     |          |     |                    |                                                  |
| sor          |     |          |     |                    |                                                  |
| YC17         | 1   | +24V3    | 0   | 24 V DC            | 24 V DC power source                             |
| Connected    | 2   | GND      | -   | -                  | Ground                                           |
| to the main  | 3   | MMOTRDYN | I   | 0/3.3 V DC         | Main motor ready signal                          |
| motor        | 4   | MMOTCLK  | 0   | 0/3.3 V DC (pulse) | Main motor clock signal                          |
|              | 5   | REMOTEN  | 0   | 0/3.3 V DC         | Main motor: On/Off                               |
| YC18         | 1   | PILED    | 0   | 3.3 V DC           | 3.3 V DC power source                            |
| Connected    | 2   | GND      | -   | -                  | Ground                                           |
| to the paper | 3   | PAPER    | Ι   | 0/3.3 V DC         | Paper sensor: On/Off                             |
| sensor       |     |          |     |                    |                                                  |
| YC19         | 1   | PILED    | 0   | 3.3 V DC           | 3.3 V DC power source                            |
| Connected    | 2   | GND      | -   | -                  | Ground                                           |
| to the exit  | 3   | EXITN    | Ι   | 0/3.3 V DC         | Exit sensor: On/Off                              |
| sensor       |     |          |     |                    |                                                  |
|              |     |          |     |                    |                                                  |
|              |     |          |     |                    |                                                  |
|              |     |          |     |                    |                                                  |
|              |     |          |     |                    |                                                  |
|              |     |          |     |                    |                                                  |

| Connector                                         | Pin | Signal | I/O | Voltage            | Description                                    |
|---------------------------------------------------|-----|--------|-----|--------------------|------------------------------------------------|
| YC20                                              | 1   | +24V3  | 0   | 24 V DC            | 24 V DC power source                           |
| Connected                                         | 2   | REGDRN | 0   | 0/24 V DC          | Registration clutch: On/Off                    |
| to the regis-                                     | 3   | +24V3  | 0   | 24 V DC            | 24 V DC power source                           |
| tration                                           | 4   | FEDDRN | 0   | 0/24 V DC          | Paper feed clutch: On/Off                      |
| clutch,<br>paper feed                             | 5   | +24V3  | 0   | 24 V DC            | 24 V DC power source                           |
| clutch and                                        | 6   | DLPDRN | 0   | 0/24 V DC          | Developing clutch: On/Off                      |
| developing<br>clutch                              |     |        | -   |                    |                                                |
| YC21                                              | 1   | +24V3  | 0   | 24 V DC            | 24 V DC power source                           |
| Connected<br>to the MP<br>paper feed<br>solenoid  | 2   | MPFDRN | 0   | 0/24 V DC          | MP paper feed solenoid: On/Off                 |
| YC23                                              | 1   | +24V1  | I   | 24 V DC            | 24 V DC power source                           |
| Connected                                         | 2   | +3.3V1 | 0   | 3.3 V DC           | 3.3 V DC power source                          |
| to the high                                       | 3   | ZCROSS | Ι   | 0/3.3 V DC (pulse) | Zero cross signal                              |
| voltage                                           | 4   | FAN    | 0   | 0/24 V DC          | Left cooling fan motor: On/Off                 |
| PWB                                               | 5   | HEATN  | 0   | 0/3.3 V DC         | Fuser heater lamp: On/Off                      |
|                                                   | 6   | SLEEP  | 0   | 0/3.3 V DC         | Sleep mode signal: On/Off                      |
|                                                   | 7   | MHVDR  | 0   | 0/3.3 V DC         | Main charger output signal: On/Off             |
|                                                   | 8   | RTHVDR | 0   | 0/3.3 V DC         | Transfer (reverse) bias output signal: On/Off  |
|                                                   | 9   | PSEL1  | 0   | 0/3.3 V DC         | Transfer (reverse) bias control signal: On/Off |
|                                                   | 10  | HVCLK  | 0   | 0/3.3 V DC (pulse) | Developing bias clock signal                   |
|                                                   | 11  | REGN   | I   | 0/3.3 V DC         | Registration sensor: On/Off                    |
|                                                   | 12  | TCNT   | 0   | PWM                | Transfer current control signal                |
|                                                   | 13  | MCNT   | 0   | PWM                | Main charger output control signal             |
|                                                   | 14  | THVDR  | 0   | 0/3.3 V DC         | Transfer bias output signal: On/Off            |
|                                                   | 15  | CASE   | Ι   | Analog             | Cassette switch: On/Off                        |
|                                                   | 16  | THERM  | Ι   | Analog             | Fuser thermistor detection voltage             |
|                                                   | 17  | +24V3  | 0   | 24 V DC            | 24 V DC power source                           |
|                                                   | 18  | SGND   | -   | -                  | Ground                                         |
|                                                   | 19  | SEPA   | -   | -                  | -                                              |
| YC24                                              | 1   | +3.3V1 | 0   | 3.3 V DC           | 3.3 V DC power source                          |
| Connected                                         | 2   | TNFULL | Ι   | 0/3.3 V DC         | Waste toner full detection signal              |
| to the waste toner sensor                         | 3   | SGND   | -   | -                  | Ground                                         |
| YC25                                              | 1   | +24V2  | I   | 24 V DC            | 24 V DC power source                           |
| Connected                                         | 2   | +24V2  | Ι   | 24 V DC            | 24 V DC power source                           |
| to the high                                       | 3   | PGND   | -   | -                  | Ground                                         |
| voltage<br>PWB                                    | 4   | PGND   | -   | -                  | Ground                                         |
| YC26                                              | 1   | +3.3V1 | 0   | 3.3 V DC           | 3.3 V DC power source                          |
| Connected                                         | 2   | TEMPTY | Ι   | 0/3.3 V DC         | Toner quantity detection signal                |
| to the toner<br>sensor                            | 3   | SGND   | -   | -                  | Ground                                         |
| YC27                                              | 1   | +24V1  | 0   | 24 V DC            | 24 V DC power source                           |
| Connected<br>to the right<br>cooling fan<br>motor | 2   | FAN    | 0   | 0/24 V DC          | Right cooling fan motor: On/Off                |

| Connector                          | Pin | Signal | I/O | Voltage            | Description                             |
|------------------------------------|-----|--------|-----|--------------------|-----------------------------------------|
| YC28                               | 1   | ERASER | 0   | 0/24 V DC          | Eraser lamp: On/Off                     |
| Connected<br>to the eraser<br>lamp | 2   | ERASRW | 0   | 24 V DC            | 24 V DC power source                    |
| YC29                               | 1   | DUDR1  | 0   | 0/24 V DC          | Duplex solenoid (activate): On/Off      |
| Connected                          | 2   | COMMON | 0   | 24 V DC            | 24 V DC power source                    |
| to the<br>duplex sole-<br>noid     | 3   | DUDR2  | 0   | 0/24 V DC          | Duplex solenoid (return): On/Off        |
| YC30                               | 1   | +24V3  | 0   | 24 V DC            | 24 V DC power source                    |
| Connected                          | 2   | PGND   | -   | -                  | Ground                                  |
| to the                             | 3   | PFSI   | Ι   | 0/3.3 V DC (pulse) | Serial communication data input signal  |
| optional<br>paper feeder           | 4   | PFSO   | 0   | 0/3.3 V DC (pulse) | Serial communication data output signal |
| (PF main                           | 5   | PSEL   | 0   | 0/3.3 V DC         | Paper feeder selection signal           |
| РWВ)                               | 6   | +3.3V1 | 0   | 3.3 V DC           | 3.3 V DC power source                   |

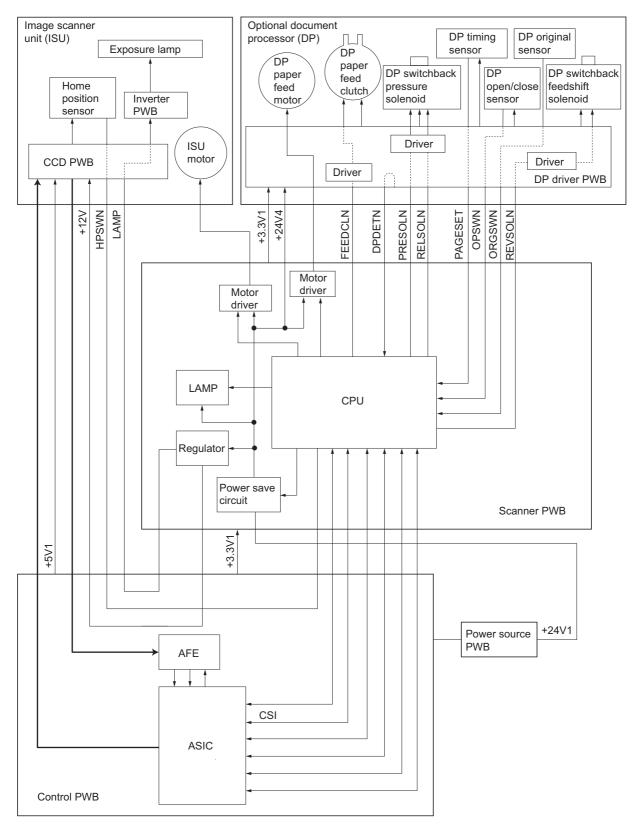

Figure 2-3-5Scanner PWB block diagram

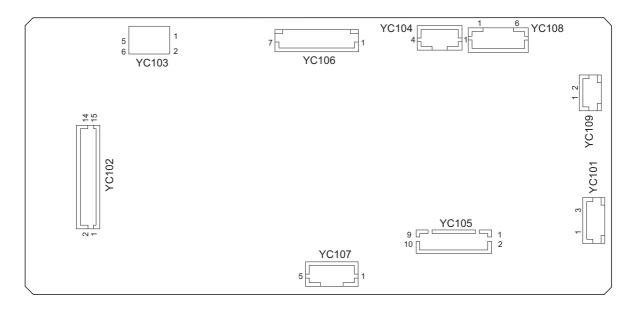

# Figure 2-3-6Scanner PWB silk-screen diagram

| Connector       | Pin | Signal   | I/O      | Voltage            | Description                                |
|-----------------|-----|----------|----------|--------------------|--------------------------------------------|
| YC101           | 1   | +24V1    | 0        | 24 V DC            | 24 V DC power source                       |
| Connected 2 N.C |     | -        | Not used |                    |                                            |
| to the power    | 3   | GND      | -        | -                  | Ground                                     |
| source PWB      |     |          |          |                    |                                            |
| YC102           | 1   | SEGIR    | 0        | 0/3.3 V DC         | Serial communications interruption demand  |
| Connected       | 2   | SSDIR    | 0        | 0/3.3 V DC         | Serial communications trans./recep. change |
| to the con-     | 3   | SSBSY    | 0        | 0/3.3 V DC         | Impossible transmission/Completion notice  |
| trol PWB        | 4   | SEGSI    | Ι        | 0/3.3 V DC (pulse) | Serial communications data output          |
|                 | 5   | SSCKN    | Ι        | 0/3.3 V DC (pulse) | Serial communications clock                |
|                 | 6   | SEGSO    | 0        | 0/3.3 V DC         | Vertical synchronizing signal              |
|                 | 7   | PAGESET  | Ι        | 0/3.3 V DC         | Vertical synchronizing monitor signal      |
|                 | 8   | OVMONOUT | Ι        | 0/3.3 V DC         | Communications ready signal                |
|                 | 9   | CPURDY   | Ι        | 0/3.3 V DC         | Communications ready signal                |
|                 | 10  | CPUSEL   | 0        | 0/3.3 V DC         | Communications select signal               |
|                 | 11  | CPUSO    | I        | 0/3.3 V DC (pulse) | Serial communications data input           |
|                 | 12  | CPUSI    | 0        | 0/3.3 V DC (pulse) | Serial communications data output          |
|                 | 13  | CPUCLK   | 0        | 0/3.3 V DC (pulse) | Serial communications clock signal         |
|                 | 14  | +3.3V1   | Ι        | 3.3 V DC           | 3.3 V DC power source                      |
|                 | 15  | GND      | -        | -                  | Ground                                     |
| YC103           | 1   | +12V     | Ι        | 12 V DC            | 12 V DC power source                       |
| Connected       | 2   | GND      | -        | -                  | Ground                                     |
| to the con-     | 3   | HPSW     | Ι        | 0/3.3 V DC         | Home position sensor: On/Off               |
| trol PWB        | 4   | GND      | -        | -                  | Ground                                     |
|                 | 5   | NC       | -        | -                  | Not used                                   |
|                 | 6   | LAMP     | I        | 0/24 V DC          | Exposure lamp drive signal                 |
| YC104           | 1   | SCMOT1A  | 0        | 0/24 V DC (pulse)  | ISU motor drive pulse                      |
| Connected       | 2   | SCMOT2B  | 0        | 0/24 V DC (pulse)  | ISU motor drive pulse                      |
| to the ISU      | 3   | SCMOT1B  | 0        | 0/24 V DC (pulse)  | ISU motor drive pulse                      |
| motor           | 4   | SCMOT2A  | 0        | 0/24 V DC (pulse)  | ISU motor drive pulse                      |
|                 |     |          |          |                    |                                            |
|                 |     |          |          |                    |                                            |

| Connector                 | Pin | Signal  | I/O | Voltage           | Description                                       |  |  |
|---------------------------|-----|---------|-----|-------------------|---------------------------------------------------|--|--|
| YC105                     | 1   | +3.3V1  | 0   | 3.3 V DC          | 3.3 V DC power source                             |  |  |
| Connected                 | 2   | GND     | -   | -                 | Ground                                            |  |  |
| to the                    | 3   | TIMSWN  | I.  | 0/3.3 V DC        | DP timing sensor: On/Off                          |  |  |
| optional DP<br>(DP driver | 4   | ORGSWN  | I   | 0/3.3 V DC        | DP original sensor: On/Off                        |  |  |
| PWB)                      | 5   | OPSWN   | I   | 0/3.3 V DC        | DP open/close sensor: On/Off                      |  |  |
| ,                         | 6   | DPDETN  | I   | 0/3.3 V DC        | DP installation detection signal                  |  |  |
|                           | 7   | RELSOLN | 0   | 0/24 V DC         | DP switchback pressure solenoid: (Release) On/Off |  |  |
|                           | 8   | PRESOLN | 0   | 0/24 V DC         | DP switchback pressure solenoid (Press.): On/Off  |  |  |
|                           | 9   | REVSOL  | 0   | 0/24 V DC         | DP switchback feedshift solenoid: On/Off          |  |  |
|                           | 10  | FEEDCL  | 0   | 0/24 V DC         | DP paper feed clutch: On/Off                      |  |  |
| YC108                     | 1   | MOT1A   | 0   | 0/24 V DC (pulse) | DP paper feed motor drive pulse                   |  |  |
| Connected                 | 2   | MOT2B   | 0   | 0/24 V DC (pulse) | DP paper feed motor drive pulse                   |  |  |
| to the                    | 3   | MOT1B   | 0   | 0/24 V DC (pulse) | DP paper feed motor drive pulse                   |  |  |
| optional DP<br>(DP driver | 4   | MOT2A   | 0   | 0/24 V DC (pulse) | DP paper feed motor drive pulse                   |  |  |
| PWB)                      | 5   | +24V4   | 0   | 24 V DC           | 24 V DC power source                              |  |  |
| ,                         | 6   | GND     | -   | -                 | Ground                                            |  |  |
| YC109                     | 1   | +24V4   | 0   | 24 V DC           | 24 V DC power source                              |  |  |
| Connected                 | 2   | GND     | -   | -                 | Ground                                            |  |  |
| to the                    |     |         |     |                   |                                                   |  |  |
| optional DP               |     |         |     |                   |                                                   |  |  |
| (DP driver<br>PWB)        |     |         |     |                   |                                                   |  |  |
|                           |     |         |     |                   |                                                   |  |  |

This page is intentionally left blank.

# 2-4-1 Appendixes

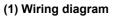

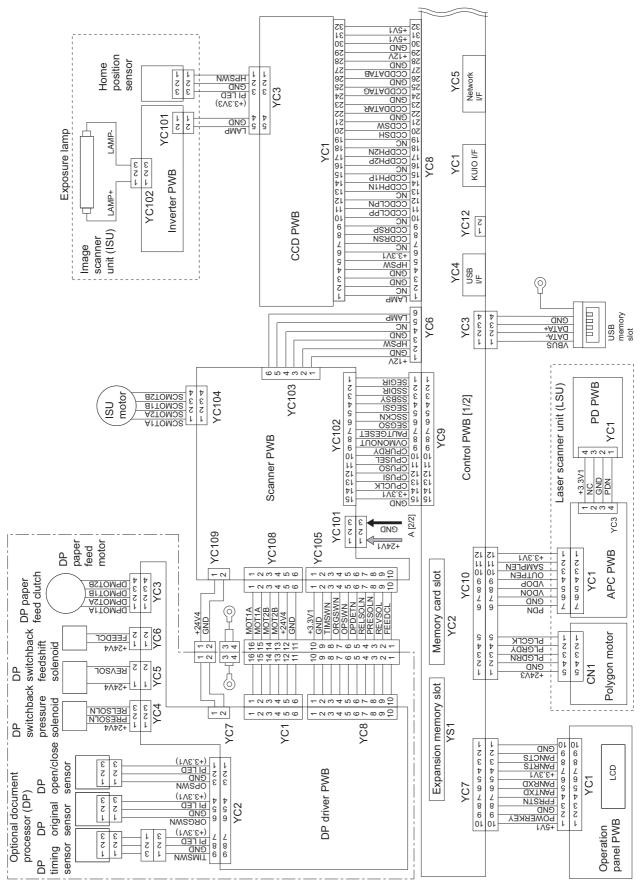

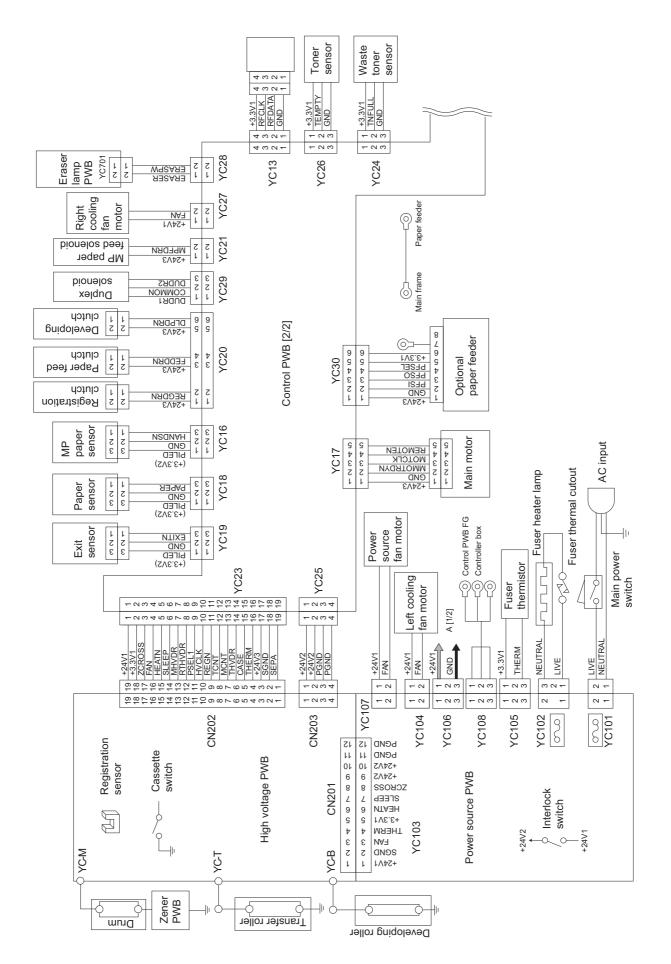

| <br>    | First occurrence of defect                           |
|---------|------------------------------------------------------|
|         |                                                      |
| <br>    | [24.99 mm/1"] Upper registration roller              |
| <br>    | [37.68 mm/1 1/2"] Lower registration roller          |
| <br>    | [45.216 mm/1 3/4"] Transfer roller                   |
|         |                                                      |
| <br>- • | [62.8 mm/2 1/2"] Developing roller (developing unit) |
|         |                                                      |
| <br>    | [94 mm/3 11/16"] Drum (drum unit)                    |

# (3) Maintenance parts list

| Mair                                            | itenance part name              | Part No.   | Alternative | Fig. | Ref. No. |
|-------------------------------------------------|---------------------------------|------------|-------------|------|----------|
| Name used in service                            | Name used in parts list         | Fart NO.   | part No.    | No.  | Rei. NO. |
| Maintenance kit                                 | MK-132/MAINTENANCE KIT (OPTION) | 1702H97US0 | 072H97US    | 15   | -        |
|                                                 | DK-150                          |            |             | -    | -        |
|                                                 | DV-132(U)                       |            |             | -    | -        |
| Maintenance kit MK-130/MAINTENANCE KIT (OPTION) |                                 | 1702H98EU0 | 072H98EU    | 15   | -        |
|                                                 | DK-150                          |            |             | -    | -        |
|                                                 | DV-130(E)                       |            |             | -    | -        |
| Maintenance kit                                 | MK-134/MAINTENANCE KIT (OPTION) | 1702H98AS0 | 072H98AS    | 15   | -        |
|                                                 | DK-150                          |            |             | -    | -        |
|                                                 | DV-134(AO)                      |            |             | -    | -        |

# **KYOCERA Document Solutions America, Inc.**

Headquarters

225 Sand Road, Fairfield, New Jersey 07004-0008, USA Phone: +1-973-808-8444 Fax: +1-973-882-6000

#### Latin America

8240 NW 52nd Terrace Dawson Building, Suite 100 Miami, Florida 33166, USA Phone: +1-305-421-6640 Fax: +1-305-421-6666

# **KYOCERA** Document Solutions Canada, Ltd.

6120 Kestrel Rd., Mississauga, ON L5T 1S8, Canada Phone: +1-905-670-4425 Fax: +1-905-670-8116

#### KYOCERA Document Solutions Mexico, S.A. de C.V.

Calle Arquimedes No. 130, 4 Piso, Colonia Polanco Chapultepec, Delegacion Miguel Hidalgo, Distrito Federal, C.P. 11560, México Phone: +52-555-383-2741 Fax: +52-555-383-7804

# KYOCERA Document Solutions Brazil, Ltda.

Av.Tambore,1180 Mod.B-09 CEP 06460-000 Tambore-Barueri-SP, Brazil Phone: +55-11-4195-8496 Fax: +55-11-4195-6167

#### KYOCERA Document Solutions Australia Pty. Ltd.

Level 3, 6-10 Talavera Road North Ryde N.S.W, 2113, Australia Phone: +61-2-9888-9999 Fax: +61-2-9888-9588

#### KYOCERA Document Solutions New Zealand Ltd.

1-3 Parkhead Place, Albany, Auckland 1330, New Zealand Phone: +64-9-415-4517 Fax: +64-9-415-4597

# **KYOCERA Document Solutions Asia Limited**

16/F.,Mita Centre, 552-566, Castle Peak Road Tsuenwan, NT, Hong Kong Phone: +852-2610-2181 Fax: +852-2610-2063

# KYOCERA Document Solutions

**(Thailand) Corp., Ltd.** 335 Ratchadapisek Road, Bangsue, Bangkok 10800, Thailand Phone: +66-2-586-0333 Fax: +66-2-586-0278

#### KYOCERA Document Solutions Singapore Pte. Ltd.

12 Tai Seng Street #04-01A, Luxasia Building, Singapore 534118 Phone: +65-6741-8733 Fax: +65-6748-3788

#### KYOCERA Document Solutions Hong Kong Limited

16/F.,Mita Centre, 552-566, Castle Peak Road Tsuenwan, NT, Hong Kong Phone: +852-2429-7422 Fax: +852-2423-2159

### KYOCERA Document Solutions Taiwan Corporation

6F., No.37, Sec. 3, Minquan E. Rd., Zhongshan Dist., Taipei 104, Taiwan R.O.C. Phone: +886-2-2507-6709 Fax: +886-2-2507-8432

# KYOCERA Document Solutions Korea Co., Ltd.

18F, Kangnam bldg, 1321-1, Seocho-Dong, Seocho-Gu, Seoul, Korea Phone: +822-6933-4050 Fax: +822-747-0084

#### KYOCERA Document Solutions India Private Limited

First Floor, ORCHID CENTRE Sector-53, Golf Course Road, Gurgaon 122 002, India Phone: +91-0124-4671000 Fax: +91-0124-4671001

#### **KYOCERA** Document Solutions Europe B.V.

Bloemlaan 4, 2132 NP Hoofddorp, The Netherlands Phone: +31-20-654-0000 Fax: +31-20-653-1256

### **KYOCERA Document Solutions Nederland B.V.**

Beechavenue 25, 1119 RA Schiphol-Rijk, The Netherlands Phone: +31-20-5877200 Fax: +31-20-5877260

### **KYOCERA** Document Solutions (U.K.) Limited

8 Beacontree Plaza, Gillette Way Reading, Berkshire RG2 0BS, United Kingdom Phone: +44-118-931-1500 Fax: +44-118-931-1108

#### **KYOCERA** Document Solutions Italia S.p.A.

Via Verdi, 89/91 20063 Cernusco s/N.(MI), Italy Phone: +39-02-921791 Fax: +39-02-92179-600

#### **KYOCERA** Document Solutions Belgium N.V.

Sint-Martinusweg 199-201 1930 Zaventem, Belgium Phone: +32-2-7209270 Fax: +32-2-7208748

### **KYOCERA** Document Solutions France S.A.S.

Espace Technologique de St Aubin Route de l'Orme 91195 Gif-sur-Yvette CEDEX, France Phone: +33-1-69852600 Fax: +33-1-69853409

#### **KYOCERA** Document Solutions Espana, S.A.

Edificio Kyocera, Avda. de Manacor No.2, 28290 Las Matas (Madrid), Spain Phone: +34-91-6318392 Fax: +34-91-6318219

### **KYOCERA** Document Solutions Finland Oy

Atomitie 5C, 00370 Helsinki, Finland Phone: +358-9-47805200 Fax: +358-9-47805390

### **KYOCERA** Document Solutions

Europe B.V., Amsterdam (NL) Zürich Branch Hohlstrasse 614, 8048 Zürich,

Switzerland Phone: +41-44-9084949 Fax: +41-44-9084950

### KYOCERA Document Solutions Deutschland GmbH

Otto-Hahn-Strasse 12, 40670 Meerbusch, Germany Phone: +49-2159-9180 Fax: +49-2159-918100

#### **KYOCERA Document Solutions Austria GmbH**

Eduard-Kittenberger-Gasse 95, 1230 Vienna, Austria Phone: +43-1-863380 Fax: +43-1-86338-400

#### **KYOCERA** Document Solutions Nordic AB

Esbogatan 16B 164 75 Kista, Sweden Phone: +46-8-546-550-00 Fax: +46-8-546-550-10

#### **KYOCERA Document Solutions Norge NUF**

Postboks 150 Oppsal, 0619 Oslo, Norway Phone: +47-22-62-73-00 Fax: +47-22-62-72-00

#### **KYOCERA Document Solutions Danmark A/S**

Ejby Industrivej 60, DK-2600 Glostrup, Denmark Phone: +45-70223880 Fax: +45-45765850

#### **KYOCERA** Document Solutions Portugal Lda.

Rua do Centro Cultural, 41 (Alvalade) 1700-106 Lisboa, Portugal Phone: +351-21-843-6780 Fax: +351-21-849-3312

### **KYOCERA** Document Solutions

#### South Africa (Pty) Ltd.

49 Kyalami Boulevard, Kyalami Business Park 1685 Midrand, South Africa Phone: +27-11-540-2600 Fax: +27-11-466-3050

#### **KYOCERA Document Solutions Russia LLC**

Botanichesky pereulok 5, Moscow, 129090, Russia Phone: +7(495)741-0004 Fax: +7(495)741-0018

# **KYOCERA Document Solutions Middle East**

Dubai Internet City, Bldg. 17, Office 157 P.O. Box 500817, Dubai, United Arab Emirates Phone: +971-04-433-0412

# **KYOCERA** Document Solutions Inc.

2-28, 1-chome, Tamatsukuri, Chuo-ku Osaka 540-8585, Japan Phone: +81-6-6764-3555 http://www.kyoceradocumentsolutions.com

© 2012 KYOCERA Document Solutions Inc.